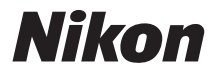

# **DIGITÁLNÍ FOTOAPARÁT**

# $1J5$ Návod k použití

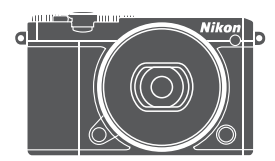

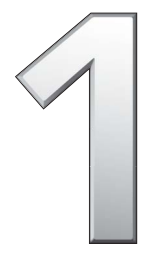

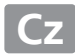

Abyste mohli plně využít všech vlastností fotoaparátu, přečtěte si důkladně celý návod a uložte jej tak, aby byl k dispozici všem případným uživatelům přístroje.

#### **Nastavení fotoaparátu**

Popisy v tomto návodu předpokládají použití výchozích nastavení.

#### **Použité symboly a konvence**

Pro snazší vyhledání potřebných informací jsou použity následující symboly a konvence:

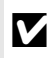

Tento symbol znamená upozornění – označuje informace, které byste si<br>měli přečíst před zahájením práce s fotoaparátem, aby nedošlo k jeho<br>poškození. poškození.

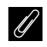

A Tento symbol označuje poznámky – informace, které byste si měli přečíst před zahájením práce s fotoaparátem.

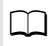

Tento symbol označuje odkazy na jiné stránky v tomto návodu.

Symboly  $\textcircled{2}, \textcircled{3}, \textcircled{3}$  a  $\textcircled{3}$  představují tlačítka nahoru, dolů, doleva a doprava na multifunkčním voliči.

#### A **Pro vaši bezpečnost**

Před prvním použitím fotoaparátu si přečtěte pokyny uvedené v kapitole "Pro vaši bezpečnost" (□ [ix–](#page-10-0)[xi\)](#page-12-0).

# $1J5$

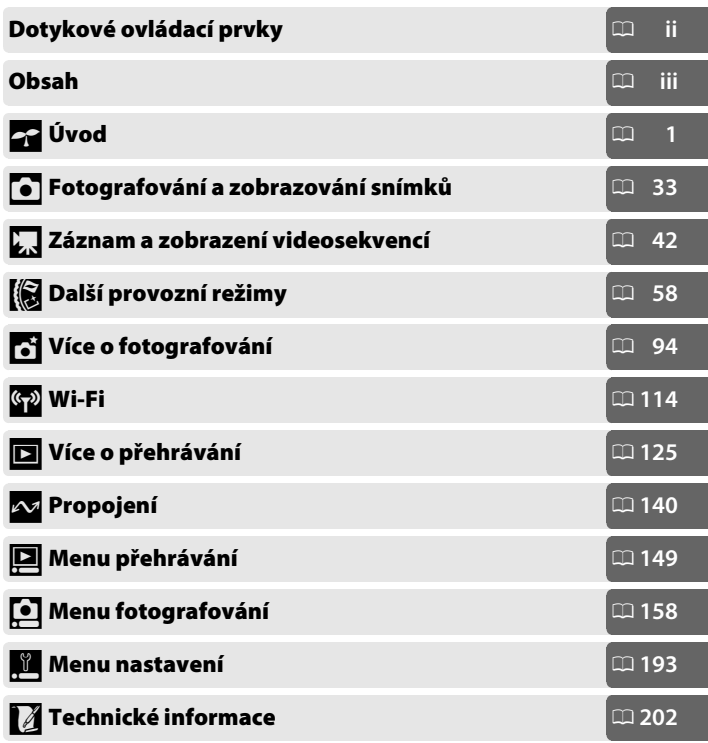

# <span id="page-3-0"></span>Dotykové ovládací prvky

Dotykové ovládací prvky lze použít k fotografování a různým dalším operacím ( $\Box$  [16](#page-37-0)).

#### **Snímky**

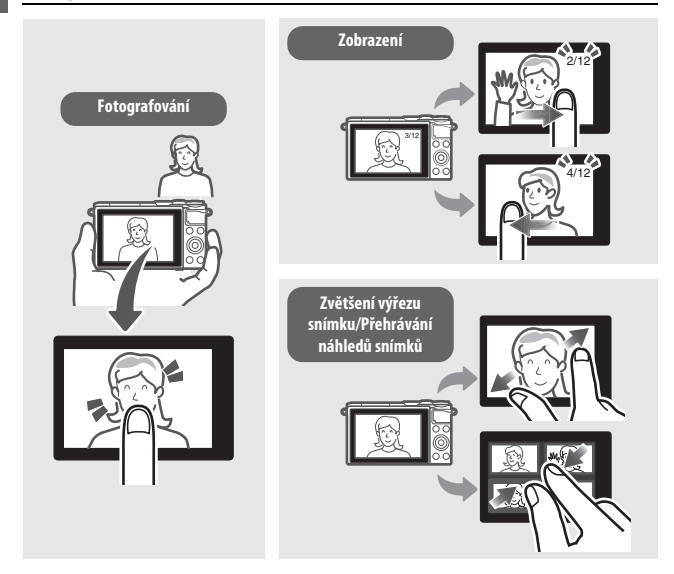

# **Videosekvence**

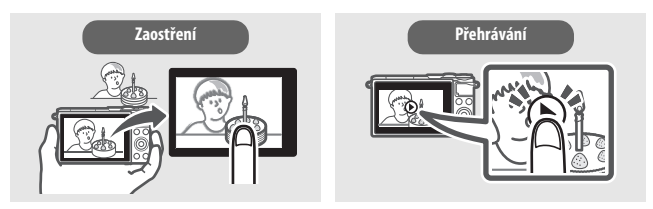

Kromě výše uvedených funkcí lze použít dotykové ovládací prvky k úpravám nastavení a navigaci v menu.

<span id="page-4-0"></span>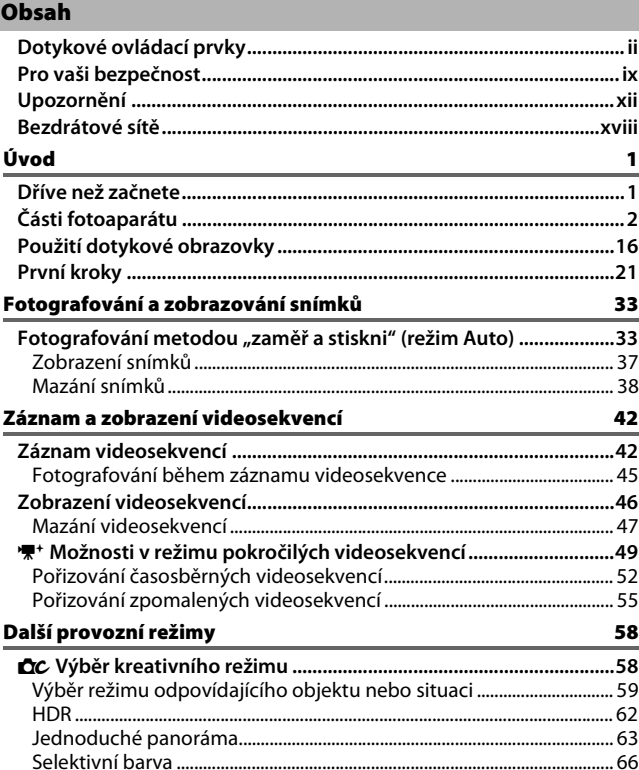

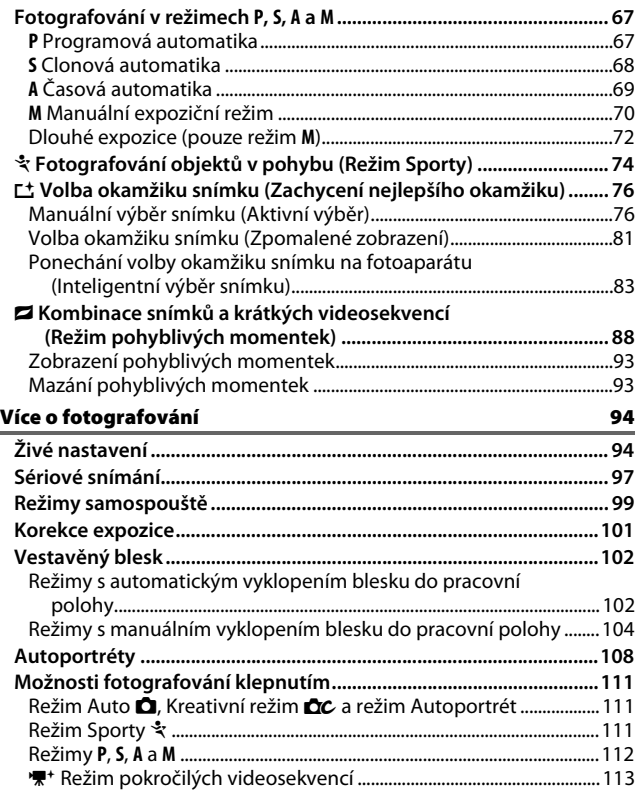

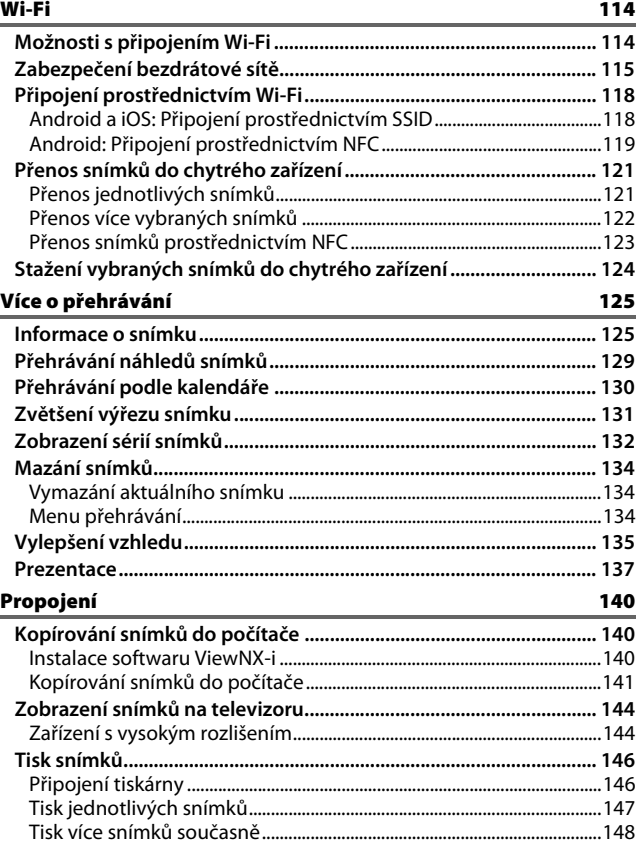

# Menu přehrávání

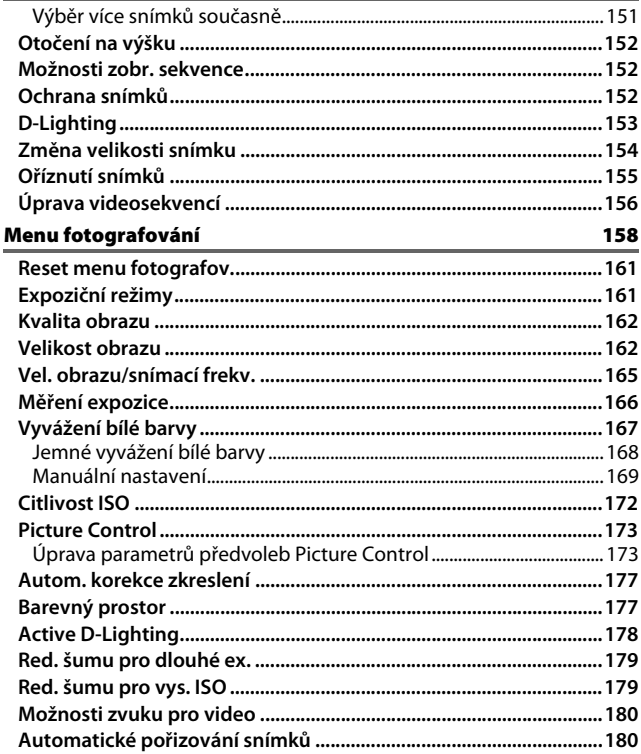

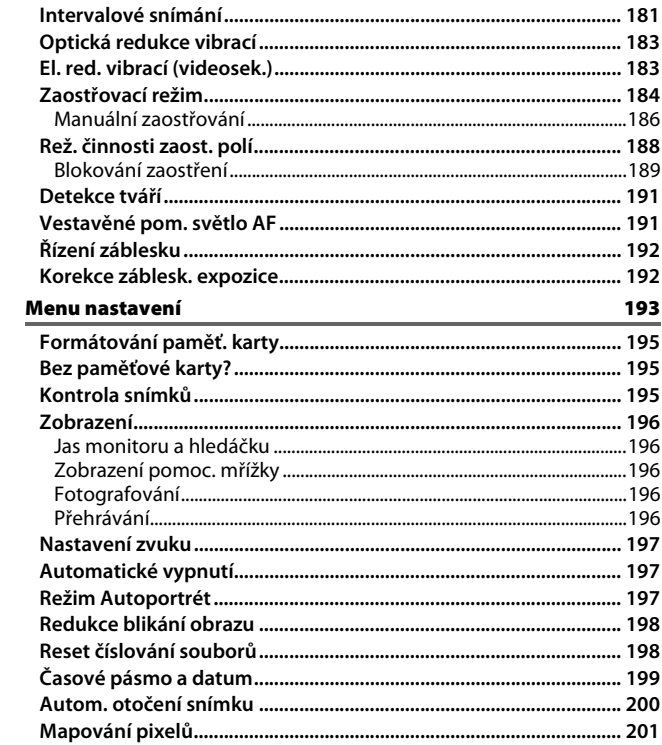

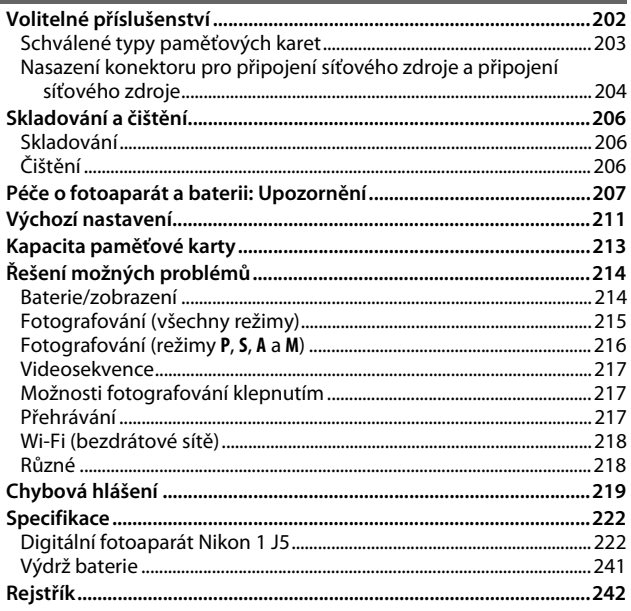

202

# <span id="page-10-1"></span><span id="page-10-0"></span>Pro vaši bezpečnost

Aby nedošlo k poškození produktu Nikon případně k poranění vlastnímu či jiných osob, pozorně si přečtěte před zahájením práce se zařízením všechny následující bezpečnostní pokyny. Bezpečnostní pokyny uschovejte na místě, které je dostupné všem, kdo budou produkt používat.

Možné následky, ke kterým by mohlo vést neuposlechnutí pokynů zde uvedených, jsou označeny tímto symbolem:

Tento symbol označuje varování. Před použitím tohoto produktu společnosti Nikon si přečtěte všechna varování, abyste zabránili případným úrazům.

#### ❚❚ **VAROVÁNÍ**

- A **Nenechte svítit slunce do objektivu.** Při fotografování objektů v protisvětle dbejte na to, aby bylo slunce mimo záběr. Sluneční paprsky v záběru nebo v jeho těsné blízkosti – soustředěné optickou soustavou objektivu – mohou způsobit požár.
- A **V případě poruchy přístroj ihned vypněte.** Zaznamenáte-li, že z přístroje nebo síťového zdroje (volitelné příslušenství) vychází neobvyklý zápach či kouř, odpojte síťový zdroj a vyjměte z přístroje baterii (dejte pozor, abyste se přitom nepopálili). Další provoz přístroje může vést ke zranění. Po vyjmutí baterie nechte přístroj zkontrolovat v autorizovaném servisním středisku Nikon.
- A **Nepoužívejte přístroj v blízkosti hořlavých plynů.** Elektronické vybavení nepoužívejte v blízkosti hořlavých plynů, mohlo by dojít k požáru nebo výbuchu.
- A **Zařízení udržujte v suchu.** Neponořujte zařízení do vody, nevystavujte jej působení vody a nemanipulujte se zařízením mokrýma rukama. Nebude-li výrobek udržován v suchu, může dojít k poškození výrobku, požáru nebo k úrazu elektrickým proudem, resp. (v případě manipulace s výrobkem mokrýma rukama) k úrazu elektrickým proudem.
- A **Přístroj nerozebírejte.** Kontakt s vnitřními součástmi produktu může vést k úrazu. V případě poruchy svěřte opravu produktu výhradně kvalifikovanému technikovi. Dojde-li k otevření těla přístroje nárazem nebo jinou nehodou, vyjměte baterii a/nebo odpojte síťový zdroj a nechte přístroj zkontrolovat v autorizovaném servisním středisku Nikon.
- A **Vybavení uchovávejte mimo dosah dětí.** Zanedbání tohoto doporučení může vést k úrazu dítěte. Věnujte také pozornost skutečnosti, že malé součástky představují potenciální riziko udušení. Dojde-li k polknutí jakékoli součásti vybavení dítětem, ihned vyhledejte lékařskou pomoc.
- A **Popruh fotoaparátu nikdy nezavěšujte okolo krku dětí.** Popruh zavěšený okolo krku malého dítěte může způsobit jeho uškrcení.
- A **Postupujte podle pokynů leteckého a nemocničního personálu.**
- A **Nedotýkejte se dlouhodobě fotoaparátu, baterie nebo nabíječky v době, kdy je zařízení zapnuté nebo se používá.** Tato zařízení se mohou ohřát na vysokou teplotu. Dlouhodobější ponechání zařízení v přímém kontaktu s lidskou kůží může vést k nízkoteplotním popáleninám.
- A **Výrobek neponechávejte na místech, kde by mohl být vystaven extrémně vysokým teplotám, například v uzavřeném automobilu nebo na přímém slunečním světle.** Nebudete-li dbát tohoto upozornění, může dojít k poškození výrobku nebo požáru.
- A **Při použití blesku nemiřte bleskem na řidiče motorových vozidel.** Nedodržení tohoto upozornění může vést k dopravní nehodě.

#### A **Při práci s bleskem dodržujte bezpečnostní pravidla.**

- Použití blesku fotoaparátu v těsné blízkosti lidské kůže nebo jiných objektů může způsobit popálení/požár.
- Použití blesku v blízkosti očí objektu může způsobit dočasné oslepení. Blesk by se měl nacházet ve vzdálenosti minimálně 1 m od objektu. Zvláštní opatrnosti je třeba dbát při fotografování nemluvňat.

#### A **Zabraňte kontaktu s tekutými krystaly.**

Dojde-li k poškození monitoru, dejte pozor, abyste se neporanili střepy z krycího skla, a zabraňte styku pokožky, očí nebo úst s tekutými krystaly z monitoru.

#### A **Nepřenášejte stativy s připevněnými objektivy či fotoaparáty.** Mohli byste klopýtnout nebo nedopatřením někoho uhodit a způsobit zranění.

- A **Nedotýkejte se pohyblivých částí objektivu.**  Nebudete-li dbát tohoto upozornění, může dojít ke zranění.
- A **Při manipulaci s bateriemi dodržujte příslušná bezpečnostní pravidla.** Baterie mohou při nesprávné manipulaci vytéct, přehřát se, prasknout nebo vzplanout. Při manipulaci s bateriemi určenými pro tento výrobek dodržujte následující opatření:
	- Používejte výhradně baterie určené pro tento fotoaparát.
	- Baterii nezkratujte ani nerozebírejte.
	- Nevystavujte baterii nebo fotoaparát, ve kterém je vložena, silnému mechanickému namáhání.
	- Před výměnou baterie se přesvědčte, že je produkt vypnutý. Používáte-li síťový zdroj, ujistěte se, že je odpojený.
	- Nepokoušejte se vložit baterii horní stranou dolů ani převráceně.
	- Baterii nevystavujte otevřenému ohni ani nadměrným teplotám.
	- Zabraňte ponoření baterie do vody nebo jejímu namočení.
	- Během přepravy použijte krytku kontaktů baterie. Baterie nepřepravujte ani neukládejte společně s kovovými předměty, jako jsou řetízky na krk nebo sponky do vlasů.
	- Zcela vybité baterie mají tendenci vytéct. Abyste zamezili poškození přístroje, neponechávejte vybitou baterii v přístroji.
	- Pokud baterii nepoužíváte, nasaďte krytku kontaktů a baterii uložte na chladném, suchém místě.
- Bezprostředně po použití a/nebo při dlouhodobé práci s přístrojem napájeným baterií může dojít k ohřátí baterie. Než vyjmete baterii, vypněte fotoaparát a nechte baterii vychladnout.
- Zaznamenáte-li na baterii jakékoli změny, např. změnu barvy nebo deformace, ihned ji přestaňte používat.

#### A **Při práci s nabíječkou dodržujte bezpečnostní pokyny:**

- Zařízení udržujte v suchu. Nebudete-li dbát tohoto upozornění, může dojít ke zranění nebo k poruše výrobku v důsledku požáru nebo úrazu elektrickým proudem.
- Nezkratujte kontakty nabíječky. Nedodržení tohoto pokynu může vést k přehřátí nebo poškození nabíječky.
- Prach na kovových částech síťové vidlice nebo v jejím okolí odstraňte suchým hadříkem. Další použití by mohlo být příčinou požáru.
- Nepřibližujte se k nabíječce v době bouřky. Nedodržení tohoto upozornění může vést k úrazu elektrickým proudem.
- Zásuvky elektrické sítě ani nabíječky se nedotýkejte vlhkýma rukama. Nebudeteli dbát tohoto upozornění, může dojít ke zranění nebo k poruše výrobku v důsledku požáru nebo úrazu elektrickým proudem.
- Nepoužívejte nabíječku v kombinaci s cestovními adaptéry, transformátory ani s proudovými měniči (ze stejnosměrného na střídavý proud). Nedodržení tohoto upozornění může vést k poškození nebo přehřátí produktu a způsobit požár.

<span id="page-12-0"></span>A **Používejte vhodné typy kabelů.** Pro zajištění shody s parametry produktu používejte v případě připojování fotoaparátu k jiným zařízením pomocí vstupních a výstupních konektorů výhradně značkové kabely Nikon, dodávané pro tento účel.

# <span id="page-13-0"></span>Upozornění

- Žádná část návodů dodávaných s tímto výrobkem nesmí být reprodukována, kopírována, šířena, ukládána v zálohovacích systémech nebo v jakékoli formě překládána do jiné řeči bez předchozího písemného svolení společnosti Nikon.
- Společnost Nikon si vyhrazuje právo kdykoli a bez předchozího upozornění změnit specifikaci hardwaru a softwaru popsaného v těchto návodech.
- Společnost Nikon nenese odpovědnost za škody vzniklé v důsledku použití přístroje.
- Přestože bylo vynaloženo maximální úsilí k dosažení správnosti a úplnosti informací obsažených v těchto návodech, uvítáme, sdělíte-li veškerá zjištění o nesrovnalostech nebo chybějících informacích regionálnímu zastoupení společnosti Nikon (adresa je uvedena samostatně).

#### Upozornění pro zákazníky v Evropě

**VAROVÁNÍ**: POKUD JE POUŽÍVÁN NESPRÁVNÝ TYP BATERIÍ, HROZÍ NEBEZPEČÍ VÝBUCHU. POUŽITÉ BATERIE LIKVIDUJTE PODLE MÍSTNĚ PLATNÝCH ZÁKONŮ.

Tento symbol značí, že elektrické a elektronické vybavení nepatří do komunálního odpadu.

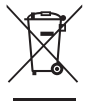

Následující informace jsou určeny pouze uživatelům v evropských zemích:

- Likvidace tohoto výrobku se provádí v rámci tříděného odpadu na příslušném sběrném místě. Výrobek nedávejte do běžného komunálního odpadu.
- Třídění odpadu a recyklace napomáhají ochraně přírodních zdrojů a předcházejí negativním vlivům na lidské zdraví a životní prostředí, ve které by mohla vyústit nesprávná likvidace odpadu.
- Další informace ohledně nakládání s odpadními produkty Vám poskytne dodavatel nebo místní úřad.

Tento symbol na baterii značí, že baterie nepatří do komunálního odpadu.

Následující informace jsou určeny pouze uživatelům v evropských zemích:

- Likvidace veškerých baterií bez ohledu na to, zda jsou označeny tímto symbolem či nikoli, se provádí v rámci tříděného odpadu na příslušném sběrném místě. Nelikvidujte baterie společně s běžným komunálním odpadem.
- Další informace ohledně nakládání s odpadními produkty Vám poskytne dodavatel nebo místní úřad.

#### Poznámka týkající se zákazu kopírování a reprodukce

Vezměte na vědomí, že prosté vlastnictví materiálů, které byly digitálně kopírovány nebo reprodukovány prostřednictvím skeneru, digitálního fotoaparátu nebo jiného zařízení, může být trestné podle zákona.

• **Položky, na které se vztahuje zákonný zákaz kopírování nebo reprodukce**

Nekopírujte ani nereprodukujte papírové peníze, mince, cenné papíry, státní dluhopisy, a to ani v případě, že jsou kopie a reprodukce označeny razítkem "Vzorek".

Je zakázáno kopírovat nebo reprodukovat papírové peníze, mince nebo cenné papíry vydané jinými státy.

Bez předchozího písemného souhlasu vlády je zakázáno i kopírování a reprodukování nepoužitých poštovních známek a pohlednic vydaných státem.

Je zakázáno kopírovat nebo reprodukovat známky vydané státem nebo certifikované dokumenty uvedené v příslušném zákoně.

#### • **Upozornění týkající se některých druhů kopií a reprodukcí**

Vládními výnosy a platnými zákony země je zakázáno kopírování a reprodukce cenných papírů vydaných soukromými společnostmi (akcie, směnky, šeky, dárkové kupóny atd.), dopravních legitimací a jízdenek, s výjimkou minimálního množství pracovních kopií pro vnitřní potřebu firmy. Zakázáno je rovněž kopírování a reprodukování cestovních pasů, licencí vydaných veřejnými institucemi a soukromými skupinami, identifikačních karet a lístků, jako jsou povolenky nebo stravenky.

• **Ochrana autorských práv**

Kopírování a reprodukce autorských děl, jako jsou knihy, hudební díla, obrazy, dřevoryty, grafické listy, mapy, kresby, filmy a snímky, jsou zakázány v souladu s národními i mezinárodními normami autorského práva. Produkt nepoužívejte za účelem vytváření nelegálních kopií nebo k porušování autorských práv.

#### Likvidace paměťových zařízení

Vezměte na vědomí, že smazání snímků nebo naformátování paměťových karet či jiných paměťových zařízení nezpůsobí kompletní vymazání původních obrazových dat. Vymazané soubory lze v některých případech obnovit z vyřazených paměťových zařízení pomocí komerčně dostupného softwaru, což může potenciálně vést ke zneužití osobních obrazových dat. Zajištění ochrany soukromí je u takových dat výhradně na odpovědnosti uživatele.

Před likvidací paměťového zařízení (resp. před přenosem vlastnictví tohoto zařízení na jinou osobu) vymažte všechna data pomocí komerčně dostupného softwaru pro mazání dat, případně zařízení naformátujte a posléze zcela zaplňte neutrálními snímky, které neobsahují soukromé informace (např. snímky prázdné oblohy). Nastavení Wi-Fi lze resetovat na výchozí hodnoty výběrem položky **Resetovat nastavení Wi-Fi** v položce Typ připojení Wi-Fi v menu Wi-Fi (LD [117\)](#page-138-0). Při fyzické likvidaci paměťových zařízení je třeba dávat pozor, aby nedošlo ke zranění.

#### AVC Patent Portfolio License

TENTO PRODUKT JE LICENCOVÁN V RÁMCI LICENCE AVC PATENT PORTFOLIO LICENSE PRO SOUKROMÉ A NEKOMERČNÍ POUŽITÍ ZÁKAZNÍKEM KE (i) KÓDOVÁNÍ VIDEA PODLE STANDARDU AVC ("AVC VIDEO") A/NEBO K (ii) DEKÓDOVÁNÍ AVC VIDEA, KTERÉ BYLO ZAKÓDOVÁNO ZÁKAZNÍKEM V RÁMCI SOUKROMÉ A NEKOMERČNÍ ČINNOSTI A/NEBO KTERÉ BYLO ZÍSKÁNO OD POSKYTOVATELE LICENCOVANÉHO K POSKYTOVÁNÍ AVC VIDEA. LICENCE NENÍ UDĚLENA ANI NESMÍ BÝT VYVOZOVÁNA PRO ŽÁDNÉ JINÉ POUŽITÍ. DALŠÍ INFORMACE LZE ZÍSKAT OD ORGANIZACE MPEG LA, L.L.C. VIZ http://www.mpegla.com

#### Varovná indikace vysoké teploty

Fotoaparát může být během činnosti teplý na dotek; jde o zcela normální stav a neznamená to žádnou závadu. Za vysokých okolních teplot, po dlouhodobějším používání nebo po rychlém pořízení více snímků se může zobrazit varovná indikace vysoké teploty, kterou následuje automatické vypnutí fotoaparátu sloužící k ochraně jeho vnitřních obvodů před poškozením. Před dalším použitím nechte fotoaparát vychladnout.

#### Používejte výhradně značkové elektronické příslušenství Nikon

Fotoaparáty Nikon jsou navrženy tak, aby odpovídaly nejvyšším standardům a obsahují složité elektronické obvody. Pouze značkové elektronické příslušenství Nikon (včetně nabíječek, baterií, síťových zdrojů a příslušenství k objektivům), certifikované speciálně pro použití s tímto digitálním fotoaparátem Nikon, je zkonstruováno a schváleno pro provoz splňující provozní a bezpečnostní požadavky těchto elektronických obvodů.

Použití elektronického příslušenství jiných značek může vést k poškození prin volin vo fotoaparátu a být důvodem pro zánik záruky. Použití dobíjecích lithiumiontových baterií třetích výrobců, které nejsou opatřeny hologramem společnosti Nikon (viz obrázek vpravo), může být překážkou normálnímu

kon Nikon Nik **DAIN ROAIN RO** on Nikon Nik

provozu fotoaparátu nebo může způsobit přehřátí, vznícení, prasknutí nebo vytečení baterie.

Další informace o značkovém příslušenství Nikon Vám poskytne autorizovaný prodejce výrobků Nikon.

#### D**Používejte výhradně značkové příslušenství Nikon**

Pouze značkové příslušenství společnosti Nikon, certifikované k použití s digitálním fotoaparátem Nikon, bylo navrženo a vyrobeno s ohledem na dané bezpečnostní a provozní požadavky přístroje. POUŽITÍ PŘÍSLUŠENSTVÍ JINÝCH VÝROBCŮ MŮŽE VÉST K POŠKOZENÍ FOTOAPARÁTU A K ZÁNIKU ZÁRUKY.

#### D**Údržba fotoaparátu a příslušenství**

Fotoaparát je přesné zařízení a vyžaduje pravidelnou údržbu. Společnost Nikon doporučuje kontrolu přístroje u prodejce, kde jste jej zakoupili, nebo v autorizovaném servisu Nikon alespoň v ročním nebo dvouletém intervalu a jeho údržbu jednou za tři až pět let (tyto služby jsou zpoplatněny). Častější kontroly a údržba přístroje se doporučují zejména v případě jeho profesionálního využití. Spolu s fotoaparátem zajistěte rovněž kontrolu a případnou údržbu veškerého pravidelně používaného příslušenství, jako jsou objektivy.

#### A**Než budete pořizovat snímky z důležité události**

Než se pustíte do pořizování snímků z důležité události (jako je svatba), nebo než odjedete na dovolenou, pořiďte několik zkušebních snímků a ujistěte se, že fotoaparát pracuje správně. Společnost Nikon nenese odpovědnost za škody nebo ztráty způsobené poruchou výrobku.

#### A**Celoživotní vzdělávání**

Součástí závazku společnosti Nikon zajistit trvalou podporu a informace k produktům jsou i průběžně aktualizované informace, dostupné na následujících stránkách:

- **Pro uživatele v USA**: http://www.nikonusa.com/
- **Pro uživatele v Evropě a Africe**: http://www.europe-nikon.com/support/
- **Pro uživatele v Asii, Oceánii a na Středním východě**: http://www.nikon-asia.com/

Na těchto stránkách najdete nejnovější informace o produktech, tipy, odpovědi na často kladené otázky (FAQ) a všeobecné rady týkající se digitální fotografie a zpracování obrazu. Další informace můžete získat od místního zastoupení společnosti Nikon. Kontaktní informace najdete na webových stránkách http://imaging.nikon.com/

# <span id="page-19-0"></span>Bezdrátové sítě

Tento výrobek, který obsahuje šifrovací software vyvinutý ve Spojených státech, podléhá kontrole exportu Spojených států a nesmí být exportován ani reexportován do zemí, u kterých Spojené státy uplatňují obchodní embargo. Obchodnímu embargu aktuálně podléhají následující země: Kuba, Írán, Severní Korea, Súdán a Sýrie.

Použití bezdrátových zařízení může být v některých zemích nebo regionech zakázáno. Před použitím bezdrátových funkcí tohoto výrobku mimo zemi, kde byl zakoupen, kontaktujte autorizovaný servis Nikon.

#### Upozornění pro zákazníky v Evropě

Společnost Nikon Corporation tímto prohlašuje, že fotoaparát 1 J5 vyhovuje základním požadavkům a dalším souvisejícím ustanovením směrnice 1999/5/EC. Prohlášení o shodě je k dispozici prostřednictvím odkazu http://imaging.nikon.com/support/pdf/DoC\_1J5.pdf

#### Zabezpečení

I když je jednou z výhod tohoto výrobku možnost snadného propojení s ostatními pro bezdrátovou výměnu dat kdekoli v rámci dosahu výrobku, může v případě, že není povoleno zabezpečení, dojít k následujícím situacím:

- Krádež dat: Třetí strany se zločinnými úmysly mohou zachytit bezdrátové přenosy a odcizit ID uživatele, hesla a další osobní údaje.
- Neautorizovaný přístup: Neautorizovaní uživatelé mohou získat přístup k síti a upravovat data nebo provádět jiné zločinné aktivity. Pamatujte si, že vzhledem k charakteru bezdrátových sítí mohou specializované útoky umožnit neautorizovaný přístup i v případě aktivace zabezpečení.

<span id="page-22-1"></span><span id="page-22-0"></span>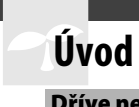

# <span id="page-22-2"></span>Dříve než začnete

Před prvním použitím fotoaparátu zkontrolujte, jestli balení obsahuje položky uvedené v příručce Návod k obsluze.

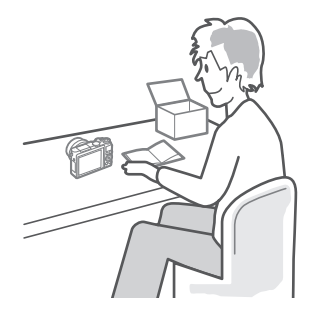

 $\blacktriangleright$ 

# <span id="page-23-0"></span>Části fotoaparátu

Věnujte nějakou dobu seznámení s ovládacími prvky a indikacemi fotoaparátu. Tuto část může být výhodné si označit pro případ snadného návratu a vyhledání potřebných informací během čtení dalších částí návodu.

## **Tělo fotoaparátu**

Světlo předblesku proti červeným očím..................................................... [103,](#page-124-0) [105](#page-126-0)

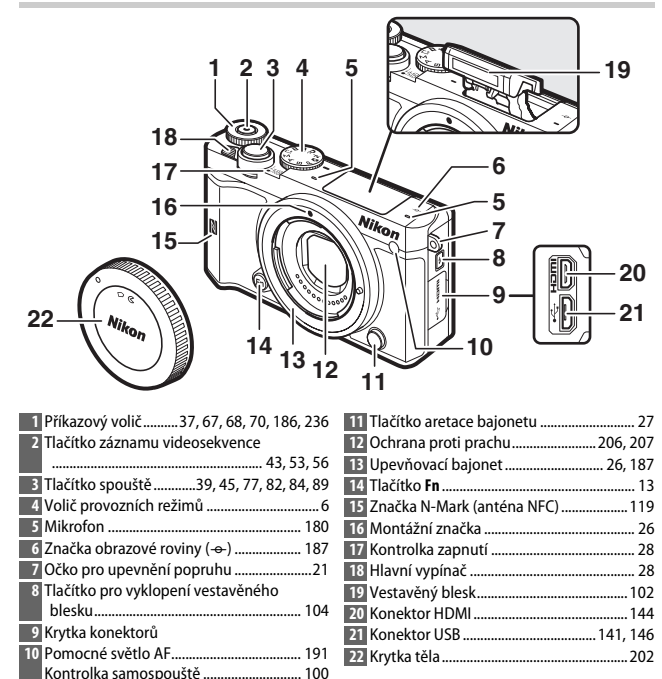

 $\Upsilon$ 

#### Tělo fotoaparátu (pokračování)

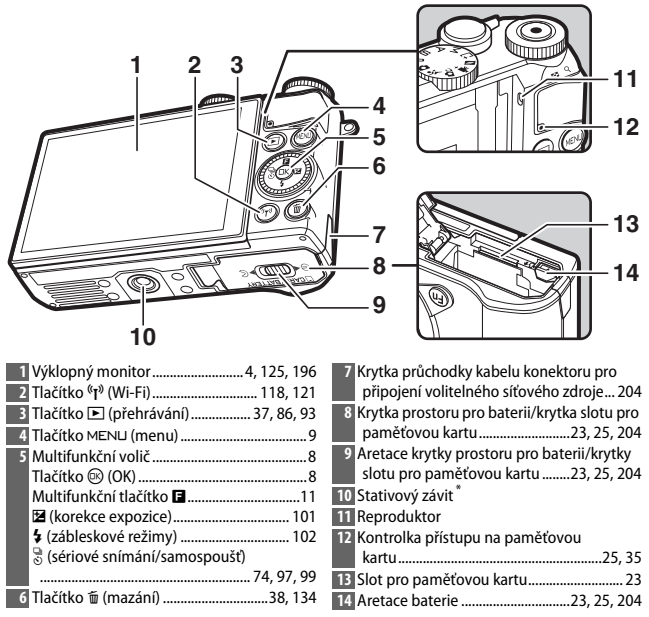

\* Fotoaparát nepodporuje distanční nástavec pro montáž na stativ TA-N100.

#### A**Správné držení fotoaparátu**

Při tvorbě kompozice snímků držte fotoaparát níže vyobrazeným způsobem.

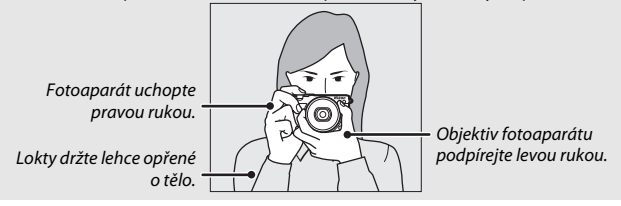

<span id="page-25-0"></span>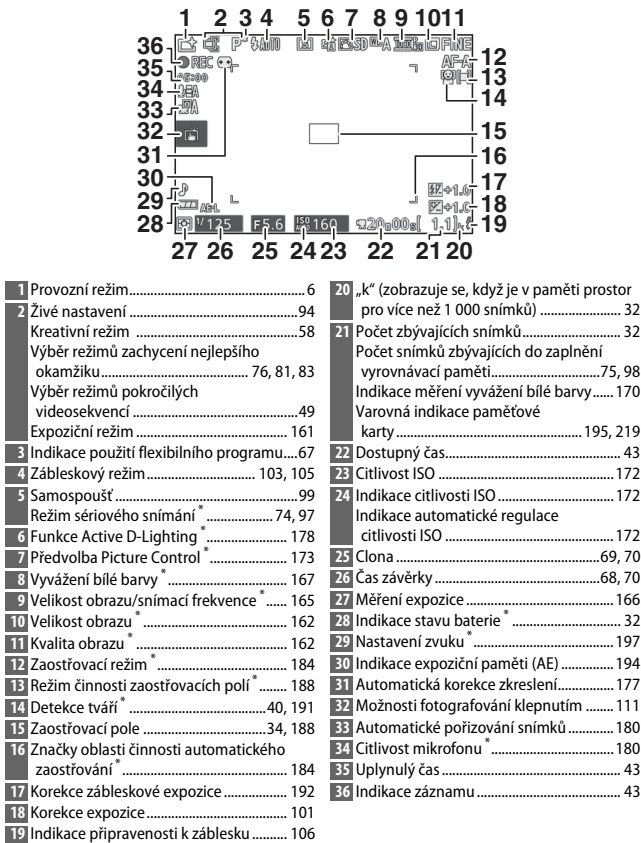

\* K dispozici pouze při výběru možnost **Podrobné** v položce **Zobrazení** > **Fotografování** v menu nastavení ( $\Box$  [196](#page-217-6)).

**Poznámka**: Indikace jsou pro ilustrační účely zobrazeny všechny současně.

# A**Zaznamenávaná oblast**

Oblast obrazového pole zaznamenávaná při<br>použití elektronické redukce vibrací (□ [183](#page-204-2)) během záznamu videosekvence je indikována rámečkem na obrazovce.

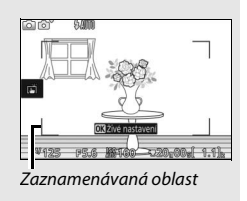

# <span id="page-27-0"></span>**Volič provozních režimů**

Fotoaparát nabízí výběr následujících provozních režimů:

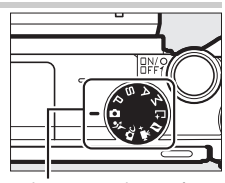

Volič provozních režimů

**C** Režim Auto ( $\Box$  [33](#page-54-3)): Veškerá nastavení pro fotografování a záznam videosekvencí provádí fotoaparát.

े **Režim Sporty** ( $\Box$  [74](#page-95-2)): Fotoaparát pořizuje při podržení tlačítka spouště ve stisknuté poloze plynule série snímků. Tento režim zvolte v případě sportovních událostí a obdobných motivů s rychle se pohybujícími objekty.

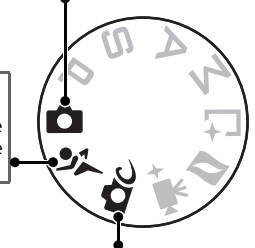

**CC** Kreativní režim ( $\Box$  [58\)](#page-79-3): Tento režim umožňuje používat speciální efekty nebo přizpůsobit nastavení fotografovanému motivu.

**POP** Pop Q**Retro Kontrastní monochr. ef.** S**Nostal. sépiový efekt HDR** q **Změkčovací filtr** p **Jednoduché panoráma** *<b>Efekt miniatury* s **Selektivní barva** 6 **Cross proces** 7 **Efekt dětského fotoap.**  $*$  Filtr typu hvězda U **Rybí oko**

- V **Změkčení pleti**
- j **Noční krajina**
- o **Noční portrét**
- *<u></u>***Krajina**
- **出 Makro**
- k **Portrét**

**Režimy <b>P**, **S**, A a M (□ [67](#page-88-4)): Umožňují ovlivňovat nastavení času závěrky a clony  $\vert$ pro dosažení pokročilých fotografických efektů.

- **P**: Programová automatika ( $\Box$  [67](#page-88-5)) **S**: Clonová automatika ( $\Box$  [68](#page-89-2))
- $\bullet$  **A**: Časová automatika ( $\Box$  [69](#page-90-1))
- M: Manuální expoziční režim ( $\Box$  [70](#page-91-2))

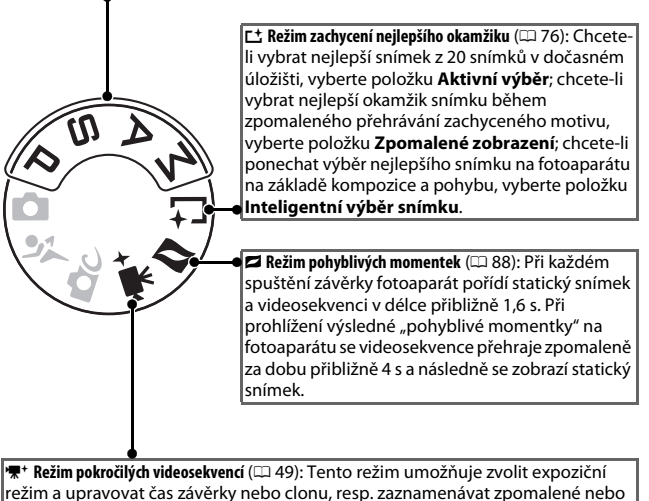

zrychlené videosekvence či využívat jiné speciální efekty.

 $\Upsilon$ 

# <span id="page-29-0"></span>**Multifunkční volič**

<span id="page-29-1"></span>K pohybu jednotlivými menu fotoaparátu a k úpravě nastavení slouží multifunkční volič a tlačítko ®.

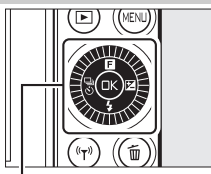

Multifunkční volič

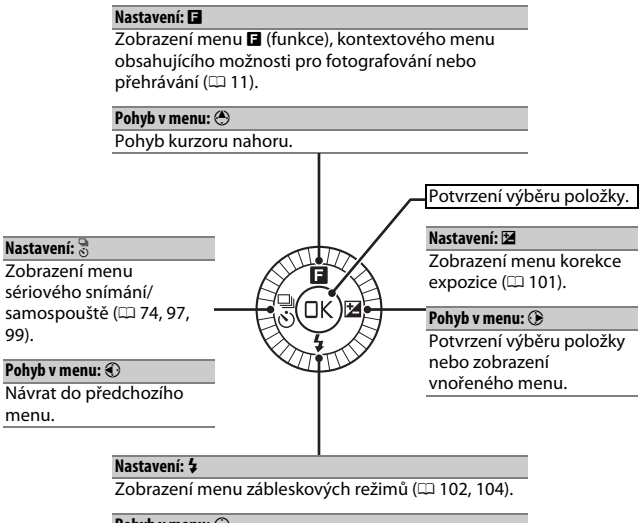

**Pohyb v menu:**  $\odot$ Pohyb kurzoru dolů.

#### A**Multifunkční volič**

Jednotlivé položky lze vybírat otáčením multifunkčního voliče způsobem vyobrazeným vpravo.

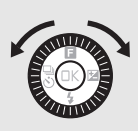

# <span id="page-30-0"></span>**Tlačítko** MENU

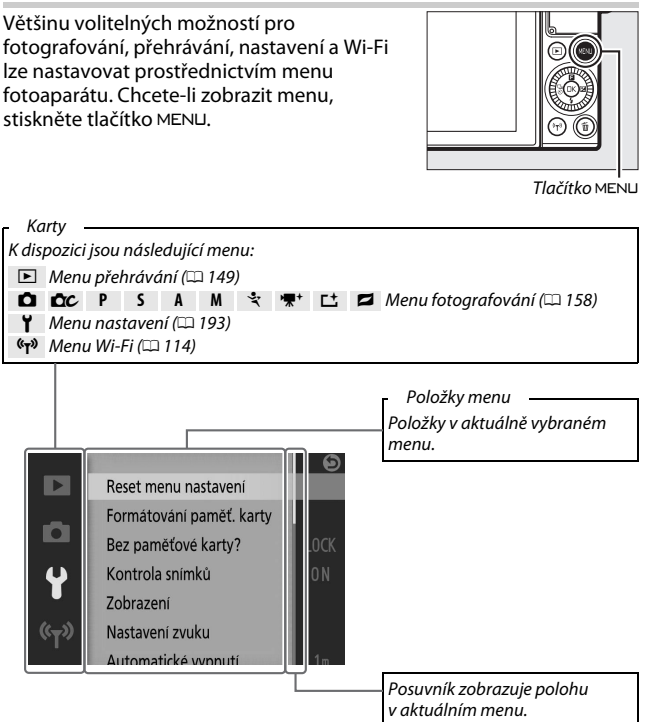

#### A**Použití menu**

Zobrazované položky se mohou lišit v závislosti na nastavení fotoaparátu. Položky menu zobrazené šedě nejsou momentálně k dispozici. Pro ukončení zobrazení menu a návrat do režimu fotografování namáčkněte tlačítko spouště do poloviny  $( \Box 39)$  $( \Box 39)$ .

 $\Upsilon$ 

# ❚❚ **Použití menu**

Pro pohyb v menu přehrávání, fotografování, nastavení a Wi-Fi použijte multifunkční volič  $(D 8)$ .

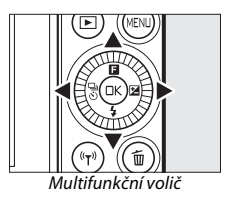

# **1 Vyberte menu.**

Stisknutím tlačítek  $\bigcirc$  a  $\bigcirc$  vyberte karty menu a stisknutím tlačítka 2 umístěte kurzor do vybraného menu.

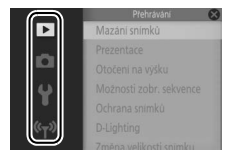

# **2 Vyberte položku.**

Stisknutím tlačítek (4) a  $\bigodot$  vybírejte položky menu a stisknutím tlačítka  $\hat{\omega}$  zobrazte volitelné možnosti pro vybranou položku.

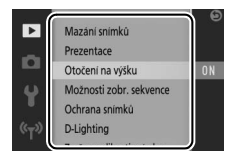

# **3 Vyberte požadovanou možnost.**

Stisknutím tlačítek  $\bigcirc$  a  $\bigcirc$  vyberte požadovanou možnost a potvrďte stisknutím tlačítka ®.

#### A**Dotykové ovládací prvky**

Posunutím prstu po monitoru nahoru nebo dolů lze posouvat menu a klepnutím lze vybírat položky nebo symboly pro výběr možností či úpravu nastavení ( $\Box$  [19](#page-40-0)).

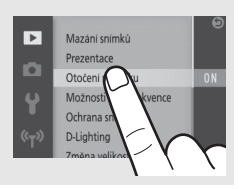

<span id="page-32-0"></span>Chcete-li zobrazit menu funkcí a upravit nastavení fotoaparátu nebo zobrazit možnosti pro přehrávání, stiskněte multifunkční tlačítko  $\overline{\mathbf{B}}$  na multifunkčním voliči.

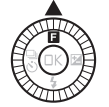

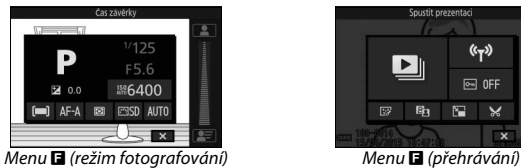

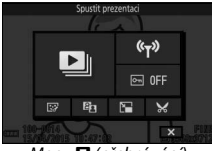

# **1 Vyberte položku.**

Pomocí multifunkčního voliče vyberte položku a stisknutím tlačítka ® zobrazte možnosti (chcete-li ukončit menu **a**, namáčkněte tlačítko spouště do poloviny způsobem popsaným na straně [39](#page-60-0) nebo vyberte možnost **1 a** stiskněte tlačítko මා.

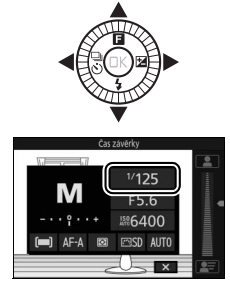

## **2 Vyberte požadovanou možnost.**

Vyberte požadovanou možnost nebo hodnotu a potvrďte stisknutím tlačítka ®.

# A**Menu** &

Menu **E** je kontextové: jeho obsah se mění v závislosti na nastavení fotoaparátu nebo na typu zobrazeného snímku; aktuálně nedostupné položky se zobrazují šedě. Menu **E** není k dispozici v režimu Auto a v režimu Sporty.

#### A**Dotykové ovládací prvky menu** &

Položky v menu **E** lze vybírat rovněž klepnutím na monitor.

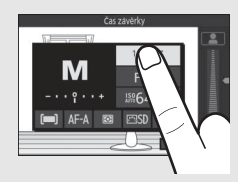

# <span id="page-34-0"></span>**Funkční tlačítko (Fn)**

Tlačítko **Fn** lze použít k rychlému vyvolání často používaných nastavení během fotografování. Chcete-li zvolit funkci tlačítka **Fn**, vyberte položku **Funkce tlačítka Fn** v menu nastavení ( $\Box$  [193\)](#page-214-0) a vyberte z následujících možností:

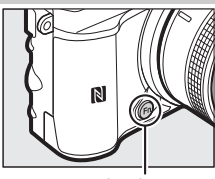

Tlačítko **Fn**

s

- Korekce expozice  $( \Box 101)$  $( \Box 101)$  $( \Box 101)$
- $\bullet$  Měření expozice ( $\Box$  [166\)](#page-187-1)
- Vyvážení bílé barvy  $( \Box 167)$  $( \Box 167)$  $( \Box 167)$
- Citlivost ISO  $(21172)$  $(21172)$  $(21172)$
- Předvolby Picture Control  $(D2 173)$  $(D2 173)$  $(D2 173)$
- Režimy činnosti zaostřovacích polí $(D \n 188)$  $(D \n 188)$
- $\bullet$  Zaostřovací režimy ( $\Box$  [184\)](#page-205-1)

# **Použití výklopného monitoru**

Monitor lze vyklápět níže vyobrazeným způsobem.

**Normální použití**: Monitor se za normálních okolností používá v transportní poloze.

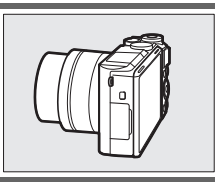

**Snímky z podhledu**: Pro tvorbu kompozice snímků s fotoaparátem umístěným v blízkosti země vyklopte monitor směrem nahoru. Jakmile se monitor nachází v poloze umožňující tvorbu kompozice z podhledu, lze jej posunout dále směrem dolů.

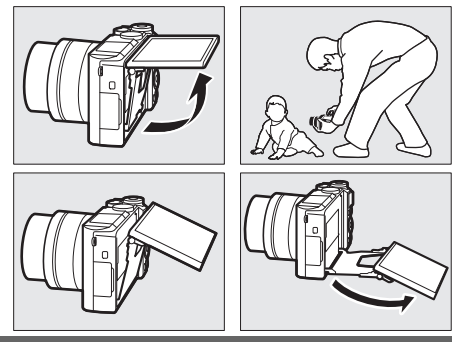

**Snímky z nadhledu**: Pro tvorbu kompozice snímků s fotoaparátem umístěným nad hlavou vyklopte monitor směrem dolů.

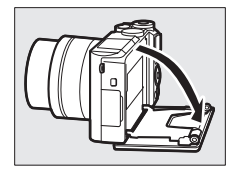

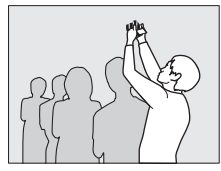
**Autoportréty** ( $\Box$  [108](#page-129-0)): Pro aktivaci režimu autoportrétu vyklopte monitor zobrazovačem k objektivu.

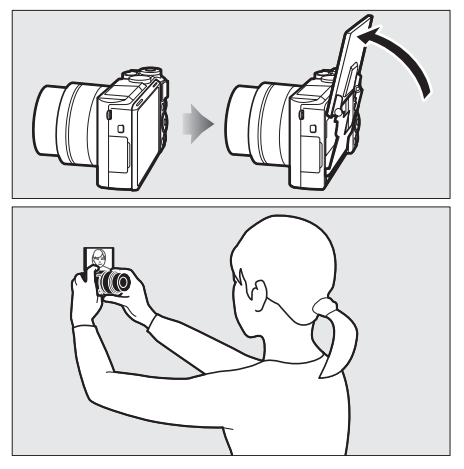

### D**Použití monitoru**

Monitor jemně vyklápějte v rámci rozsahu jeho závěsů. Nepoužívejte sílu. Nebudete-li dbát tohoto upozornění, může dojít k poškození fotoaparátu nebo monitoru. Je-li fotoaparát upevněn na stativu, dávejte pozor, aby nedošlo ke kontaktu monitoru se stativem.

Nedotýkejte se plochy na zadní straně monitoru. Nedodržení tohoto upozornění může vést k poruše výrobku.

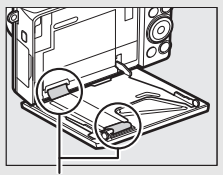

Obzvláště dávejte pozor na to, abyste se nedotkli těchto oblastí.

### Použití dotykové obrazovky

Dotykový monitor podporuje následující operace:

### **Klepnutí**

Klepněte na monitor.

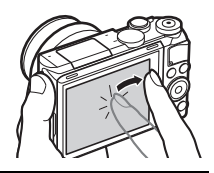

### $\tilde{\mathcal{L}}$

### **Rychlý pohyb**

Rychle posuňte prst na krátkou vzdálenost po monitoru.

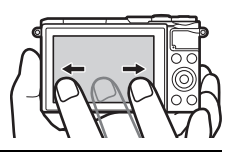

### **Posunutí**

Posuňte prstem po monitoru.

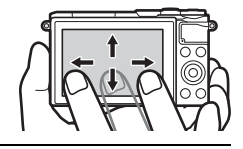

### **Roztažení/sevření**

Položte dva prsty na monitor a roztáhněte je od sebe nebo sevřete k sobě.

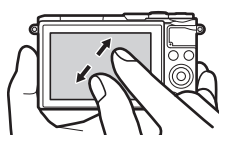

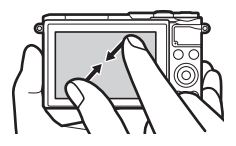

### D**Dotyková obrazovka**

Dotyková obrazovka reaguje na statickou elektřinu a nemusí reagovat při použití ochranných fólií třetích výrobců nebo při dotyku nehty či rukama v rukavicích. Nepoužívejte nadměrnou sílu a nedotýkejte se obrazovky ostrými předměty.

### D**Použití dotykové obrazovky**

Dotyková obrazovka nemusí reagovat očekávaným způsobem při pokusu o provedení operace a současném ponechání dlaně nebo jiného prstu v dotyku s jinou částí dotykové obrazovky. Pokud je dotek příliš lehký, prsty se pohybují příliš rychle nebo na příliš krátkou vzdálenost či nezůstávají v kontaktu s obrazovkou, resp. pokud je nesprávně koordinován pohyb obou prstů při stažení nebo roztažení, nemusí dojít k rozpoznání dalších gest.

#### A**Povolení nebo zakázání ovládacích prvků dotykové obrazovky**

Dotykové ovládací prvky lze povolit nebo zakázat pomocí položky **Ovl. prvky dotyk. obraz.** v menu nastavení ( $\Box$  [194\)](#page-215-0).

### ❚❚ **Fotografování**

Dotykovou obrazovku lze použít k následujícím operacím při fotografování.

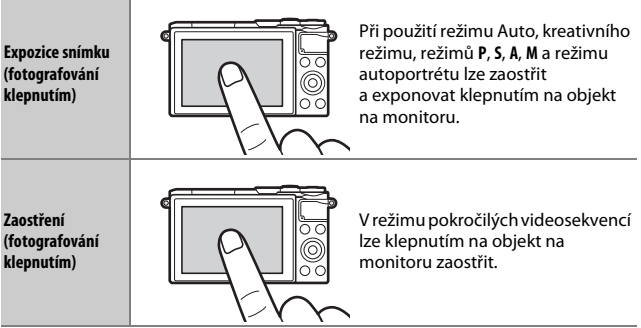

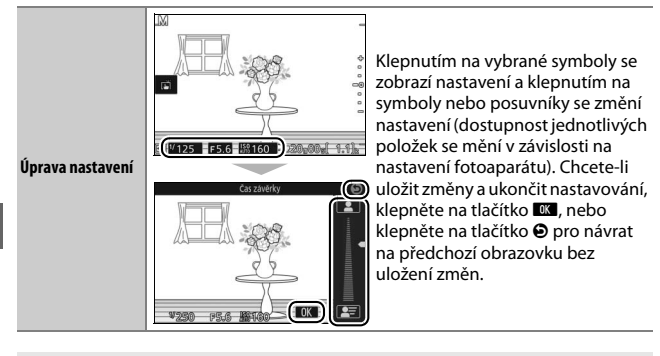

A**Možnosti fotografování klepnutím** Možnosti fotografování klepnutím lze nastavit klepnutím na symbol vyobrazený vpravo ( $\Box$  [111](#page-132-0)).

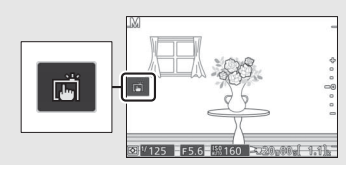

### ❚❚ **Zobrazení snímků**

Dotykovou obrazovku lze použít k následujícím operacím při přehrávání.

<span id="page-39-0"></span>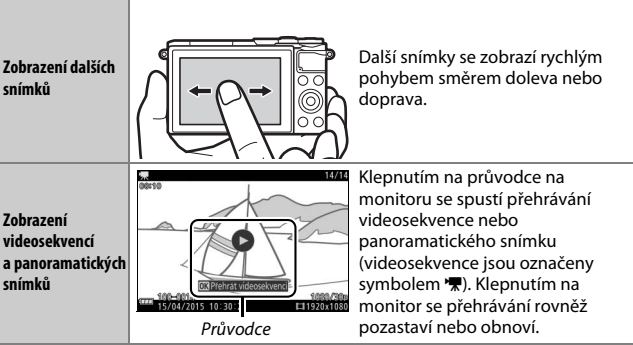

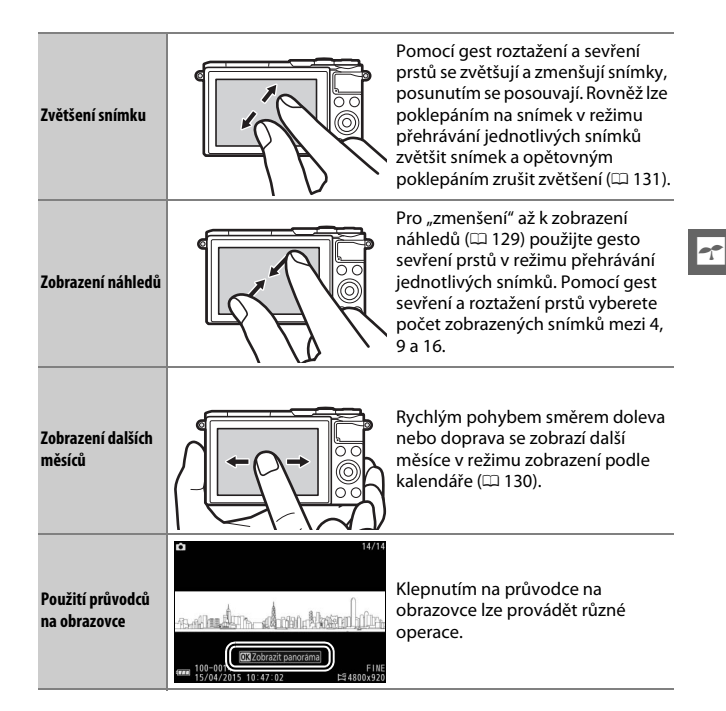

### ❚❚ **Použití menu**

Dotykovou obrazovku lze použít k následujícím operacím s menu.

**Procházení Menu lze procházet posouváním** směrem nahoru nebo dolů.

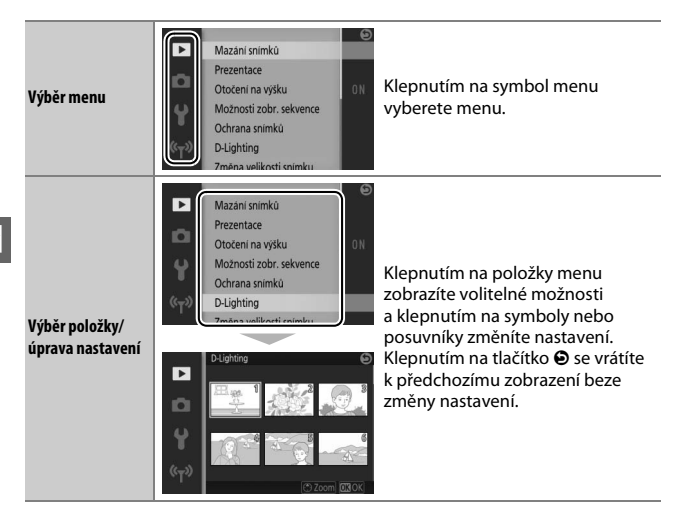

### ❚❚ **Menu** &

Dotykovou obrazovku lze použít k úpravám nastavení v menu  $\square$ .

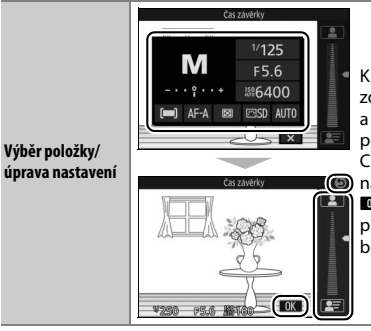

Klepnutím na položky menu zobrazíte volitelné možnosti a klepnutím na symboly nebo posuvníky změníte nastavení. Chcete-li uložit změny a ukončit nastavování, klepněte na tlačítko 03. nebo klepněte na tlačítko  $\Theta$ pro návrat na předchozí obrazovku beze změny nastavení.

### **1 Nasaďte popruh fotoaparátu.**

Nasaďte bezpečně popruh do dvou oček na fotoaparátu.

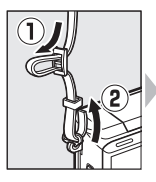

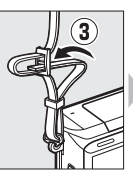

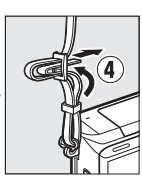

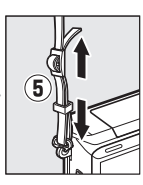

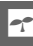

### **2 Nabijte baterii.**

Vložte baterii do nabíječky  $\mathbf D$  a zapojte nabíječku do zásuvky elektrické sítě  $\Omega$ . Vybitá baterie se plně nabije přibližně za dvě hodiny a 30 minut. Po dokončení nabíjení odpojte nabíječku od elektrické sítě a vyjměte baterii.

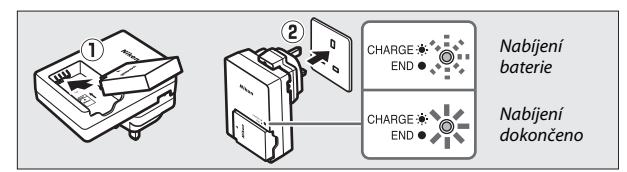

### A**Zásuvkový adaptér**

V závislosti na zemi nebo regionu, kde jste zařízení zakoupili, může být společně s nabíječkou dodávaný zásuvkový adaptér. Tvar adaptéru se v různých zemích nebo regionech liší. Pokud je součástí dodávky nabíječky zásuvkový adaptér, vyklopte z nabíječky vidlici a adaptér na ni nasaďte způsobem uvedeným na obrázku vpravo. Zkontrolujte správnost a úplnost nasazení

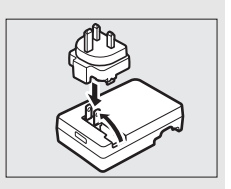

adaptéru. Pokus o násilné sejmutí zásuvkového adaptéru by mohl vést k poškození výrobku.

#### D**Baterie a nabíječka**

Přečtěte si a dodržujte varování a upozornění uvedená na stranách [ix](#page-10-0)–[xi](#page-12-0) a [207](#page-228-0)[–210](#page-231-0) tohoto návodu. Nepoužívejte baterii při okolní teplotě nižší než 0 °C nebo vyšší než 40 °C; nedodržení tohoto upozornění by mohlo vést k poškození baterie nebo snížení jejího výkonu. Při teplotách baterie v rozmezí 0 °C až 10 °C a 45 °C až 60 °C se může snížit kapacita baterie a mohou se prodloužit doby nabíjení; při teplotách baterie nižších než 0 °C a vyšších než 60 °C se baterie nenabije.

Baterii nabíjejte při okolních teplotách v rozmezí 5 °C až 35 °C. Pokud během nabíjení rychle bliká kontrolka **CHARGE (NABÍJENÍ)**, ihned přestaňte nabíječku používat a dopravte baterii a nabíječku k prodejci nebo do autorizovaného servisu Nikon.

Během nabíjení nehýbejte s nabíječkou ani se nedotýkejte baterie. Nebudete-li dbát tohoto upozornění, může ve velmi ojedinělých případech dojít k situaci, kdy nabíječka indikuje dokončení nabíjení v okamžiku pouze částečného nabití baterie. V takovém případě vyjměte a znovu vložte baterii pro opětovné zahájení nabíjení.

Nabíječku používejte výhradně k nabíjení kompatibilních baterií. Nepoužívanou nabíječku odpojte od elektrické sítě.

### <span id="page-44-0"></span>**3 Vložte baterii a paměťovou kartu.**

Fotoaparát ukládá snímky na paměťové karty microSD, microSDHC a microSDXC (dostupné samostatně;  $\Box$  [203](#page-224-0)). Před vložením baterie nebo paměťové karty zkontrolujte jejich správnou orientaci. Pomocí baterie udržujte oranžovou aretaci baterie přitisknutou ke straně a zasuňte baterii tak daleko do těla přístroje, až zaklapne do aretované polohy. Potom zasuňte paměťovou kartu tak daleko do slotu, až zaklapne do aretované polohy. Nepokoušejte se vložit kartu šikmo; nebudete-li dbát tohoto upozornění, může dojít k poškození výrobku.

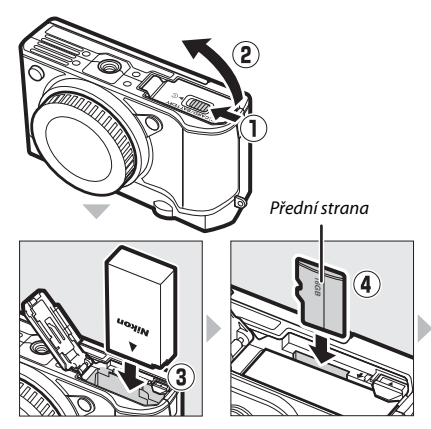

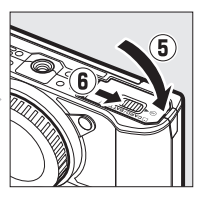

#### D**Vkládání a vyjímání baterií a paměťových karet**

Před vložením a vyjmutím baterie nebo paměťové karty vždy vypněte fotoaparát. Pamatujte si, že baterie a paměťové karty mohou být po použití horké; při vyjímání baterie a paměťové karty proto dbejte patřičné opatrnosti.

#### A**Formátování paměťových karet**

Pokud paměťovou kartu používáte ve fotoaparátu poprvé nebo po naformátování v jiném zařízení, vyberte položku **Formátování paměť. karty** v menu nastavení a podle pokynů na obrazovce kartu naformátujte ( $\Box$  [195\)](#page-216-0). Pozor, tento postup trvale vymaže veškerá data obsažená na kartě. Než budete pokračovat, přesvědčte se, že máte všechny

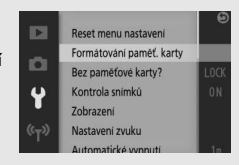

snímky a další data, která chcete uchovat, bezpečně zkopírována do počítače  $($  $\Box$  [140\)](#page-161-0).

#### A**Vyjímání baterií a paměťových karet**

Po vypnutí fotoaparátu se ujistěte, že nesvítí kontrolka přístupu na paměťovou kartu  $( \Box 3 )$ a poté otevřete krytku prostoru pro baterii/ krytku slotu pro paměťovou kartu. Chcete-li vyjmout baterii, nejprve ji uvolněte stisknutím oranžové aretace baterie ve směru vyobrazeném šipkou a poté baterii ručně vyjměte.

Chcete-li vyjmout paměťovou kartu, nejprve ji stisknutím uvolněte a povysuňte (1): poté lze kartu ručně vyjmout  $(2)$ . Při vyjímání karty je třeba dbát patřičné opatrnosti, aby karta nevyskočila z fotoaparátu.

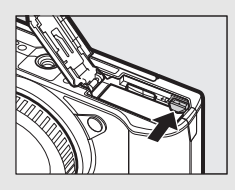

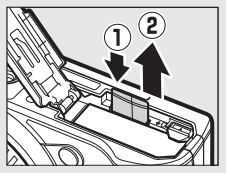

### D**Paměťové karty**

- Během formátování nebo ukládání, mazání či kopírování dat do počítače nevyjímejte paměťovou kartu z fotoaparátu, nevypínejte fotoaparát a neodpojujte ani nevyjímejte zdroj energie. Nedodržení tohoto upozornění může vést ke ztrátě dat nebo k poškození fotoaparátu či karty.
- Nedotýkejte se kontaktů karty prsty ani kovovými předměty.
- Kartu neohýbejte, nenechte spadnout ani ji nevystavujte silným nárazům.
- Nepůsobte silou na pouzdro karty. Nedodržení tohoto upozornění může vést k poškození karty.
- Kartu nevystavujte působení vody, horka, vysokého stupně vlhkosti nebo přímého slunečního světla.
- Paměťové karty neformátujte v počítači.

### **4 Nasaďte objektiv.**

Dávejte pozor, abyste zamezili vniknutí prachu do fotoaparátu po sejmutí objektivu nebo krytky těla. Objektiv použitý v tomto návodu k ilustračním účelům je 1 NIKKOR VR 10–30 mm f/3,5–5,6 PD-ZOOM.

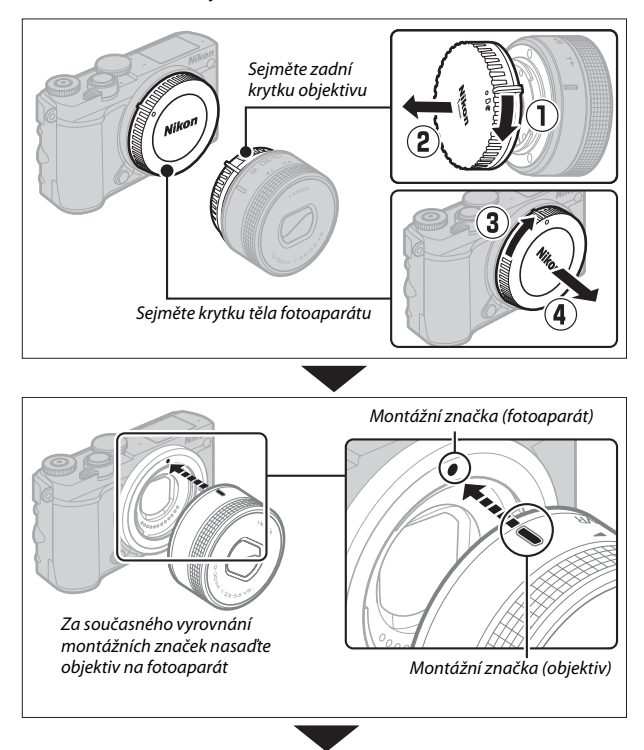

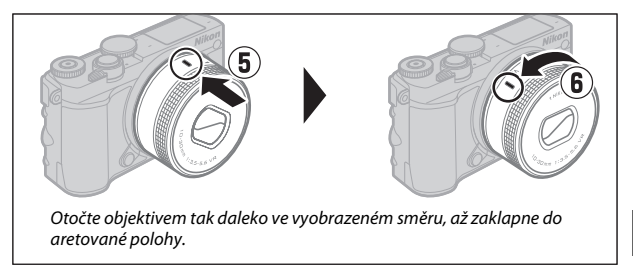

Pokud objektiv podporuje redukci vibrací (VR), lze ji ovládat na fotoaparátu  $($  [183\)](#page-204-0).

### A**Sejmutí objektivu**

Před sejmutím objektivu se ujistěte, že je zasunutý tubus objektivu. Chcete-li sejmout objektiv, vypněte fotoaparát, stiskněte a podržte tlačítko aretace bajonetu  $(1)$ a současně otáčejte objektivem ve směru hodinových ručiček (2). Po sejmutí objektivu znovu nasaďte krytku těla fotoaparátu a zadní krytku objektivu, a pokud je to možné, přední krytku objektivu.

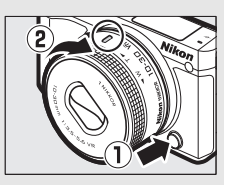

#### A**Objektivy vybavené tlačítkem teleskopického tubusu objektivu**

Objektivy vybavené tlačítkem teleskopického tubusu objektivu nelze použít v zasunutém stavu. Pro odblokování a vysunutí objektivu z důvodu přípravy fotoaparátu k použití podržte stisknuté tlačítko teleskopického tubusu objektivu (1) a současně otáčejte vyobrazeným způsobem zoomovým kroužkem (2). Objektiv lze zasunout a zoomový kroužek zaaretovat stisknutím tlačítka a otáčením zoomového kroužku v opačném směru. Dávejte pozor, abyste nestiskli tlačítko teleskopického tubusu objektivu při nasazování nebo snímání objektivu.

Zoomový kroužek

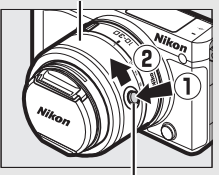

Tlačítko teleskopického tubusu objektivu

 $\Upsilon$ 

### **5 Zapněte fotoaparát.**

Otočením hlavního vypínače zapněte fotoaparát. Krátce se zeleně rozsvítí kontrolka zapnutí a zapne se monitor. Je-li objektiv vybaven přední krytkou, sejměte ji před začátkem fotografování. Je-li nasazený objektiv 1 NIKKOR VR 10–30 mm f/3,5–5,6 PD-ZOOM, dojde při zapnutí fotoaparátu k automatickému vysunutí objektivu a při vypnutí fotoaparátu k automatickému zasunutí objektivu.

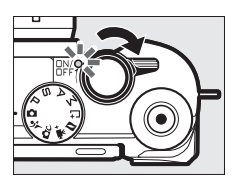

#### A**Vypnutí fotoaparátu**

Fotoaparát vypnete opětovným otočením hlavního vypínače. Monitor se vypne.

#### A**Automatické vypnutí**

Není-li provedena žádná operace po dobu přibližně jedné minuty, monitor se vypne a začne blikat kontrolka zapnutí přístroje (je-li třeba, lze dobu zpoždění před automatickým vypnutím monitoru změnit pomocí položky **Automatické vypnutí** v menu nastavení; <sup>[1]</sup> [197](#page-218-0)). Fotoaparát lze znovu aktivovat použitím tlačítka spouště. Není-li provedena žádná operace po dobu přibližně tří minut od vypnutí monitoru, fotoaparát se automaticky vypne.

#### A**Nasazování a snímání objektivů**

Před nasazením nebo sejmutím objektivu vždy vypněte fotoaparát. Mějte na paměti, že při vypnutí fotoaparátu se zavře ochrana obrazového snímače v objektivu, která chrání obrazový snímač fotoaparátu.

#### A**Objektivy vybavené tlačítkem teleskopického tubusu objektivu**

Fotoaparát se v případě stisknutí tlačítka teleskopického tubusu objektivu automaticky zapne; dále se v případě zobrazení aktuálního záběru objektivu na monitoru a v případě vypnutého monitoru fotoaparát při zasunutí a zaaretování tubusu objektivu vypne (v případě objektivů 1 NIKKOR VR 10–30 mm f/3,5–5,6 a 1 NIKKOR VR 30–110 mm f/3,8–5,6 funkčnost vypnutí fotoaparátu při vypnutém monitoru zaaretováním tubusu objektivu v zasunuté poloze vyžaduje firmware verze 1.10 nebo novější; informace o aktualizacích firmwaru objektivů naleznete na místních webových stránkách společnosti Nikon ve vaší zemi).

### **6 Vyberte jazyk.**

Při prvním zapnutí fotoaparátu se zobrazí dialog pro volbu jazyka. Pomocí multifunkčního voliče a tlačítka  $\mathbb G$  ( $\Box$  8) vyberte jazyk.

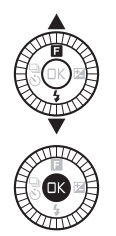

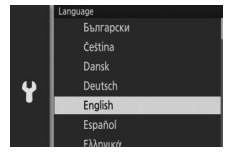

### **7 Nastavte hodiny.**

Pomocí multifunkčního voliče a tlačítka  $\circledR$ ( $\Box$  8) nastavte čas a datum. Pamatujte si, že fotoaparát využívá čtyřiadvacetihodinový formát času.

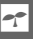

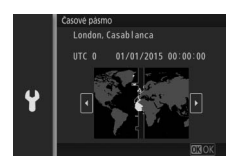

Stisknutím tlačítek  $\mathbf{\odot}$  a  $\mathbf{\odot}$  vyberte časové pásmo a stiskněte tlačítko J.

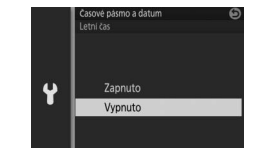

Stisknutím tlačítek  $\bigcirc$  a  $\bigcirc$  vyberte nastavení letního času a stiskněte tlačítko ®.

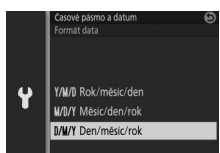

Stisknutím tlačítek  $\bigcirc$  a  $\bigcirc$  vyberte formát data a stiskněte tlačítko  $\mathbb{R}$ .

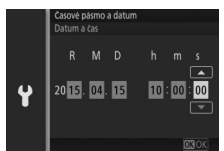

Stisknutím tlačítek  $\textcircled{a}$  a  $\textcircled{y}$  vybírejte položky a stisknutím tlačítek  $\bigcirc$  a  $\bigcirc$ měňte jejich nastavení. Po dokončení nastavování stiskněte tlačítko  $\circledR$  pro návrat na obrazovku režimu fotografování.

**Poznámka**: Nastavení jazyka a hodin lze kdykoli změnit pomocí položek **Jazyk (Language)** ( $\Box$  [194](#page-215-1)) a **Časové pásmo a datum** ( $\Box$  [199\)](#page-220-0) v menu nastavení.

#### A**Hodiny fotoaparátu**

Hodiny fotoaparátu nejsou tak přesné jako většina náramkových a stolních hodin. Proto je pravidelně porovnávejte s přesnějšími měřiči času a podle potřeby seřiďte.

Hodiny fotoaparátu jsou napájeny nezávislým dobíjecím zdrojem energie, který je dle potřeby nabíjen, když je vložena hlavní baterie nebo když je fotoaparát napájen pomocí volitelného konektoru pro připojení síťového zdroje a síťového zdroje ( $\Box$  [204](#page-225-0)). Tři dny nabíjení postačí k napájení hodin po dobu přibližně jednoho měsíce. Pokud se po zapnutí fotoaparátu zobrazí zpráva informující o tom, že hodiny fotoaparátu nejsou nastaveny, znamená to, že je baterie hodin vybitá a nastavení hodin bylo resetováno. Nastavte správné hodnoty data a času.

### **8 Zkontrolujte stav baterie a kapacitu paměťové karty.**

částečně vybitá; indikace

podrobného zobrazení

Baterie je téměř vybitá. Připravte si plně nabitou baterii nebo se připravte k nabití stávající baterie.

Baterie je vybitá; spuštění závěrky je blokováno. Vložte nabitou baterii.

Na monitoru zkontrolujte stav baterie a počet zbývajících snímků.

**Zobrazení Popis**

(□ [196](#page-217-0)).

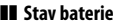

ŽÁDNÝ SYMBOL

 $\blacksquare$ 

**Nelze pořizovat snímky. Vložte plně nabitou baterii.**

Stav baterie

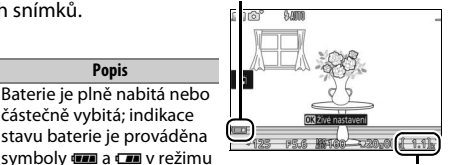

Počet zbývajících snímků

### ❚❚ **Počet zbývajících snímků**

Na monitoru se zobrazuje počet snímků, které lze uložit na paměťovou kartu při aktuálním nastavení (hodnoty nad 1 000 jsou zaokrouhleny směrem dolů na nejbližší stovku; například hodnoty mezi 1 200 a 1 299 jsou zobrazeny číslem 1,2 K). Pokud se zobrazí varování, že na paměťové kartě již není dost místa pro další snímky, vložte jinou paměťovou kartu ( $\Box$  [23\)](#page-44-0) nebo vymažte některé snímky  $(D 134)$  $(D 134)$ .

# **Fo**<br>Tate **Fotografování a zobrazování snímků**

Tato kapitola popisuje fotografování, zobrazování a mazání snímků v režimu Auto a v kreativním režimu.

### <span id="page-54-0"></span>Fotografování metodou "zaměř a stiskni" (režim Auto)

Pomocí níže uvedených kroků lze fotografovat v režimu Auto, plně automatickém režimu typu "zaměř a stiskni", ve kterém fotoaparát automaticky rozpoznává typ fotografovaného objektu a upravuje nastavení podle objektu nebo situace.

### **1 Zapněte fotoaparát.**

Otočením hlavního vypínače zapněte fotoaparát.

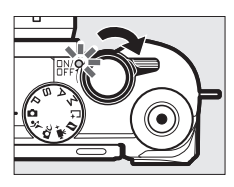

### **2 Vyberte režim** C**.**

Otočte volič provozních režimů do polohy C (režim Auto).

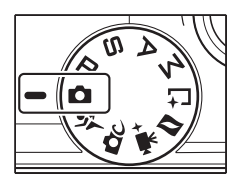

z

### **3 Připravte si fotoaparát.**

Uchopte fotoaparát pevně oběma rukama a dejte přitom pozor, abyste nezakrývali objektiv, pomocné světlo AF či mikrofon. Při fotografování na výšku (v portrétní orientaci) otočte fotoaparát tak, jak ilustruje obrázek níže vpravo.

Časy závěrky se za špatného osvětlení prodlužují; doporučuje se použít vestavěný blesk ( $\Box$  [102\)](#page-123-0) nebo stativ.

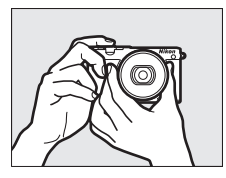

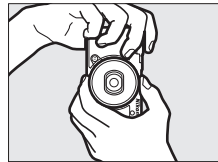

## **4 Vytvořte kompozici snímku.**

Umístěte objekt do středu obrazového pole. Ve výchozím nastavení fotoaparát automaticky rozpoznává portrétní objekty a příslušným způsobem umisťuje zaostřovací pole ( $\Box$  [40](#page-61-0)).

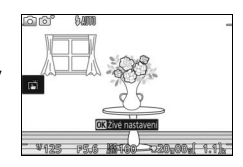

### **5 Zaostřete.**

Zaostřete namáčknutím tlačítka spouště do poloviny. Je-li objekt špatně osvětlený, může dojít k vyklopení blesku (0 [102\)](#page-123-0) a rozsvícení pomocného světla AF ( $\Box$  [191\)](#page-212-0) napomáhajícího správnému zaostření.

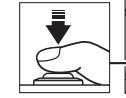

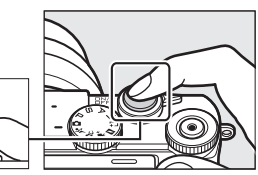

**Je-li fotoaparát schopen zaostřit**, zobrazí se vybrané zaostřovací pole zeleně a ozve se pípnutí (pípnutí se nemusí ozvat v případě, že se objekt pohybuje).

**Není-li fotoaparát schopen zaostřit**, zobrazí se zaostřovací pole červeně.

Zaostřovací pole

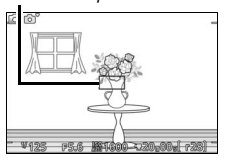

### **6 Exponujte.**

Plynule stiskněte tlačítko spouště zbývající část jeho chodu až na doraz pro spuštění závěrky a zaznamenání snímku.

Snímky lze pořizovat rovněž pomocí dotykových ovládacích prvků. Při klepnutí na objekt v libovolném místě záběru na monitoru fotoaparát zaostří a spustí závěrku.

Po spuštění závěrky se rozsvítí kontrolka přístupu na paměťovou kartu a na monitoru se na několik sekund zobrazí pořízený snímek (při namáčknutí tlačítka spouště do poloviny snímek automaticky zmizí z monitoru). Dokud kontrolka přístupu na paměťovou kartu nezhasne a zaznamenávání snímku neskončí, nevyjímejte paměťovou kartu ani baterii.

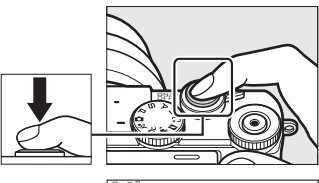

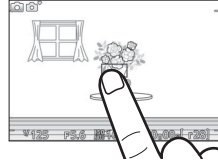

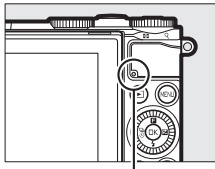

Kontrolka přístupu na paměťovou kartu

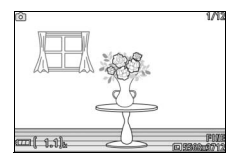

### A**Pomocná mřížka**

Výběrem možnosti **Zapnuto** v položce **Zobrazení** > **Zobrazení pomoc. mřížky** v menu nastavení lze zobrazit pomocnou mřížku ( $\Box$  [196](#page-217-1)).

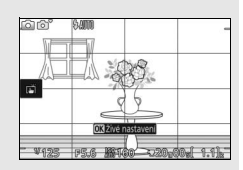

### A**Viz také**

Informace o vypnutí zvukové signalizace (pípání), která zazní při zaostření fotoaparátu a při spuštění závěrky, viz strana [197](#page-218-1).

<span id="page-58-0"></span>Pro zobrazení posledního pořízeného snímku na celé ploše monitoru (režim přehrávání iednotlivých snímků) stiskněte tlačítko ►.

Stisknutím tlačítek  $\odot$  a  $\odot$  nebo otáčením multifunkčního voliče zobrazíte další snímky. Snímky můžete procházet rovněž rychlým pohybem prstu po monitoru směrem doleva nebo doprava ( $\Box$  [18](#page-39-0)).

Chcete-li zvětšit střední část aktuálně zobrazeného snímku, otáčejte příkazovým voličem směrem doprava ( $\Box$  [131](#page-152-0)). Pro zmenšení snímku otáčejte voličem směrem doleva (snímek můžete zvětšovat a zmenšovat rovněž pomocí dotykových ovládacích prvků: umístěte dva prsty na monitor a jejich roztažením snímek zvětšujte a sevřením zmenšujte). Chcete-li zobrazit více snímků současně, otáčejte voličem směrem doleva během zobrazení snímku na celé ploše monitoru ( $\Box$  [129](#page-150-0)).

Chcete-li ukončit přehrávání a vrátit se do režimu fotografování, namáčkněte tlačítko spouště do poloviny.

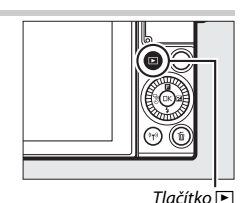

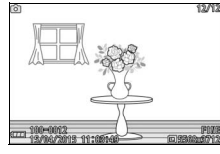

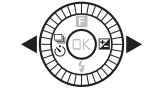

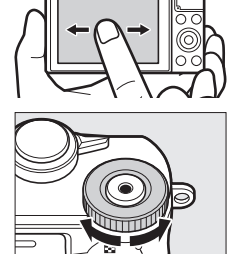

Příkazový volič

lo

### **Mazání snímků**

Chcete-li vymazat aktuální snímek, stiskněte tlačítko m. Mějte na paměti, že jakmile jsou snímky vymazány, již je nelze obnovit.

### **1 Zobrazte snímek.**

Postupem popsaným na předchozí straně zobrazte snímek, který chcete vymazat.

### **2** Stiskněte tlačítko  $\tilde{a}$ .

Zobrazí se dialog pro potvrzení.

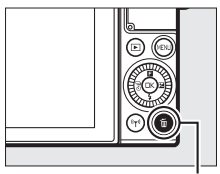

Tlačítko fi

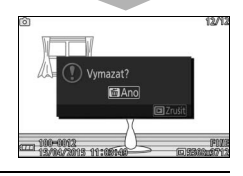

### **3 Vymažte snímek.**

Opětovným stisknutím tlačítka m vymažte snímek a vraťte se k přehrávání, nebo stiskněte tlačítko <sub>[2]</sub> pro návrat bez vymazání snímku.

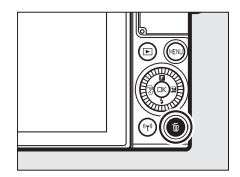

### A**Tlačítko spouště**

Fotoaparát je vybaven dvoupolohovým tlačítkem spouště. Fotoaparát zaostří při namáčknutí tlačítka spouště do poloviny. Chcete-li pořídit snímek, stiskněte tlačítko spouště zbývající část jeho chodu až na doraz.

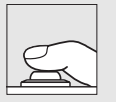

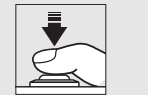

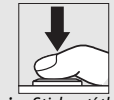

**Zaostření**: Namáčknutí do poloviny

**Expozice**: Stisknutí tlačítka zbývající část jeho chodu až na doraz

### A**Pořízení několika snímků za sebou**

Podržením tlačítka spouště v poloze namáčknutí do poloviny mezi expozicemi jednotlivých snímků můžete pořídit další snímky, aniž by fotoaparát přeostřil.

### A**Automatická volba motivových programů**

V režimu Auto fotoaparát automaticky analyzuje objekt a vybírá vhodný motivový program. Vybraný motivový program je indikován na monitoru.

Symbol motivového programu

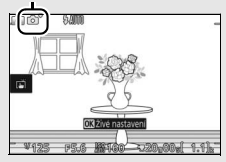

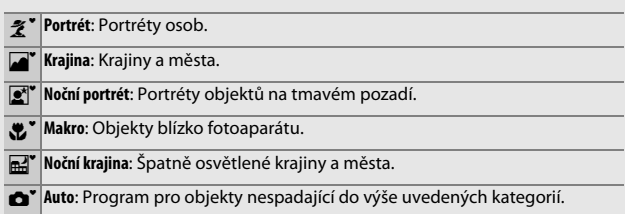

#### A**Použití objektivů se zoomem**

Pomocí zoomového kroužku zvětšíte objekt tak, aby zaplnil větší část snímku, nebo jej zmenšíte a rozšíříte oblast viditelnou na výsledném snímku. Při záznamu videosekvence s využitím objektivu 1 NIKKOR VR 10–30 mm f/3,5–5,6 PD-ZOOM není rychlost zoomování ovlivněna rychlostí otáčení zoomového kroužku.

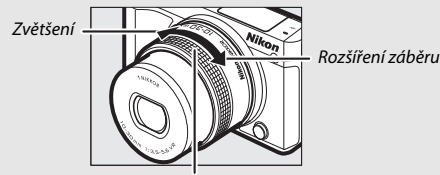

Zoomový kroužek

Pokud používáte objektiv 1 NIKKOR VR 10–100 mm f/4,5–5,6 PD-ZOOM (dostupný samostatně), posuňte pro zvětšení spínač motorického nastavení zoomu směrem k symbolu **T** a pro rozšíření záběru směrem k symbolu **W**. Rychlost zoomování se mění podle míry posunutí spínače. Pozice zoomu je indikována pomocníkem pro zoomování na monitoru. Pomocník pro zoomování

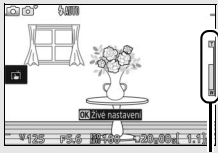

### <span id="page-61-0"></span>A**Detekce tváří**

Fotoaparát automaticky rozpozná a zaostří portrétované osoby (detekce tváří). Je-li detekován portrétovaný objekt hledící směrem k fotoaparátu, zobrazí se dvojitý žlutý rámeček (je-li detekováno více tváří fotografovaných osob, maximálně pět, vybere fotoaparát nejbližší objekt). Namáčkněte tlačítko spouště do poloviny pro zaostření na objekt ve dvojitém žlutém

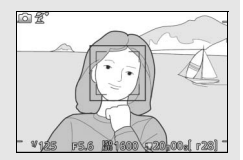

rámečku. Není-li fotoaparát nadále schopen detekovat objekt (například v důsledku toho, že se fotografovaná osoba podívala jiným směrem), rámeček zmizí ze zobrazovače.

#### A**Vymazání více snímků současně**

Položku **Mazání snímků** v menu přehrávání ([1] [134\)](#page-155-1) lze použít k vymazání všech nebo vybraných snímků.

### A**Viz také**

Informace o zapnutí a vypnutí informací o snímku viz strana [196.](#page-217-2)

# $\overline{z}$ **Záznam a zobrazení videosekvencí**

### Záznam videosekvencí

### **1 Zapněte fotoaparát.**

Otočením hlavního vypínače zapněte fotoaparát.

**2 Vyberte provozní (expoziční) režim.**

Otočte volič provozních (expozičních) režimů do libovolné z pozic vyobrazených vpravo.

### **3 Nastavte kompozici úvodního záběru.** Nastavte kompozici úvodního záběru s hlavním objektem v blízkosti středu obrazu.

### A**Symbol** <sup>0</sup>

Symbol **x** značí, že nelze zaznamenávat videosekvence.

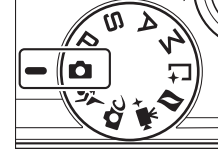

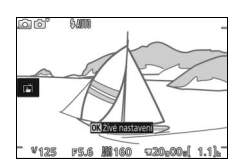

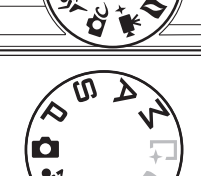

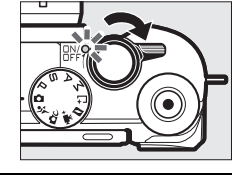

### **4 Spusťte záznam.**

Stiskněte tlačítko záznamu videosekvence pro zahájení záznamu. Během záznamu se zobrazuje indikace záznamu, uplynulý čas a dostupný čas.

#### A**Záznam zvuku**

Dávejte pozor, abyste nezakrývali mikrofon, a pamatujte si, že vestavěný mikrofon může zaznamenat zvuky vydávané fotoaparátem nebo objektivem. S výjimkou režimu záznamu časosběrných nebo zpomalených videosekvencí v režimu pokročilých videosekvencí zaostřuje fotoaparát plynule; abyste zamezili zaznamenání zvuku zaostřování, vyberte možnost **Jednorázové zaostř**. v položce **Zaostřovací režim** v menu videosekvencí (CD [184\)](#page-205-0).

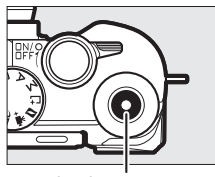

Tlačítko záznamu videosekvence

Indikace záznamu/ Uplynulý čas

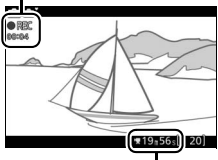

Dostupný čas

### **5 Ukončete záznam.**

Pro ukončení záznamu stiskněte znovu tlačítko záznamu videosekvence. Záznam se automaticky ukončí po dosažení maximální délky videosekvence ( $\Box$  [165\)](#page-186-0), po zaplnění paměťové karty, po výběru jiného režimu, při sejmutí objektivu nebo v okamžiku nárůstu teploty fotoaparátu (0 [xv\)](#page-16-0). Tlačítko záznamu

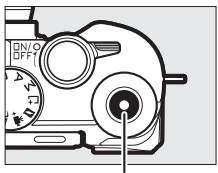

videosekvence

#### A**Maximální délka**

Fotoaparát umožňuje zaznamenávat videosekvence do velikosti 4 GB (další informace viz strana [165\)](#page-186-0); mějte na paměti, že v závislosti na rychlosti zápisu paměťové karty se může záznam ukončit ještě před dosažením maximální délky (CD [203\)](#page-224-0).

### ❚❚ **Výběr provozního (expozičního) režimu**

Níže jsou uvedeny funkce dostupné v jednotlivých režimech.

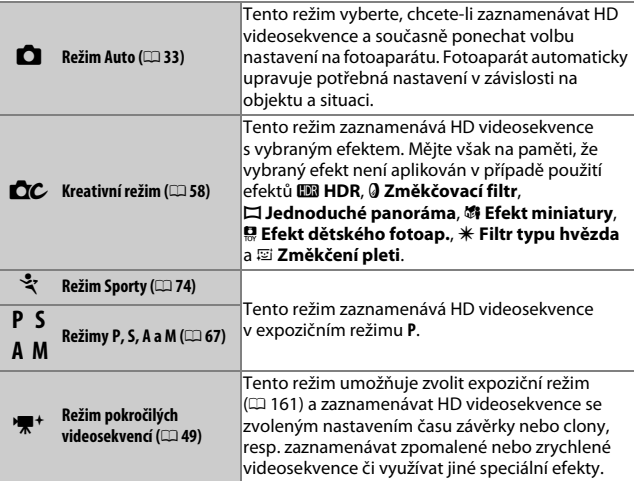

### A**Zvuk videosekvencí**

Pomocí položky **Možnosti zvuku pro video** v menu videosekvencí lze nastavovat citlivost mikrofonu a možnosti redukce hluku větru ( $\Box$  [180\)](#page-201-0).

### **Fotografování během záznamu videosekvence**

Chcete-li provést expozici snímku bez přerušení záznamu videosekvence, stiskněte tlačítko spouště až na doraz. Snímky pořízené během záznamu videosekvence mají poměr stran  $3 \cdot 2$ .

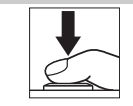

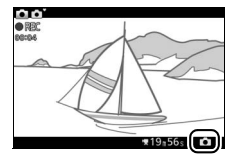

### A**Fotografování během záznamu videosekvence**

Během každé videosekvence lze pořídit až 20 snímků. Mějte na paměti, že fotografovat není možné během pořizování zpomalených videosekvencí, 4K záznamů nebo časosběrných videosekvencí v režimu pokročilých videosekvencí.

### A**Blokování zaostření**

Pokud je vybrána možnost **Jednorázové zaostř.** v položce **Zaostřovací režim** v menu fotografování pro režim pokročilých videosekvencí ( $\Box$  [184\)](#page-205-0), je zaostření blokováno během namáčknutí tlačítka spouště do poloviny ( $\Box$  [189\)](#page-210-0). Mějte na paměti, že blokování zaostření není k dispozici při výběru možnosti **XX<sup>\*</sup> Autom. volba motiv. prog.** v položce **Expoziční režimy** v menu fotografování ( $\Box$  [161\)](#page-182-0).

### A**Viz také**

Informace o konfiguraci fotoaparátu pro automatické pořizování snímků během záznamu videosekvence viz strana [180](#page-201-1).

### Zobrazení videosekvencí

V režimu přehrávání jednotlivých snímků jsou videosekvence označené symbolem  $\blacktriangledown$  ( $\Box$  [37](#page-58-0)). Pro zahájení přehrávání stiskněte tlačítko  $\circledR$  nebo klepněte na symbol  $\bullet$ .

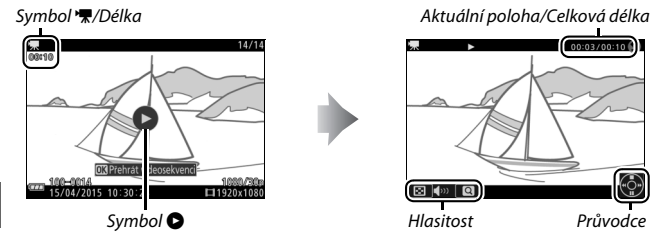

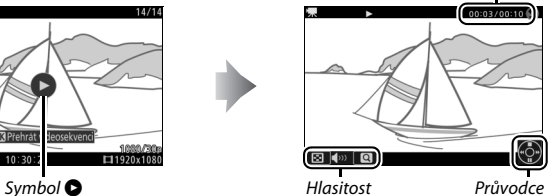

K dispozici jsou následující operace:

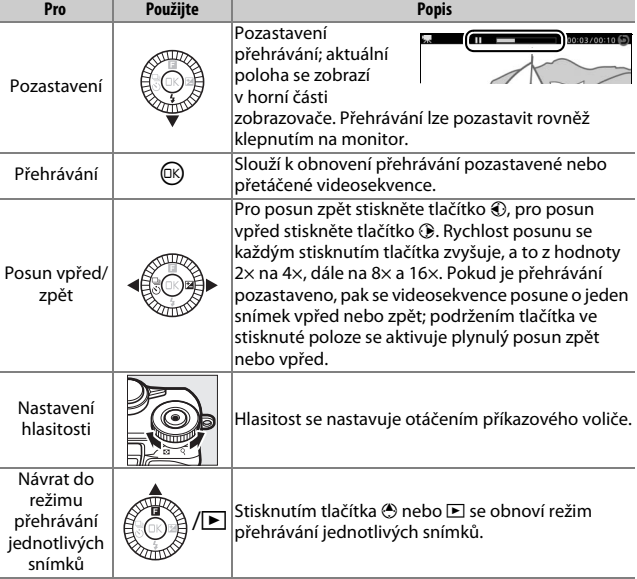

### **Mazání videosekvencí**

Chcete-li vymazat aktuální videosekvenci, stiskněte tlačítko fi. Zobrazí se dialog pro potvrzení; opětovným stisknutím tlačítka  $\tilde{w}$ vymažete videosekvenci a vrátíte se k přehrávání, stisknutím tlačítka  $\blacktriangleright$  se vrátíte zpět bez vymazání videosekvence. Jakmile jsou videosekvence vymazány, již je nelze obnovit. Tlačítko O

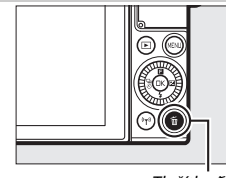

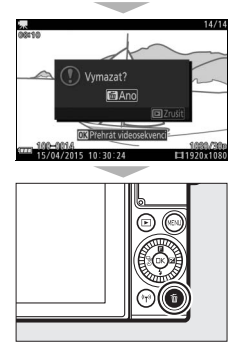

### A**Viz také**

Informace o oříznutí nepotřebných částí videosekvencí viz strana [156.](#page-177-0) Informace o možnostech nastavení velikosti obrazu a snímací frekvence pro HD videosekvence viz strana [165.](#page-186-0)

#### D**Záznam videosekvencí**

Na zobrazovači a výsledných videosekvencích pořízených pod zářivkovým osvětlením a pod osvětlením pomocí rtuťových nebo sodíkových výbojek (resp. na videosekvencích pohyblivých objektů, zejména při horizontálním panorámování fotoaparátu nebo při rychlém horizontálním pohybu objektu napříč záběrem) se může vyskytnout blikání obrazu, proužkování nebo zkreslený obraz (blikání obrazu a proužkování lze potlačit úpravou nastavení položky **Redukce blikání obrazu** na možnost odpovídající frekvenci místní střídavé elektrické sítě postupem popsaným na straně [198](#page-219-0), pamatujte si však, že nejdelší dostupný čas závěrky je **<sup>1</sup>** /**100** s při použití možnosti **50 Hz**, **<sup>1</sup>** /**60** s při použití možnosti **60 Hz**; redukce blikání obrazu není k dispozici u zpomalených videosekvencí). Silné zdroje světla mohou při panorámování fotoaparátem zanechávat paobrazy. Mohou se rovněž objevit zubaté obrysy, falešné barvy, moaré a jasné skvrny. Při pořizování videosekvencí nemiřte fotoaparátem do slunce a jiných silných zdrojů světla. Nedodržením tohoto opatření můžete způsobit poškození vnitřních obvodů fotoaparátu.

### <span id="page-70-0"></span>v Možnosti v režimu pokročilých videosekvencí

Režim pokročilých videosekvencí lze použít nejen při pořizování HD videosekvencí, ale také pro záznam videosekvencí s různými efekty. Stisknutím tlačítka **a** a výběrem položky **Pokročilé videosekvence** v menu & (funkce) lze přistupovat k následujícím možnostem.

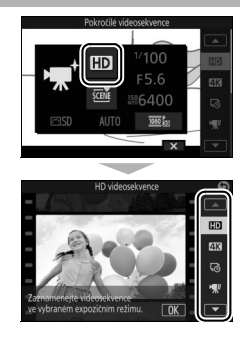

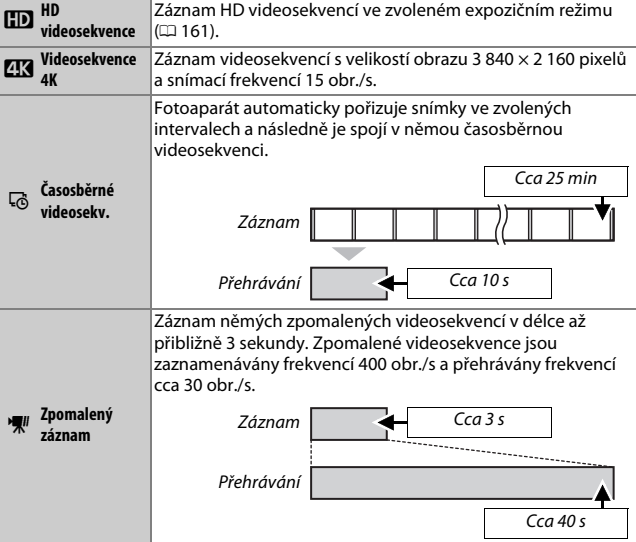

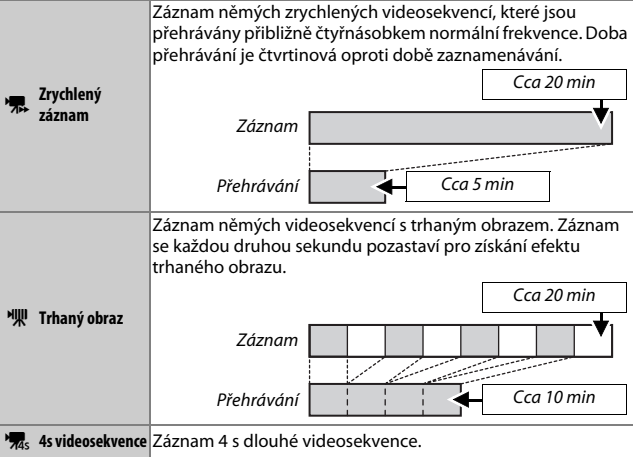

#### A**Zaostřování během záznamu**

Chcete-li přeostřit během záznamu, klepněte na požadovaný objekt na monitoru. Fotoaparát zobrazí nové zaostřovací pole a přeostří.

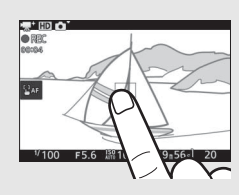

#### A**Videosekvence 4K**

Videosekvence 4K lze zobrazit na počítači a upravovat pomocí softwaru ViewNX-i, jehož nejnovější verze je k dispozici ke stažení na níže uvedené webové stránce. Mějte na paměti, že je nutný výkonný systém; informace viz níže uvedená webová stránka.

http://downloadcenter.nikonimglib.com/

Při propojení fotoaparátu s televizorem kompatibilním s videosekvencemi 4K prostřednictvím kabelu HDMI jsou videosekvence 4K přehrávány ve formátu Full HD (1 920 × 1 080 pixelů, 30p). I když je televizor kompatibilní s videosekvencemi 4K, nelze přehrávat videosekvence 4K vložením paměťové karty z fotoaparátu do slotu pro karty microSD na televizoru.
#### **A** Menu **E** (Funkce) ( $\Box$  11)

Stisknutím tlačítka  $\blacksquare$  v režimu pokročilých videosekvencí se zobrazí níže uvedené položky. Dostupnost jednotlivých položek se mění v závislosti na zvoleném typu videosekvence ( $\Box$  [49](#page-70-0)).

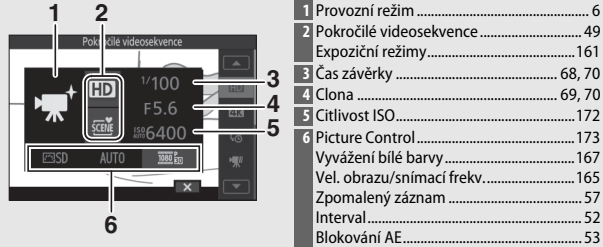

#### A**Doba záznamu**

Následující tabulka zobrazuje přibližné maximální doby záznamu pro jednotlivé videosekvence pořízené při výchozím nastavení snímací frekvence v každém provozním režimu.

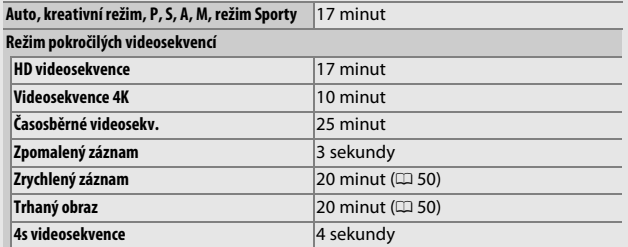

...[161](#page-182-0)

# **Pořizování časosběrných videosekvencí**

Pokud je vybrána možnost **Časosběrné videosekv.** v režimu 标<sup>+</sup> (pokročilé videosekvence), fotoaparát automaticky pořizuje snímky ve zvolených intervalech a následně je spojuje do němé časosběrné videosekvence.

# **1 Vyberte režim pokročilých videosekvencí.**

Otočte volič provozních režimů do polohy v.

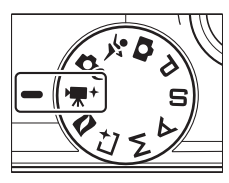

**2 Vyberte položku Časosběrné videosekv.** Stisknutím multifunkčního tlačítka **E** na multifunkčním voliči zobrazte menu  $\blacksquare$ . Vyberte položku **Pokročilé videosekvence** a stisknutím tlačítka J zobrazte možnosti pokročilých videosekvencí; potom vyberte možnost **Časosběrné videosekv.** a stiskněte tlačítko ®.

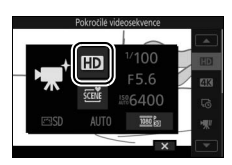

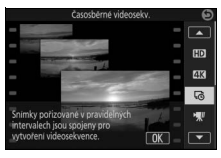

<span id="page-73-0"></span>**3 Vyberte interval mezi snímky.** Vyberte položku **Interval** v menu & a stiskněte tlačítko ®, potom vyberte požadovaný interval a stiskněte tlačítko  $\circledR$ .

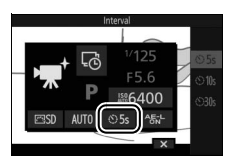

- <span id="page-74-0"></span>• **AE-L (Zapnuto)**: Expozice pro časosběrnou videosekvenci je blokována na hodnotě změřené na začátku záznamu.
- **OFF (Vypnuto)**: Expozice je měřena samostatně pro každý snímek.

# **5 Zaostřete.**

Zaostřete namáčknutím tlačítka spouště do poloviny.

# **6 Spusťte záznam.**

Stiskněte tlačítko záznamu videosekvence pro zahájení záznamu. Fotoaparát bude pořizovat snímky v intervalu vybraném v kroku 3. Během záznamu jsou zakázány všechny ovládací prvky s výjimkou hlavního vypínače a tlačítka  $\circledR$ .

# **7 Ukončete záznam.**

Pro ukončení záznamu a zaznamenání videosekvence na paměťovou kartu stiskněte tlačítko ® (pokud tlačítko nestisknete, záznam se automaticky ukončí po zhotovení 300 snímků).

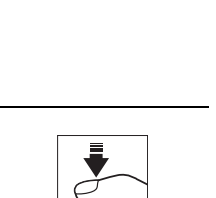

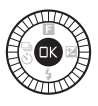

videosekvence

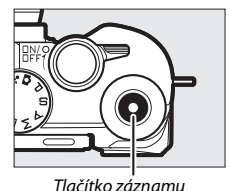

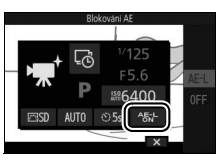

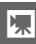

#### A**Časosběrné videosekvence**

Je doporučeno použít stativ. Abyste měli jistotu, že nedojde k přerušení fotografování, použijte volitelný síťový zdroj a konektor pro připojení síťového zdroje nebo před zahájením záznamu nabijte baterii. Fotoaparát se během záznamu automaticky nevypíná (CD [28](#page-49-0)), ale pokud je při napájení fotoaparátu pomocí baterie interval mezi snímky 30 s, vypne se monitor a začne zeleně blikat kontrolka zapnutí přístroje.

Chcete-li získat konzistentní barevné podání, vyberte jiné vyvážení bílé barvy než AUTO (automaticky,  $\Box$  [167\)](#page-188-0).

Časosběrné videosekvence jsou zaznamenávány s velikostí obrazu 1 920 × 1 080 pixelů a přehrávány frekvencí 30 obr./s. Pokud záznam skončí před zaznamenáním 30 snímků, zkopíruje se podle potřeby poslední snímek tolikrát, aby bylo možné vytvořit videosekvenci v délce 1 s.

# **Pořizování zpomalených videosekvencí**

Zpomalené videosekvence s poměrem stran 8 : 3 lze zaznamenávat výběrem možnosti **Zpomalený záznam** v položce **课**† (pokročilé videosekvence). Zpomalené videosekvence jsou zaznamenávány frekvencí 400 obr./s a přehrávány frekvencí cca 30 obr./s.

# **1 Vyberte režim pokročilých videosekvencí.** Otočte volič provozních režimů do polohy v.

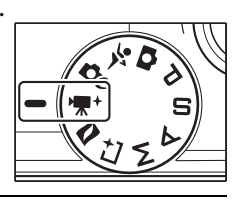

**2 Vyberte možnost Zpomalený záznam.** Stisknutím multifunkčního tlačítka **E** na multifunkčním voliči zobrazte menu  $\blacksquare$ **.** Vyberte položku **Pokročilé videosekvence** a stisknutím tlačítka J zobrazte možnosti pokročilých videosekvencí; potom vyberte možnost **Zpomalený záznam** a stiskněte tlačítko ඹ.

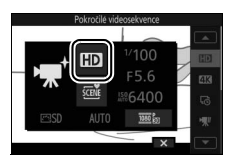

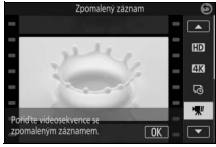

**3 Nastavte kompozici úvodního záběru.** Nastavte kompozici úvodního záběru s hlavním objektem v blízkosti středu obrazu.

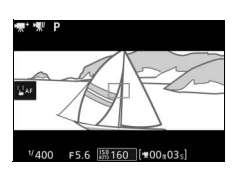

# **4 Zaostřete.**

Zaostřete namáčknutím tlačítka spouště do poloviny.

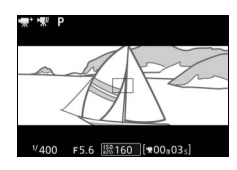

# **5 Spusťte záznam.**

Stiskněte tlačítko záznamu videosekvence pro zahájení záznamu. Během záznamu se zobrazuje indikace záznamu, uplynulý čas a dostupný čas. Fotoaparát zaostřuje na objekt uprostřed zobrazovače; není dostupná detekce tváří ( $\Box$  [40\)](#page-61-0) a nelze upravovat zaostření a expozici.

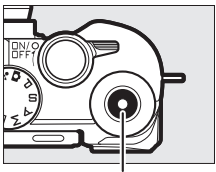

Tlačítko záznamu videosekvence

Indikace záznamu/ Uplynulý čas

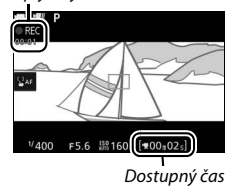

# **6 Ukončete záznam.**

Pro ukončení záznamu stiskněte znovu tlačítko záznamu videosekvence. Záznam se automaticky ukončí po uplynutí 3 s nebo po zaplnění paměťové karty.

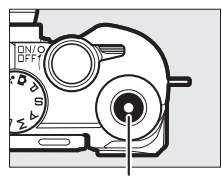

Tlačítko záznamu videosekvence

#### <span id="page-78-0"></span>A**Snímací frekvence a doba přehrávání**

Snímací frekvenci pro zpomalené videosekvence lze vybrat pomocí položky Zpomalený záznam v menu **a**; čím vyšší snímací frekvence, tím menší velikost obrazu.

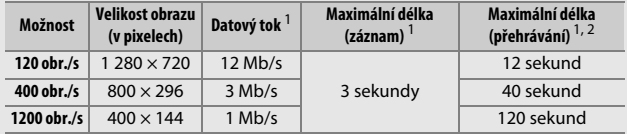

1 Všechny údaje jsou přibližné.

2 Zpomalené videosekvence se přehrávají přibližně 4× (120 obr./s), 13× (400 obr./s) nebo 40× (1 200 obr./s) déle oproti době jejich záznamu.

# $\overline{\bigcirc_{\substack{\mathsf{Fotoal}}}}$ **Další provozní režimy**

Fotoaparát nabízí množství režimů, které lze použít pro přizpůsobení nastavení objektu nebo situaci, fotografování s využitím speciálních efektů nebo ovládání času závěrky a clony. K dispozici je rovněž pomůcka pro obtížně načasovatelné snímky a kombinace snímků s krátkými videoklipy.

# <span id="page-79-0"></span>CC Výběr kreativního režimu

Kreativní režim vyberte v případech, kdy chcete přizpůsobit nastavení fotografovanému motivu či situaci, resp. fotografovat s využitím speciálních efektů.

# **1** Vyberte režim  $\alpha$ .

Otočte volič provozních režimů do polohy C (kreativní režim).

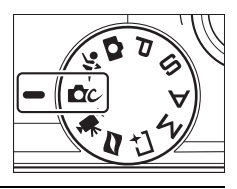

#### **2 Vyberte požadovanou možnost.** Stisknutím multifunkčního tlačítka **E** na multifunkčním voliči zobrazte menu  $\blacksquare$ . vyberte položku **Kreativní režim** a stiskněte tlačítko (®. Vyberte možnost odpovídající fotografovanému objektu a tvůrčím záměrům ( $\Box$  [59\)](#page-80-0) a stiskněte tlačítko ®.

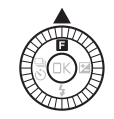

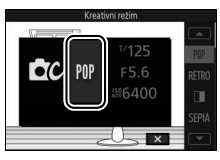

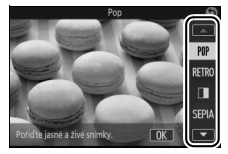

# <span id="page-80-0"></span>**Výběr režimu odpovídajícího objektu nebo situaci**

<span id="page-80-2"></span><span id="page-80-1"></span>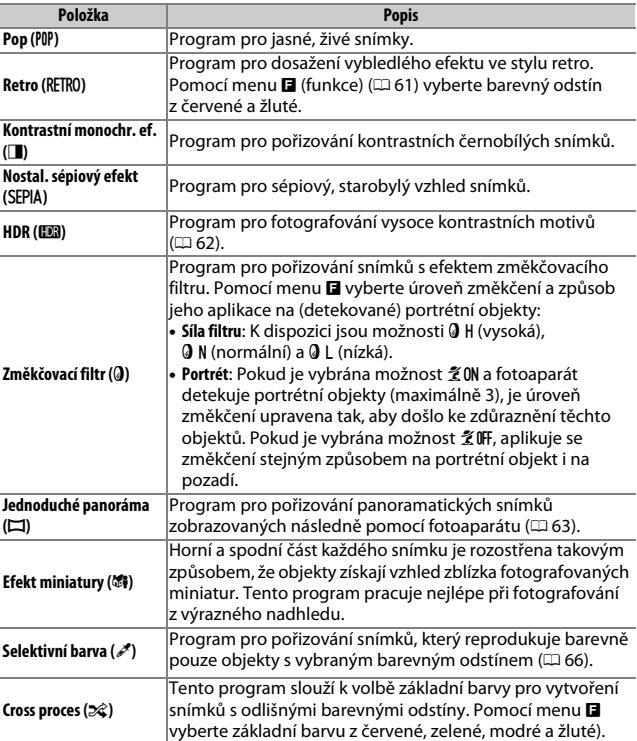

Kreativní režim vyberte na základě objektu nebo situace:

<span id="page-81-1"></span><span id="page-81-0"></span>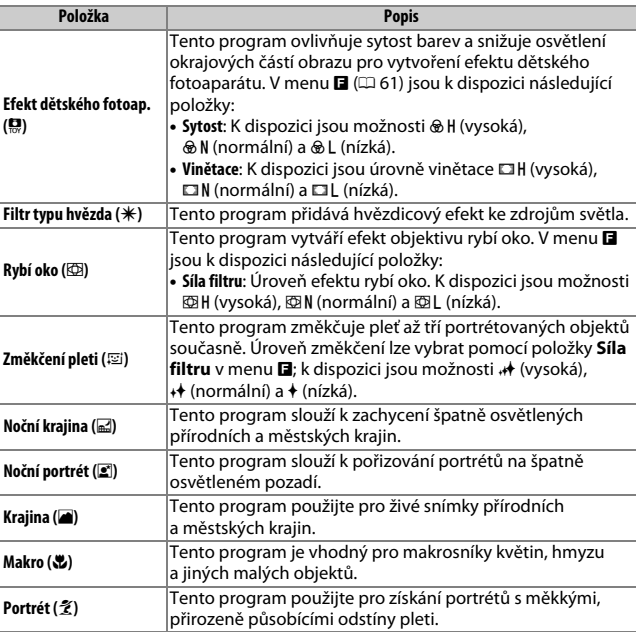

### <span id="page-82-0"></span>**A** Menu **E** (Funkce) ( $\Box$  11)

Stisknutím tlačítka  $\blacksquare$  v kreativním režimu se zobrazí níže uvedené položky. Dostupnost jednotlivých položek se mění v závislosti na možnosti zvolené v kreativním režimu ( $\Box$  [59](#page-80-0)).

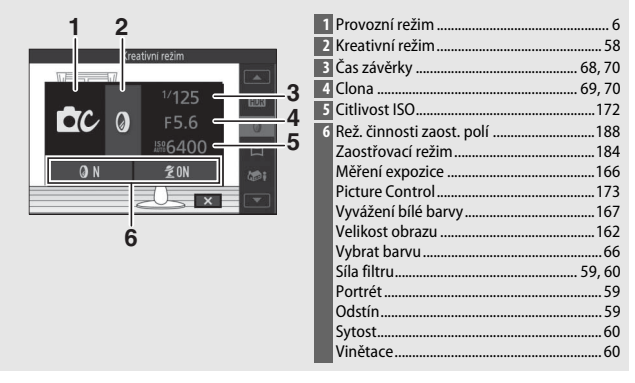

# R

# <span id="page-83-0"></span>**HDR**

Funkce HDR (vysoký dynamický rozsah) slouží k zachování detailů ve světlech a stínech. Fotoaparát při každém stisknutí tlačítka spouště až na doraz pořídí dva snímky v rychlém sledu a zkombinuje je do jediného snímku, na kterém jsou zachovány detaily ve světlech i stínech vysoce kontrastních motivů; vestavěný blesk nepracuje. Zpracování snímků může trvat určitou dobu; výsledný snímek se zobrazí po dokončení zpracování.

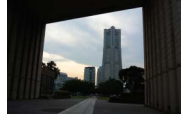

První expozice (tmavší) Druhá expozice

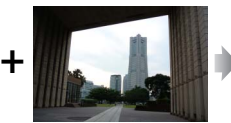

(světlejší)

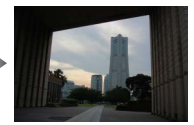

Kombinovaný snímek **HDR** 

#### D**Tvorba kompozice snímků HDR**

Okraje výsledného snímku se oříznou. Požadovaných výsledků se nemusí dosáhnout v případě, že se fotoaparát nebo objekt během fotografování pohybují. V závislosti na motivu může dojít k nerovnoměrnému stínování, okolo jasných objektů se mohou zobrazit stíny a okolo tmavých objektů se může zobrazit světelné halo.

# <span id="page-84-0"></span>**Jednoduché panoráma**

Pomocí níže uvedených kroků pořídíte panoramatické snímky. Fotoaparát během fotografování zaostřuje s využitím automatické volby zaostřovacích polí ( $\Box$  [188\)](#page-209-1); detekce tváří ( $\Box$  [40\)](#page-61-0) není k dispozici. Lze použít korekci expozice ( $\Box$  [101\)](#page-122-0), ale vestavěný blesk nepracuje.

#### **1 Zaostřete a nastavte expozici.** Vytvořte kompozici začátku panoramatického snímku a namáčkněte tlačítko spouště do poloviny. Na monitoru se zobrazí vodítka.

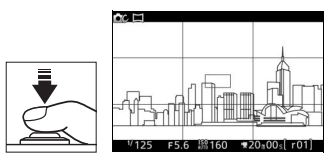

# **2 Začněte fotografovat.**

Stiskněte tlačítko spouště zbývající část jeho chodu až na doraz a poté z tlačítka zdvihněte prst. Na monitoru se zobrazí symboly  $\mathfrak{S}, \mathfrak{S}, \mathfrak{D}$  a  $\mathfrak{S}$ indikující možné směry panorámování.

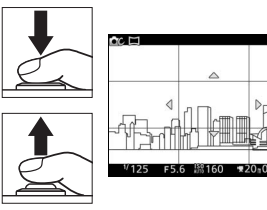

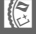

### **3 Panorámujte fotoaparátem.**

Pomalu panorámujte fotoaparátem směrem nahoru, dolů, doleva nebo doprava, jak je ukázáno níže. Fotografování začne v okamžiku, kdy fotoaparát rozpozná směr panorámování, a na monitoru se zobrazí indikace průběhu. Fotografování se ukončí automaticky po dosažení konce panoramatického snímku.

Indikace průběhu

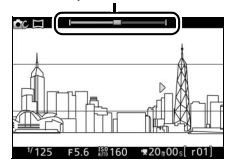

Níže je uveden příklad panorámování fotoaparátem. Stůjte na místě a panorámujte fotoaparátem vodorovně nebo svisle v plynulé křivce. Dobu panorámování přizpůsobte nastavení položky **Velikost obrazu** v menu fotografování: pro dokončení panoramatického snímku je třeba cca 15 sekund při použití možnosti  $\mathbb{H}^n$  **Normální panoráma** a cca 30 sekund při použití možnosti DAS **Širokoúhlé panoráma**.

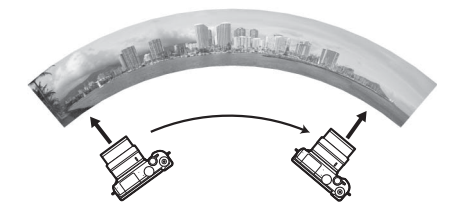

#### A**Panoramatické snímky**

Širokoúhlé objektivy s velkým zkreslením nemusí poskytovat požadované výsledky. V případě příliš rychlého nebo nerovnoměrného panorámování se zobrazí chybové hlášení. Pamatujte si, že vzhledem k tomu, že panoramatické snímky se skládají z více snímků, mohou být viditelné spoje mezi snímky a požadovaných výsledků se nemusí dosáhnout u pohyblivých objektů nebo neonových světel či jiných objektů vykazujících rychlé změny barvy nebo jasu, objektů příliš blízko fotoaparátu, špatně osvětlených objektů a objektů, jako je obloha nebo moře, které jsou jednobarevné nebo obsahují jednoduché opakující se struktury.

Výsledné panoramatické snímky jsou o něco menší než oblast viditelná na monitoru při fotografování. Je-li fotografování ukončeno před dosažením poloviny panoramatického snímku, nezaznamená se žádný panoramatický snímek; je-li fotografování ukončeno po dosažení poloviny panoramatického snímku, ale před jeho koncem, zobrazí se chybějící oblast šedě.

### ❚❚ **Zobrazení panoramatických snímků**

Panoramatické snímky lze prohlížet stisknutím tlačítka ® v okamžiku zobrazení panoramatického snímku na celé obrazovce ( $\Box$  [37](#page-58-0)). Zobrazí se začátek panoramatického snímku s menším rozměrem zaplňujícím plochu monitoru a fotoaparát poté prochází (posouvá) zbývající část snímku ve směru původního panorámování.

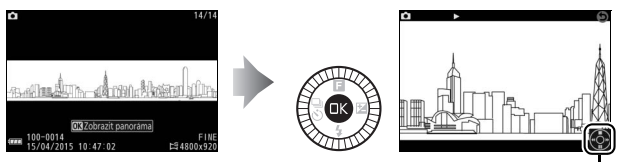

Průvodce

K dispozici jsou následující operace:

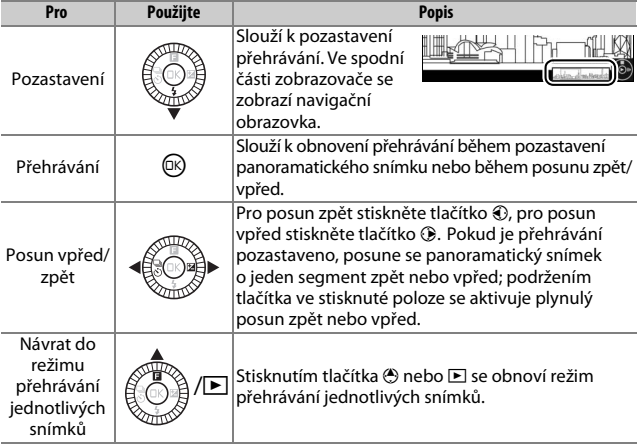

# R

# <span id="page-87-0"></span>**Selektivní barva**

Tento efekt slouží k pořizování černobílých snímků, na kterých se jeden z odstínů zobrazí barevně.

# **1 Vyberte položku Vybrat barvu.**

Stisknutím multifunkčního tlačítka **El** zobrazte menu **E** (funkce), vyberte položku **Vybrat barvu** a stiskněte tlačítko  $\overline{\circ}$ 

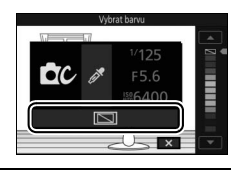

# **2 Vyberte barvu.**

Pomocí multifunkčního voliče vyberte požadovanou barvu a stiskněte tlačítko  $\circledR$ .

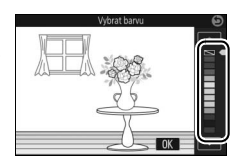

# **3 Exponujte.**

Stiskněte tlačítko spouště až na doraz pro expozici snímků. Barevně se zaznamená pouze zvolený odstín; všechny ostatní odstíny se zaznamenají ve stupních šedi.

# Fotografování v režimech **P**, **S**, **A** a **M**

Režimy **P**, **S**, **A** a **M** nabízejí různou úroveň kontroly nad nastavením času závěrky a clony. Režim a nastavení zvolte podle vlastních tvůrčích záměrů.

### **P Programová automatika**

V tomto režimu fotoaparát automaticky nastavuje časy závěrky a hodnoty clony pro dosažení optimální expozice ve většině situací. Tento režim je doporučen pro momentky a další situace, kdy chcete ponechat nastavení času závěrky a clony na fotoaparátu.

#### A**Výběr kombinace času závěrky a clony**

I když kombinace času závěrky a clony vybraná fotoaparátem poskytne optimální výsledky, lze vybrat rovněž jinou kombinaci těchto parametrů, která zaručí stejnou expozici ("flexibilní program"). Otáčením příkazového voliče směrem doprava se nastavují malá zaclonění (nízká clonová čísla) pro rozmazání detailů v pozadí nebo krátké časy závěrky pro "zmrazení" pohybu. Otáčením voliče směrem doleva se nastavují velká zaclonění (vysoká clonová čísla) pro zvětšení hloubky ostrosti nebo dlouhé časy závěrky pro rozmazání pohybu. Při použití flexibilního programu se zobrazuje symbol $\mathbf x$ .

#### A**Obnovení výchozích nastavení času závěrky a clony**

Chcete-li obnovit výchozí nastavení času závěrky a clony, otáčejte příkazovým voličem až do zmizení symbolu \* nebo vypněte fotoaparát. Výchozí nastavení času závěrky a clony se obnoví automaticky po přepnutí fotoaparátu do pohotovostního režimu.

R

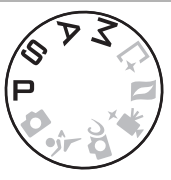

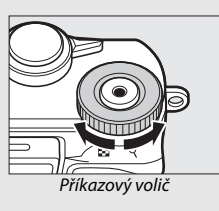

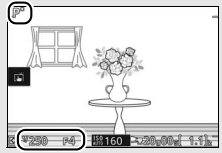

# <span id="page-89-1"></span><span id="page-89-0"></span>**S Clonová automatika**

V režimu clonové automatiky volíte čas závěrky a fotoaparát automaticky nastavuje hodnotu clony pro dosažení optimální expozice. Dlouhé časy závěrky použijte pro vyvolání dojmu pohybu rozmazáním pohybujících se objektů, krátké časy pro "zmrazení" pohybu.

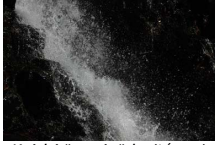

Krátký čas závěrky (**<sup>1</sup>**

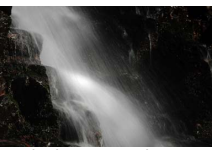

/**1 600** s) Dlouhý čas závěrky (1 s)

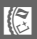

#### ❚❚ **Výběr času závěrky**

Otáčením příkazového voliče můžete vybírat časy závěrky v rozmezí 30 s a **<sup>1</sup>** /**16 000** s. Otáčením voliče směrem doprava se nastavují kratší časy závěrky, otáčením doleva se nastavují delší časy závěrky.

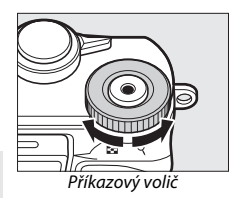

#### A**Sériové snímání**

Je-li v režimu sériového snímání zvolena snímací frekvence 10 obr./s nebo vyšší, může se vybraný čas závěrky změnit ( $\Box$  [97\)](#page-118-0).

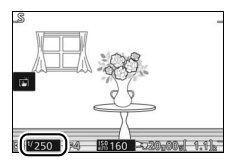

# <span id="page-90-1"></span><span id="page-90-0"></span>**A Časová automatika**

V režimu časové automatiky volíte clonu a fotoaparát automaticky nastavuje čas závěrky pro dosažení optimální expozice. Malá zaclonění (nízká clonová čísla) snižují hloubku ostrosti, čímž rozmazávají objekty za a před hlavním objektem. Velká zaclonění (vysoká clonová čísla) zvyšují hloubku ostrosti, čímž zvýrazňují detaily v popředí i v pozadí. Malé hloubky ostrosti se obvykle používají u portrétů pro rozmazání detailů v pozadí, velké hloubky ostrosti při pořizování snímků krajin pro ostré zobrazení popředí i pozadí.

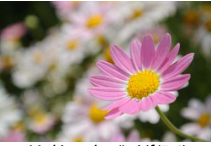

Malé zaclonění (f/5,6) Velké zaclonění (f/16)

# ❚❚ **Výběr clony**

Otáčením multifunkčního voliče proti směru hodinových ručiček se nastavuje menší zaclonění (nižší clonová čísla), otáčením voliče ve směru hodinových ručiček se nastavuje větší zaclonění (vyšší clonová čísla). Minimální a maximální dostupná hodnota závisí na aktuálně použitém objektivu.

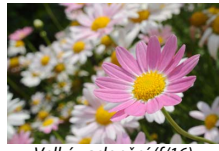

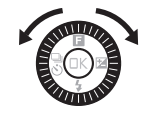

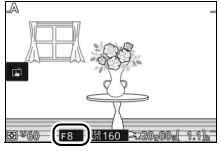

# <span id="page-91-1"></span><span id="page-91-0"></span>**M Manuální expoziční režim**

V manuálním expozičním režimu nastavujete manuálně čas závěrky i clonu.

#### ❚❚ **Výběr času závěrky a clony**

Čas závěrky a clonu nastavujte s využitím informací indikace expozice  $(1/27)$ . Otáčením příkazového voliče se nastavuje čas závěrky, otáčením multifunkčního voliče se nastavuje clona: otáčením doprava se nastavují kratší časy závěrky nebo větší zaclonění (vyšší clonová čísla), otáčením voliče směrem doleva se nastavují delší časy závěrky nebo menší zaclonění (nižší clonová čísla). Časy závěrky lze nastavovat až do nejkratšího času **<sup>1</sup>** /**16 000** s nebo nejdelšího času 30 s; k dispozici je rovněž čas "Bulb", který umožňuje udržovat závěrku libovolně dlouhou dobu v otevřené poloze pro dosažení dlouhých expozic ( $\Box$  [72\)](#page-93-0). Clonu

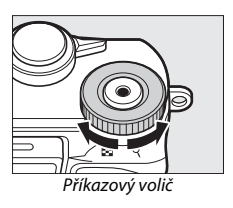

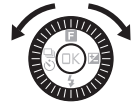

lze nastavovat v rozmezí hodnot ohraničených nejnižším a nejvyšším clonovým číslem použitého objektivu.

#### A**Sériové snímání**

Je-li v režimu sériového snímání zvolena snímací frekvence 10 obr./s nebo vyšší, může se vybraný čas závěrky změnit ( $\Box$ ) [97\)](#page-118-0).

#### <span id="page-92-0"></span>A**Indikace expozice**

Při použití všech časů závěrky kromě času "Bulb" zobrazuje indikace expozice, jestli dojde při aktuální kombinaci nastavení k pod- nebo přeexpozici snímku.

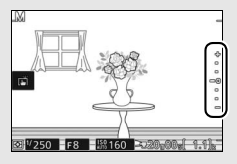

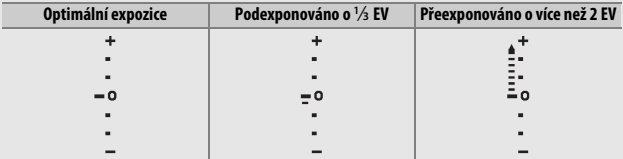

#### A**Citlivost ISO (režimy P, S, A a M)**

 $\overline{P}$ ři použití možnosti "Automaticky" v položce **Citlivost ISO** ( $\Box$  [172\)](#page-193-0) upravuje fotoaparát v případech, kdy nelze dosáhnout optimální expozice pro vybraný čas závěrky a clonu, automaticky hodnotu citlivosti ve vybraném rozsahu.

#### A**Menu** & **(Funkce) (**[0](#page-32-0) **11)**

Stisknutím tlačítka & v režimu **P**, **S**, **A** nebo **M** se zobrazí níže uvedené položky.

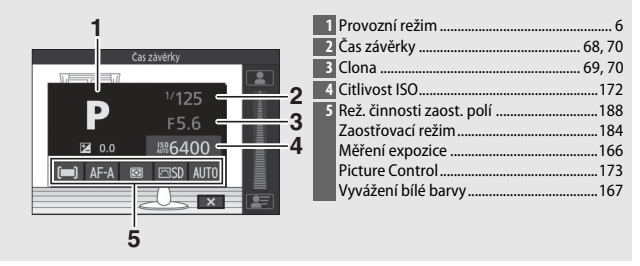

# <span id="page-93-0"></span>**Dlouhé expozice (pouze režim M)**

Pro dlouhé expozice světelných zdrojů v pohybu, hvězd, nočních scén nebo ohňostrojů vyberte čas závěrky "Bulb". Závěrka zůstává otevřená po dobu stisknutí tlačítka spouště. Abyste zamezili rozmazání snímků, použijte stativ.

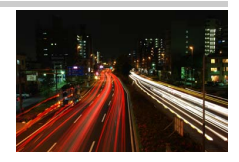

# **1 Připravte si fotoaparát.**

Upevněte fotoaparát na stativ nebo jej umístěte na stabilní, vodorovnou plochu. Abyste zamezili ztrátě energie před dokončením expozice snímku, použijte plně nabitou baterii nebo volitelný síťový zdroj a konektor pro připojení síťového zdroje. Při použití dlouhých expozic se na snímcích může vyskytovat obrazový šum (jasné skvrny, náhodně rozmístěné jasně zbarvené pixely nebo závoj). Jasné skvrny a závoj lze potlačit výběrem možnosti **Zapnuto** v položce **Red. šumu pro dlouhé ex.** v menu fotografování ( $\Box$  [179\)](#page-200-0).

**2 Vyberte čas závěrky "Bulb".** Otáčením příkazového voliče směrem doleva vyberte čas závěrky "Bulb".

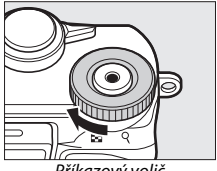

Příkazový volič

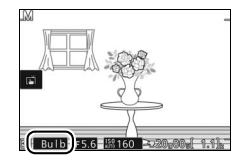

# **3 Otevřete závěrku.**

Po zaostření stiskněte tlačítko spouště až na doraz. Držte tlačítko spouště stisknuté až do dokončení expozice.

# **4 Zavřete závěrku.**

Zdvihněte prst z tlačítka spouště.

Fotografování se ukončí automaticky po uplynutí přibližně dvou minut. Záznam dlouhých expozic může vyžadovat určitý čas.

# र्ै Fotografování objektů v pohybu (Režim Sporty)

Režim  $\dot{\mathbf{x}}$  (sporty) zvolte v případě sportovních událostí a obdobných motivů s rychle se pohybujícími objekty. Fotoaparát pořizuje při podržení tlačítka spouště ve stisknuté poloze plynule série snímků  $(D 97)$  $(D 97)$  $(D 97)$ .

# **1 Vyberte režim Sporty.**

Otočte volič provozních režimů do polohy  $\ddot{\mathbf{x}}$ .

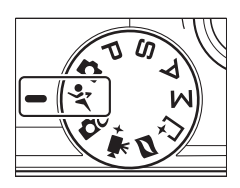

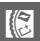

# **2 Zobrazte volitelné snímací režimy.** Stisknutím tlačítka  $\bigcirc$  ( $\bigcirc$ ) zobrazte volitelné snímací režimy.

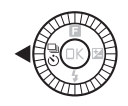

# **3 Vyberte snímací frekvenci.**

Vyberte požadovanou snímací frekvenci a stiskněte tlačítko (®. Snímací frekvence je vyjádřena počtem snímků zaznamenaných za sekundu (obr./s); k dispozici jsou snímací frekvence přibližně 5, 10, 20, 30 a 60 obr./s (및, 및10, 및20, 및30 a 및60). S výjimkou výběru možnosti  $\Box$  lze v jedné sérii zaznamenat maximálně 20 snímků.

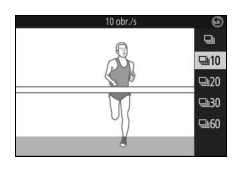

# **4 Vytvořte kompozici snímku a začněte fotografovat.**

Fotoaparát pořizuje snímky po dobu stisknutí tlačítka spouště až na doraz.

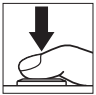

#### A**Menu** & **(Funkce)**

Menu **a** není k dispozici.

#### A**Režim Sporty**

Fotoaparát využívá jednotlivá zaostřovací pole ( $\Box$  [188](#page-209-2)) a režim kontinuálního zaostřování ( $\Box$  [184](#page-205-1)). Blesk, pomocné světlo AF, detekce tváří ( $\Box$  [191\)](#page-212-0) a kontrola snímku ( $\Box$  [195\)](#page-216-0) se automaticky vypnou.

# D**Sériové snímání**

Během ukládání snímků na paměťovou kartu svítí kontrolka přístupu na paměťovou kartu ( $\Box$  [35\)](#page-56-0). V závislosti na snímacích podmínkách a rychlosti zápisu na paměťovou kartu může zaznamenávání snímků pokračovat ještě nějakou dobu po ukončení fotografování. Dojde-li k vybití baterie ještě před zaznamenáním všech snímků, zablokuje se spuštění závěrky a zbývající snímky jsou přeneseny na paměťovou kartu.

#### A**Zobrazení snímků**

Každá série snímků se přehraje jako skupina. Toto nastavení lze změnit pomocí položky Možnosti zobr. sekvence v menu přehrávání (**D** [152\)](#page-173-0).

#### A**Kapacita vyrovnávací paměti**

Fotoaparát je vybaven vyrovnávací pamětí pro dočasné uložení snímků, která umožňuje pokračovat ve fotografování, zatímco jsou snímky ukládány na paměťovou kartu. Během namáčknutí tlačítka spouště do poloviny se zobrazuje přibližný počet snímků, které lze uložit do vyrovnávací paměti při aktuálním nastavení (číslo je pouze přibližné a mění se v závislosti na snímacích

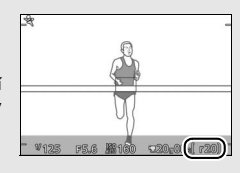

podmínkách). Ilustrace zobrazuje indikaci ve chvíli, kdy ve vyrovnávací paměti zbývá místo pro přibližně 20 snímků.

# <span id="page-97-1"></span>u Volba okamžiku snímku (Zachycení nejlepšího okamžiku)

Tento režim umožňuje vybrat snímek z 20 snímků zaznamenaných do dočasné vyrovnávací paměti krátce před a/nebo po spuštění závěrky (Aktivní výběr), vybrat okamžik spuštění závěrky při pomalém přehrávání zachyceného motivu (zpomalené zobrazení), resp. ponechat výběr nejlepšího snímku na fotoaparátu na základě analýzy kompozice a pohybu objektu (Inteligentní výběr snímku).

# <span id="page-97-0"></span>**Manuální výběr snímku (Aktivní výběr)**

Tento režim umožňuje vybrat až 20 snímků z 20 expozic zaznamenaných krátce před a/nebo po stisknutí tlačítka spouště až na doraz.

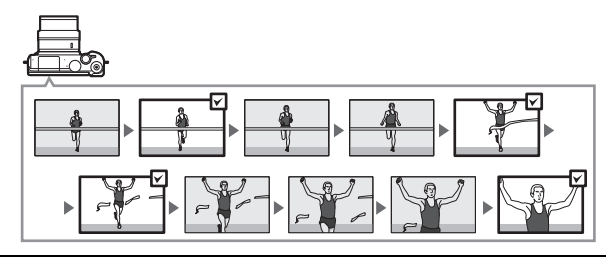

# **1** Vyberte režim  $L^+$ .

Otočte volič provozních režimů do polohy  $L$  (zachycení nejlepšího okamžiku).

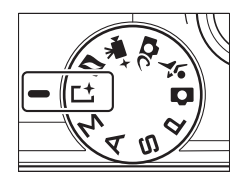

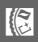

K

**2 Vyberte položku Aktivní výběr.** Stisknutím multifunkčního tlačítka **E** zobrazte menu **E**. Vyberte položku **Zachycení nejlepšího okamžiku** a stiskněte tlačítko ®, potom vyberte

- **3 Vytvořte kompozici snímku.** Vytvořte kompozici snímku s hlavním objektem v blízkosti středu obrazu.
- **4 Zahajte ukládání snímků do vyrovnávací paměti.**
	- Zaostřete namáčknutím tlačítka spouště do poloviny ( $\Box$  [34\)](#page-55-0). V okamžiku zahájení ukládání snímků do vyrovnávací paměti fotoaparátu se zobrazí symbol  $\Box$ .

položku **Aktivní výběr** a stiskněte tlačítko  $\bigcirc$ 

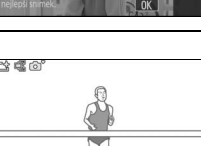

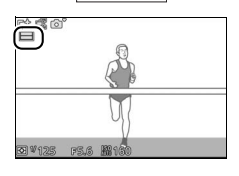

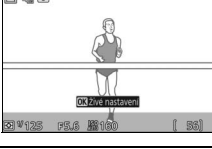

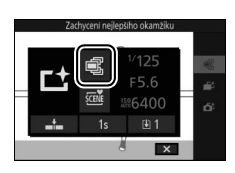

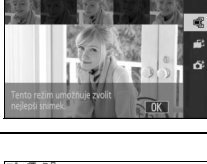

# **5 Exponujte.**

Plynule domáčkněte tlačítko spouště zbývající část jeho chodu až na doraz. Fotoaparát zkopíruje do dočasného úložiště 20 snímků zaznamenaných do vyrovnávací paměti v době před a po stisknutí tlačítka spouště, a v horní části monitoru se zobrazí indikace.

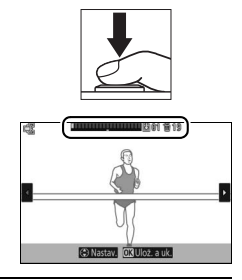

# <span id="page-99-0"></span>**6 Vyberte až 20 snímků.**

Stisknutím tlačítek  $\odot$  a  $\odot$  procházejte snímky a stisknutím tlačítek  $\bigcirc$  a  $\bigcirc$ potvrzujte nebo rušte výběr (výchozí počet vybraných snímků se mění v závislosti na možnosti vybrané v položce **Uložené snímky (výchozí)** v menu **E** (funkce)). Vybrané snímky jsou označeny tečkami na indikaci.

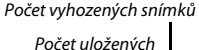

snímků

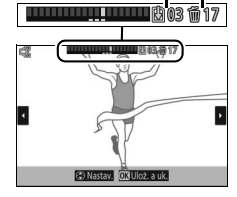

# **7 Uložte vybrané snímky.**

Stisknutím tlačítka  $\circledR$  uložte vybrané snímky na paměťovou kartu. Během zaznamenávání snímků svítí kontrolka přístupu na paměťovou kartu; mějte na paměti, že v závislosti na snímacích podmínkách a rychlosti zápisu paměťové karty může uložení vybraných snímků vyžadovat určitou dobu. Zaznamenané snímky jsou při přehrávání považovány za jednu skupinu.

#### <span id="page-100-0"></span>A**Při stisku spouště, záznam**

Položka **Při stisku spouště, záznam** v menu & (funkce) slouží k výběru snímků kopírovaných z vyrovnávací paměti do dočasného úložiště při stisknutí tlačítka spouště až na doraz.

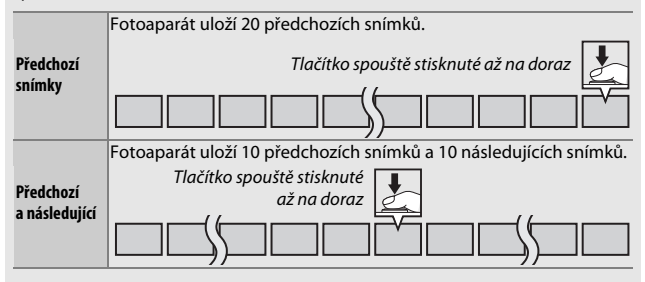

#### <span id="page-100-1"></span>A**Zachytit 20 snímků za**

Položka Zachytit 20 snímků za v menu **a** umožňuje zvolit, jestli budou snímky pořizovány po dobu **<sup>1</sup>** /**3** s (snímací frekvence 60 obr./s) nebo 1 s (20 obr./s).

#### A**Aktivní výběr**

Ve výchozím nastavení je snímek pořízený v okamžiku stisknutí tlačítka spouště až na doraz automaticky označen symbolem  $\mathbb B$  v kroku 6.

#### **A** Menu **E** (funkce) ( $\Box$  11)

Stisknutím tlačítka  $\blacksquare$  v režimu zachycení nejlepšího okamžiku se zobrazí níže uvedené položky. Dostupnost jednotlivých položek se mění v závislosti na zvoleném režimu  $(4176, 81, 83)$  $(4176, 81, 83)$  $(4176, 81, 83)$  $(4176, 81, 83)$  $(4176, 81, 83)$  $(4176, 81, 83)$  $(4176, 81, 83)$ .

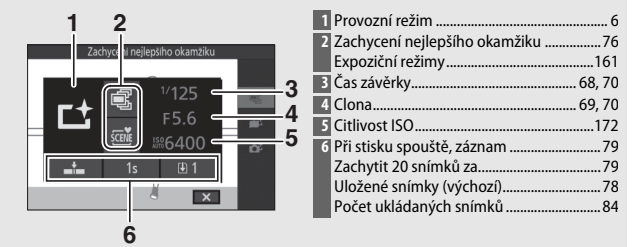

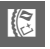

#### A**Režim zachycení nejlepšího okamžiku**

V tomto režimu nelze zaznamenávat videosekvence a stisknutí tlačítka záznamu videosekvence nemá žádný účinek. Nelze použít blesk.

# <span id="page-102-0"></span>**Volba okamžiku snímku (Zpomalené zobrazení)**

Pokud je v režimu  $L$  (zachycení nejlepšího okamžiku) vybrána možnost Zpomalené zobrazení, pořizuje fotoaparát krátké série statických snímků a zpomaleně je přehrává, abyste mohli vybrat přesný okamžik pořízení snímku.

### **1 Vyberte režim** u**.**

Otočte volič provozních režimů do polohy L<sup>+</sup> (zachycení nejlepšího okamžiku).

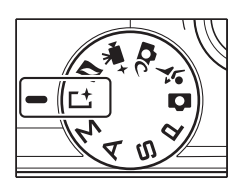

**2 Vyberte položku Zpomalené zobrazení.** Stisknutím multifunkčního tlačítka **E** zobrazte menu **E**. Vyberte položku **Zachycení nejlepšího okamžiku** a stiskněte tlačítko (, potom vyberte položku **Zpomalené zobrazení** a stiskněte tlačítko ®.

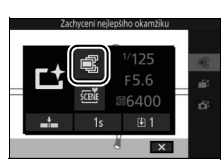

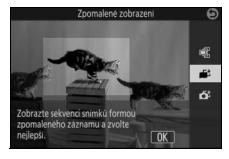

# **3 Vytvořte kompozici snímku.** Vytvořte kompozici snímku s hlavním objektem v blízkosti středu obrazu.

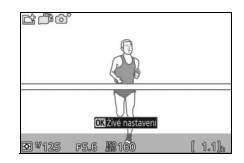

R

# **4 Namáčkněte tlačítko spouště do poloviny.**

Po zaostření fotoaparát zaznamená do dočasné vyrovnávací paměti 20 snímků. Následně tyto snímky za stálého držení tlačítka spouště v poloze namáčknutí do poloviny zpomaleně přehrává v plynulé smyčce. Na monitoru se zobrazuje symbol  $\mathbb{I}$  . I.

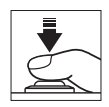

Indikace průběhu

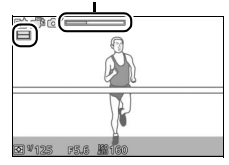

Při zobrazení požadovaného snímku stiskněte tlačítko spouště zbývající část jeho chodu až na doraz. Snímek se zaznamená a zbývající snímky se vymažou. Vybraný snímek se po dokončení záznamu zobrazí na několik sekund na monitoru. Chcete-li vymazat obsah vyrovnávací paměti a vrátit se zpět bez zaznamenání snímku, uvolněte tlačítko spouště bez předchozího stisknutí až na doraz.

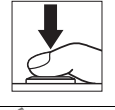

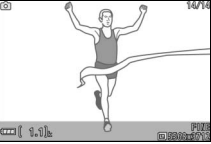

# <span id="page-104-0"></span>**Ponechání volby okamžiku snímku na fotoaparátu (Inteligentní výběr snímku)**

Režim inteligentního výběru snímku pomáhá s pořízením snímků zachycujících letmý výraz ve tváři portrétované osoby a dalších obtížně načasovatelných snímků, jako jsou skupinové snímky na společenských akcích. Fotoaparát při každém stisknutí spouště automaticky vybere nejlepší snímek a čtyři kandidáty na nejlepší snímek zvolené na základě analýzy kompozice a pohybu.

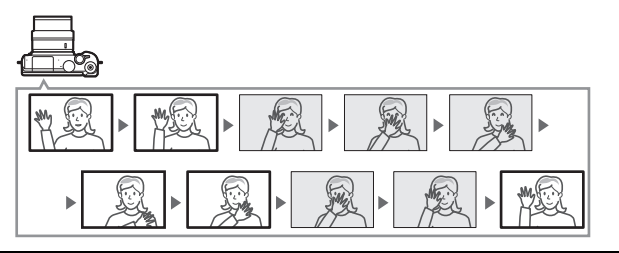

**1 Vyberte režim** u**.** Otočte volič provozních režimů do polohy L<sup>+</sup> (zachycení nejlepšího okamžiku).

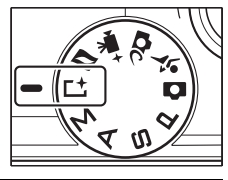

### **2 Vyberte položku Inteligentní výběr snímku.**

Stisknutím multifunkčního tlačítka **E** zobrazte menu **E**. Vyberte položku **Zachycení nejlepšího okamžiku** a stiskněte tlačítko ®, potom vyberte položku **Inteligentní výběr snímku** a stiskněte tlačítko ®.

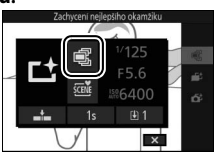

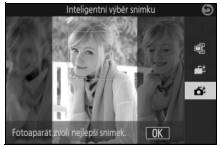

R

# **3 Vytvořte kompozici snímku.**

Vytvořte kompozici snímku s hlavním objektem v blízkosti středu obrazu.

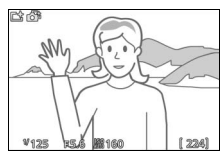

# **4 Zahajte ukládání snímků do vyrovnávací paměti.**

Zaostřete namáčknutím tlačítka spouště do poloviny ( $\Box$  [34\)](#page-55-0). V okamžiku zahájení ukládání snímků do vyrovnávací paměti fotoaparátu se zobrazí symbol  $\Box$ . Fotoaparát během namáčknutí tlačítka spouště do poloviny trvale zaostřuje a zohledňuje tak změny vzdálenosti fotografovaného objektu.

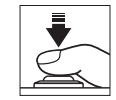

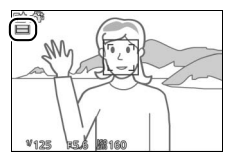

# <span id="page-105-0"></span>**5 Exponujte.**

Plynule domáčkněte tlačítko spouště zbývající část jeho chodu až na doraz. Fotoaparát porovná snímky uložené do vyrovnávací paměti před a po stisknutí tlačítka spouště až na doraz. Z těchto snímků vybere nejlepší snímek a čtyři kandidáty na nejlepší snímek, které uloží na paměťovou kartu; během přehrávání jsou tyto snímky považovány za skupinu. Pokud je vybrána možnost I. 1 v položce **Počet ukládaných snímků** v menu &

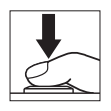

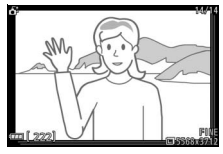

(funkce), fotoaparát namísto toho uloží pouze nejlepší snímek. Po dokončení ukládání snímků se na monitoru zobrazí nejlepší snímek; mějte na paměti, že tato operace může vyžadovat určitou dobu.

#### A**Inteligentní výběr snímku**

Fotoaparát automaticky vybírá motivový program odpovídající fotografovanému objektu.

#### A**Ukládání snímků do vyrovnávací paměti**

Ukládání snímků do vyrovnávací paměti je zahájeno při namáčknutí tlačítka spouště do poloviny a ukončeno po uplynutí přibližně 90 sekund nebo po stisknutí tlačítka spouště až na doraz.

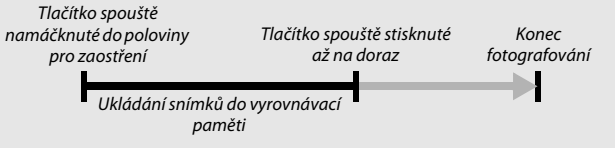

#### D**Soubory režimu inteligentního výběru snímku**

Nemažte soubor "NCSPSLST.LST" ve složce "NCFL" na paměťové kartě a neměňte názvy souborů snímků pořízených v režimu inteligentního výběru snímku. Fotoaparát není schopen rozpoznat přejmenované soubory jako snímky pořízené v režimu inteligentního výběru snímku a nakládá s nimi nadále jako se samostatnými snímky.

R

# ❚❚ **Zobrazení snímků pořízených v režimu inteligentního výběru snímku**

Snímky pořízené v režimu inteligentního výběru snímku zobrazíte stisknutím tlačítka  $\blacktriangleright$ a použitím multifunkčního voliče ( $\Box$  [37](#page-58-0); snímky pořízené v režimu inteligentního výběru snímku jsou označené symbolem  $\tilde{\mathbf{G}}$ ). Ze snímků zaznamenaných v režimu inteligentního výběru snímku se zobrazí pouze nejlepší snímek (při stisknutí tlačítka 2 pro zobrazení dalšího snímku fotoaparát přeskočí kandidáty na nejlepší snímek; důsledkem je, že další zobrazený snímek nemá číslo ihned následující po čísle aktuálně zobrazeného snímku). Chcete-li ukončit přehrávání a vrátit se do režimu fotografování, namáčkněte tlačítko spouště do poloviny.

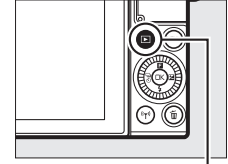

Tlačítko ⊡

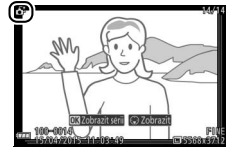

# **Výběr nejlepšího snímku**

Pokud je zobrazen snímek pořízený v režimu inteligentního výběru snímku, můžete vybrat nejlepší snímek stisknutím tlačítka  $\bigodot$ . Stisknutím tlačítek  $\odot$  a  $\odot$  zobrazíte další snímky sekvence a stisknutím tlačítka <sup>(a)</sup> vyberete aktuálně zobrazený snímek jako nejlepší snímek. Pro návrat k normálnímu přehrávání stiskněte tlačítko D.

Mějte na paměti, že výběr nejlepšího snímku je k dispozici pouze tehdy, pokud byla při pořízení snímku vybrána možnost [4] 5 v položce **Počet ukládaných snímků** v menu  $\blacksquare$  (funkce).

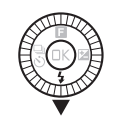

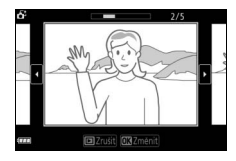
## ❚❚ **Mazání snímků**

Stisknutím tlačítka m v okamžiku výběru snímku pořízeného v režimu inteligentního výběru snímku se zobrazí dialog pro potvrzení; chcete-li vymazat nejlepší snímek a kandidáty na nejlepší snímek, stiskněte znovu tlačítko m, chcete-li se vrátit zpět bez vymazání snímků, stiskněte tlačítko E. Mějte na paměti, že jakmile jsou snímky vymazány, již je nelze obnovit.

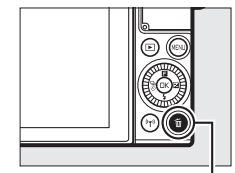

Tlačítko m

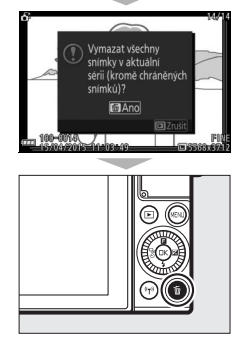

#### A**Mazání jednotlivých snímků**

Stisknutím tlačítka m v dialogovém okně výběru nejlepšího snímku se zobrazí následující možnosti; požadovanou možnost vyberte multifunkčním voličem a potvrďte stisknutím tlačítka ®.

- **Tento snímek**: Vymazání aktuálního snímku (snímek aktuálně vybraný jako nejlepší snímek nelze vymazat).
- **Všechny kromě nejlepšího**: Vymazání kandidátů na

nejlepší snímek, ne však snímku aktuálně vybraného jako nejlepší snímek. Zobrazí se dialog pro potvrzení; pro vymazání vybraného snímku nebo snímků vyberte možnost **Ano** a stiskněte tlačítko J.

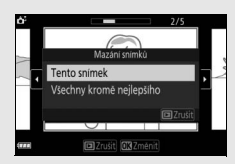

R

## <span id="page-109-0"></span>z Kombinace snímků a krátkých videosekvencí (Režim pohyblivých momentek)

Tento režim umožňuje zaznamenávat snímky společně s krátkými videosekvencemi. Při každém spuštění závěrky fotoaparát pořídí statický snímek a videosekvenci v délce přibližně 1,6 s. Při prohlížení výsledné "pohyblivé momentky" na fotoaparátu se videosekvence přehraje zpomaleně za dobu přibližně 4 s a následně se zobrazí statický snímek.

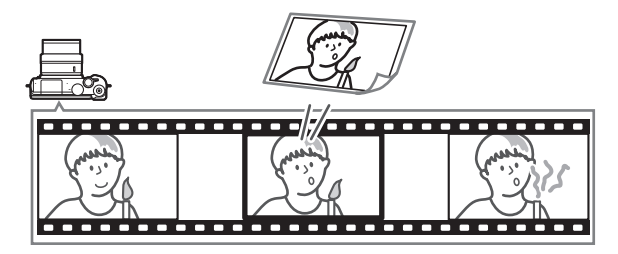

**1 Vyberte režim** z**.** Otočte volič provozních režimů do polohy z (Pohyblivé momentky).

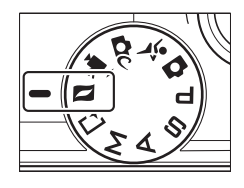

#### **2 Vytvořte kompozici snímku.** Vytvořte kompozici snímku s hlavním objektem v blízkosti středu obrazu.

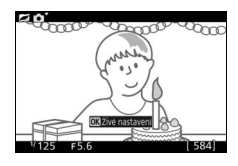

# **3 Zahajte ukládání snímků do vyrovnávací paměti.**

Zaostřete namáčknutím tlačítka spouště do poloviny ( $\Box$  [34\)](#page-55-0). V okamžiku zahájení ukládání videosekvence do vyrovnávací paměti fotoaparátu se zobrazí symbol [.......].

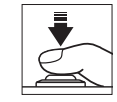

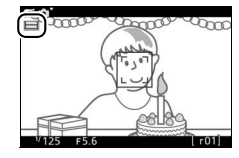

# <span id="page-110-0"></span>**4 Exponujte.**

Plynule domáčkněte tlačítko spouště zbývající část jeho chodu až na doraz. Fotoaparát při každém stisknutí tlačítka spouště zaznamená statický snímek a videosekvenci v délce přibližně 1,6 s, která začíná před a končí po okamžiku stisknutí tlačítka spouště až na doraz. Pamatujte si, že tato operace může chvíli trvat. Po dokončení záznamu se na několik sekund zobrazí snímek.

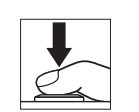

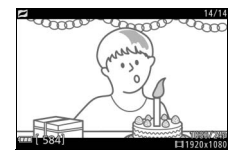

#### A**Ukládání snímků do vyrovnávací paměti**

Ukládání snímků do vyrovnávací paměti je zahájeno při namáčknutí tlačítka spouště do poloviny a ukončeno po uplynutí přibližně 90 sekund nebo po stisknutí tlačítka spouště až na doraz.

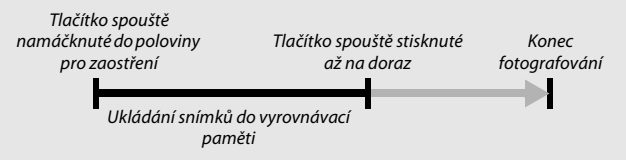

# 89

R

#### A**Režim pohyblivých momentek**

Videosekvence nelze zaznamenávat pomocí tlačítka záznamu videosekvence a vestavěný blesk nelze použít.

#### <span id="page-111-0"></span>*A* Menu **E** (Funkce) ( $\Box$  11)

Stisknutím tlačítka  $\blacksquare$  v režimu pohyblivých momentek se zobrazí následující položky:

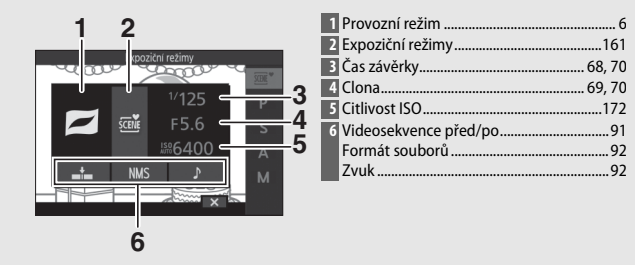

## <span id="page-112-0"></span>❚❚ **Videosekvence před/po**

Pomocí položky **Videosekvence před/po** v menu **E** (funkce) ( $\Box$  [90\)](#page-111-0) lze zvolit, jestli se záznam videosekvencí, které jsou součástí pohyblivých momentek, ukončí při stisknutí tlačítka spouště až na doraz nebo přibližně 0,6 s poté ( $\Box$  [88\)](#page-109-0). Je-li vybrána možnost **1,6 s /0 s**, je snímek použitý pro pohyblivou momentku posledním snímkem videosekvence.

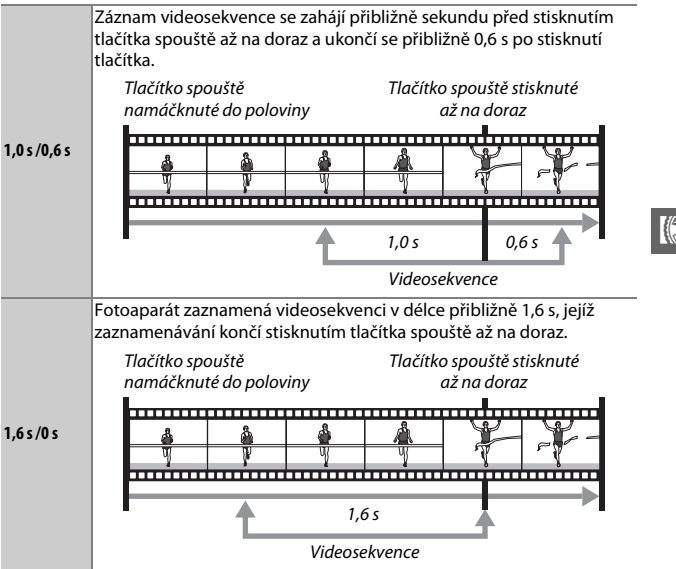

## <span id="page-113-0"></span>❚❚ **Formát souborů**

Položku **Formát souborů** v menu **E** lze použít k výběru formátu souborů pro pohyblivé momentky.

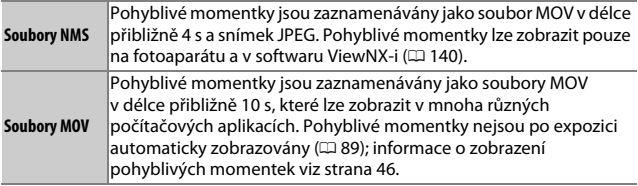

## <span id="page-113-1"></span>❚❚ **Zvuk**

Chcete-li zaznamenat s pohyblivou momentkou přibližně 4 s zvuku na začátku záznamu videosekvence, vyberte pomocí multifunkčního voliče a tlačítka ® možnost **Okolní prostředí** v položce **Zvuk** v menu & (funkce). Pohyblivé momentky lze zaznamenávat rovněž s hudbou na pozadí (**Hudba na pozadí**) nebo němé (**Žádný**).

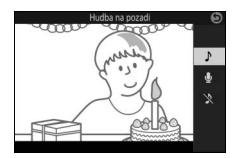

# **Zobrazení pohyblivých momentek**

Chcete-li zobrazit pohyblivou momentku, stiskněte tlačítko  $\overline{R}$  a použijte multifunkční volič ( $\Box$  [37](#page-58-0); pohyblivé momentky isou označené symbolem  $\Box$ ). Stisknutím tlačítka  $\circledR$ nebo klepnutím na symbol  $\bullet$  v okamžiku zobrazení pohyblivé momentky se zpomaleně za dobu přibližně 4 s přehraje videosekvence, která je součástí pohyblivé momentky, a poté se zobrazí snímek; přehrávání je doprovázeno zvukem vybraným v položce **Zvuk** (<u>0 92</u>). Chcete-li ukončit přehrávání a vrátit se do režimu fotografování, namáčkněte tlačítko spouště do poloviny.

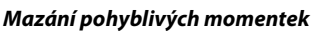

Chcete-li vymazat aktuální pohyblivou momentku, stiskněte tlačítko m. Zobrazí se dialog pro potvrzení; opětovným stisknutím tlačítka m vymažete snímek a videosekvenci a vrátíte se k přehrávání, stisknutím tlačítka  $\blacksquare$ se vrátíte zpět bez vymazání souboru. Mějte na paměti, že jakmile jsou pohyblivé momentky vymazány, již je nelze obnovit.

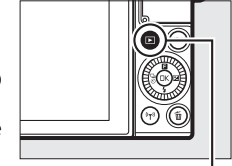

 $T$ lačítko  $\Box$ 

R

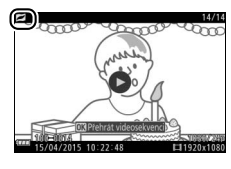

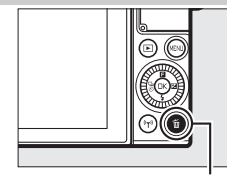

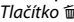

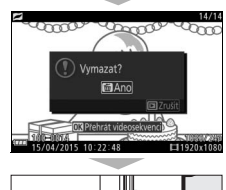

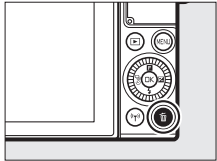

# $\begin{array}{c} \begin{array}{c} \hline \ \hline \ \hline \ \hline \ \hline \ \hline \ \hline \end{array} \end{array}$ **Více o fotografování**

Tato část popisuje další funkce, které lze použít při fotografování.

# <span id="page-115-0"></span>Živé nastavení

Ovládací prvky pro živé nastavení umožňují předem si prohlédnout, jak ovlivní změna nastavení parametrů fotoaparátu výsledný snímek. Ovládací prvky pro živé nastavení jsou dostupné v režimech uvedených na obrázku vpravo (v režimech jiných než Auto jsou ovládací prvky pro živé nastavení dostupné pouze při výběru expozičního režimu *<b>m* Autom. volba motiv. prog.,  $\Box$  [161](#page-182-0)). V režimu

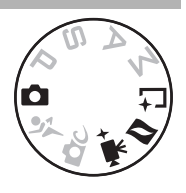

pokročilých videosekvencí pracují ovládací prvky pro živé nastavení pouze u HD videosekvencí, zrychleného záznamu, trhaného obrazu a 4s videosekvencí. V režimu zachycení nejlepšího okamžiku pracují ovládací prvky pro živé nastavení pouze u Aktivního výběru a Zpomaleného zobrazení, ale ovládací prvek funkce Y **Active D-Lighting** není k dispozici.

## **1 Vyberte ovládací prvek pro živé nastavení.**

Stiskněte tlačítko ® na obrazovce fotografování, vyberte požadovanou možnost a stiskněte tlačítko ® pro zobrazení vybraného ovládacího prvku. Další informace viz strana [95](#page-116-0).

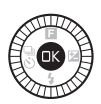

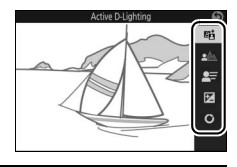

# **2 Vyberte nastavení.**

Otáčením multifunkčního voliče nastavte ovládací prvek za pomoci náhledu obrazu na monitoru jako vodítka. Po dosažení uspokojivého nastavení ovládacího prvku stiskněte tlačítko ®. Informace o použití kreativní palety viz strana [96.](#page-117-0)

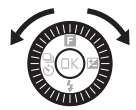

Zvýšení účinku

<span id="page-116-0"></span>**陆 Active D-Lighting**: Zachovává detaily ve světlech a stínech a vytváří snímky s přirozeně působícím kontrastem.

Active D-Lighting: Vysoká Active D-Lighting: Nízká

5 **Změkčení pozadí**: Změkčuje detaily v pozadí pro zdůraznění objektu, resp. zobrazuje ostře pozadí i popředí.

Ostré pozadí Změkčené pozadí

**2** Nastavení pohybové neostrosti (pouze režim Auto): Vytváří dojem pohybu rozmazáním pohybujících se objektů nebo "zmrazí" pohyb pro ostré zobrazení pohybujících se objektů.

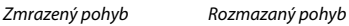

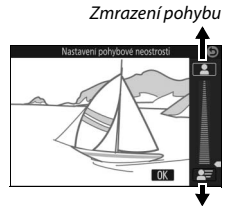

Rozmazání pohybu

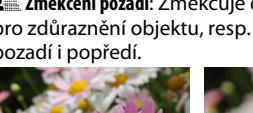

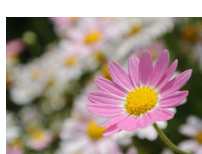

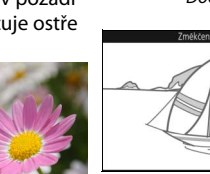

Doostření pozadí

Změkčení pozadí

 $OK$ 

Snížení účinku

**OK** 

 $\overline{\mathbf{a}}$ 

# E **Nastavení jasu**: Zesvětluje nebo ztmavuje Zesvětlení snímky.  $OK$

Světlejší Tmavší Ztmavení

<span id="page-117-0"></span>4 **Kreativní paleta**: Chcete-li vybrat kreativní režim, otáčejte multifunkčním voličem nebo prstem otáčejte kreativní paletou na monitoru. Vybraný efekt se zobrazuje na monitoru a plynule se mění v závislosti na otáčení palety (chcete-li paletu resetovat, klepněte během zobrazení kurzoru kreativní palety na tlačítko **Reset**).

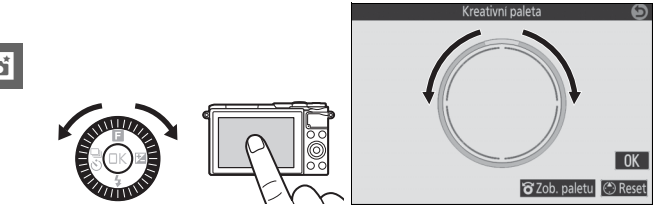

Snímky a videosekvence se zaznamenají s vybraným efektem, ale mějte na paměti, že možnosti fotografování klepnutím nejsou dostupné, pouze je zobrazena kreativní paleta ( $\Box$  [111\)](#page-132-0).

#### D**Živé nastavení**

Při použití živého nastavení není k dispozici sériové snímání (□ [97](#page-118-0)) a nelze použít vestavěný blesk.

 $\overline{\mathbf{c}}$ 

<span id="page-118-0"></span>Tento režim pořizuje série snímků.

# **1 Zobrazte volitelné snímací režimy.**

Stisknutím tlačítka  $\bigcirc$  ( $\frac{1}{\infty}$ ) zobrazte volitelné snímací režimy.

# **2 Vyberte režim** I**.**

Vyberte režim [1] (sériové snímání) a stisknutím tlačítka  $\odot$  zobrazte volitelné snímací frekvence.

# **3 Vyberte snímací frekvenci.**

Vyberte požadovanou snímací frekvenci a stiskněte tlačítko (®. Snímací frekvence je vyjádřena počtem snímků zaznamenaných za sekundu (obr./s); k dispozici jsou snímací frekvence přibližně 5, 10, 20, 30 a 60 obr./s (!), 910, 920, 930 a 960). S výjimkou výběru možnosti [1] lze v jedné sérii zaznamenat maximálně 20 snímků.

#### **4 Vytvořte kompozici snímku a exponujte.** Stiskněte tlačítko spouště až na doraz pro expozici série snímků.

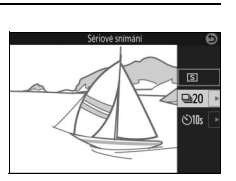

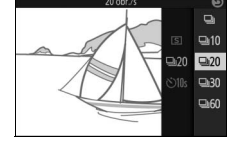

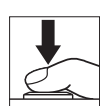

#### D**Sériové snímání**

Pokud při výběru možnosti  $\Box$  dojde během expozice k odpálení záblesku, pořídí se pouze jeden snímek; při nastaveních 10, 20, 30 a 60 obr./s vestavěný blesk nepracuje.

Během ukládání snímků na paměťovou kartu svítí kontrolka přístupu na paměťovou kartu. V závislosti na snímacích podmínkách a rychlosti zápisu na paměťovou kartu může trvat zaznamenání snímků určitou dobu. Dojde-li k vybití baterie ještě před zaznamenáním všech snímků, zablokuje se spuštění závěrky a zbývající snímky jsou přeneseny na paměťovou kartu.

Sériové snímání není k dispozici při použití ovládacích prvků živého nastavení (0 [94\)](#page-115-0) nebo při použití režimu autoportrétu, kreativního režimu, režimu zachycení nejlepšího okamžiku, režimu pokročilých videosekvencí či režimu pohyblivých momentek.

#### A**Zobrazení snímků pořízených v režimu sériového snímání**

Každá série snímků se přehraje jako skupina. Toto nastavení lze změnit pomocí položky Možnosti zobr. sekvence v menu přehrávání ( $\Box$  [152\)](#page-173-0).

#### A**Kapacita vyrovnávací paměti**

Fotoaparát je vybaven vyrovnávací pamětí pro dočasné uložení snímků, která umožňuje pokračovat ve fotografování, zatímco jsou snímky ukládány na paměťovou kartu. Během namáčknutí tlačítka spouště do poloviny se zobrazuje přibližný počet snímků, které lze uložit do vyrovnávací paměti při aktuálním nastavení (číslo je pouze přibližné a mění se v závislosti na snímacích

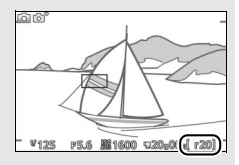

podmínkách). Ilustrace zobrazuje indikaci ve chvíli, kdy ve vyrovnávací paměti zbývá místo pro přibližně 20 snímků.

#### A**Jednotlivé snímky**

Chcete-li pořídit při každém stisknutí tlačítka spouště až na doraz pouze jeden snímek, vyberte snímací režim  $\boxed{S}$  (jednotlivé snímky). Režim jednotlivých snímků není k dispozici při použití programu Sporty.

 $\overline{\mathbf{b}}$ 

 $\overline{\mathbb{S}}$  $\overline{\mathsf{Q20}}$  $O10s$ 

## <span id="page-120-0"></span>Režimy samospouště

Samospoušť slouží k oddálení spuštění závěrky o 10 s nebo 2 s po stisknutí tlačítka spouště na doraz.

# **1 Zobrazte volitelné snímací režimy.**

Stisknutím tlačítka  $\bigcirc$  ( $\frac{1}{\infty}$ ) zobrazte volitelné snímací režimy.

# **2 Vyberte režim** E**.**

Vyberte režim  $\dot{\mathcal{O}}$  (samospoušť) a stisknutím tlačítka 2 zobrazte volitelné možnosti samospouště.

## **3 Vyberte požadované nastavení samospouště.**

Pomocí multifunkčního voliče vyberte možnost  $\dot{\odot}$ 10s nebo  $\dot{\odot}$ 2s a stiskněte tlačítko  $\circledR$ 

# **4 Upevněte fotoaparát na stativ.**

Upevněte fotoaparát na stativ nebo jej položte na pevnou vodorovnou plochu.

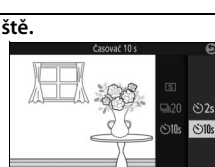

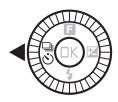

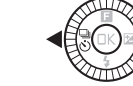

## **5 Upravte kompozici snímku a exponujte.**

Namáčknutím tlačítka spouště do poloviny zaostřete a poté tlačítko stiskněte zbývající část jeho chodu až na doraz. Začne blikat kontrolka samospouště a zazní zvuková signalizace (pípání). Dvě sekundy před expozicí snímku kontrolka přestane blikat a frekvence pípání se zrychlí.

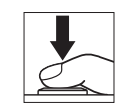

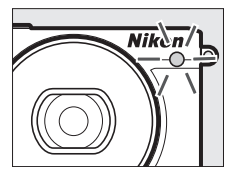

Pokud fotoaparát není schopen zaostřit nebo nelze z jiného důvodu spustit závěrku, může se stát, že se časový spínač nezapne a snímek nebude možné pořídit. Vypnutím fotoaparátu se režim samospouště zruší.

#### A**Režim videosekvencí**

Chcete-li zaznamenávat videosekvence s použitím samospouště, vyberte režim pokročilých videosekvencí a pomocí tlačítka záznamu videosekvence spusťte časový spínač. Záznam videosekvence se ukončí druhým stisknutím tlačítka záznamu videosekvence.

#### A**Vyklopení blesku**

V režimech **P**, **S**, **A** a **M** stiskněte před fotografováním tlačítko pro vyklopení vestavěného blesku, aby se blesk vyklopil do pracovní polohy. Vyklopíte-li blesk během odpočítávání v režimu samospouště, fotografování se přeruší.

#### A**Viz také**

Informace o nastavení zvukové signalizace spouštěné při použití samospouště viz strana [197](#page-218-0).

## <span id="page-122-0"></span>Korekce expozice

Funkce korekce expozice se používá pro úpravu expozičních hodnot určených fotoaparátem a dosažení světlejších nebo tmavších snímků.

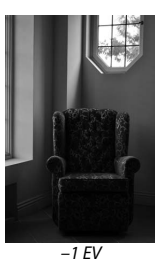

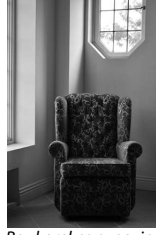

–1 EV Bez korekce expozice +1 EV

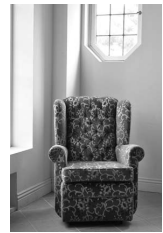

**1 Zobrazte možnosti korekce expozice.** Stisknutím tlačítka <sup>(\*</sup> (E) zobrazte možnosti korekce expozice.

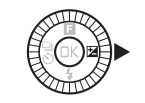

## **2 Vyberte hodnotu.**

Pomocí multifunkčního voliče vyberte hodnoty mezi –3 EV (podexpozice) a +3 EV (přeexpozice) v krocích po **<sup>1</sup>** /**3** EV. Obecně lze říci, že kladné hodnoty poskytují světlejší obraz a záporné hodnoty tmavší obraz.

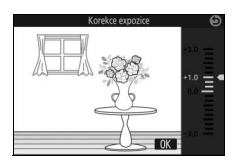

Standardní expozici lze obnovit nastavením korekce expozice na hodnotu ±0. V režimech **P**, **S** a **A** se korekce expozice nezruší vypnutím fotoaparátu.

#### A**Korekce expozice**

Korekce expozice má nejpatrnější účinky v kombinaci s integrálním měřením se zdůrazněným středem a bodovým měřením ( $\Box$  [166](#page-187-0)).

#### A**Vestavěný blesk**

Při použití vestavěného blesku ovlivňuje korekce expozice současně expozici pozadí trvalým osvětlením a expozici objektu zábleskem.

# Vestavěný blesk

Vestavěný blesk použijte jako doplňkové osvětlení špatně osvětlených objektů nebo pro vyjasnění (osvětlení) objektů v protisvětle. Vestavěný blesk je k dispozici v následujících provozních (expozičních) režimech, ale mějte na paměti, že některá nastavení fotoaparátu použití vestavěného blesku automaticky zakazují:

# **Režimy s automatickým vyklopením blesku do pracovní polohy**

V režimu  $\Box$  (Auto) a při použití jiné položky než HDR ( $\Box$ ), jednoduché panoráma ( $\Box$ ), noční krajina ( $\Box$ ) či krajina ( $\Box$ ) v režimu  $\Box$ C (kreativní režim) se blesk automaticky vyklopí do pracovní polohy a v případě potřeby odpálí záblesk.

## **1 Vyberte zábleskový režim.**

Stisknutím tlačítka  $\bigodot$  ( $\bigodot$ ) na multifunkčním voliči zobrazte seznam zábleskových režimů a potom vyberte multifunkčním voličem požadovaný režim a potvrďte stisknutím tlačítka ®.

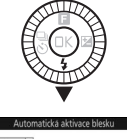

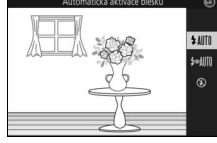

## **2 Exponujte.**

Namáčkněte tlačítko spouště do poloviny pro zaostření a poté jej stiskněte zbývající část jeho chodu až na doraz pro expozici snímku. Blesk se vyklopí do pracovní polohy a v případě potřeby odpálí záblesk.

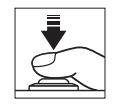

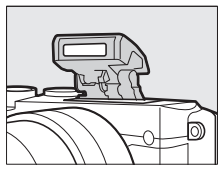

## ❚❚ **Zábleskové režimy**

K dispozici jsou následující zábleskové režimy:

- *WIII* (automatická aktivace blesku): Pokud je osvětlení nedostatečné nebo se objekt nachází v protisvětle, blesk se při namáčknutí tlačítka spouště do poloviny automaticky vyklopí do pracovní polohy a podle potřeby odpálí záblesk.
- $\frac{1}{2}$ MIII (automatická aktivace blesku s redukcí efektu červených očí): Použijte pro portréty. Blesk se podle potřeby vyklopí do pracovní polohy a odpaluje záblesk, ale před odpálením hlavního záblesku nejprve rozsvítí světlo předblesku proti červeným očím jako pomůcku pro snížení patrnosti efektu "červených očí".
- 3 (vypnuto): Blesk nepracuje.

# **Režimy s manuálním vyklopením blesku do pracovní polohy**

V režimech **P**, **S**, **A**, **M** a v režimu autoportrétu je třeba vyklopit blesk do pracovní polohy manuálně. Pokud není blesk vyklopený, nepracuje.

## **1 Vyklopte blesk.**

Stisknutím tlačítka pro vyklopení vestavěného blesku vyklopte blesk do pracovní polohy.

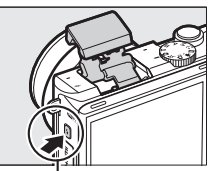

Tlačítko pro vyklopení vestavěného blesku

**2 Vyberte zábleskový režim.** Stisknutím tlačítka  $\bigcirc$  ( $\bigcirc$ ) na multifunkčním voliči zobrazte seznam zábleskových režimů a potom vyberte multifunkčním voličem požadovaný režim a potvrďte stisknutím tlačítka  $\mathbb{R}$ .

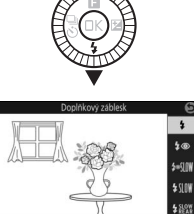

## **3 Exponujte.**

K odpálení záblesku dojde při každé expozici snímku. Chcete-li zakázat použití blesku, stiskněte blesk opatrně dolů k tělu přístroje, až zaklapne do aretované polohy.

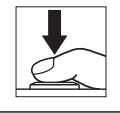

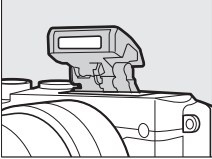

## ❚❚ **Zábleskové režimy**

K dispozici jsou následující zábleskové režimy:

- $\frac{1}{2}$  (doplňkový záblesk): K odpálení záblesku dojde při každé expozici snímku.
- 4 © (redukce efektu červených očí): Použijte pro portréty. Blesk odpaluje záblesk při každé expozici snímku, ale před odpálením hlavního záblesku nejprve rozsvítí světlo předblesku proti červeným očím jako pomůcku pro snížení patrnosti efektu "červených očí".
- $\overline{2}$   $\circ$   $\mathbb{N}$  (redukce efektu červených očí včetně synchronizace s dlouhými časy): Stejný režim jako "redukce efektu červených očí" výše, s tím rozdílem, že čas závěrky se automaticky prodlužuje, aby se zachytilo osvětlení pozadí v noci nebo za nízké hladiny osvětlení. Tento režim použijte, chcete-li expozičně zachytit pozadí snímku při pořizování portrétů. K dispozici pouze v režimech **P** a **A**.
- $\frac{1}{2}$   $\frac{1}{2}$  (doplňkový záblesk + synchronizace s dlouhými časy): Stejný režim jako "doplňkový záblesk" výše, s tím rozdílem, že čas závěrky se automaticky prodlužuje, aby se zachytilo osvětlení pozadí v noci nebo za nízké hladiny osvětlení. Tento režim použijte, pokud chcete správně expozičně zachytit objekt i pozadí. K dispozici pouze v režimech **P** a **A**.
- $\frac{L_{R-K}^{SUS}}{SUS}$  (synchronizace na druhou lamelu + synchronizace s dlouhými časy): Stejný režim jako "synchronizace na druhou lamelu" níže, s tím rozdílem, že čas závěrky se automaticky prodlužuje, aby se zachytilo osvětlení pozadí v noci nebo za nízké hladiny osvětlení. Tento režim použijte, pokud chcete správně expozičně zachytit objekt i pozadí. K dispozici pouze v režimech **P** a **A**.
- $\frac{1}{2}$ REAR (synchronizace na druhou lamelu): K odpálení záblesku dojde bezprostředně před zavřením závěrky, což vede ke správné orientaci světelných stop (za objektem) na snímcích pohyblivých zdrojů světla (viz níže vpravo). K dispozici pouze v režimech **S** a **M**.

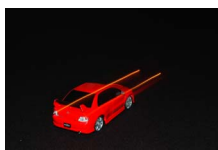

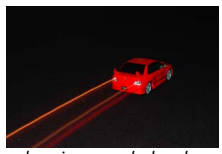

Synchronizace na první lamelu Synchronizace na druhou lamelu

#### D**Vyklopení blesku**

Pracujete-li s bleskem, zkontrolujte jeho plné vyklopení do pracovní polohy vyobrazené vpravo. Během fotografování se blesku nedotýkejte.

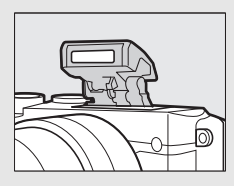

## A**Sklopení vestavěného blesku do transportní polohy**

Nepoužíváte-li blesk, sklopte jej z důvodu úspory energie lehkým stisknutím směrem dolů, až zaklapne do aretované polohy. Nepoužívejte sílu. Nedodržení tohoto upozornění může vést k poruše produktu.

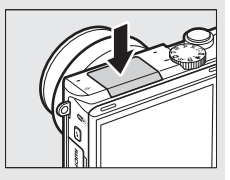

#### A**Indikace připravenosti k záblesku**

Indikace připravenosti k záblesku (N) se rozsvítí při namáčknutí tlačítka spouště do poloviny jako indikace plného nabití blesku.

#### A**Použití vestavěného blesku**

Dojde-li k opakovanému odpálení záblesku v rychlém sledu, může se dočasně zablokovat spuštění závěrky a odpálení dalšího záblesku z důvodu ochrany blesku. Ve fotografování lze pokračovat po krátké prodlevě.

Objekty blízko fotoaparátu mohou být při použití vysokých citlivostí ISO v kombinaci s bleskem přeexponované.

Chcete-li předejít vinětaci, sejměte sluneční clonu objektivu a fotografujte ze vzdálenosti minimálně 0,6 m. Některé objektivy mohou způsobovat vinětaci při fotografování z větších vzdáleností nebo mohou zakrývat světlo předblesku proti červeným očím a narušovat činnost redukce efektu červených očí. Následující ilustrace zobrazují účinky vinětace způsobené stíny vrženými objektivem při použití vestavěného blesku.

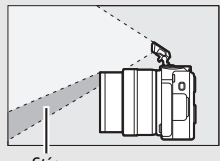

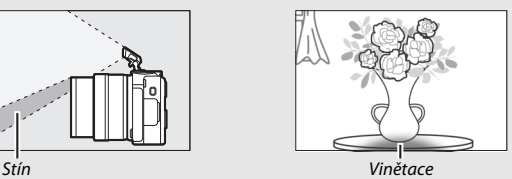

### A**Viz také**

Informace o nastavení výkonu záblesku viz strana [192.](#page-213-0)

#### A**Clona, citlivost a pracovní rozsah blesku**

Pracovní rozsah blesku se mění v závislosti na nastavení citlivosti (ekvivalent ISO) a clony.

# Autoportréty

Chcete-li vytvořit kompozici autoportrétu na monitoru, vyklopte monitor vyobrazeným způsobem zobrazovačem k objektivu a postupujte podle kroků níže.

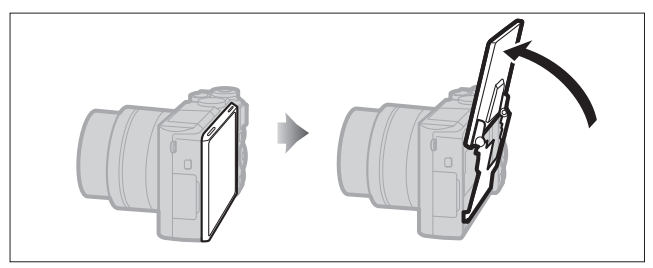

**1 Vyklopte monitor k objektivu.** Fotoaparát se nastaví do režimu autoportrétu.

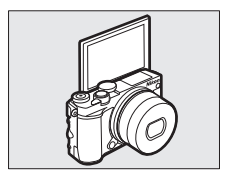

# **2 Upravte nastavení.**

Následující nastavení lze upravovat pomocí dotykových ovládacích prvků:

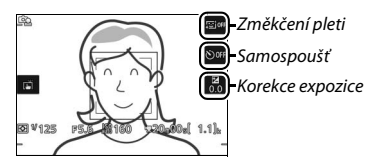

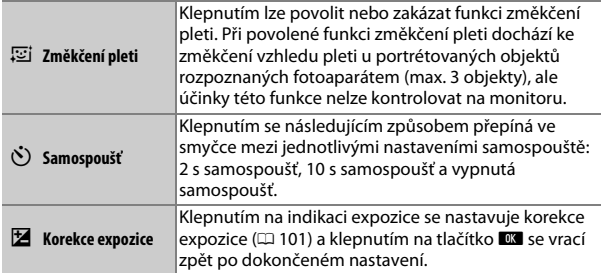

# **3 Exponujte.**

Klepnutím na monitor zaostřete na vybraný objekt a exponujte, nebo namáčkněte tlačítko spouště do poloviny pro zaostření a poté jej stiskněte zbývající část jeho chodu až na doraz pro expozici snímku. Pro záznam videosekvencí použijte tlačítko záznamu videosekvence. Videosekvence jsou zaznamenávány při nastavení 1 080/30p.

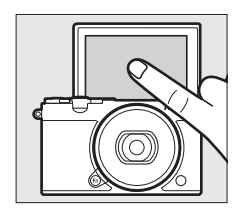

# **4 Ukončete režim autoportrétu.**

Přesunutím monitoru z polohy pro autoportréty ukončete režim autoportrétu.

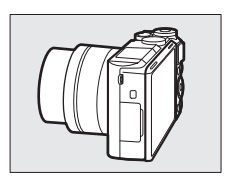

#### A**Režim Autoportrét**

V režimu autoportrétu jsou vždy k dispozici ovládací prvky dotykové obrazovky – bez ohledu na možnost vybranou v položce **Ovl. prvky dotyk. obraz.** v menu nastavení ( $\Box$  [194\)](#page-215-0). Všechny ostatní ovládací prvky s výjimkou hlavního vypínače a tlačítka spouště, tlačítka záznamu videosekvence a tlačítka pro vyklopení vestavěného blesku jsou zakázány; pomocí tlačítka pro vyklopení vestavěného blesku vyklopte podle potřeby blesk. Blesk pracuje v režimu \*\* IIII (automatická aktivace blesku + redukce efektu červených očí). Snímky pořízené v režimu autoportrétu při výběru kvality obrazu **NEF (RAW)** nebo **NEF (RAW) + JPEG Jemný** se zaznamenají jako snímky JPEG jemné kvality.

Pokud je vybrána možnost **Vypnuto** v položce **Režim Autoportrét** v menu nastavení ( $\Box$  [197\)](#page-218-1), fotoaparát se při vyklopení monitoru zobrazovačem k objektivu nenastaví do režimu autoportrétu a snímky jsou namísto toho pořizovány v režimu vybraném voličem provozních režimů.

# <span id="page-132-0"></span>Možnosti fotografování klepnutím

Klepnutím na symbol vyobrazený vpravo vyberete operaci aktivovanou klepnutím na monitor v režimu fotografování. Dostupnost jednotlivých možností se mění v závislosti na zvoleném provozním a zaostřovacím režimu.

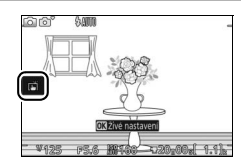

# **Režim Auto** C**, Kreativní režim** w **a režim Autoportrét**

Vyberte z následujících možností.

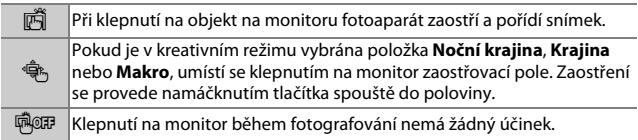

# **Režim Sporty रै**

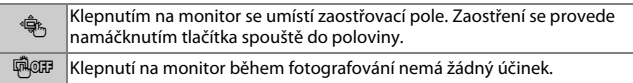

# **Režimy P, S, A a M**

Operace prováděné klepnutím na monitor závisí na tom, jestli se fotoaparát nachází v režimu automatického nebo manuálního zaostřování.

## ❚❚ **Režimy automatického zaostřování**

Při použití režimů automatického zaostřování (AF-A, AF-S a AF-C) jsou k dispozici následující možnosti.

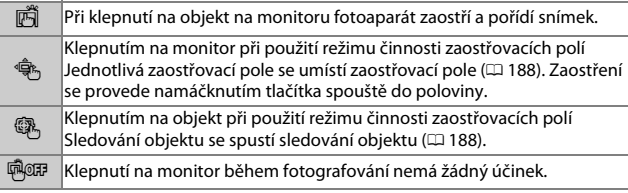

#### ❚❚ **Režim manuálního zaostřování**

V režimu manuálního zaostřování jsou k dispozici následující možnosti.

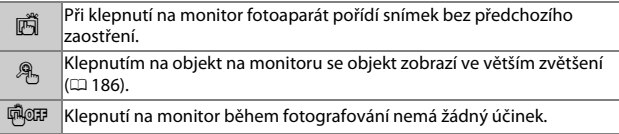

# v **Režim pokročilých videosekvencí**

Operace prováděné klepnutím na monitor závisí na tom, jestli se fotoaparát nachází v režimu automatického nebo manuálního zaostřování.

## ❚❚ **Režimy automatického zaostřování**

Při použití režimů automatického zaostřování (AF-F a AF-S) jsou k dispozici následující možnosti.

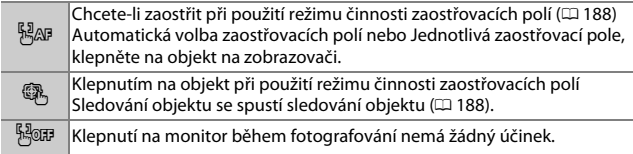

#### ❚❚ **Režim manuálního zaostřování**

V režimu manuálního zaostřování jsou k dispozici následující možnosti.

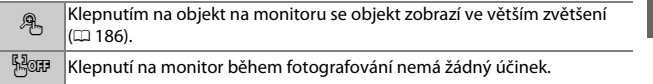

#### D**Nepodporované režimy**

Možnosti fotografování klepnutím nejsou k dispozici v režimu zachycení nejlepšího okamžiku a v režimu pohyblivých momentek, resp. při výběru možnosti **Videosekvence 4K** v režimu pokročilých videosekvencí.

#### D**Pořizování snímků s využitím možností fotografování klepnutím**

Vyhýbejte se příliš silným klepnutím. Fotoaparát se může při spuštění závěrky pohnout a může dojít k rozmazání snímků.

Tlačítko spouště lze použít pro zaostření a expozici snímků i v případě, kdy se zobrazuje symbol 南 značící aktivitu možností fotografování klepnutím. Chcete-li fotografovat v režimu sériového snímání ( $\Box$  [97](#page-118-0)) a během záznamu videosekvence, použijte tlačítko spouště. Možnosti fotografování klepnutím lze použít v režimu sériového snímání pouze k pořízení jednotlivých snímků a nelze jej použít k pořízení snímků během záznamu videosekvence. V režimu samospouště ( $\Box$  [99\)](#page-120-0) se klepnutím na monitor zaostří, zablokuje zaostření a spustí samospoušť; k pořízení snímku dojde po uplynutí deseti nebo dvou sekund.

# $\frac{1}{10}$ **Wi-Fi**

# Možnosti s připojením Wi-Fi

Fotoaparát lze připojit pomocí bezdrátových sítí Wi-Fi k chytrému zařízení (chytrému telefonu nebo tabletu) s nainstalovanou speciální aplikací Nikon Wireless Mobile Utility ( $\Box$  [118](#page-139-0)).

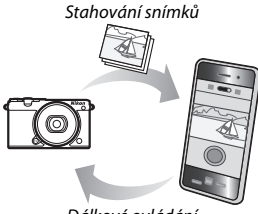

Dálkové ovládání

#### A**Instalace aplikace Wireless Mobile Utility**

1 Vyhledejte aplikaci.

Na chytrém zařízení se připojte ke službě Google Play, App Store nebo jiné službě sloužící k nákupu aplikací a vyhledejte aplikaci "Wireless Mobile Utility". Další informace viz návod dodávaný s chytrým zařízením.

- <span id="page-135-0"></span>2 Nainstaluite aplikaci. Přečtěte si popis aplikace a nainstalujte aplikaci. Na následujících adresách URL je k dispozici návod pro aplikaci Wireless Mobile Utility ve formátu pdf:
	- **Android**: http://nikonimglib.com/ManDL/WMAU/
	- **iOS**: http://nikonimglib.com/ManDL/WMAU-ios/

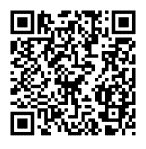

Android iOS

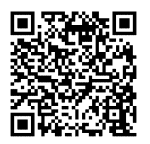

# Zabezpečení bezdrátové sítě

Ve výchozím nastavení není zabezpečení bezdrátové sítě povoleno. Před připojením povolte zabezpečení bezdrátové sítě na fotoaparátu.

## ❚❚ **Povolení zabezpečení bezdrátové sítě**

Pomocí níže uvedených kroků povolte zabezpečení bezdrátové sítě.

## **1 Vyberte položku Typ připojení Wi-Fi.** Vyberte položku **Typ připojení Wi-Fi**

v menu Wi-Fi.

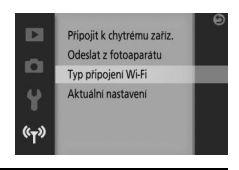

# **2 Povolte šifrování.**

Výběrem položky **Autentizace/šifrování** zobrazte možnosti šifrování. Vyberte možnost **WPA2-PSK-AES** a stisknutím tlačítka ® povolte zabezpečení bezdrátové sítě. V případě připojování k fotoaparátu bude nyní vyžadováno heslo: výchozí heslo je "NIKON J5" (aktuální heslo lze kdykoli zobrazit výběrem položky **Aktuální nastavení** v menu Wi-Fi). Chcete-li povolit připojení bez použití hesla, vyberte možnost **Otevřené** v položce **Autentizace/ šifrování**.

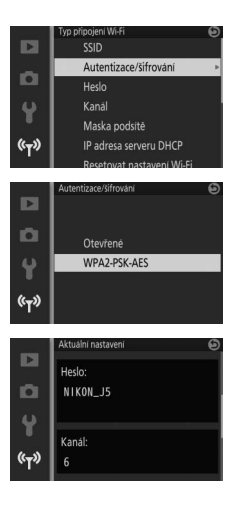

## <span id="page-137-0"></span>❚❚ **Změna hesla**

Heslo lze změnit níže popsaným způsobem. Heslo lze změnit pouze v případě, když je vybrána možnost **WPA2-PSK-AES** v položce **Autentizace/šifrování** v menu Wi-Fi.

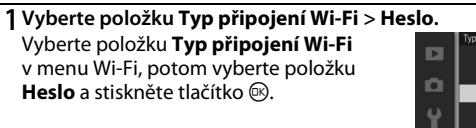

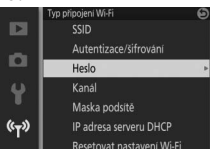

# **2 Zadejte heslo.**

Způsobem vyobrazeným vpravo se zobrazí dialog pro zadání textu spolu s aktuálním heslem (ve výchozím nastavení tvoří heslo text "NIKON 15") v oblasti hesla. Klepnutím vyberte znaky v oblasti hesla nebo přesuňte kurzor otáčením příkazového voliče. Chcete-li zadat nový znak na aktuální pozici kurzoru, klepněte na tlačítka v oblasti klávesnice nebo vyberte znaky pomocí multifunkčního voliče a stiskněte tlačítko ®. Přepnutí mezi malými a velkými písmeny, čísly a symboly

Klávesa Shift Oblast hesla

Oblast klávesnice

proveďte stisknutím tlačítka **Fn** nebo klepněte na klávesu Shift.

Heslo může mít délku 8 až 36 znaků. Po zadání hesla klepněte na klávesu **Z.** Heslo lze kdykoli zobrazit výběrem položky **Aktuální nastavení** v menu Wi-Fi.

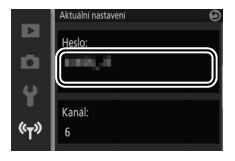

 $\mathfrak{c}_{\mathsf{T}^2}$ 

## D**Zabezpečení**

I když je jednou z výhod zařízení připojitelného do bezdrátových sítí možnost snadného propojení s ostatními pro bezdrátovou výměnu dat kdekoli v rámci jeho dosahu, může v případě, že není povoleno zabezpečení, dojít k následujícím situacím:

- **Krádež dat**: Třetí strany se zločinnými úmysly mohou zachytit bezdrátové přenosy a odcizit ID uživatele, hesla a další osobní údaje.
- **Neautorizovaný přístup**: Neautorizovaní uživatelé mohou získat přístup k síti a upravovat data nebo provádět jiné zločinné aktivity. Mějte na paměti, že vzhledem k charakteru bezdrátových sítí mohou specializované útoky umožnit neautorizovaný přístup i v případě aktivace zabezpečení.

### A**Typ připojení Wi-Fi**

Kromě položek pro autentizaci/šifrování a heslo obsahuje menu **Typ připojení Wi-Fi** následující položky:

- **SSID**: Vybírá SSID fotoaparátu (název sítě). Proces zadání SSID je stejný jako při úpravách hesla.
- **Kanál**: Bezdrátový kanál používaný pro bezdrátová spojení. Stisknutím tlačítek  $\bigcirc$  a  $\bigcirc$ vyberte mezi kanály 1 až 11 a potvrďte stisknutím tlačítka ®.

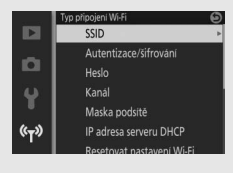

- **Maska podsítě/IP adresa serveru DHCP**: Doporučujeme používat výchozí masku podsítě (255.255.255.0) a IP adresu serveru DHCP (192.168.0.1).
- **Resetovat nastavení Wi-Fi**: Chcete-li resetovat nastavení bezdrátové sítě na výchozí hodnoty, vyberte možnost **Ano**.

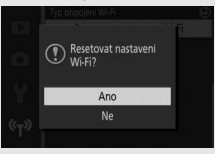

#### A**Aktuální nastavení**

Chcete-li zobrazit aktuální SSID, nastavení autentizace/šifrování, heslo, kanál, masku podsítě a IP adresu serveru DHCP, vyberte položku **Aktuální nastavení**.

# <span id="page-139-0"></span>Připojení prostřednictvím Wi-Fi

Před připojením prostřednictvím Wi-Fi (bezdrátová síť LAN) nainstalujte aplikaci Wireless Mobile Utility do kompatibilního chytrého zařízení s operačním systémem Android nebo iOS.

# <span id="page-139-1"></span>**Android a iOS: Připojení prostřednictvím SSID**

Před připojením povolte Wi-Fi na chytrém zařízení. Další informace viz dokumentace dodávaná s chytrým zařízením.

**1** Stiskněte tlačítko <sup>(r</sup>)</sub> (Wi-Fi). Zobrazí se SSID fotoaparátu (SSID fotoaparátu lze zobrazit rovněž výběrem položky **Připojit k chytrému zaříz.** v menu Wi-Fi a stisknutím tlačítka 2).

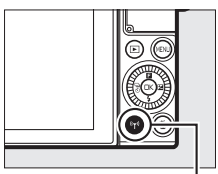

Tlačítko <sup>(Tv</sup>) (Wi-Fi)

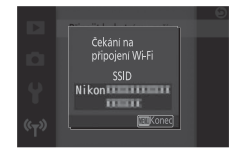

## **2 Vyberte SSID fotoaparátu.**

Na chytrém zařízení vyberte položku **Settings (Nastavení)** > **Wi-Fi** a vyberte SSID fotoaparátu pro připojení prostřednictvím Wi-Fi. Pokud se připojujete poprvé od změny hesla  $(1/116)$  $(1/116)$  $(1/116)$ , zadejte v případě zobrazení výzvy nové heslo.

**3 Spusťte software Wireless Mobile Utility.** Spusťte kopii softwaru Wireless Mobile Utility nainstalovanou na chytrém zařízení. Další informace viz návod k aplikaci Wireless Mobile Utility ( $\Box$  [114](#page-135-0)).

 $\frac{r}{T}$ 

# **Android: Připojení prostřednictvím NFC**

Pokud chytré zařízení podporuje technologii NFC (Near Field Communication), lze navázat spojení Wi-Fi jednoduchým dotykem loga H (značka N-Mark) na fotoaparátu v místě antény NFC na chytrém zařízení. Před připojením povolte NFC a Wi-Fi na chytrém zařízení způsobem popsaným v dokumentaci dodávané s chytrým zařízením.

Chcete-li se připojit prostřednictvím NFC, dotkněte se logem N (značka N-Mark) na fotoaparátu v místě antény NFC na chytrém zařízení (umístění antény NFC viz dokumentace dodávaná s chytrým zařízením). Udržujte kontakt mezi oběma zařízeními, dokud se na fotoaparátu nezobrazí zpráva informující o rozpoznání zařízení NFC.

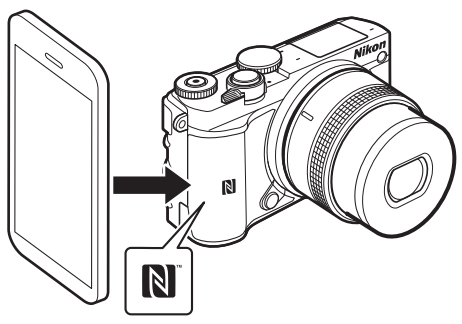

Jakmile je rozpoznáno chytré zařízení, naváže se spojení Wi-Fi a automaticky se spustí aplikace Wireless Mobile Utility. Další informace viz návod k aplikaci Wireless Mobile Utility ( $\Box$  [114](#page-135-0)).

## A**NFC**

NFC (Near Field Communication) je mezinárodní standard pro technologii bezdrátové komunikace s krátkým dosahem.

## A**Žádné připojení**

Nejste-li schopni navázat spojení prostřednictvím NFC výše popsaným způsobem, připojte se manuálně výběrem SSID fotoaparátu ( $\Box$  [118](#page-139-1)).

# D**Wi-Fi**

Před použitím funkce Wi-Fi si přečtěte varování na stranách [xviii](#page-19-0) až [xix;](#page-20-0) aby se zamezilo ztrátě energie během připojení, je třeba rovněž nabít baterii fotoaparátu. Nepoužívejte Wi-Fi v prostředích, ve kterých je jeho použití zakázáno. Mějte na paměti, že funkci Wi-Fi fotoaparátu nelze použít v případě připojeného kabelu USB.

#### A**Ukončení připojení Wi-Fi**

Připojení Wi-Fi se ukončí automaticky, pokud chytré zařízení neinicializuje připojení do pěti minut. Chcete-li ukončit připojení Wi-Fi manuálně, stiskněte tlačítko MENU pro ukončení pohotovostního režimu Wi-Fi nebo obrazovky připojení.

# Přenos snímků do chytrého zařízení

Pomocí níže popsaných kroků přeneste snímky z fotoaparátu do chytrého zařízení. Videosekvence nelze vybrat pro přenos.

# **Přenos jednotlivých snímků**

Pomocí tlačítka <sup>«</sup>I<sup>»</sup> Wi-Fi přeneste snímek aktuálně zobrazený v režimu přehrávání jednotlivých snímků.

# **1 Zobrazte snímek na fotoaparátu.**

Zobrazte požadovaný snímek v režimu přehrávání jednotlivých snímků.

**2** Stiskněte tlačítko <sup>(r</sup>)</sub> (Wi-Fi). Stisknutím tlačítka <sup>(r )</sup> (Wi-Fi) se inicializuje připojení Wi-Fi; na monitoru se zobrazí SSID fotoaparátu.

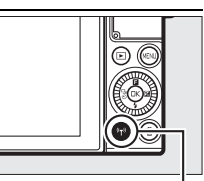

Tlačítko <sup>(r)</sup> (Wi-Fi)

## **3 Vyberte SSID fotoaparátu.**

Na chytrém zařízení vyberte položku **Settings (Nastavení)** > **Wi-Fi** a vyberte SSID fotoaparátu pro připojení prostřednictvím Wi-Fi. Pokud se připojujete poprvé od změny hesla ( $\Box$  [116](#page-137-0)), zadejte v případě zobrazení výzvy nové heslo.

# **4 Stáhněte snímek do chytrého zařízení.**

Spusťte software Wireless Mobile Utility na chytrém zařízení a podle pokynů na straně [124](#page-145-0) stáhněte snímek.

## A**Menu** & **(Funkce)**

Snímky lze přenášet rovněž stisknutím tlačítka  $\blacksquare$ v režimu přehrávání jednotlivých snímků a následným výběrem položky **Přenos pomocí Wi-Fi** a stisknutím tlačítka J.

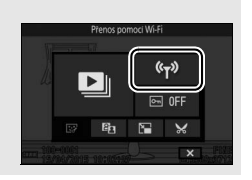

 $|\mathfrak{c}_{\mathsf{T}}\rangle|$ 

# **Přenos více vybraných snímků**

Chcete-li přenést více vybraných snímků, použijte položku **Odeslat z fotoaparátu** v menu Wi-Fi.

## **1 Vyberte položku Odeslat z fotoaparátu.** Stisknutím tlačítka MENI I zobrazte menu. V menu Wi-Fi vyberte položku **Odeslat z fotoaparátu** a stiskněte tlačítko  $\odot$ .

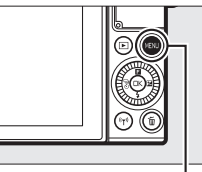

Tlačítko MENU

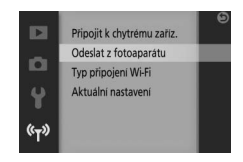

**2 Vyberte snímky.**

Stisknutím tlačítek + a + procházejte snímky a stisknutím tlačítka  $\oplus$  potvrzujte nebo rušte výběr. Vybírat snímky a rušit výběry lze rovněž klepnutím na monitor. Vybrané snímky jsou označeny symbolem &.

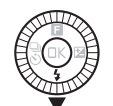

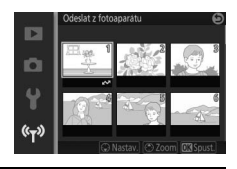

# **3 Stiskněte tlačítko** J**.**

Stisknutím tlačítka ® dokončete operaci. Na monitoru se zobrazí SSID fotoaparátu.
# **4 Vyberte SSID fotoaparátu.**

Na chytrém zařízení vyberte položku **Settings (Nastavení)** > **Wi-Fi** a vyberte SSID fotoaparátu pro připojení prostřednictvím Wi-Fi. Pokud se připojujete poprvé od změny hesla  $(1116)$  $(1116)$  $(1116)$ , zadejte v případě zobrazení výzvy nové heslo.

#### **5 Stáhněte snímky do chytrého zařízení.**

Spusťte software Wireless Mobile Utility na chytrém zařízení a podle pokynů na straně [124](#page-145-0) stáhněte vybrané snímky.

# **Přenos snímků prostřednictvím NFC**

Snímky zobrazené v režimu přehrávání jednotlivých snímků nebo vybrané v seznamu náhledů lze přenášet pomocí NFC  $( \Box 119)$  $( \Box 119)$  $( \Box 119)$ .

# **1 Zobrazte nebo vyberte požadovaný snímek.**

Zobrazte snímek na celé obrazovce nebo jej vyberte v seznamu náhledů.

# **2 Připojte se.**

Dotkněte se logem  $\blacksquare$  (značka N-Mark) na fotoaparátu v místě antény NFC na chytrém zařízení a obě zařízení udržujte v kontaktu, dokud se na fotoaparátu nezobrazí zpráva informující o rozpoznání zařízení NFC.

#### **3 Stáhněte snímky do chytrého zařízení.**

Na chytrém zařízení se automaticky spustí software Wireless Mobile Utility; podle pokynů na straně [124](#page-145-0) stáhněte vybrané snímky.

# <span id="page-145-0"></span>Stažení vybraných snímků do chytrého zařízení

Chcete-li stáhnout vybrané snímky do chytrého zařízení, navažte spojení Wi-Fi s fotoaparátem ( $\Box$  [118](#page-139-0), [119\)](#page-140-0) a vyberte položku View photos **(Zobrazit snímky)** v aplikaci Wireless Mobile Utility. Zobrazí se dialog pro potvrzení; pro stažení snímků vybraných na fotoaparátu vyberte možnost **OK**.

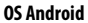

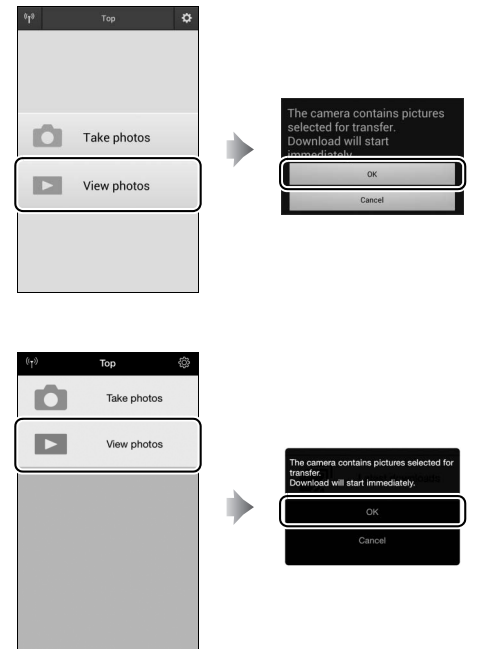

 $(\mathfrak{c}_{\mathsf{T}})$ 

**iOS**

# $\overline{\mathbf{V}}$ **Více o přehrávání**

# Informace o snímku

Informace o snímku jsou prolnuty do snímků zobrazených v režimu přehrávání jednotlivých snímků ( $\Box$  [37\)](#page-58-0). Zobrazované informace lze vybrat pomocí položky **Zobrazení** > **Přehrávání** v menu nastavení (□ [196](#page-217-0)).

# ❚❚ **Základní informace**

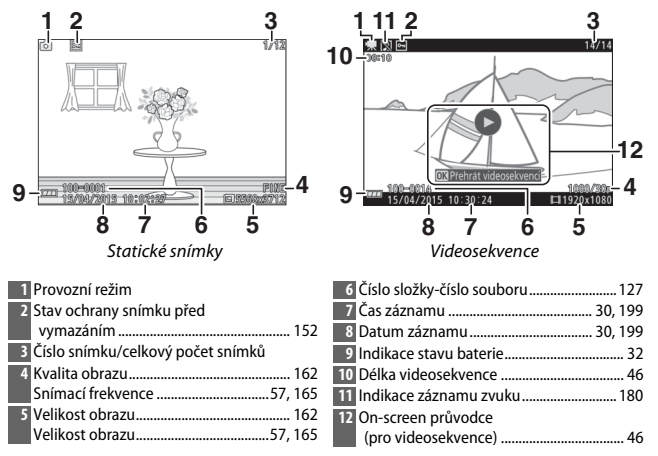

#### ❚❚ **Podrobné informace**

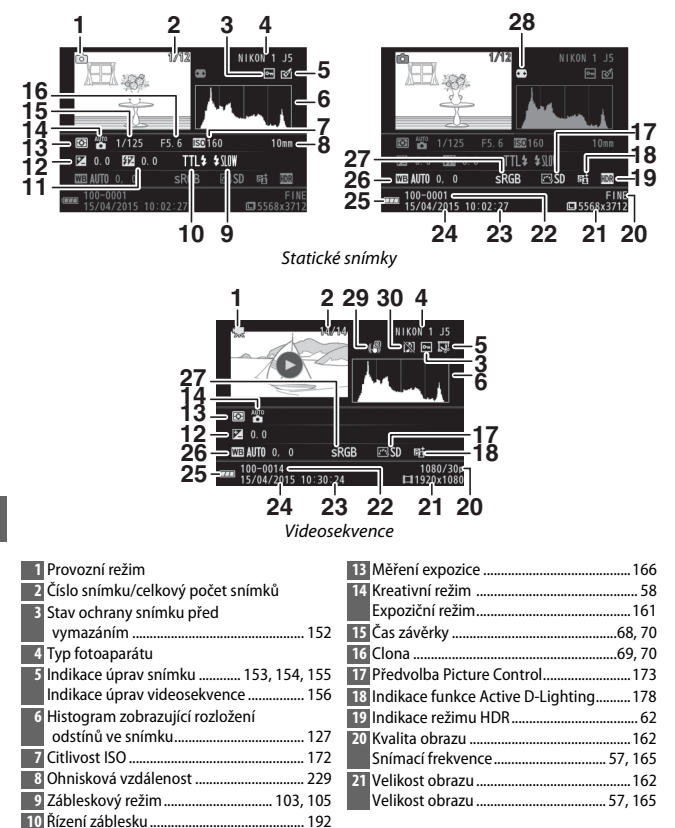

<span id="page-147-0"></span> Korekce zábleskové expozice .................. [192](#page-213-1) Korekce expozice ........................................ [101](#page-122-0)

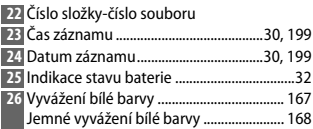

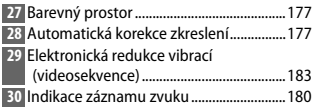

#### <span id="page-148-0"></span>A**Čísla složek a souborů**

Snímky jsou ukládány jako soubory s názvy obsahujícími čtyřmístné číslo v rozmezí 0001 až 9999 přiřazované automaticky fotoaparátem ve vzestupném pořadí. Tyto snímky jsou dále ukládány ve složkách obsahujících až 999 snímků. Při dosažení čísla souboru 9999 nebo počtu snímků v aktuální složce 999 dojde k automatickému vytvoření nové složky.

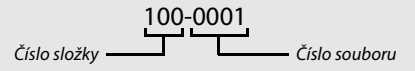

#### <span id="page-148-1"></span>**A** Histogramy ( $\Box$  [126\)](#page-147-0)

Histogramy fotoaparátu slouží pouze jako vodítko a mohou se lišit od histogramů zobrazených fotoeditačními aplikacemi. Na následujících obrázcích jsou uvedeny ukázkové histogramy:

- **Mění-li se hodnoty jasu na ploše snímku rovnoměrně**, je rozložení odstínů relativně vyrovnané.
- **Je-li snímek tmavý**, posunuje se rozložení odstínů směrem doleva.
- **Je-li snímek světlý**, posunuje se rozložení odstínů směrem doprava.

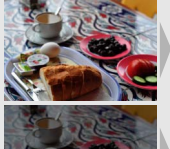

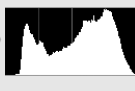

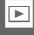

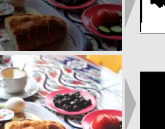

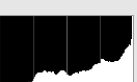

Zvyšující se korekce expozice posouvá rozložení odstínů směrem doprava, snižující se korekce expozice posouvá rozložení odstínů směrem doleva. Histogramy poskytují hrubou představu o celkové expozici v případě, kdy jasné okolní osvětlení znesnadňuje posouzení snímků na monitoru.

# **A** Menu **E** (Funkce) ( $\Box$  11)

Stisknutím tlačítka **a** během přehrávání lze zobrazit následující položky:

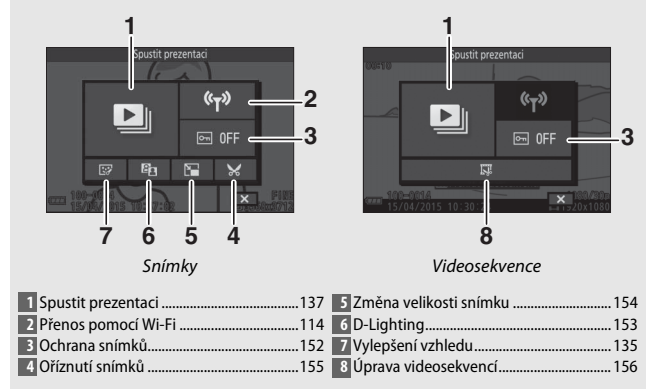

# <span id="page-150-0"></span>Přehrávání náhledů snímků

Chcete-li zobrazit snímky ve formě "stránek náhledů" po 4, 9 nebo 16 snímcích, otáčejte během zobrazení snímku na celé obrazovce příkazovým voličem směrem doleva.

K dispozici jsou následující operace:

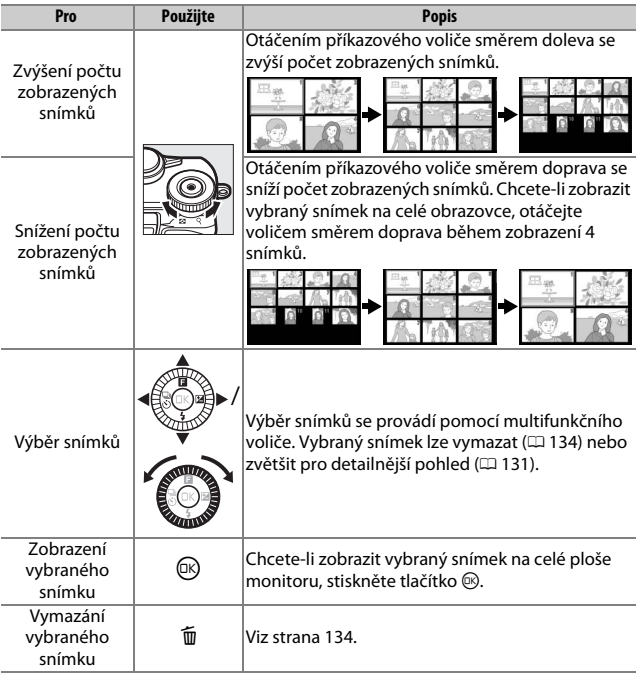

# Přehrávání podle kalendáře

Chcete-li zobrazit snímky pořízené k vybranému datu, otáčejte příkazovým voličem směrem doleva během zobrazení 16 snímků (0 [129](#page-150-0)).

K dispozici jsou následující operace:

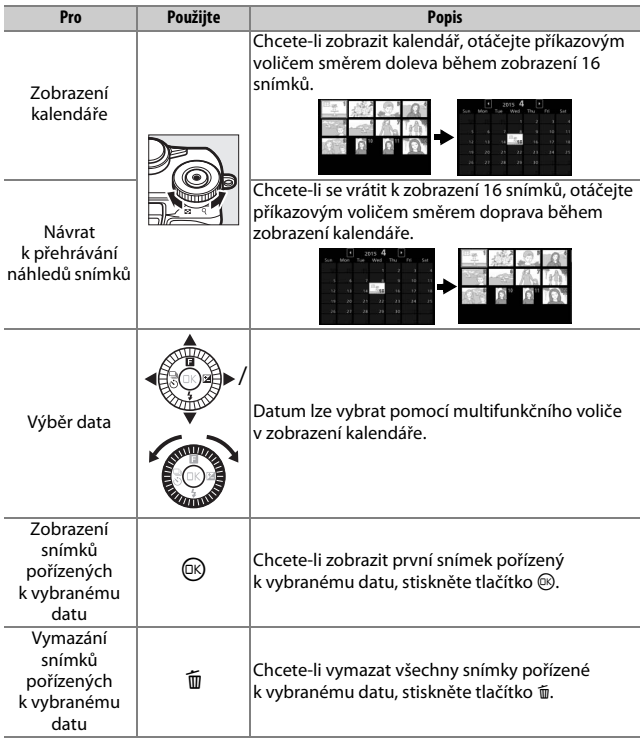

# <span id="page-152-1"></span><span id="page-152-0"></span>Zvětšení výřezu snímku

Chcete-li zvětšit snímek, zobrazte jej na celé ploše monitoru a otáčejte příkazovým voličem směrem doprava. Zvětšení výřezu snímku není k dispozici u videosekvencí a pohyblivých momentek.

K dispozici jsou následující operace:

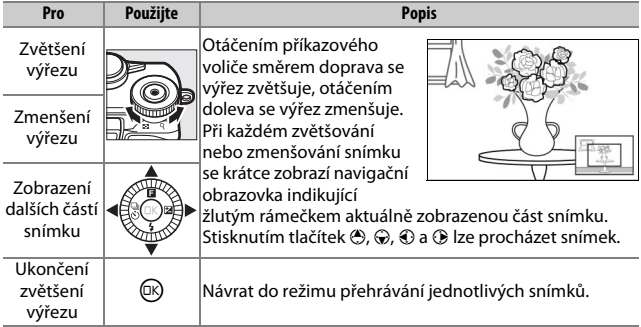

 $\blacktriangleright$ 

# <span id="page-153-1"></span><span id="page-153-0"></span>Zobrazení sérií snímků

Každá série snímků pořízená v režimu Sporty  $(D \cap 74)$  $(D \cap 74)$  $(D \cap 74)$ , v režimu sériového snímání  $(D \cap 97)$  $(D \cap 97)$  $(D \cap 97)$ nebo při výběru možnosti **Aktivní výběr** ( $\Box$  [76](#page-97-0)) či **Inteligentní výběr snímku** ( $\Box$  [83](#page-104-0)) v režimu zachycení nejlepšího okamžiku je během přehrávání reprezentována klíčovým snímkem. Klíčový snímek je buď první

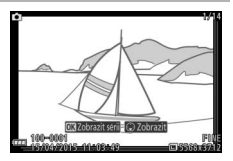

pořízený snímek nebo, v případě snímků pořízených v režimu inteligentního výběru snímku, nejlepší snímek. Při stisknutí tlačítka  $\circledR$ v okamžiku zobrazení klíčového snímku na celé obrazovce se postupně zobrazí ostatní snímky série.

Pokud je zobrazený klíčový snímek v režimu přehrávání jednotlivých snímků, lze zobrazit snímky v sérii stisknutím tlačítka  $\bigcirc$ . K dispozici jsou následující operace:

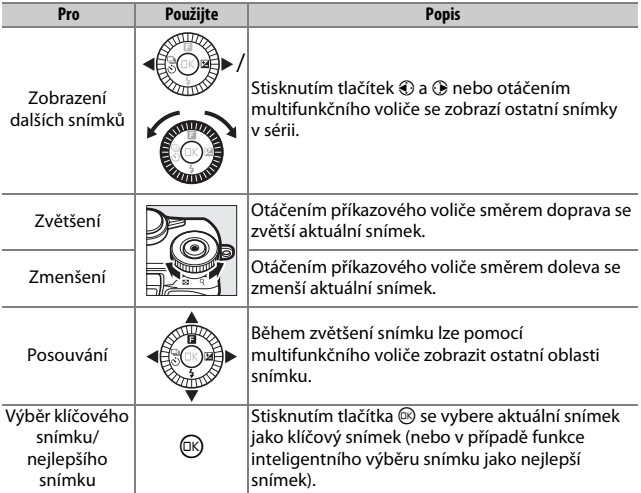

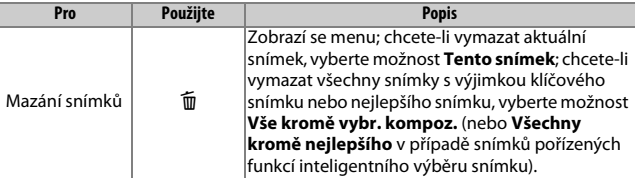

#### D**Uchovávání souborů sérií snímků**

Odstraněním souboru "NCCONLST.LST" ze složky "NCFL" na paměťové kartě nebo přejmenováním jednotlivých souborů série se přeruší propojení mezi soubory a klíčovým nebo nejlepším snímkem. Ovlivněné soubory se přehrají jako jednotlivé snímky nepropojené se sériemi.

#### A**Viz také**

Informace o výběru způsobu zobrazení sérií snímků viz strana [152.](#page-173-1)

 $\blacktriangleright$ 

# <span id="page-155-2"></span><span id="page-155-0"></span>Mazání snímků

Snímky lze vymazat z paměťové karty níže uvedeným způsobem. Jakmile jsou snímky vymazány, již je nelze obnovit; chráněné snímky však nebudou vymazány.

# <span id="page-155-1"></span>**Vymazání aktuálního snímku**

Chcete-li vymazat snímek aktuálně zobrazený v režimu přehrávání jednotlivých snímků nebo vybraný v seznamu náhledů, stiskněte tlačítko  $\tilde{m}$ . Zobrazí se dialog pro potvrzení; opětovným stisknutím tlačítka m vymažete snímek a vrátíte se k přehrávání, stisknutím tlačítka  $\blacksquare$ se vrátíte zpět bez vymazání snímku.

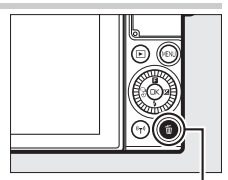

Tlačítko fi

# **Menu přehrávání**

Chcete-li vymazat více snímků, stiskněte tlačítko MENU, vyberte položku **Mazání snímků** v menu přehrávání a vyberte některou z níže uvedených možností. Zobrazí se dialog pro potvrzení; výběrem možnosti **Ano** vymažete snímky (je-li vybrán velký počet snímků, může vymazání snímků trvat určitou dobu).

<span id="page-155-3"></span>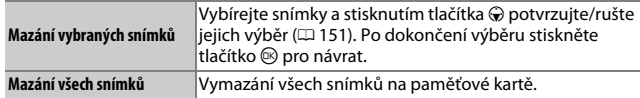

# <span id="page-156-0"></span>Vylepšení vzhledu

Během přehrávání nabízí položka **Vylepšení vzhledu** v menu & (funkce) osm retušovacích funkcí, které jsou speciálně přizpůsobeny pro portréty.

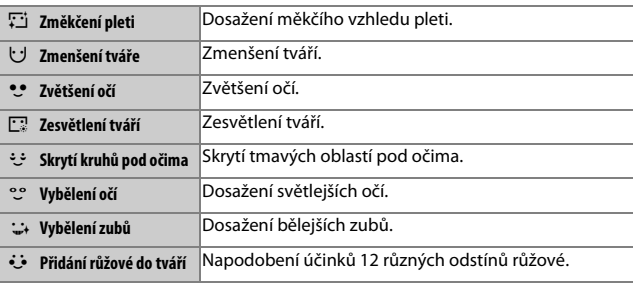

# **1 Vyberte položku Vylepšení vzhledu.**

Zobrazte požadovaný snímek a stisknutím tlačítka & na multifunkčním voliči zobrazte menu přehrávání **E**, vyberte položku **Vylepšení vzhledu** a stiskněte tlačítko  $\circledR$ . Mějte na paměti, že položka **Vylepšení vzhledu** nebude dostupná, pokud není rozpoznán portrétovaný objekt na snímku nebo pokud je snímek jiným způsobem nezpůsobilý k použití efektů vylepšení vzhledu.

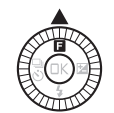

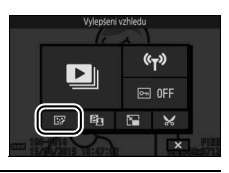

# **2 Vyberte objekt.**

Efekty vylepšení vzhledu lze aplikovat současně pouze na jeden objekt. Pokud fotoaparát rozpoznal více objektů, vyberte stisknutím tlačítek  $\odot$  a  $\odot$  požadovaný obiekt a stiskněte tlačítko ®. Pokud byl rozpoznán pouze jeden objekt, dialog pro výběr objektu se nezobrazí; pokračujte krokem 3.

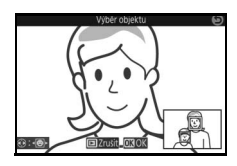

# **3 Vyberte funkci pro retušování.**

Stisknutím tlačítek  $\bigcirc$  a  $\bigcirc$  vyberte požadovanou možnost (funkce, které nelze použít pro aktuální snímek, se zobrazují šedě a nejsou dostupné).

# **4 Vyberte efekt.**

Stisknutím tlačítek + a + vvberte požadovaný efekt. Pro aplikaci dalších efektů opakujte podle potřeby kroky 3 a 4. Jakmile dosáhnete uspokojivého nastavení efektů, stiskněte tlačítko ® pro zobrazení náhledu výsledku (pro úpravu nastavení po prohlédnutí náhledu stiskněte tlačítko 4).

# **5 Uložte retušovanou kopii.**

Stisknutím tlačítka ® uložte retušovanou kopii. Mějte na paměti, že tato operace může trvat určitou dobu – zejména pokud vyberete více efektů nebo pokud jde o makrosnímek či o portrét.

#### A**Kvalita obrazu**

Kopie vytvořené ze snímků JPEG mají stejnou kvalitu obrazu jako originální snímky ( $\Box$  [162](#page-183-0)). Snímky NEF (RAW) nelze retušovat; při použití možností pro retušování u snímků pořízených při nastavení kvality obrazu **NEF (RAW) + JPEG Jemný** budou snímky ve formátu JPEG retušovány a uloženy jako kopie JPEG s jemnou kvalitou.

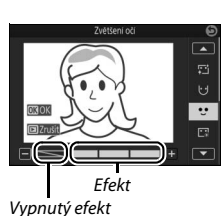

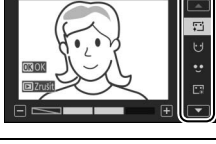

Funkce pro retušování

# <span id="page-158-1"></span><span id="page-158-0"></span>Prezentace

Chcete-li zobrazit prezentaci snímků na paměťové kartě, stiskněte tlačítko MENU, vyberte položku **Prezentace** v menu přehrávání a postupujte podle níže uvedených kroků.

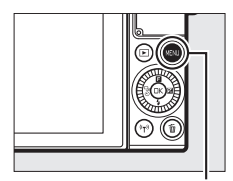

Tlačítko MENU

# **1 Vyberte typ snímků použitých v prezentaci.** Vyberte požadovanou možnost a stiskněte tlačítko  $\circledR$ .

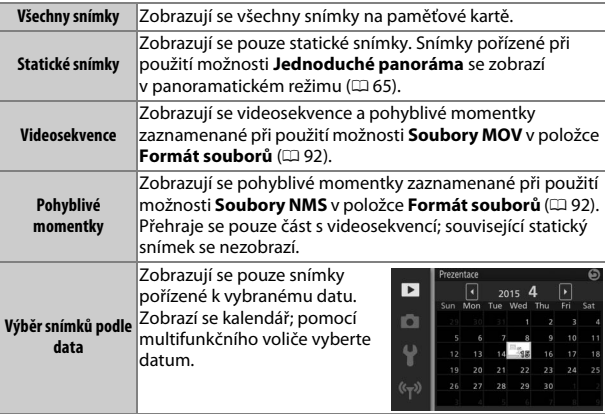

# I

#### **2 Nastavte doby zobrazení snímků a zvuk.**

Proveďte nastavení následujících položek:

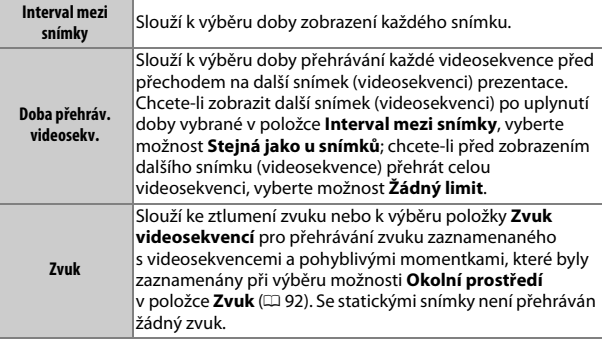

# **3 Vyberte možnost Spustit.**

Vyberte možnost **Spustit** a stisknutím tlačítka ® spusťte prezentaci.

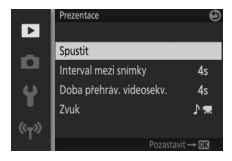

#### A**Zobrazení sérií snímků**

Série snímků ( $\Box$  [132\)](#page-153-0) mohou být v prezentaci reprezentovány klíčovým snímkem nebo lze samostatně přehrávat všechny snímky série. Chcete-li zobrazovat pouze klíčové snímky, vyberte možnost **Pouze klíčový snímek** v položce Možnosti zobr. sekvence v menu přehrávání ( $\Box$  [152\)](#page-173-1). Chcete-li samostatně zobrazovat všechny snímky sérií, vyberte možnost **Jednotlivé snímky**.

Během přehrávání prezentace lze provádět následující operace:

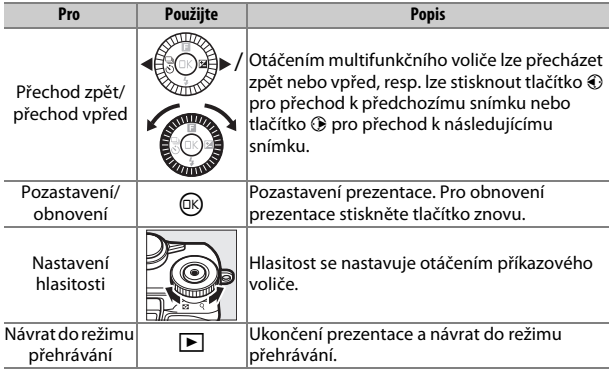

Po ukončení prezentace se zobrazí možnosti vyobrazené vpravo. Pro nové spuštění prezentace vyberte možnost **Obnovit**, pro návrat do menu přehrávání vyberte možnost **Konec**.

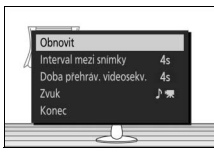

I

# Pro **Propojení**

# <span id="page-161-0"></span>Kopírování snímků do počítače

Snímky lze kopírovat do počítače pomocí softwaru ViewNX-i.

# **Instalace softwaru ViewNX-i**

Abyste mohli přenášet a zobrazovat snímky, stáhněte si z následující webové stránky instalátor softwaru ViewNX-i a podle pokynů na obrazovce dokončete instalaci. Je nutné připojení k internetu. Informace o systémových požadavcích a další informace viz webová stránka společnosti Nikon pro váš region  $(1)$  [xvii\)](#page-18-0). http://downloadcenter.nikonimglib.com/

#### A**Capture NX-D**

Pro jemné doladění snímků nebo pro úpravy nastavení snímků NEF (RAW) a ukládání snímků v jiných formátech použijte software Nikon Capture NX-D. Software Capture NX-D je k dispozici ke stažení na následující adrese: http://downloadcenter.nikonimglib.com/

#### A**Pohyblivé momentky**

Pro zobrazení pohyblivých momentek uložených s využitím nastavení **Formát souborů** > **Soubory NMS** je nutný software ViewNX-i ( $\Box$  [92\)](#page-113-0).

# **Kopírování snímků do počítače**

Před dalším pokračováním se ujistěte, že máte nainstalovaný software ViewNX-i  $(D \cap 140)$  $(D \cap 140)$  $(D \cap 140)$ .

# **1 Připojte kabel USB.**

Po vypnutí fotoaparátu a kontrole vložení paměťové karty připojte vyobrazeným způsobem dodávaný kabel USB a zapněte fotoaparát.

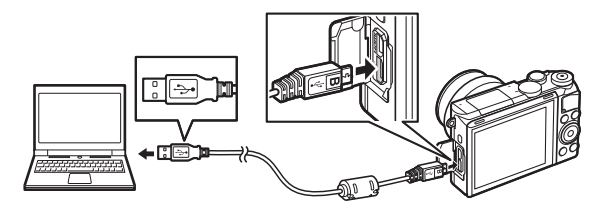

#### A**Použijte spolehlivý zdroj energie**

Abyste zajistili, že nedojde k přerušení přenosu dat, přesvědčte se, že je baterie ve fotoaparátu plně nabitá.

#### A**Propojovací kabely**

Před připojením nebo odpojením propojovacích kabelů se ujistěte, že je fotoaparát vypnutý. Při zapojování kabelů nepoužívejte sílu, ani se nepokoušejte zapojovat konektory šikmo.

#### D**Během přenosu**

Během přenosu dat nevypínejte fotoaparát a neodpojujte kabel USB.

#### **DUSB** rozbočovače

Pokud je fotoaparát připojen prostřednictvím USB rozbočovače nebo klávesnice, nemusí přenos dat probíhat očekávaným způsobem.

 $\sim$ 

# **2 Spusťte komponentu Nikon Transfer 2 softwaru ViewNX-i.**

Zobrazí-li se zpráva vyzývající k výběru programu, vyberte Nikon Transfer 2.

#### A**Windows 7**

Zobrazí-li se následující dialog, vyberte níže popsaným způsobem software Nikon Transfer 2.

**1** V části **Import pictures and videos (Importovat snímky a videosekvence)** klepněte na tlačítko **Change program (Změnit program)**. Zobrazí se dialogové okno pro volbu programu; vyberte možnost **Import File using** 

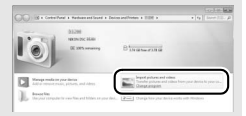

**Nikon Transfer 2 (Importovat soubor pomocí programu Nikon Transfer 2)** a klepněte na tlačítko **OK**.

**2** Poklepejte na tlačítko **Import File (Importovat soubor)**.

#### A**Windows 8.1**

Operační systém Windows 8.1 může po připojení fotoaparátu zobrazit výzvu Přehrát automaticky. Klepněte na dialog a potom klepnutím na položku **Import File/ Nikon Transfer 2 (Importovat soubor/ Nikon Transfer 2)** vyberte program Nikon Transfer 2.

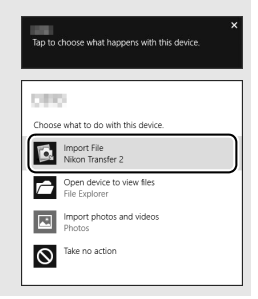

# **3 Klepněte na tlačítko Start Transfer (Spustit přenos).**

Ve výchozím nastavení se do počítače zkopírují snímky na paměťové kartě.

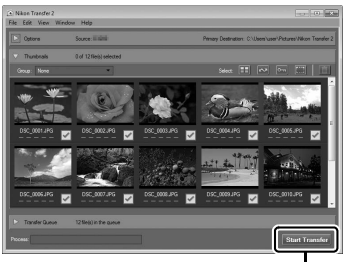

**Start Transfer (Spustit přenos)**

# **4 Zrušte připojení.**

Jakmile je přenos dokončen, vypněte fotoaparát a odpojte kabel USB.

#### A**Další informace**

Další informace ohledně používání softwaru ViewNX-i naleznete v on-line nápovědě.

# Zobrazení snímků na televizoru

Fotoaparát můžete připojit k televizoru pro přehrávání.

#### A**Připojení kabelu HDMI**

Před připojením nebo odpojením kabelů HDMI vždy vypněte fotoaparát. Při zapojování kabelů nepoužívejte sílu ani se nepokoušejte zapojovat konektory šikmo.

# **Zařízení s vysokým rozlišením**

Pro připojení fotoaparátu k videozařízením s vysokým rozlišením lze použít kabel **H**igh-**D**efinition **M**ultimedia **I**nterface (HDMI) s konektorem typu D (dostupný samostatně od třetích výrobců).

#### **1 Připojte kabel HDMI.**

Vypněte fotoaparát a připojte kabel HDMI.

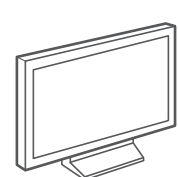

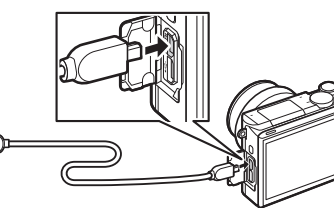

Připojte k zařízení s vysokým rozlišením (vyberte kabel s odpovídajícím konektorem)

Konektor typu D zapojte do fotoaparátu

# **2 Na zařízení aktivujte vstup HDMI.**

#### **3 Zapněte fotoaparát.**

Zapněte fotoaparát; monitor fotoaparátu zůstává vypnutý a obrazovka režimu fotografování se zobrazí na zařízení HD. Snímky lze přehrávat pomocí ovládacích prvků fotoaparátu způsobem popsaným v jiné části tohoto návodu; pamatujte si, že okraje snímků nemusí být na použitém zobrazovači viditelné.

#### D**Zavřete krytku konektorů**

Pokud konektory nepoužíváte, zavřete jejich krytku. Nečistoty v konektorech mohou narušit přenos dat.

#### A**Přehrávání na televizoru**

Hlasitost lze nastavovat pomocí ovládacích prvků televizoru; nastavení hlasitosti na fotoaparátu nemá žádný účinek. Pro dlouhodobější přehrávání doporučujeme fotoaparát napájet síťovým zdrojem EH-5b v kombinaci s konektorem pro připojení síťového zdroje EP-5F (dostupný samostatně).

# Tisk snímků

Vybrané snímky JPEG lze vytisknout na tiskárně standardu PictBridge připojené přímo k fotoaparátu.

# **Připojení tiskárny**

Fotoaparát připojte pomocí dodávaného kabelu USB.

#### **1 Vypněte fotoaparát.**

#### **2 Připojte kabel USB.**

Zapněte tiskárnu a připojte kabel USB. Při zapojování kabelů nepoužívejte sílu, ani se nepokoušejte zapojovat konektory šikmo.

#### <span id="page-167-0"></span>**3 Zapněte fotoaparát.**

Na monitoru se zobrazí uvítací obrazovka následovaná obrazovkou přehrávání PictBridge. Chcete-li tisknout jednotlivé snímky, přejděte na stránku [147.](#page-168-0) Chcete-li vytisknout více vybraných snímků nebo všechny snímky, přejděte na stránku [148](#page-169-0).

#### D**Výběr snímků pro tisk**

Videosekvence a snímky NEF (RAW) ( $\Box$  [162](#page-183-0)) nelze vybrat pro tisk. Jsou-li vybrané pohyblivé momentky, budou vytisknuty pouze snímky; části s videosekvencemi se nevytisknou.

#### D**Panoramatické snímky**

Některé tiskárny nemusí tisknout panoramatické snímky, jiné nemusí při některých nastaveních vytisknout kompletní panoramatické snímky. Podrobnosti získáte v návodu k tiskárně nebo u výrobce tiskárny.

# <span id="page-168-0"></span>**1 Zobrazte požadovaný snímek.**

Stisknutím tlačítek  $\odot$  a  $\odot$  zobrazíte další snímky. Otáčením příkazového voliče směrem doprava zvětšíte výřez aktuálně zobrazeného snímku ( $\Box$  [131;](#page-152-1) otáčením voliče směrem doleva zvětšení zrušíte). Chcete-li zobrazit devět snímků současně, otáčejte během zobrazení snímku na celé ploše monitoru voličem směrem doleva. Pomocí multifunkčního voliče vybírejte snímky, resp. otáčením příkazového voliče směrem doprava zobrazte vybraný snímek na celé obrazovce.

# <span id="page-168-1"></span>**2 Upravte nastavení tiskárny.**

Stisknutím tlačítka ® zobrazte následující položky, stisknutím tlačítek  $\bigcirc$  a  $\bigcirc$  vyberte položku a stiskněte tlačítko  $\bigcirc$  pro zobrazení možností (uvedeny jsou pouze možnosti podporované použitou tiskárnou; chcete-li použít výchozí možnost, vyberte **Použít nastavení tiskárny**). Po výběru možnosti se vraťte stisknutím tlačítka  $\circledR$  do menu nastavení tiskárny.

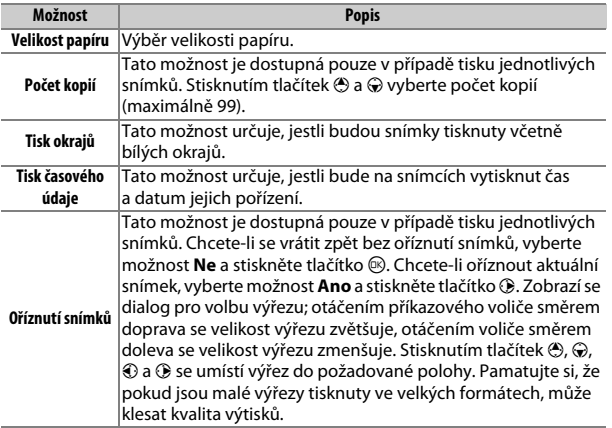

# **3 Zahajte tisk.**

Vyberte možnost **Zahájit tisk** a stisknutím tlačítka ® zahajte tisk. Chcete-li zrušit tisk před vytisknutím všech kopií, stiskněte znovu tlačítko ®.

# <span id="page-169-0"></span>**Tisk více snímků současně**

# **1 Zobrazte menu PictBridge.**

Stiskněte tlačítko MENU na obrazovce přehrávání PictBridge ( $\Box$  [146](#page-167-0)).

# **2 Vyberte požadovanou možnost.**

Vyberte jednu z následujících možností a stiskněte tlačítko  $\circledast$ .

- **Vybrat snímky pro tisk**: Vyberte snímky pro tisk. Stisknutím tlačítek 4 a  $\odot$  vyberte snímky a stisknutím tlačítek  $\odot$  a  $\odot$  vyberte počet kopií (max. 99).
- **Index print**: Chcete-li vytvořit index print ze všech snímků ve formátu JPEG na paměťové kartě, pokračujte krokem 3. Pamatujte si, že pokud paměťová karta obsahuje více než 256 snímků, zobrazí se dialog pro potvrzení a vytiskne se pouze prvních 256 snímků. Pokud je velikost papíru vybraná v kroku 3 příliš malá, zobrazí se varování.

#### **3 Upravte nastavení tiskárny.**

Upravte nastavení tiskárny postupem popsaným v kroku 2 na straně [147](#page-168-1).

# **4 Zahajte tisk.**

Vyberte možnost **Zahájit tisk** a stisknutím tlačítka ® zahajte tisk. Chcete-li zrušit tisk před vytisknutím všech kopií, stiskněte znovu tlačítko ®.

# A**Chyby**

Informace o postupu v případě výskytu chyby během tisku viz strana [219.](#page-240-0)

# $\begin{array}{c}\n\hline\nM\n\end{array}$ **Menu přehrávání**

Chcete-li zobrazit menu přehrávání, stiskněte tlačítko MENU a vyberte kartu **Přehrávání**.

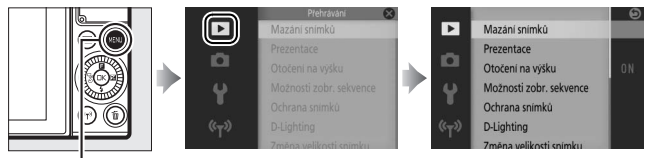

Tlačítko MENU

# Menu přehrávání obsahuje následující položky:

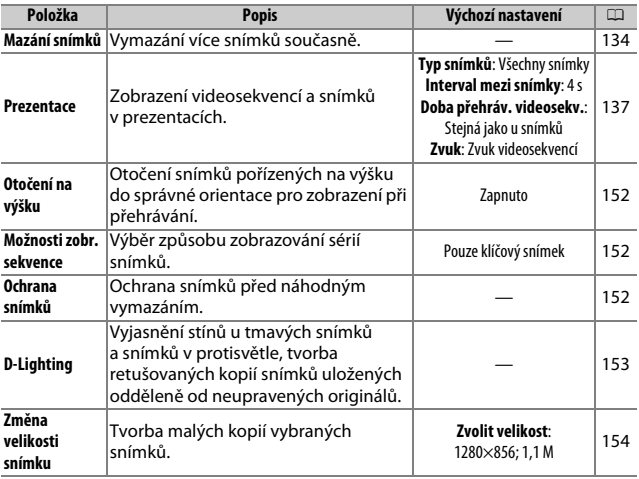

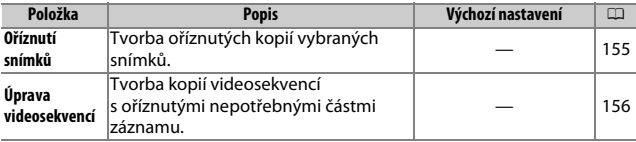

#### A**Přehrávání**

Může se stát, že fotoaparát nezobrazí snímky nebo nevytvoří retušované kopie již upravovaných snímků a snímků pořízených jinými zařízeními.

#### A**Kvalita obrazu**

Kopie vytvořené ze snímků JPEG mají stejnou kvalitu obrazu jako originální snímky ( $\Box$  [162](#page-183-0)). Snímky NEF (RAW) nelze retušovat; při použití možností pro retušování u snímků pořízených při nastavení kvality obrazu **NEF (RAW) + JPEG Jemný** budou snímky ve formátu JPEG retušovány a uloženy jako kopie JPEG s jemnou kvalitou.

# <span id="page-172-1"></span><span id="page-172-0"></span>**Výběr více snímků současně**

Výběrem níže uvedených možností se zobrazí dialog pro výběr snímku. Stisknutím tlačítek 4 a 2 vyberte snímky (vybrat lze pouze ty snímky, na které lze aplikovat danou operaci).

- Mazání snímků > Mazání vybraných snímků ( $\Box$  [134\)](#page-155-3)
- Ochrana snímků > Vybrat/nastavit ( $\Box$  [152](#page-173-4))
- **D-Lighting**  $(D \cap 153)$  $(D \cap 153)$
- Změna velikosti snímku > Vybrat snímky ( $\Box$  [154](#page-175-1))
- Oříznutí snímků (CD [155](#page-176-1))
- Úprava videosekvencí ( $\Box$  [156](#page-177-1))

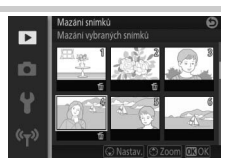

# <span id="page-173-2"></span>Otočení na výšku

Určuje, zda se budou snímky pořízené "na výšku" (portrétní orientace) během přehrávání otáčet pro zobrazení ve správné orientaci. Mějte na paměti, že fotoaparát má již během fotografování odpovídající orientaci, snímky se proto během kontroly snímků automaticky neotáčí.

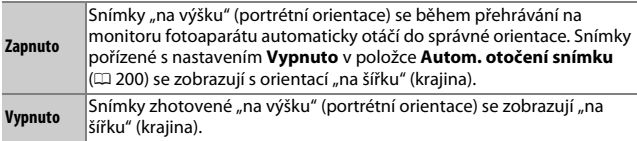

# <span id="page-173-3"></span><span id="page-173-1"></span>Možnosti zobr. sekvence

Tato položka určuje, jak fotoaparát zobrazí série snímků, resp. série snímků pořízených v programu Sporty ( $\Box$ ) [74](#page-95-0)) nebo v režimu sériového snímání ( $\Box$  [97](#page-118-0)) či při použití položky **Aktivní výběr** ( $\Box$  [76\)](#page-97-0) nebo **Inteligentní výběr snímku** ( $\Box$  [83\)](#page-104-0) v režimu zachycení nejlepšího okamžiku.

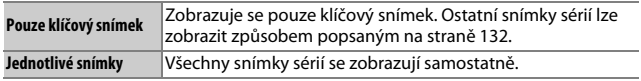

# <span id="page-173-4"></span><span id="page-173-0"></span>Ochrana snímků

Tato položka slouží k nastavení ochrany snímků před náhodným vymazáním. Pozor, tato položka NECHRÁNÍ soubory před náhodným vymazáním při formátování paměťové karty ( $\Box$  [195\)](#page-216-0).

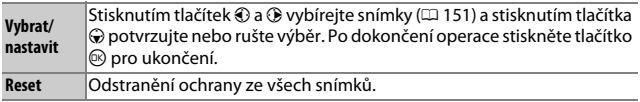

# <span id="page-174-1"></span><span id="page-174-0"></span>D-Lighting

Funkce D-Lighting aplikovaná na vybrané snímky vytváří kopie těchto snímků s vyjasněnými stíny.

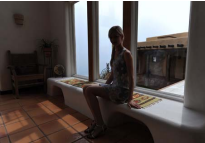

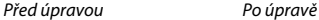

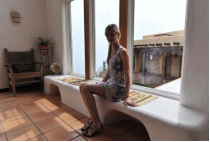

Stisknutím tlačítek  $\odot$  a  $\odot$  vyberete snímek  $(D \cap 151)$  $(D \cap 151)$  $(D \cap 151)$  a stisknutím tlačítka  $\circledR$  zobrazíte možnosti uvedené na obrázku vpravo. Stisknutím tlačítek (4 a  $\odot$  vyberete úroveň prováděné korekce (účinek funkce lze posoudit na monitoru) a stisknutím tlačítka  $\circledR$ vytvoříte retušovanou kopii.

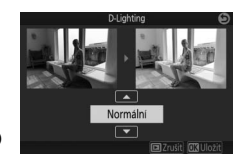

#### D**D-Lighting**

Na kopiích vytvořených pomocí funkce **D-Lighting** se může vyskytovat obrazový šum (náhodně rozmístěné jasně zbarvené pixely, závoj nebo proužky). U některých objektů může být patrné nerovnoměrné stínování.

#### A**Velikost obrazu**

Kopie mají stejnou velikost jako originály.

# <span id="page-175-1"></span><span id="page-175-0"></span>Změna velikosti snímku

Tato položka vytváří malé kopie vybraných snímků. Vyberte položku **Zvolit velikost** a vyberte velikost z možností **1280×856; 1,1 M** (1 280 × 856 pixelů), **960×640; 0,6 M** (960 × 640 pixelů) a **640×424; 0,3 M** (640 × 424 pixelů). Potom vyberte položku **Vybrat snímky**. Stisknutím

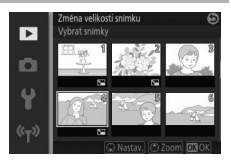

tlačítek  $\odot$  a  $\odot$  vybírejte snímky ( $\Box$  [151\)](#page-172-1) a stisknutím tlačítka  $\odot$ potvrzujte nebo rušte výběr. Po dokončení výběru stiskněte tlačítko  $\circledR$ pro zobrazení dialogu pro potvrzení a vyberte možnost **Ano** pro uložení kopií snímků se změněnou velikostí.

#### D**Kopie snímků se změněnou velikostí**

Při zobrazení oříznutých kopií snímků nemusí být dostupné zvětšení výřezu snímku.

# <span id="page-176-1"></span><span id="page-176-0"></span>Oříznutí snímků

Tato položka vytváří oříznuté kopie vybraných snímků. Stisknutím tlačítek  $\odot$  a  $\odot$  nebo otáčením multifunkčního voliče vyberete snímek ( $\Box$  [151\)](#page-172-1) a stisknutím tlačítka  $\circledR$ zobrazíte snímek se žlutě vyznačeným výchozím výřezem. Pomocí níže uvedených ovládacích prvků vyberte výřez a uložte kopii.

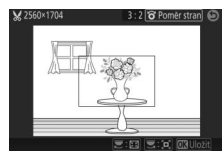

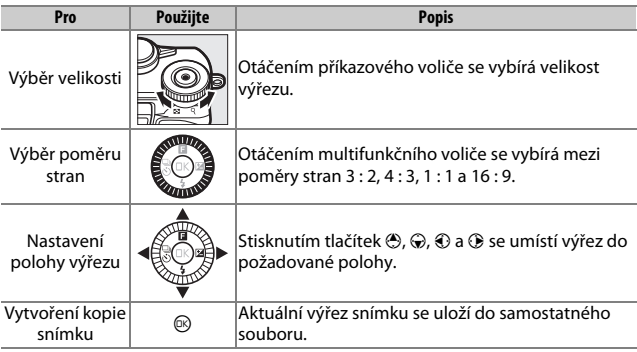

#### D**Oříznuté kopie snímků**

U oříznutých kopií nemusí být k dispozici funkce zvětšení výřezu snímku. Velikost kopií snímků se mění v závislosti na zvoleném výřezu a poměru stran a zobrazuje se v levém horním rohu zobrazeného výřezu.

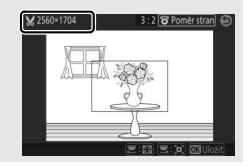

o

# <span id="page-177-1"></span><span id="page-177-0"></span>Úprava videosekvencí

Tato položka slouží k oříznutí nepotřebných částí videosekvencí a vytvoření upravených kopií.

# **1 Vyberte požadovanou možnost úprav.**

Vyberte jednu z následujících možností a stiskněte tlačítko 2:

• **Vybrat počáteční bod**: Odstranění všech snímků před vybraným počátečním snímkem.

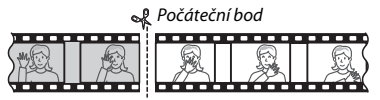

• **Vybrat koncový bod**: Odstranění všech snímků po vybraném koncovém snímku.

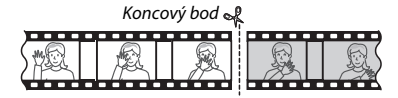

**2 Vyberte videosekvenci.**

Stisknutím tlačítek  $\odot$  a  $\odot$  vyberte videosekvenci ( $\Box$  [151](#page-172-1)) a potvrďte stisknutím tlačítka ®.

#### **3 Pozastavte videosekvenci na počátečním nebo koncovém snímku.**

Přehrajte videosekvenci stisknutím tlačítka ® pro zahájení a obnovení přehrávání a tlačítka  $\bigcirc$  pro pozastavení přehrávání (0 [46](#page-67-0); první snímek je indikován na zobrazovači symbolem **H**, poslední snímek symbolem 1). V době, kdy je přehrávání pozastaveno, lze stisknutím tlačítek  $\odot$  a  $\odot$ posouvat videosekvenci po jednotlivých snímcích zpět a vpřed. Po dosažení snímku, který má být novým počátečním nebo koncovým snímkem videosekvence, pozastavte videosekvenci.

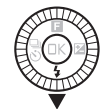

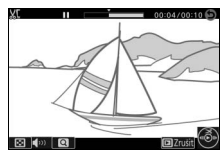

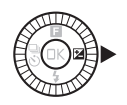

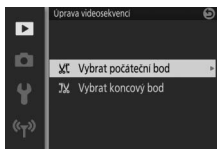

<u>ia</u>

# **4 Vymažte nežádoucí snímky.**

Stiskněte tlačítko (\*) pro vymazání všech snímků nacházejících se před (**Vybrat počáteční bod**) nebo za (**Vybrat koncový bod**) aktuálně zobrazeným snímkem.

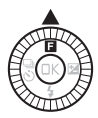

# **5 Uložte kopii.**

Vyberte možnost **Ano** a stisknutím tlačítka  $\circledR$  uložte upravenou kopii. V případě potřeby lze kopii výše popsaným způsobem oříznout znovu a odstranit další části videosekvence.

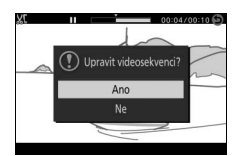

#### D**Oříznutí videosekvencí**

Videosekvence musí mít délku alespoň dvě sekundy (nebo, v případě 4K a zpomalených videosekvencí, alespoň tři sekundy). Pokud nelze v aktuální pozici přehrávání vytvořit kopii, zobrazí se aktuální pozice v kroku 4 červeně a kopie se nevytvoří. Kopie se neuloží v případě, kdy nezbývá dostatek místa na paměťové kartě.

Aby nedošlo k neočekávanému vypnutí fotoaparátu, používejte při úpravě videosekvencí plně nabitou baterii.

# Mel **Menu fotografování**

Chcete-li zobrazit menu fotografování, stiskněte tlačítko MENU a vyberte kartu **Fotografování**.

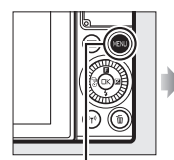

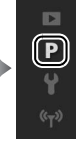

Reset menu fotografov

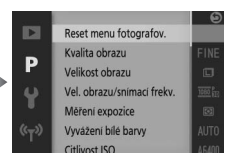

Tlačítko MENU

# Menu fotografování obsahuje následující položky:

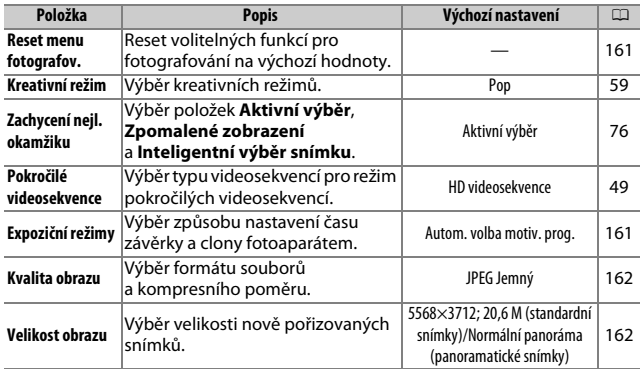

<u>io</u>
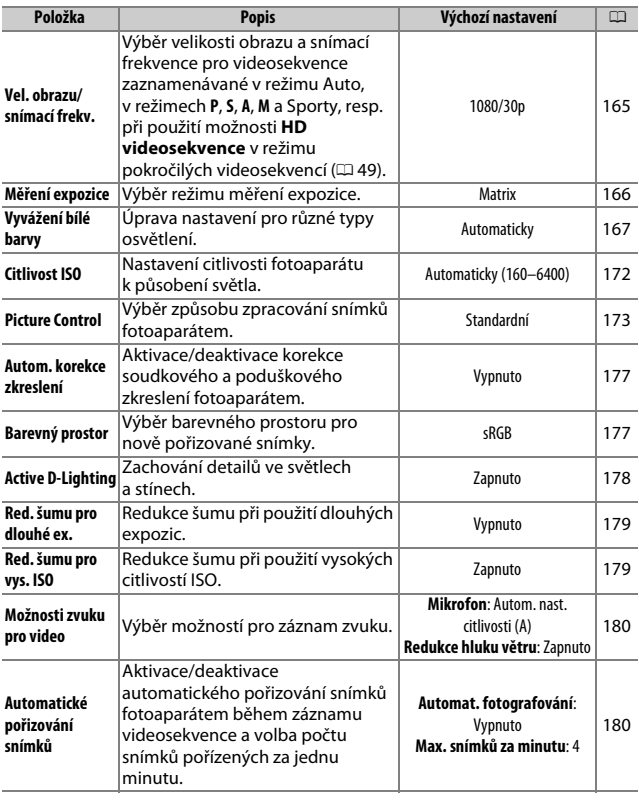

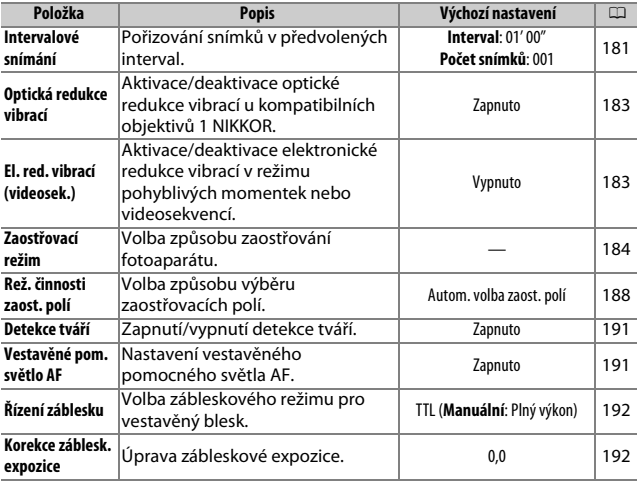

## Reset menu fotografov.

Chcete-li resetovat položky menu fotografování a další nastavení pro fotografování na výchozí hodnoty ( $\Box$  [158](#page-179-0), [211](#page-232-0)), vyberte možnost **Ano**.

## Expoziční režimy

Možnosti v menu expozičních režimů nabízejí různou míru kontroly nad nastavením času závěrky a clony v režimu pohyblivých momentek ( $\Box$  [88\)](#page-109-0), při použití jiné možnosti než Časosběrné videosekv. v režimu pokročilých videosekvencí (0 [49](#page-70-0)) a při výběru položky **Aktivní výběr** či **Zpomalené zobrazení** v režimu zachycení nejlepšího okamžiku ( $\Box$  [76](#page-97-0)).

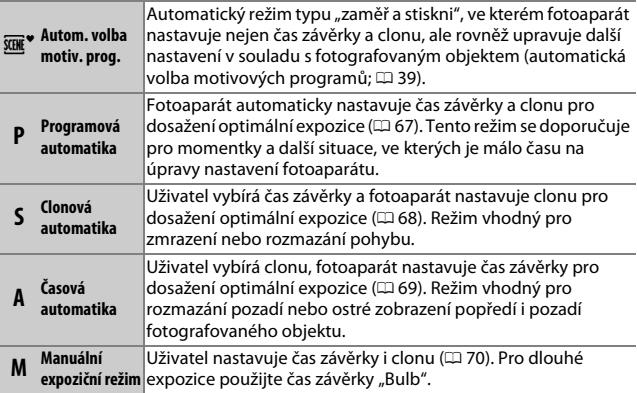

 $\mathbf{a}$ 

## Kvalita obrazu

Tato položka slouží k výběru formátu souborů a kompresního poměru snímků.

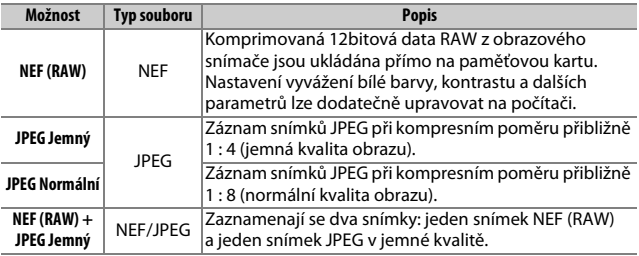

## Velikost obrazu

Tato položka slouží k nastavení velikosti obrazu snímků.

#### ❚❚ **Standardní snímky**

Následující možnosti jsou k dispozici v režimu statických snímků, v režimu inteligentního výběru snímku a při použití jiné možnosti než **Jednoduché panoráma** v kreativním režimu.

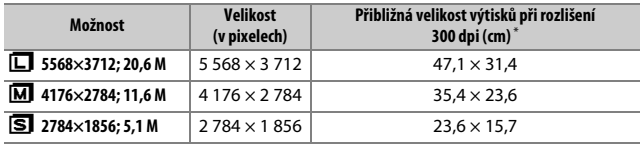

\* Velikost výtisků v palcích se rovná velikosti obrazu v pixelech dělené rozlišením tiskárny v bodech na palec (dpi; 1 palec = přibližně 2,54 cm).

#### ❚❚ **Panoramatické snímky**

Následující možnosti jsou k dispozici při použití položky **Jednoduché panoráma** v kreativním režimu.

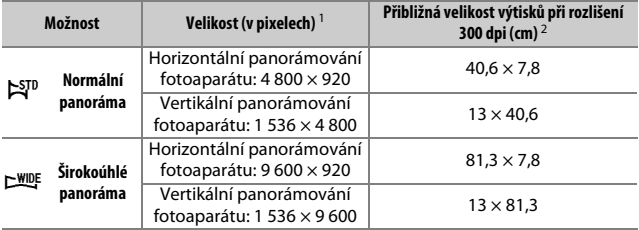

1 Při otočení fotoaparátu o 90 ° se hodnoty pro horizontální a vertikální panoráma zamění.

2 Velikost výtisků v palcích se rovná velikosti obrazu v pixelech dělené rozlišením tiskárny v bodech na palec (dpi; 1 palec = přibližně 2,54 cm).

#### A**NEF (RAW)/NEF (RAW) + JPEG**

Provedená volba velikosti obrazu neovlivní velikost obrazu u snímků ve formátu NEF (RAW). Snímky NEF (RAW) lze zobrazit na fotoaparátu nebo pomocí softwaru, jako je Capture NX-D.

Při prohlížení snímků pořízených v kvalitě NEF (RAW) + JPEG fotoaparátem se zobrazují pouze snímky ve formátu JPEG. Když jsou snímky pořízené při tomto nastavení mazány, vymažou se snímky ve formátu NEF i JPEG.

#### A**Názvy souborů**

Snímky a videosekvence jsou ukládány jako obrazové soubory s názvy ve formě "xxx\_nnnn.yyy," kde:

- xxx je buďto NMS (pohyblivé momentky zaznamenané při použití možnosti **Soubory NMS** v položce **Formát souborů**; 0 [92](#page-113-0)) nebo DSC (snímky, pohyblivé momentky ve formátu MOV a videosekvence),
- nnnn je čtyřmístné číslo mezi 0001 a 9999 automaticky přiřazované vzestupně fotoaparátem a
- yyy je jedna z následujících tříznakových přípon: "NEF" pro snímky NEF (RAW), "JPG" pro snímky JPEG a "MOV" pro videosekvence.

Soubory NEF a JPEG zaznamenané při nastavení NEF (RAW) + JPEG mají stejný název souborů, ale odlišnou příponu. Kopie vytvořené pomocí položek pro retušování v menu přehrávání mají názvy souborů začínající textem "CSC" (např. "CSC\_0001.JPG"). Snímky uložené při výběru možnosti **Adobe RGB** v položce **Barevný prostor** ( $\Box$  [177\)](#page-198-1) mají názvy začínající podtržítkem (např.: "\_DSC0001.JPG").

#### A**Kvalita a velikost obrazu**

Kvalita obrazu a jeho velikost společně určují, jaký prostor každý snímek zabere na paměťové kartě. Větší snímky s vyšší kvalitou mohou být tištěny ve větších rozměrech, vyžadují ale více paměti, což znamená, že takových snímků může být na paměťové kartě uloženo méně ( $\Box$  [213\)](#page-234-0).

<u>ia</u>

## <span id="page-186-0"></span>Vel. obrazu/snímací frekv.

Výběr velikosti obrazu a snímací frekvence pro videosekvence zaznamenávané v režimu Auto, v režimech **P**, **S**, **A**, **M** a Sporty, resp. při použití možnosti **HD videosekvence** v režimu pokročilých videosekvencí ( $\Box$  [49\)](#page-70-1).

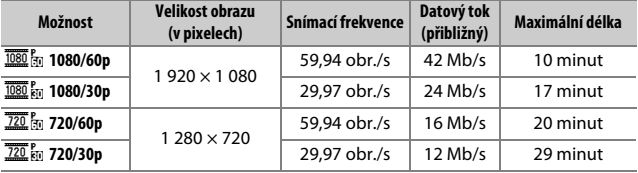

#### A**Velikost obrazu statických snímků**

Snímky zaznamenané stisknutím tlačítka spouště až na doraz během záznamu videosekvence mají velikost 5 568 × 3 712 pixelů (poměr stran 3 : 2).

#### A**Viz také**

Informace o celkové délce videosekvencí, které lze uložit na paměťovou kartu, viz strana [213.](#page-234-1)

## <span id="page-187-0"></span>Měření expozice

Tato položka určuje způsob měření expozice fotoaparátem.

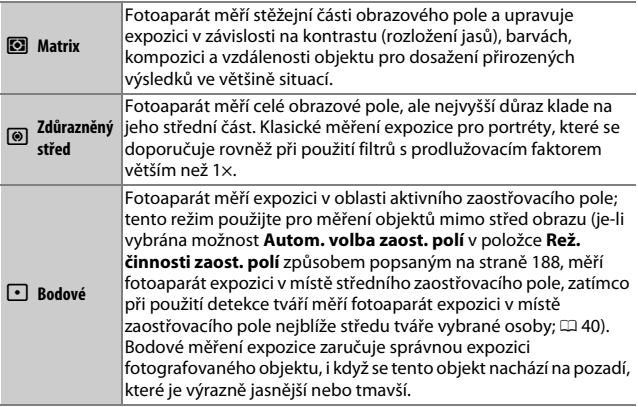

## <span id="page-188-0"></span>Vyvážení bílé barvy

Vyvážení bílé barvy zajišťuje, aby barvy na snímcích nebyly ovlivněny barvou světelného zdroje. Pro většinu zdrojů světla se doporučuje automatické vyvážení bílé barvy; v závislosti na typu světelného zdroje lze v případě potřeby vybrat další volitelné možnosti.

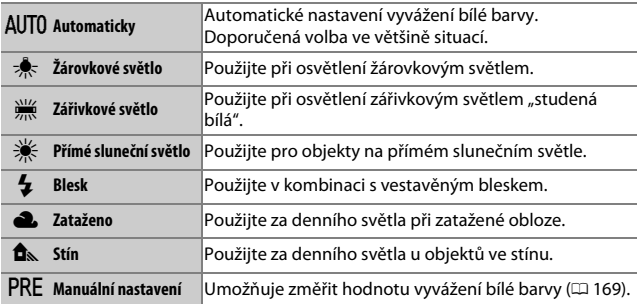

## **Jemné vyvážení bílé barvy**

U všech možností vyvážení bílé barvy s výjimkou možnosti **Manuální nastavení** lze provést následujícím způsobem jemné vyvážení:

#### **1 Zobrazte možnosti jemného vyvážení.** Vyberte jinou možnost vyvážení bílé barvy než **Manuální nastavení** a stisknutím tlačítka 2 zobrazte možnosti jemného vyvážení uvedené na obrázku vpravo.

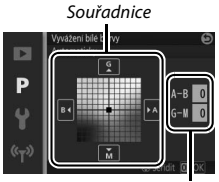

Nastavení

#### **2 Proveďte jemné vyvážení bílé barvy.** Pomocí multifunkčního voliče nastavte jemné vyvážení bílé barvy.

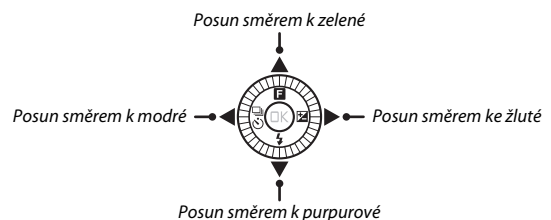

#### A**Jemné vyvážení bílé barvy**

Barvy na osách jemného vyvážení bílé barvy jsou relativní, ne absolutní. Například pohyb kurzoru směrem k **B** (modrá) v případě použití "teplého" nastavení vyvážení bílé barvy, jako je  $\clubsuit$  (žárovkové světlo), vede ve výsledku k lehce "studenějším" snímkům, ne k jejich modřejšímu zbarvení.

## **3 Uložte změny a opusťte menu.**

Stiskněte tlačítko ®. Vedle symbolu vyvážení bílé barvy ( $\Box$  4) v režimu podrobného zobrazení ( $\Box$  [196\)](#page-217-0) se zobrazí hvězdička indikující úpravu aktuálního vyvážení bílé barvy mimo jeho výchozí hodnotu.

## <span id="page-190-0"></span>**Manuální nastavení**

Manuální nastavení se používá k záznamu a vyvolání uživatelského vyvážení bílé barvy pro fotografování pod smíšeným osvětlením nebo pro kompenzaci světelného zdroje se silným barevným nádechem.

#### **1 Osvětlete referenční objekt.**

Pod osvětlení, které bude použito při expozici finálního snímku, umístěte neutrální šedý nebo bílý objekt. Pro vyšší přesnost lze použít standardní šedou kartu.

#### **2 Vyberte možnost Manuální nastavení.**

V menu vyvážení bílé barvy vyberte možnost **Manuální nastavení** a stiskněte tlačítko 2. Zobrazí se dialog na obrázku vpravo; vyberte možnost **Ano** a stisknutím tlačítka ® přepište uloženou stávající hodnotu manuálního nastavení vyvážení bílé barvy.

Zobrazí se zpráva na obrázku vpravo.

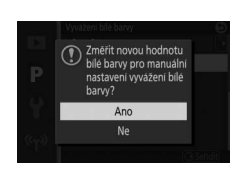

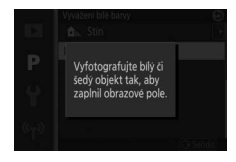

## **3 Změřte hodnotu vyvážení bílé barvy.**

Je-li fotoaparát připraven ke změření vyvážení bílé barvy, zobrazuje se blikající symbol PRE. Dříve než indikace přestane blikat, zaměřte referenční objekt tak, aby vyplnil zorné pole zobrazovače, a stiskněte tlačítko spouště až na doraz. Nedojde k zaznamenání žádného snímku; vyvážení bílé barvy lze přesně změřit i v případě, že není zaostřeno.

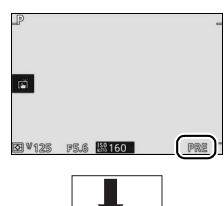

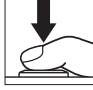

## **4 Zkontrolujte výsledek.**

Je-li fotoaparát schopen změřit hodnotu vyvážení bílé barvy, zobrazí se zpráva na obrázku vpravo. Pro okamžitý návrat do režimu fotografování namáčkněte tlačítko spouště do poloviny.

Je-li osvětlení příliš slabé nebo příliš jasné, nemusí být fotoaparát schopen změřit hodnotu bílé barvy. Zobrazí se zpráva na obrázku vpravo. Vraťte se ke kroku 3 a změřte vyvážení bílé barvy ještě jednou.

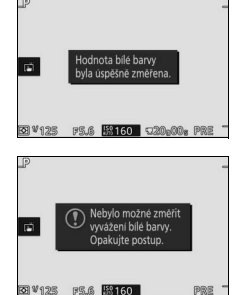

#### D**Automatické vypnutí**

Není-li provedena žádná operace po dobu vybranou v položce **Automatické vypnutí** v menu nastavení ( $\Box$  [197;](#page-218-0) výchozí hodnota je 1 minuta), ukončí se měření vyvážení bílé barvy bez získání nové hodnoty.

#### D**Manuální nastavení vyvážení bílé barvy**

Fotoaparát může uložit pouze jednu hodnotu pro manuální nastavení vyvážení bílé barvy; dříve uložená hodnota se po změření nové hodnoty nahradí touto novou hodnotou. Mějte na paměti, že expozice je pro měření vyvážení bílé barvy automaticky zvýšena o 1 EV; při použití expozičního režimu **M** upravte expozici tak, aby indikace expozice ukazovala  $\pm 0$  ( $\Box$  [70](#page-91-0)).

#### A**Barevná teplota**

Vnímaná barva světelného zdroje se mění v závislosti na pozorovateli a dalších podmínkách. Barevná teplota je objektivním vyjádřením barvy světelného zdroje definovaným ve vztahu k teplotě absolutně černého tělesa zahřátého na takovou teplotu, aby vyzařovalo světlo stejné vlnové délky. Zatímco světelné zdroje s barevnou teplotou okolo 5 000–5 500 K vnímáme jako bílé, světelné zdroje s nižší barevnou teplotou, jako jsou žárovky, vnímáme jako lehce nažloutlé nebo načervenalé. Světelné zdroje s vyšší barevnou teplotou vnímáme jako namodralé. Volitelné možnosti vyvážení bílé barvy fotoaparátu jsou adaptovány na následující barevné teploty (všechny údaje jsou přibližné):

- Sodíkové výbojky: **2 700 K**
- $\frac{1}{\sqrt{2}}$  (žárovkové světlo)/Zářivkové světlo "teplá bílá": **3 000 K**
- Zářivkové světlo "bílá": **3 700 K**
- I (zářivkové světlo "studená bílá"): **4 200 K**
- Zářivkové světlo "denní bílé světlo": **5 000 K**
- H (přímé sluneční světlo): **5 200 K**
- $\overline{4}$  (blesk): **5 400 K**
- G (zataženo): **6 000 K**
- Zářivkové světlo "denní světlo": **6 500 K**
- Rtuťové výbojky: **7 200 K**
- $\bullet$   $\hat{\mathbf{n}}$  (stín): **8 000 K**

 $\mathbf{a}$ 

## <span id="page-193-0"></span>Citlivost ISO

Citlivost fotoaparátu k působení světla lze přizpůsobit množství dostupného světla. Čím vyšší je citlivost ISO, tím méně světla je třeba pro expozici a tím kratší časy závěrky nebo větší zaclonění lze použít.

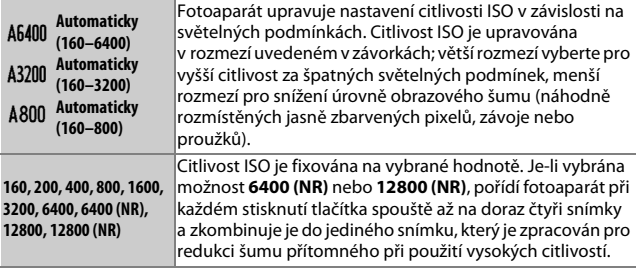

#### A**Automatická regulace citlivosti ISO "Automaticky"**

Je-li aktivní automatická regulace citlivosti ISO, zobrazuje se symbol **ISO AUTO** a aktuálně platná hodnota citlivosti ISO.

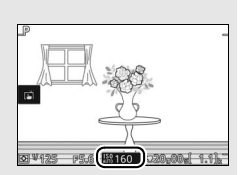

#### D**6 400 (NR)/12 800 (NR)**

Okraje snímků se oříznou a vestavěný blesk a funkci Active D-Lighting nelze použít. Požadovaných výsledků se nemusí dosáhnout v případě, že se fotoaparát nebo objekt během fotografování pohybují. Je-li vybrána kvalita obrazu **NEF (RAW)** nebo **NEF (RAW) + JPEG Jemný**, snímek se zaznamená jako snímek JPEG jemné kvality. Při použití času závěrky delšího než **<sup>1</sup>** /**30** s se pořídí pouze jeden snímek.

## <span id="page-194-0"></span>Picture Control

Předvolby Picture Control určují způsob zpracování snímků fotoaparátem.

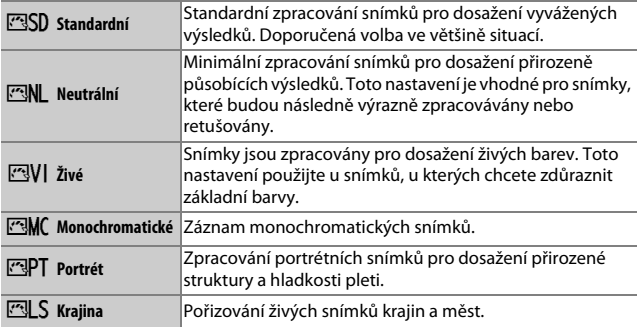

## **Úprava parametrů předvoleb Picture Control**

Předvolby Picture Control lze modifikovat tak, aby odpovídaly fotografovanému motivu nebo tvůrčím záměrům uživatele.

## **1 Zobrazte dostupné možnosti.**

Vyberte položku v menu Picture Control a stisknutím tlačítka 2 zobrazte nastavení parametrů Picture Control ( $\Box$  [175](#page-196-0)). Chcete-li použít nemodifikovanou předvolbu Picture Control, vyberte ji a stiskněte tlačítko ®.

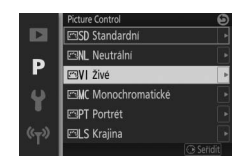

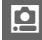

## **2 Upravte nastavení.**

Stisknutím tlačítek  $\bigcirc$  a  $\bigcirc$  vyberte požadovaný parametr a stisknutím tlačítek 4 a 2 vyberte hodnotu. Tento krok opakujte až do nastavení všech parametrů nebo vyberte možnost **Rychlé nastavení** pro výběr předvolené kombinace

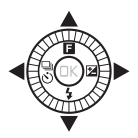

parametrů. Výchozí nastavení lze obnovit stisknutím tlačítka m.

## **3 Uložte změny a opusťte menu.**

Stiskněte tlačítko  $@$ .

#### A**Modifikované předvolby Picture Control**

Předvolby Picture Control modifikované mimo své výchozí nastavení jsou označeny hvězdičkou ("\*") v menu Picture Control ( $\Box$  [173\)](#page-194-0) a v režimu podrobného zobrazení ( $\Box$  [196\)](#page-217-0).

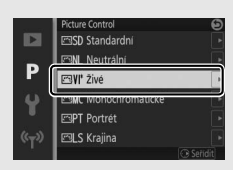

#### <span id="page-196-0"></span>❚❚ **Parametry předvoleb Picture Control**

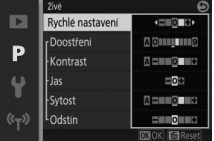

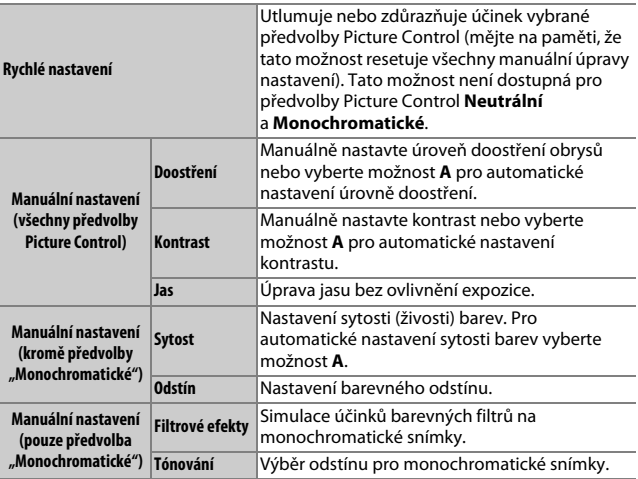

## D**"A" (Automaticky)**

Výsledky automatického doostření, nastavení kontrastu a sytosti barev se mění v závislosti na expozici a velikosti a umístění objektu ve snímku.

#### A**Předchozí nastavení**

Čárka pod zobrazením hodnot v menu předvoleb Picture Control indikuje předchozí použitou hodnotu pro nastavovaný parametr. Tuto indikaci můžete použít jako vodítko při úpravě nastavení.

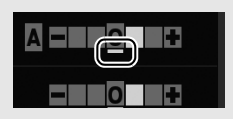

#### A**Filtrové efekty (pouze předvolba Monochromatické)**

Volitelná nastavení v tomto menu umožňují simulovat účinky barevných filtrů na monochromatické snímky. K dispozici jsou následující filtrové efekty:

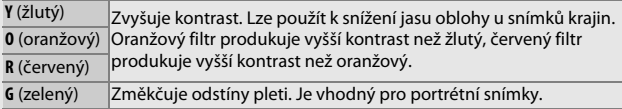

Pozor, účinky dosažené pomocí parametru **Filtrové efekty** jsou výraznější než při použití skutečných optických filtrů.

A**Tónování (pouze předvolba "Monochromatické")**

Slouží k výběru odstínu pro monochromatické snímky z možností **B&W** (černobílý), **Sepia (Sépiový)**, **Cyanotype (Kyanotypie)** (do modra zbarvený monochromatický snímek), **Red (Červený)**, **Yellow (Žlutý)**, **Green (Zelený)**, **Blue Green (Modrozelený)**, **Blue (Modrý)**, **Purple Blue (Purpurově modrý)** a **Red Purple (Červeně** 

**purpurový)**. Stisknutím tlačítka  $\bigcirc$  se v případě

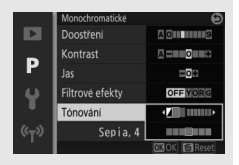

výběru možnosti **Tónování** zobrazí volitelná nastavení sytosti barev. Stisknutím tlačítek 4 a 2 upravte nastavení sytosti barev. Nastavení sytosti barev není k dispozici při použití možnosti **B&W** (černobílý).

## <span id="page-198-0"></span>Autom. korekce zkreslení

Tato položka slouží k povolení nebo zakázání automatické korekce zkreslení.

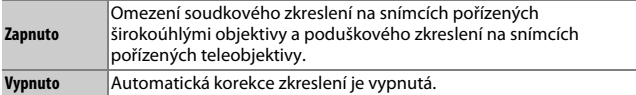

Automatická korekce zkreslení je k dispozici pouze s objektivy 1 NIKKOR, není však k dispozici při nasazení objektivů NIKKOR prostřednictvím adaptéru bajonetu FT1 ( $\Box$  [202,](#page-223-0) [235](#page-256-0)). Při použití objektivů třetích výrobců nelze zaručit dosažení správných výsledků. Mějte na paměti, že pokud je povolená automatická korekce zkreslení, okraje snímků se mohou oříznout a může se prodloužit doba potřebná pro zpracování snímků před jejich uložením.

## <span id="page-198-1"></span>Barevný prostor

Barevný prostor určuje rozsah barev (gamut) dostupný pro reprodukci barev. Možnost **sRGB** vyberte pro běžný tisk a zobrazení; možnost **Adobe RGB** s širším rozsahem barev je vhodnější pro snímky určené k profesionálnímu publikování a komerčnímu tisku. Videosekvence jsou bez ohledu na zvolené nastavení zaznamenávány v barevném prostoru sRGB.

#### A**Barevný prostor**

Software Capture NX-D automaticky zvolí při otevírání snímků pořízených tímto fotoaparátem správný barevný prostor. Při použití softwaru třetích výrobců nelze zaručit dosažení správných výsledků.

#### A**Adobe RGB**

Pro přesnou reprodukci barev vyžadují snímky s barevným prostorem Adobe RGB aplikace, monitory a tiskárny s podporou správy barev.

## <span id="page-199-0"></span>Active D-Lighting

Funkce Active D-Lighting zachovává detaily ve světlech a stínech a vytváří snímky s přirozeně působícím kontrastem. Tuto funkci použijte u vysoce kontrastních motivů, jako jsou jasně osvětlené venkovní scény pozorované dveřmi nebo oknem a objekty ve stínu za slunečného dne. Funkce je nejefektivnější při použití měření expozice Matrix ( $\Box$  [166\)](#page-187-0).

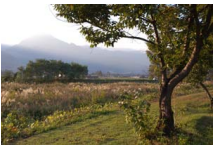

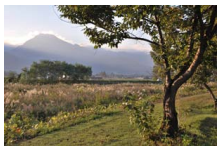

Active D-Lighting: **Vypnuto** Active D-Lighting: **his Zapnuto** 

#### D**Active D-Lighting**

U snímků pořízených s použitím funkce Active D-Lighting se může vyskytnout obrazový šum (náhodně rozmístěné jasně zbarvené pixely, závoj nebo proužky). U některých objektů může být patrné nerovnoměrné stínování.

#### Active D-Lighting" a "D-Lighting"

Položka **Active D-Lighting** v menu fotografování upravuje expozici před pořízením snímků z důvodu optimalizace dynamického rozsahu, zatímco položka **D-Lighting** v menu přehrávání ( $\Box$  [153\)](#page-174-0) vyjasňuje stíny u pořízených snímků.

<u>ia</u>

## <span id="page-200-0"></span>Red. šumu pro dlouhé ex.

Výběrem možnosti **Zapnuto** se zvýší úroveň redukce šumu (jasných bodů nebo závoje) u snímků pořízených při použití časů závěrky delších než 1 s. Doba záznamu snímků se prodlouží přibližně 1,5× až 2×. Během zpracování snímků se zobrazuje varování a nelze fotografovat (dojde-li k vypnutí fotoaparátu před dokončením zpracování snímků, snímky se uloží, ale nebude provedena redukce šumu). V režimu sériového snímání dojde během zpracování snímků ke snížení snímací frekvence a k redukci kapacity vyrovnávací paměti. Redukce šumu pro dlouhé expozice není k dispozici pro videosekvence.

## <span id="page-200-1"></span>Red. šumu pro vys. ISO

Chcete-li snížit obrazový šum (náhodně rozmístěné jasně zbarvené pixely), vyberte možnost **Zapnuto**. Je-li vybrána možnost **Vypnuto**, je redukce šumu i nadále prováděna, ale její úroveň je nižší než při výběru možnosti **Zapnuto**.

## <span id="page-201-0"></span>Možnosti zvuku pro video

Tato položka slouží k nastavení zaznamenávaného zvuku videosekvencí pro vestavěný mikrofon.

#### ❚❚ **Mikrofon**

Chcete-li zakázat záznam zvuku, vyberte možnost **Vypnutý mikrofon**. Výběrem jakékoli jiné možnosti se záznam povolí a mikrofon se nastaví na vybranou citlivost.

#### *A* Symbol  $\infty$

Videosekvence zaznamenané při vypnutém mikrofonu jsou v režimu přehrávání jednotlivých snímků a přehrávání videosekvencí indikovány symbolem [X].

#### ❚❚ **Redukce hluku větru**

Chcete-li povolit filtr pro potlačení nízkých frekvencí, vyberte možnost **Zapnuto**. Filtr potlačuje hluk způsobený foukáním větru na mikrofon (pozor, ovlivněny mohou být i další zvuky).

## <span id="page-201-1"></span>Automatické pořizování snímků

Tato položka určuje, jestli fotoaparát pořizuje snímky automaticky během záznamu videosekvencí v režimu Auto, v kreativním režimu, v režimech **P**, **S**, **A**, **M** a Sporty, resp. při použití možnosti **HD videosekvence** v režimu pokročilých videosekvencí. Snímky jsou pořizovány v případě zaostření portrétního objektu vhodně umístěného v obrazovém poli a v případě stabilní kompozice. Maximální počet snímků, které lze pořídit v jednom klipu, je 20 (včetně manuálně pořízených snímků) ( $\Box$  [45](#page-66-0)).

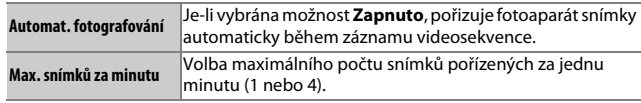

<span id="page-202-0"></span>Tato položka slouží k automatickému pořizování snímků v předvolených intervalech.

#### D**Před zahájením fotografování**

Před dalším pokračováním zkontrolujte, jestli máte správně nastavené hodiny fotoaparátu ( $\Box$  [30](#page-51-0), [199\)](#page-220-0), a poté proveďte zkušební snímek při aktuálním nastavení a zobrazte výsledek na monitoru.

Je doporučeno použít stativ. Abyste zajistili, že nedojde k přerušení fotografování, přesvědčte se, že je baterie plně nabitá, nebo použijte volitelný síťový zdroj a konektor pro připojení síťového zdroje.

#### **1 Vyberte interval.**

Vyberte položku **Interval** a stisknutím tlačítka  $\odot$  zobrazte interval. Stisknutím tlačítek  $\bigcirc$  a  $\bigcirc$  vyberte minuty nebo sekundy a stisknutím tlačítek  $\bigcirc$  a  $\bigcirc$ vyberte interval delší než nejdelší předpokládaný čas závěrky. Po dokončení nastavení stiskněte tlačítko ® pro návrat do menu intervalového snímání.

#### **2 Zvolte počet intervalů.**

Vyberte položku **Počet snímků**, stiskněte tlačítko 2 a potom vyberte pomocí multifunkčního voliče počet intervalů. Po dokončení nastavení stiskněte tlačítko  $\circledR$ pro návrat do menu intervalového snímání.

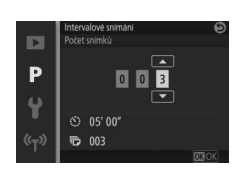

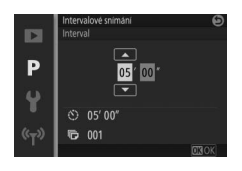

 $\mathbf{a}$ 

## **3 Začněte fotografovat.**

Vyberte položku **Spustit** a stiskněte tlačítko ®. Fotografování se zahájí po uplynutí přibližně 3 s a pokračuje ve zvolených intervalech až do pořízení všech snímků (v každém intervalu se pořídí jeden snímek). Mějte na paměti, že pozastavení následující po zaznamenání každého

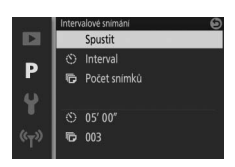

snímku se mění v závislosti na času závěrky a době potřebné pro zaznamenání snímku; výsledkem je, že nemusí dojít k zaznamenání snímků ve zvoleném intervalu.

#### A**Intervalové snímání**

Není-li fotoaparát schopen spustit intervalové snímání při aktuálním nastavení, zobrazí se varování (například v případě výběru času závěrky "Bulb"). Během intervalového snímání nelze upravovat nastavení a nepracuje automatické vypnutí fotoaparátu ( $\Box$  [28](#page-49-0)).

#### A**Přerušení intervalového snímání**

Intervalové snímání se ukončí a jeho nastavení je resetováno v případě vypnutí fotoaparátu, vybití baterie, zaplnění paměťové karty nebo otočení voliče provozních režimů do nové polohy, resp. při stisknutí tlačítka MENU nebo E.

## <span id="page-204-0"></span>Optická redukce vibrací

Chcete-li použít optickou redukci vibrací v kombinaci s kompatibilními objektivy 1 NIKKOR, vyberte možnost **Zapnuto**.

#### A**Redukce vibrací**

Při panorámování je redukce vibrací aplikována pouze na pohyby, které nejsou součástí panorámování (například v případě horizontálního panorámování je redukce vibrací aplikována pouze na vertikální chvění), a usnadňuje tak panorámování v širokých úhlech. Obraz na monitoru se může po expozici snímku zdánlivě pohnout, ale to neznamená závadu.

#### A**Optická redukce vibrací**

Pokud objektiv podporuje normální a aktivní redukci vibrací, povolí se výběrem možnosti **Zapnuto** aktivní redukce vibrací, která potlačuje relativně slabé chvění fotoaparátu v případech, kdy je fotograf ve stabilní pozici, a silné chvění fotoaparátu spojené s fotografováním z jedoucího vozidla nebo při chůzi.

## <span id="page-204-1"></span>El. red. vibrací (videosek.)

Výběrem možnosti **Zapnuto** se povolí elektronická redukce vibrací v režimu pohyblivých momentek ( $\Box$  [88](#page-109-0)), při použití tlačítka záznamu videosekvence a při výběru možnosti **HD videosekvence** v režimu pokročilých videosekvencí ( $\Box$  [49](#page-70-1)). Tato funkce je k dispozici i v kombinaci s objektivy 1 NIKKOR, které nepodporují redukci vibrací. Mějte na paměti, že záznam se zahájí s lehkým zpožděním. Zaznamenávané obrazové pole se zobrazí na monitoru; vzhled vodítek závisí na možnosti vybrané v položce **El. red. vibrací (videosek.)**.

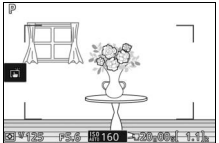

Elektronická redukce vibrací zapnutá Elektronická redukce vibrací vypnutá

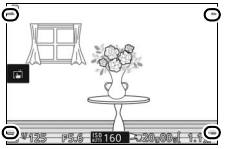

## <span id="page-205-0"></span>Zaostřovací režim

Tato položka vybírá způsob zaostřování fotoaparátu. Dostupnost jednotlivých možností se mění v závislosti na zvoleném provozním (expozičním) režimu.

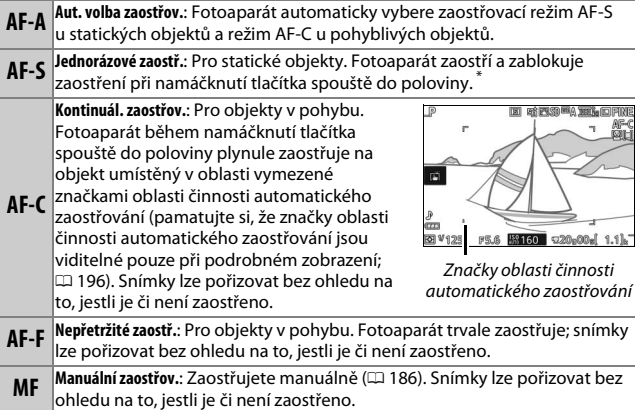

\* Závěrku lze spustit pouze tehdy, pokud je fotoaparát schopen zaostřit.

#### <span id="page-206-0"></span>A**Jak dosáhnout dobrých výsledků při použití automatického zaostřování**

Automatické zaostřování nepracuje dobře v podmínkách, které jsou popsány níže. Závěrka se může zablokovat, pokud fotoaparát není schopen za těchto podmínek zaostřit, nebo se může zobrazit zaostřovací pole zeleně a ozvat pípnutí a fotoaparát může povolit spuštění závěrky i v případě, kdy objekt není zaostřen. V těchto případech zaostřete manuálně ( $\Box$  [186](#page-207-0)) nebo použijte blokování zaostření ( $\Box$  [189](#page-210-0)) pro zaostření na jiný objekt ve stejné vzdálenosti a následně změňte kompozici snímku na původně požadovanou.

Mezi objektem a pozadím není žádný nebo jen nepatrný kontrast.

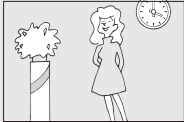

**Příklad**: Objekt má stejnou barvu jako pozadí.

Zaostřovací pole obsahuje objekty v různých vzdálenostech od fotoaparátu.

U objektu převažují pravidelné geometrické

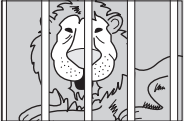

**Příklad**: Objekt uvnitř klece.

**Příklad**: Žaluzie nebo řady oken v mrakodrapu.

Zaostřovací pole obsahuje oblasti s velkými rozdíly jasů.

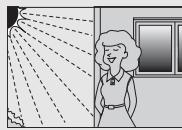

**Příklady**: Objekt nacházející se částečně ve stínu; noční scéna s bodovým osvětlením.

Objekty v pozadí se jeví větší než fotografovaný objekt.

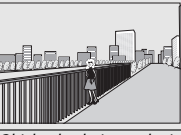

**Příklad**:

V kompozici snímku se za objektem nachází budova.

Objekt obsahuje mnoho jemných detailů nebo je vytvořen z malých objektů či objektů se stejným jasem.

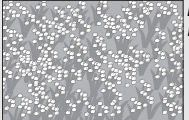

**Příklad**: Lán květin.

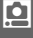

## idddod I T A**Viz také**

struktury.

ولاول ن ب **HHH** 

Informace o nastavení zvukové signalizace (pípání), která zazní při zaostření fotoaparátu, viz strana [197](#page-218-1).

## <span id="page-207-0"></span>**Manuální zaostřování**

Neposkytuje-li automatické zaostřování očekávané výsledky, lze použít manuální zaostřování.

## **1 Vyberte manuální zaostřování.** V menu zaostřovacích režimů ( $\Box$  [184\)](#page-205-0) vyberte možnost **Manuální zaostřov.** a stiskněte tlačítko 2.

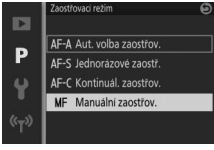

#### **2 Zobrazte pomůcky pro manuální zaostřování.**

Na obrazovce režimu fotografování zobrazte stisknutím tlačítka ® pomůcky pro manuální zaostřování a zvětšete střední část obrazu. Tato funkce není dostupná během záznamu videosekvence a v režimu 4K nebo zpomalených videosekvencí.

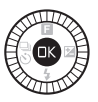

Indikace zaostřené vzdálenosti

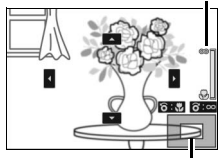

Navigační obrazovka

# <u>ia</u>

## **3 Vyberte zvětšení.**

Otáčením příkazového voliče vyberte zvětšení až do faktoru přibližně 10×.

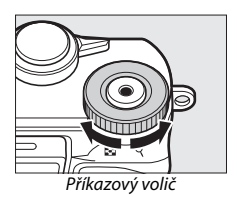

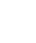

## **4 Zaostřete.**

Otáčením multifunkčního voliče zaostřete objekt. Otáčením multifunkčního voliče ve směru hodinových ručiček se zaostřená vzdálenost prodlužuje, otáčením voliče v opačném směru se zkracuje; rychlost změny zaostření závisí na rychlosti otáčení multifunkčního voliče. Indikace zaostření zobrazuje přibližnou zaostřenou vzdálenost. Po zaostření objektu stiskněte tlačítko ®.

Stisknutím tlačítek (4),  $\odot$ ,  $\odot$  a  $\odot$  zobrazíte oblasti obrazového pole, které nejsou aktuálně viditelné na zobrazovači; aktuálně viditelná část obrazu je indikována na navigační obrazovce.

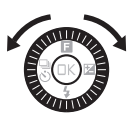

Indikace zaostření

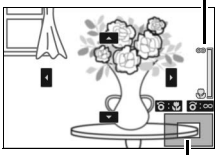

Navigační obrazovka

#### A**Videosekvence**

Multifunkční volič lze použít rovněž k nastavení zaostřené vzdálenosti, pokud je před záznamem videosekvence vybráno manuální zaostřování. Otáčením multifunkčního voliče ve směru hodinových ručiček se zaostřená vzdálenost prodlužuje, otáčením voliče v opačném směru se zkracuje; rychlost změny zaostření závisí na rychlosti otáčení multifunkčního voliče.

#### A**Pozice obrazové roviny**

Určujete-li vzdálenost mezi objektem a fotoaparátem, měřte ji od značky obrazové roviny na těle fotoaparátu. Vzdálenost mezi dosedací plochou bajonetu a obrazovou rovinou je přibližně 17 mm.

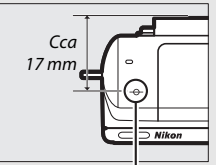

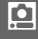

Značka obrazové roviny

## <span id="page-209-0"></span>Rež. činnosti zaost. polí

Tato položka určuje způsob výběru zaostřovacích polí systémem automatického zaostřování.

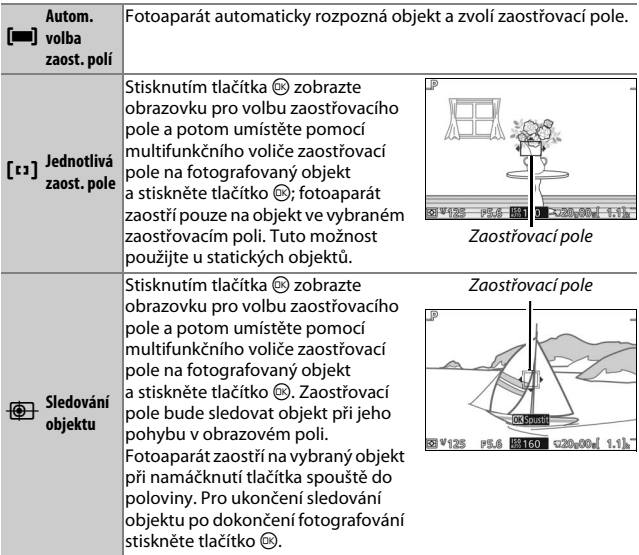

## ۱Ó

## A**Sledování objektu**

Fotoaparát nemusí být schopen sledovat objekty, které se rychle pohybují, opustí obrazové pole nebo jsou zakryty jiným objektem, mění viditelně velikost, barvu nebo jas, resp. jsou příliš malé, příliš velké, příliš jasné, příliš tmavé nebo mají podobnou barvu či jas jako pozadí.

## <span id="page-210-0"></span>**Blokování zaostření**

Pokud je vybrána možnost **Jednorázové zaostř.** v položce **Zaostřovací režim** ( $\Box$  [184\)](#page-205-0), lze použít blokování zaostření ke změně kompozice snímku po zaostření na objekt uprostřed obrazu – tímto způsobem lze zaostřit na objekt, který se bude ve výsledné kompozici nacházet mimo střed obrazu. Není-li fotoaparát schopen zaostřit pomocí automatického zaostřování ( $\Box$  [185](#page-206-0)), můžete zaostřit rovněž tak, že zaostříte na jiný objekt ve stejné vzdálenosti, a pak s pomocí blokování zaostření změníte kompozici snímku. Blokování zaostření je nejúčinnější, pokud je v položce **Rež. činnosti zaost. polí** vybrána jiná možnost než **Autom. volba zaost. polí** ( $\Box$  [188\)](#page-209-0).

#### **1 Zablokujte zaostření.**

Umístěte objekt do středu obrazového pole a namáčkněte tlačítko spouště do poloviny pro aktivaci zaostřování. Zkontrolujte, zda se zaostřovací pole zobrazuje zeleně. Zaostření zůstává zablokované po dobu namáčknutí tlačítka spouště do poloviny.

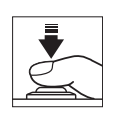

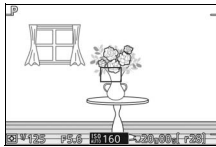

#### **2 Změňte kompozici snímku a exponujte.** Zaostření zůstane zablokované mezi

expozicí snímků.

Pokud je aktivní funkce blokování zaostření, neměňte vzdálenost mezi fotoaparátem a objektem. Pokud se objekt pohne, zdvihněte prst z tlačítka spouště pro zrušení blokování zaostření a zaostřete znovu na novou vzdálenost.

#### A**Automatická volba zaostřovacích polí**

Fotoaparát vybírá z 41 zaostřovacích polí. S výjimkou použití manuálního zaostřování se při namáčknutí tlačítka spouště do poloviny zobrazí vybrané zaostřovací pole.

Velkoplošná zaostřovací pole se používají v následujících situacích:

- Záznam videosekvencí 4K při nastaveném zaostřovacím režimu **AF-S**
- Záznam pohyblivých momentek při povolené elektronické redukci vibrací
- Záznam HD videosekvencí v režimu pokročilých videosekvencí s povolenou elektronickou redukcí vibrací a vybraným zaostřovacím režimem **AF-S**

<u>ia</u>

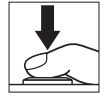

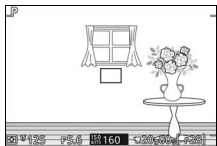

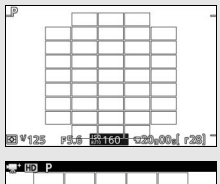

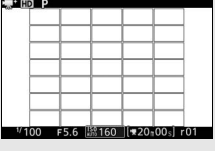

## <span id="page-212-0"></span>Detekce tváří

Pokud chcete povolit detekci tváří, vyberte možnost **Zapnuto** ( $\Box$  [40\)](#page-61-0).

## <span id="page-212-1"></span>Vestavěné pom. světlo AF

Je-li vybrána možnost **Zapnuto**, rozsvítí se vestavěné pomocné světlo AF, aby osvětlilo špatně osvětlené objekty, za těchto podmínek:

- je vybrán zaostřovací režim **AF-S** ( $\Box$  [184](#page-205-0)) nebo je vybráno jednorázové zaostření v zaostřovacím režimu **AF-A** a
- je vybrána možnost **Autom. volba zaost. polí** nebo **Jednotlivá zaost. pole** v položce **Rež. činnosti zaost. polí** ( $\Box$  [188\)](#page-209-0).

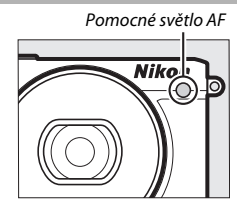

Pomocné světlo AF nepracuje jako pomůcka automatického zaostřování v režimu Sporty, v režimu pokročilých videosekvencí, během záznamu videosekvence a při výběru možnosti **Vypnuto**. Pokud pomocné světlo AF nesvítí, nemusí automatické zaostřování poskytovat očekávané výsledky za nízké hladiny osvětlení.

#### A**Pomocné světlo AF**

Objektivy větších rozměrů mohou znemožnit pomocnému světlu osvítit celý objekt. Při použití pomocného světla sejměte sluneční clonu.

## <span id="page-213-0"></span>Řízení záblesku

Tato položka slouží k volbě zábleskového režimu pro vestavěný blesk.

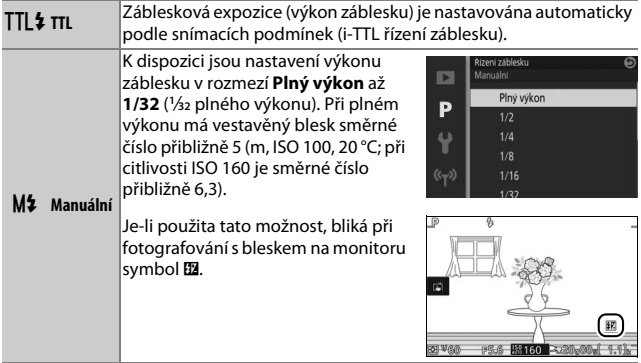

## <span id="page-213-1"></span>Korekce záblesk. expozice

Korekce zábleskové expozice se používá pro změnu zábleskové expozice vůči úrovni navržené fotoaparátem, čímž se změní jas hlavního objektu vzhledem k pozadí snímku. Vybírejte z hodnot v rozmezí –3 EV (tmavší) až +1 EV (světlejší) v krocích po **<sup>1</sup>** /**3** EV; obecně lze říci, že kladné hodnoty zobrazují objekt světlejší a záporné hodnoty tmavší.

Při použití korekce zábleskové expozice se zobrazuje symbol **EL**. Standardní výkon záblesku lze obnovit nastavením korekce zábleskové expozice na ±0. Korekce zábleskové expozice se nezruší vypnutím fotoaparátu.

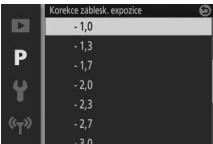

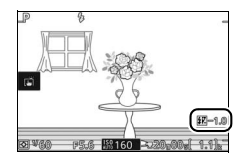

i

# $\frac{1}{2}$ **Menu nastavení**

Chcete-li zobrazit menu nastavení, stiskněte tlačítko MENU a vyberte kartu **Nastavení**.

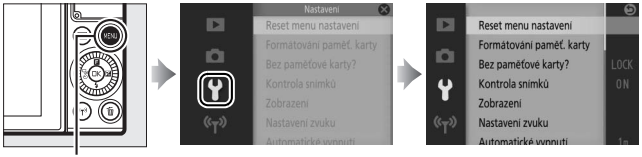

Tlačítko MENU

### Menu nastavení obsahuje následující položky:

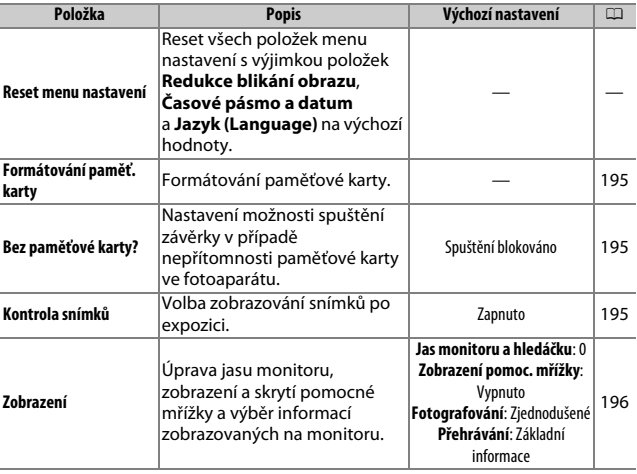

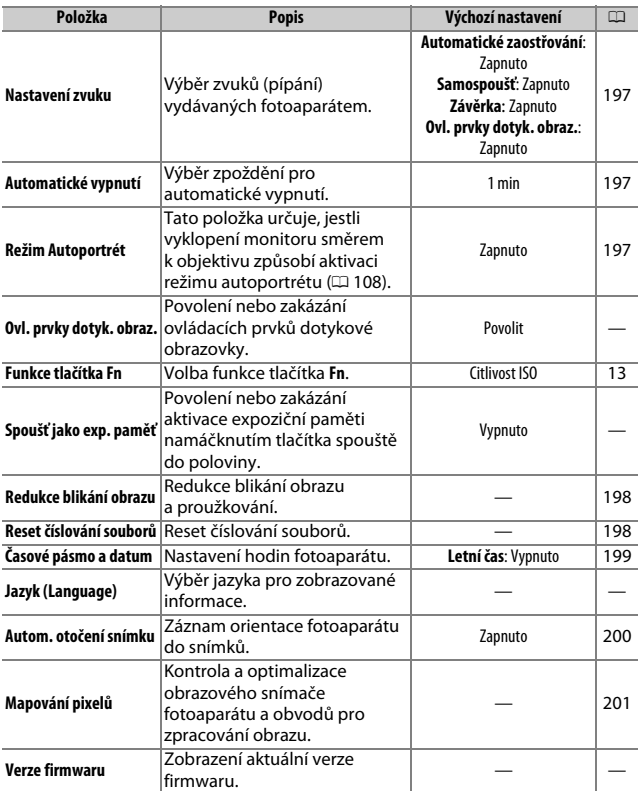
# <span id="page-216-0"></span>Formátování paměť. karty

Chcete-li naformátovat paměťovou kartu, vyberte možnost **Ano**. Pamatujte si, že formátování trvale vymaže všechna data na kartě včetně chráněných snímků; před dalším pokračováním se proto ujistěte, že máte všechny důležité snímky a další data zkopírovaná do počítače ( $\Box$  [141](#page-162-0)). Chcete-li se vrátit zpět bez naformátování paměťové karty, vyberte možnost **Ne** a stiskněte tlačítko  $\circledR$ .

Během formátování karty se zobrazuje zpráva na obrázku vpravo; až do dokončení formátování nevyjímejte paměťovou kartu a nevyjímejte ani neodpojujte zdroj energie.

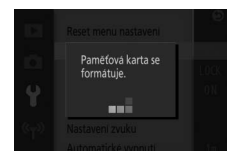

# Bez paměťové karty?

Je-li vybrána možnost **Spuštění povoleno**, lze spustit závěrku i v případě nepřítomnosti paměťové karty ve fotoaparátu. Nejsou zaznamenány žádné snímky, ačkoli se zobrazí na zobrazovači v předváděcím režimu (demo). Chcete-li umožnit spuštění závěrky pouze v případě vložení paměťové karty, vyberte možnost **Spuštění blokováno**.

# Kontrola snímků

Je-li vybrána možnost **Zapnuto**, snímky se ihned po expozici zobrazují. Chcete-li zobrazit snímky v okamžiku, kdy je vybrána možnost **Vypnuto**, stiskněte tlačítko **F**.

# <span id="page-217-0"></span>Zobrazení

Tato položka slouží k nastavení následujících možností zobrazení.

### **Jas monitoru a hledáčku**

Stisknutím tlačítek (4) a  $\odot$  vyberte hodnotu pro jas monitoru. Vyšší hodnoty zvyšují jas obrazu, nižší hodnoty snižují jas obrazu.

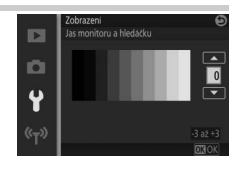

# **Zobrazení pomoc. mřížky**

Pomocná mřížka se zobrazí výběrem možnosti **Zapnuto** ( $\Box$  [36\)](#page-57-0).

### **Fotografování**

Tato položka slouží k výběru informací zobrazovaných během fotografování  $($  $\Box$  4).

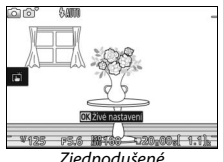

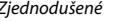

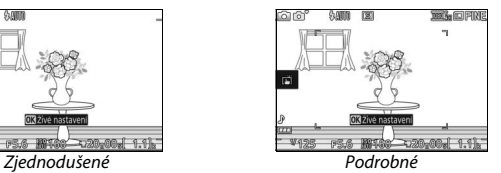

# **Přehrávání**

Tato položka slouží k výběru informací zobrazovaných během přehrávání ( $\Box$  [125\)](#page-146-0).

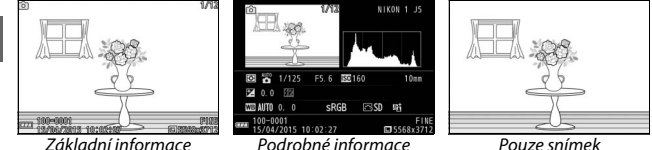

 $\frac{y}{2}$ 

# Nastavení zvuku

Vyberte položky a stisknutím tlačítka 2 potvrďte nebo zrušte výběr. Pro aktivaci pípnutí při zaostření vyberte možnost **Automatické zaostřování**, pro aktivaci pípání během činnosti samospouště vyberte možnost **Samospoušť**, pro aktivaci pípnutí při spuštění závěrky vyberte možnost **Závěrka**,

pro aktivaci pípnutí při použití ovládacích prvků dotykové obrazovky vyberte možnost **Ovl. prvky dotyk. obraz.**; pro ztlumení všech těchto zvuků odstraňte označení u všech položek. Po dokončení procedury nastavení stiskněte tlačítko ® pro návrat.

# <span id="page-218-0"></span>Automatické vypnutí

Tato položka určuje, jak dlouho zůstává zobrazovač zapnutý v době, kdy není prováděna žádná operace ( $\Box$  [28](#page-49-0)). Chcete-li snížit vybíjení baterie, vyberte kratší zpoždění. Jakmile se zobrazovač vypne, lze jej znovu aktivovat stisknutím tlačítka spouště.

# Režim Autoportrét

Tato položka určuje, jestli vyklopení monitoru směrem k objektivu způsobí aktivaci režimu autoportrétu ( $\Box$  [108\)](#page-129-0). Pokud je vybrána možnost **Vypnuto**, fotoaparát se při vyklopení monitoru směrem k objektivu nepřepne do režimu autoportrétu a snímky jsou pořizovány v režimu nastaveném na voliči provozních režimů. Bez ohledu na provedenou volbu se při otočení monitoru směrem k objektivu zobrazuje na monitoru zrcadlový obraz aktuálního záběru objektivu.

 $\frac{y}{2}$ 

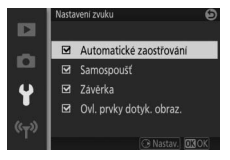

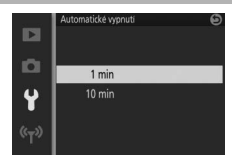

# <span id="page-219-0"></span>Redukce blikání obrazu

Tato položka redukuje blikání obrazu a proužkování na zobrazovači a videosekvencích při snímání pod zářivkovým světlem nebo rtuťovými výbojkami. Vyberte frekvenci odpovídající místní střídavé elektrické síti.

#### A**Redukce blikání obrazu**

Pokud si nejste jisti, jaká je frekvence místní elektrické sítě, zkuste obě možnosti a zvolte tu, která poskytuje lepší výsledky. Redukce blikání obrazu nemusí poskytovat očekávané výsledky u velmi jasných objektů. V takovém případě vyberte režim **A** nebo **M** a nastavte větší zaclonění (vyšší clonové číslo).

# <span id="page-219-1"></span>Reset číslování souborů

Při expozici snímku nebo zaznamenání videosekvence vytvoří fotoaparát název souboru přičtením jedničky k poslednímu použitému číslu souboru (0 [164](#page-185-0)). Má-li aktuální složka číslo 999 a obsahuje 999 snímků nebo snímek s číslem 9999, zablokuje se tlačítko spouště a nelze zhotovit žádné další snímky. Chcete-li resetovat číslování souborů na 0001, vyberte možnost **Ano** v položce **Reset číslování souborů** a potom naformátujte aktuální paměťovou kartu nebo vložte novou paměťovou kartu.

# <span id="page-220-0"></span>Časové pásmo a datum

Tato položka slouží k nastavení časových pásem a hodin fotoaparátu, volbě pořadí zobrazení časových údajů a zapnutí/vypnutí letního času ( $\Box$  [30\)](#page-51-0).

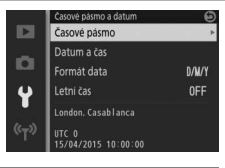

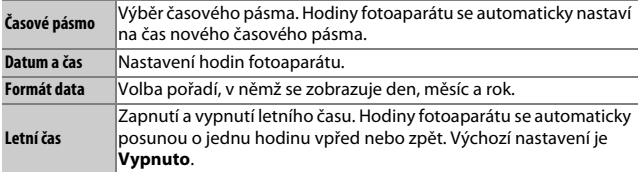

# <span id="page-221-0"></span>Autom. otočení snímku

Snímky zhotovené při použití možnosti **Zapnuto** obsahují informaci o orientaci fotoaparátu, což umožňuje jejich automatické otočení do správné orientace při přehrávání nebo při zobrazení v softwaru ViewNX-i nebo Capture NX-D. Zaznamenávány jsou následující informace:

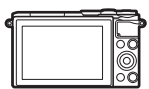

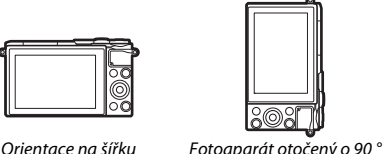

ve směru hodinových ručiček

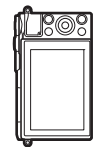

Fotoaparát otočený o 90 ° proti směru hodinových ručiček

Orientace fotoaparátu se nezaznamenává při výběru možnosti **Vypnuto**. Tuto možnost použijte při panorámování nebo pořizování snímků s objektivem namířeným nahoru nebo dolů.

#### <span id="page-221-1"></span>D**Autom. otočení snímku**

Orientace snímku není zaznamenávána u videosekvencí, pohyblivých momentek a panoramatických snímků.

#### A**Otočení na výšku**

Snímky orientované "na výšku" (portrétní orientace) se budou při výběru možnosti Zapnuto v položce Otočení na výšku v menu přehrávání (<sup>[1]</sup> [152](#page-173-0)) automaticky otáčet do orientace na výšku.

# Mapování pixelů

Zaznamenáte-li na snímcích výskyt neočekávaných jasných bodů, proveďte kontrolu a optimalizaci obrazového snímače fotoaparátu a obvodů pro zpracování obrazu (pamatujte si, že optimalizace obrazového snímače a obvodů fotoaparátu byla provedena již před dodáním fotoaparátu). Dříve než provedete mapování pixelů níže uvedeným postupem, zkontrolujte plné nabití baterie fotoaparátu.

### **1 Nasaďte objektiv a krytku objektivu.**

Vypněte fotoaparát a nasaďte objektiv 1 NIKKOR. Je-li objektiv vybaven krytkou, nesnímejte ji.

### **2 Vyberte položku Mapování pixelů.**

Zapněte fotoaparát, stiskněte tlačítko MENU a v menu nastavení vyberte položku **Mapování pixelů**.

### **3 Vyberte možnost Ano.**

Okamžitě se zahájí mapování pixelů. Pamatujte si, že v průběhu mapování pixelů nelze provádět jiné operace. Až do dokončení mapování pixelů nevypínejte fotoaparát a nevyjímejte ani neodpojujte zdroj energie.

### **4 Vypněte fotoaparát.**

Po dokončení mapování pixelů vypněte fotoaparát.

# Tec **Technické informace**

Přečtěte si tuto kapitolu, abyste získali informace o kompatibilním příslušenství, čištění a uchovávání fotoaparátu a o tom, co dělat, pokud se zobrazí chybové hlášení nebo nastane problém při používání fotoaparátu.

# Volitelné příslušenství

V době přípravy tohoto návodu bylo pro fotoaparát k dispozici následující příslušenství.

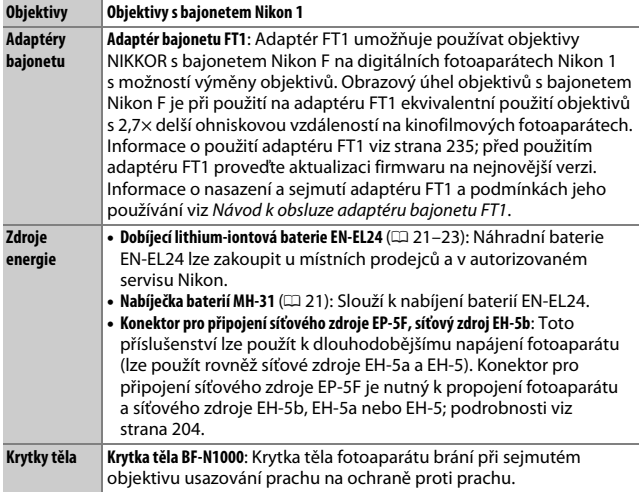

n<sub>4</sub>

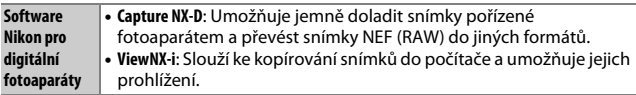

### A**Volitelné příslušenství**

Dostupnost příslušenství se může lišit v závislosti na zemi nebo regionu. Nejnovější informace získáte na našich webových stránkách nebo v našich brožurách.

### <span id="page-224-0"></span>**Schválené typy paměťových karet**

Následující paměťové karty byly testovány a schváleny pro použití ve fotoaparátu. Pro záznam videosekvencí se doporučují karty s rychlostí zápisu třídy 6 a vyšší. Při použití karet s nižší rychlostí zápisu se může záznam neočekávaně ukončit.

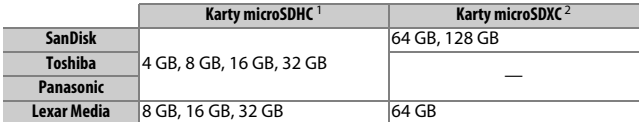

1 Ujistěte se, že všechny čtečky paměťových karet nebo jiná zařízení, se kterými budete příslušnou kartu používat, vyhovují formátu SDHC. Fotoaparát podporuje standard UHS-I.

2 Ujistěte se, že všechny čtečky karet nebo jiná zařízení, se kterými budete příslušnou kartu používat, vyhovují formátu SDXC. Fotoaparát podporuje standard UHS-I.

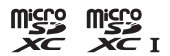

Jiné typy paměťových karet nebyly testovány.

Podrobnosti o výše uvedených paměťových kartách získáte od jejich výrobce.

# <span id="page-225-0"></span>**Nasazení konektoru pro připojení síťového zdroje a připojení síťového zdroje**

Před připojením volitelného konektoru pro připojení síťového zdroje a síťového zdroje fotoaparát vypněte.

### **1 Připravte si fotoaparát.**

Otevřete krytku prostoru pro baterii/ krytku slotu pro paměťovou kartu a krytku průchodky kabelu konektoru pro připojení síťového zdroje.

### **2 Vložte konektor pro připojení síťového zdroje EP-5F.**

Ujistěte se, že konektor vkládáte se správnou orientací podle obrázku, a přitiskněte jím oranžovou aretaci baterie ke straně. Aretace zajistí konektor po správném vložení v těle přístroje.

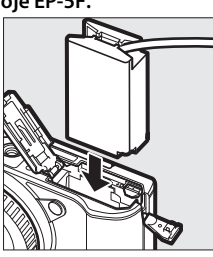

### **3 Zavřete krytku prostoru pro baterii/krytku slotu pro paměťovou kartu.**

Kabel konektoru pro připojení síťového zdroje umístěte tak, aby procházel průchodkou v těle přístroje, a zavřete krytku prostoru pro baterii/krytku slotu pro paměťovou kartu.

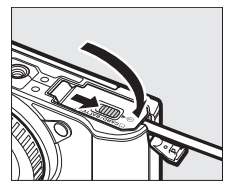

 $\mathbb Z$ 

# **4 Připojte síťový zdroj.**

Připojte síťový kabel k příslušnému konektoru AC na síťovém zdroji  $(1)$  a poté připojte kabel konektoru pro připojení síťového zdroje EP-5F ke stejnosměrnému konektoru DC (2). Je-li fotoaparát napájen ze síťového zdroje prostřednictvím konektoru pro připojení síťového zdroje, zobrazuje se na monitoru symbol  $-\epsilon$ .

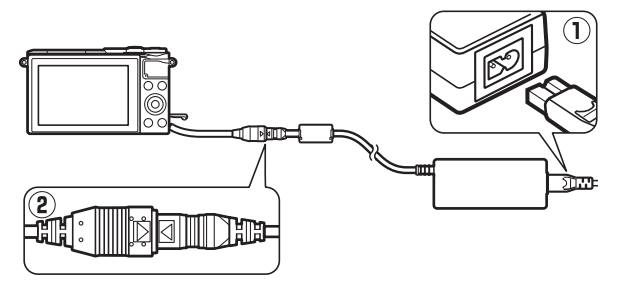

 $\mathbb{Z}$ 

# Skladování a čištění

# **Skladování**

Nebudete-li fotoaparát delší dobu používat, vyjměte baterii a uložte ji s nasazenou krytkou kontaktů na chladném a suchém místě. Abyste zabránili tvorbě mikroorganismů a plísní, ukládejte přístroj na suchém, dobře větraném místě. Fotoaparát neukládejte společně s přípravky proti molům, jako je naftalín nebo kafr, a na místech, která:

- jsou vlhká (vlhkost nad 60 %) a špatně větraná
- jsou v blízkosti zařízení produkujících silná elektromagnetická pole, jako jsou televizory nebo radiopřijímače
- jsou vystavená působení teplot nad +50 °C nebo pod –10 °C

# <span id="page-227-0"></span>**Čištění**

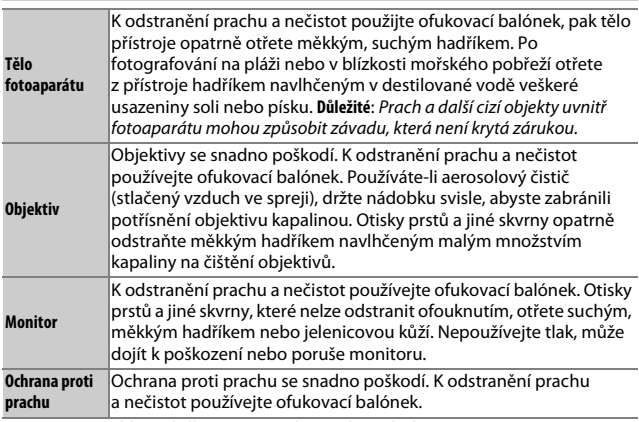

Nepoužívejte líh, ředidla ani jiné těkavé chemikálie.

# Péče o fotoaparát a baterii: Upozornění

**Chraňte výrobek před pádem**: Je-li výrobek vystaven silnému nárazu nebo vibracím, může se poškodit.

**Výrobek udržujte v suchu**: Výrobek není vodotěsný, a pokud je ponořen do vody nebo vystaven vysoké vlhkosti, může se poškodit. Koroze na vnitřních mechanismech může způsobit neopravitelné poškození.

**Vyvarujte se náhlých změn teploty**: Při náhlých změnách teploty, ke kterým dochází například při vstupu do vytápěné budovy nebo při jejím opuštění za chladného dne, může uvnitř zařízení dojít ke kondenzaci vlhkosti. Abyste vzniku kondenzace zabránili, umístěte přístroj před náhlou změnou teploty do pouzdra nebo plastového sáčku.

**Výrobek udržujte mimo dosah silných magnetických polí**: Nepoužívejte ani neskladujte přístroj v blízkosti zařízení produkujících silné elektromagnetické záření nebo magnetická pole. V případě silného statického náboje nebo magnetického pole produkovaného zařízením, jako jsou rádiové vysílače, může dojít k interferenci s monitorem, poškození dat na paměťové kartě nebo ovlivnění činnosti vnitřních obvodů přístroje.

**Bajonet fotoaparátu ponechávejte zakrytý**: Tělo fotoaparátu bez objektivu vždy opatřete krytkou těla.

**Nedotýkejte se ochrany proti prachu**: Ochrana proti prachu kryjící obrazový snímač se snadno poškodí. Za žádných okolností nepůsobte tlakem na ochranu proti prachu a nerýpejte do ní čisticími nástroji. Tyto činnosti mohou mít za následek poškrábání nebo jiné poškození ochrany proti prachu.

**Před vyjmutím nebo odpojením zdroje energie přístroj vypněte**: Neodpojujte síťový zdroj ani nevyjímejte baterii, dokud je výrobek zapnutý nebo zaznamenává či maže snímky. Přerušení napájení může za těchto okolností způsobit ztrátu dat nebo poškození paměti nebo vnitřních obvodů zařízení. Náhodnému přerušení napájení předejdete tak, že fotoaparát při napájení ze síťového zdroje nebudete přenášet.

**Čištění**: Při čištění těla fotoaparátu nejprve ofukovacím balónkem odstraňte prach a nečistoty a poté tělo opatrně otřete měkkým, suchým hadříkem. Po fotografování na pláži nebo v blízkosti mořského pobřeží otřete z přístroje měkkým hadříkem lehce navlhčeným v pitné vodě veškeré usazeniny soli nebo písku a poté fotoaparát pečlivě osušte.

Objektivy se snadno poškodí. Prach a nečistoty opatrně odstraňte ofukovacím balónkem. Používáte-li aerosolový čistič, držte nádobku svisle, abyste zabránili úniku kapaliny. Otisky prstů a jiné skvrny odstraňte z objektivu opatrným otřením čistým měkkým hadříkem navlhčeným malým množstvím kapaliny na čištění objektivů.

**Skladování**: Abyste zabránili tvorbě mikroorganismů a plísní, ukládejte přístroj na chladném, suchém, dobře větraném místě. Používáte-li síťový zdroj, odpojte jej od elektrické sítě, abyste předešli případnému požáru. Nebudete-li přístroj delší dobu používat, vyjměte baterii, abyste zabránili poškození přístroje jejím případným vytečením, a přístroj vložte do plastového sáčku s hygroskopickou látkou. Fotoaparát neukládejte do plastového sáčku vložený v pouzdře, mohlo by dojít k narušení materiálu pouzdra. Nezapomeňte, že hygroskopická látka postupně ztrácí schopnost pohlcovat vlhkost, a v pravidelných intervalech ji vyměňujte.

Abyste zabránili tvorbě mikroorganismů a plísní, vyjměte fotoaparát alespoň jednou za měsíc z místa uskladnění. Přístroj zapněte, a než jej opět uložíte, spusťte několikrát závěrku.

Baterii uchovávejte na chladném, suchém místě. Před uložením baterie nezapomeňte nasadit krytku kontaktů.

**Poznámky k monitoru**: Monitor je konstruován s extrémně vysokou přesností; nejméně 99,99 % pixelů je funkčních a ne více než 0,01 % jich chybí nebo jsou defektní. I když tedy mohou tyto zobrazovače obsahovat pixely, které trvale svítí (bílé, červené, modré nebo zelené) nebo trvale nesvítí (černé), neznamená tento jev závadu a nemá žádný vliv na snímky pořízené tímto fotoaparátem.

Obraz na monitoru může být v jasném světle špatně viditelný.

Na monitor nevyvíjejte příliš velký tlak, mohlo by dojít k jeho poruše či poškození. Prach a nečistoty odstraňte z monitoru ofukovacím balónkem. Skvrny lze odstranit lehkým otřením měkkým hadříkem nebo jelenicovou kůží. Dojde-li k poškození monitoru, dejte pozor, abyste se neporanili střepy z krycího skla, a zabraňte styku pokožky, očí nebo úst s tekutými krystaly z monitoru.

**Nenechávejte objektiv namířený do slunce**: Nedopusťte, aby do objektivu delší dobu vnikalo přímé sluneční světlo nebo světlo z jiného silného zdroje. Intenzivní světlo může způsobit poškození obrazového snímače nebo vznik závoje na snímcích.

**Moaré**: Moaré je interferenční vzor vzniklý interakcí obrazu obsahujícího pravidelný opakující se vzor, jako je tkaný vzor na šatech nebo okna na domech, s pravidelnou strukturou obrazového snímače fotoaparátu. V některých případech se může vyskytovat ve formě proužků. Pokud se na vašich snímcích moaré vyskytne, zkuste změnit vzdálenost od objektu, použít jinou ohniskovou vzdálenost nebo změnit úhel mezi objektem a fotoaparátem.

**Proužky**: Na snímcích extrémně jasných objektů a objektů v protisvětle se může v ojedinělých případech vyskytovat obrazový šum ve formě proužků.

**Baterie**: Baterie mohou při nesprávné manipulaci vytéct nebo explodovat. Při manipulaci s bateriemi dodržujte následující opatření:

- Používejte výhradně baterie určené pro tento fotoaparát.
- Baterii nevystavujte působení otevřeného ohně ani nadměrných teplot.
- Kontakty baterie udržujte čisté.
- Před výměnou baterie přístroj vypněte.
- Pokud nebudete baterii používat, vyjměte ji z fotoaparátu nebo nabíječky a nasaďte krytku kontaktů. Tato zařízení i ve vypnutém stavu odebírají z baterie malé množství proudu a mohla by ji vybít natolik, že nebude dále funkční. Nebudete-li baterii delší dobu používat, vložte ji nejprve do fotoaparátu a vybijte. Poté ji vyjměte a uskladněte na místě s okolní teplotou v rozmezí 15 °C až 25 °C (vyvarujte se extrémně horkých a extrémně chladných míst). Tento proces zopakujte vždy po šesti měsících.
- Opakované zapínání a vypínání fotoaparátu se zcela vybitou baterií zkracuje její životnost. Zcela vybité baterie se před použitím musí nabít.
- Vnitřní teplota baterie se během používání může zvýšit. Snaha o nabití baterie se zvýšenou vnitřní teplotou může vést k narušení funkčnosti baterie a baterie se nemusí nabít vůbec nebo se nabije jen částečně. Před nabíjením počkejte, dokud se baterie neochladí.
- Další nabíjení již nabité baterie může vést ke snížení její kapacity.

# $\mathbb{Z}$

- Jestliže během používání plně nabité baterie při pokojové teplotě zaznamenáte znatelný pokles její kapacity, měli byste baterii vyměnit. Zakupte novou baterii FN-FL<sub>24</sub>
- Baterii před použitím nabijte. Před fotografováním důležité události si připravte rezervní baterii EN-EL24 a ujistěte se, že je plně nabitá. V závislosti na místě, na kterém se právě nacházíte, může být obtížné zakoupit rychle novou baterii. Pamatujte si, že za chladných dnů se kapacita baterií snižuje. Před fotografováním v exteriéru za chladného počasí se ujistěte, že je baterie plně nabitá. Na teplém místě mějte k dispozici rezervní baterii a podle potřeby baterie vyměňte. Jakmile se baterie ohřeje, získá zpět část své původní kapacity.
- Použité baterie jsou cenným zdrojem surovin, zajistěte tedy jejich správnou recyklaci v souladu s místní legislativou.

### D**Údržba fotoaparátu a příslušenství**

Fotoaparát je přesné zařízení a vyžaduje pravidelnou údržbu. Společnost Nikon doporučuje kontrolu přístroje u autorizovaného prodejce nebo v autorizovaném servisu Nikon alespoň v ročním nebo dvouletém intervalu a jeho údržbu jednou za tři až pět let (tyto služby jsou zpoplatněny). Častější kontroly a údržba přístroje se doporučují zejména v případě jeho profesionálního využití. Spolu s fotoaparátem zajistěte rovněž kontrolu a případnou údržbu veškerého pravidelně používaného příslušenství, jako jsou objektivy.

# Výchozí nastavení

Výchozí nastavení položek menu přehrávání, fotografování a nastavení naleznete na stranách [149](#page-170-0), [158,](#page-179-0) [193](#page-214-0). Výchozí nastavení menu **a** (funkce) jsou uvedena níže.

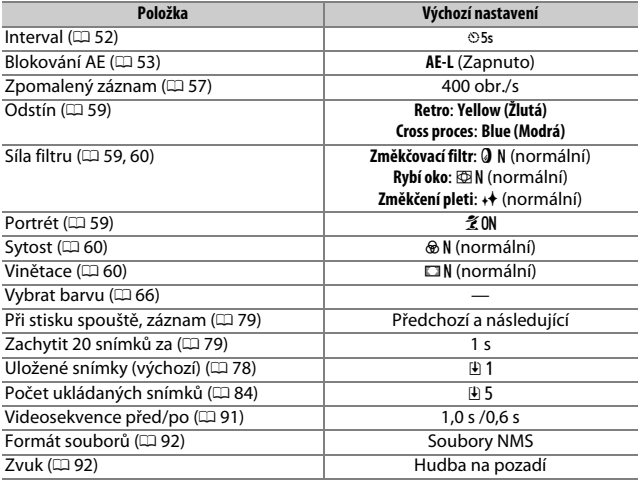

 $\cancel{\mathbb{Z}}$ 

Výchozí nastavení ostatních funkcí jsou následující:

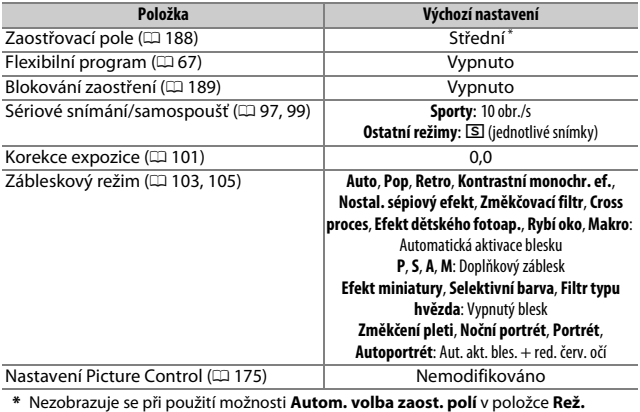

**činnosti zaost. polí**.

# Kapacita paměťové karty

Následující tabulka zobrazuje počty snímků a doby záznamu stopáže videosekvencí, které lze uložit na 16 GB paměťovou kartu microSDHC SanDisk SDSDQXP-016G-J35A UHS-I při různých nastaveních kvality obrazu, velikosti obrazu a videa. Všechny údaje jsou přibližné; velikost souborů se liší v závislosti na typu karty a zaznamenávaném motivu.

### ❚❚ **Snímky**

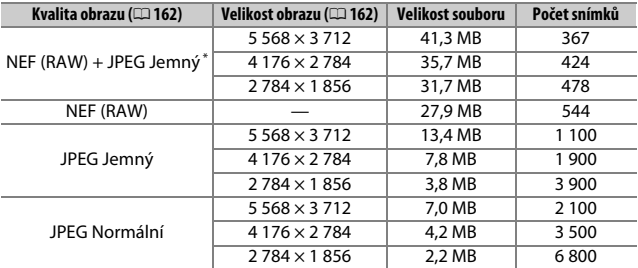

\* Velikost obrazu se vztahuje pouze na snímky JPEG. Velikost snímků NEF (RAW) nelze změnit. Velikost souboru je součtem velikostí snímků NEF (RAW) a JPEG.

### ❚❚ **HD videosekvence**

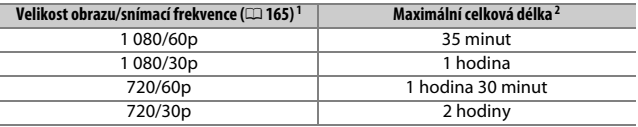

1 Videosekvence pořízené za použití funkce Časosběrné videosekvence, Zrychlený záznam, Trhaný obraz či 4s videosekvence jsou zaznamenávány ve formátu 1 080/30p.

2 Informace o maximální délce jedné videosekvence najdete na straně [165.](#page-186-0)

### ❚❚ **Videosekvence 4K**

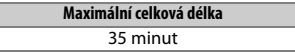

 $\mathbb{Z}$ 

# Řešení možných problémů

Nepracuje-li fotoaparát očekávaným způsobem, zkontrolujte před kontaktováním svého dodavatele nebo autorizovaného servisu Nikon následující výčet běžných problémů.

### **Baterie/zobrazení**

**Fotoaparát je zapnutý, ale nereaguje**: Počkejte na dokončení záznamu nebo jiného zpracování. Pokud závada přetrvává, vypněte fotoaparát. Pokud fotoaparát stále nereaguje, vyjměte a znovu vložte baterii, resp. odpojte a znovu připojte síťový zdroj. Pamatujte si však, že tento postup způsobí vymazání všech dosud neuložených dat. Data již uložená na paměťovou kartu nebudou ovlivněna.

#### **Je vypnutý zobrazovač**:

- Fotoaparát je vypnutý ( $\Box$  [28](#page-49-1)) nebo je vybitá baterie ( $\Box$  [21,](#page-42-0) [32\)](#page-53-0).
- Zobrazovač se automaticky vypnul z důvodu úspory energie ( $\Box$  [197](#page-218-0)). Zobrazovač lze znovu aktivovat stisknutím tlačítka spouště.
- Fotoaparát je propojený s počítačem  $( \Box 141)$  $( \Box 141)$  $( \Box 141)$  nebo televizorem  $( \Box 144)$  $( \Box 144)$  $( \Box 144)$ .

### **Fotoaparát se bez varování vypne**:

- Kapacita baterie je nízká ( $\Box$  [21](#page-42-0), [32](#page-53-0)).
- Zobrazovač se automaticky vypnul z důvodu úspory energie ( $\Box$  [197](#page-218-0)). Zobrazovač lze znovu aktivovat stisknutím tlačítka spouště.
- Vnitřní teplota fotoaparátu je vysoká ( $\Box$  xv, [221](#page-242-0)). Před opětovným zapnutím nechte fotoaparát vychladnout.

**Nezobrazují se indikace**: Použijte položky **Zobrazení** > **Fotografování** a **Zobrazení** > **Přehrávání** v menu nastavení a vyberte informace, které se mají zobrazovat (0 [196](#page-217-0)).

**Zapnutí fotoaparátu trvá delší dobu**: Vymažte soubory nebo naformátujte paměťovou kartu.

### **Spuštění závěrky je zablokované**:

- Baterie je vybitá  $( \Box 21, 32)$  $( \Box 21, 32)$  $( \Box 21, 32)$  $( \Box 21, 32)$  $( \Box 21, 32)$ .
- Paměťová karta je plná  $( \Box 32)$  $( \Box 32)$  $( \Box 32)$ .
- Nabíjí se blesk  $( \Box 106).$  $( \Box 106).$  $( \Box 106).$
- Fotoaparát není zaostřen  $( \Box 34)$  $( \Box 34)$ .
- Probíhá záznam zpomalené, 4K nebo časosběrné videosekvence ( $\Box$  [45](#page-66-0)).

**Při každém stisknutí tlačítka spouště v režimu sériového snímání se pořídí pouze jeden snímek**: Je vybrána možnost  $\Box$  v položce Sériové snímání ( $\Box$  [97\)](#page-118-0) a vestavěný blesk je vyklopený do pracovní polohy.

#### **Fotoaparát nezaostří automaticky**:

• Objekt není vhodný pro automatické zaostřování ( $\Box$  [185\)](#page-206-0).

• Fotoaparát se nachází v režimu manuálního zaostřování ( $\Box$  [184](#page-205-0), [186\)](#page-207-0).

**Fotoaparát nezablokuje zaostření při namáčknutí tlačítka spouště do poloviny**: Nastavte zaostřovací režim **AF-S** ( $\Box$  [184](#page-205-0), [189\)](#page-210-0).

**Volba zaostřovacích polí není dostupná**: Volba zaostřovacích polí není dostupná při použití automatické volby zaostřovacích polí ( $\Box$  [188](#page-209-1)) nebo detekce tváří ( $\Box$  [40\)](#page-61-0). V ostatních režimech činnosti zaostřovacích polí lze vybrat zaostřovací pole stisknutím tlačítka ®.

**Volba režimů činnosti zaostřovacích polí není dostupná**: Fotoaparát se nachází v režimu Auto, v kreativním režimu, v režimu sportů nebo v režimu zachycení nejlepšího okamžiku ( $\Box$  [33](#page-54-0), [58](#page-79-0), [74](#page-95-0), [76](#page-97-0)), je aktivní manuální zaostřování ( $\Box$  [184\)](#page-205-0) či se používá režim **<b>T' Autom. volba motiv. prog.** (□ [161](#page-182-0)), resp. je povolená elektronická redukce vibrací pro videosekvence ( $\Box$  [183](#page-204-0)).

**Volba velikosti obrazu není dostupná**: Je vybrána kvalita obrazu NEF (RAW) (CD [162\)](#page-183-2).

**Zaznamenávání snímků fotoaparátem je pomalé**: Vypněte redukci šumu pro dlouhé expozice ( $\Box$  [179](#page-200-0)) a v položce Citlivost ISO ( $\Box$  [172](#page-193-0)) vyberte jinou možnost než **6400 (NR)** nebo **12800 (NR)**. V kreativním režimu může trvat záznam snímků při výběru funkce HDR nebo Jednoduché panoráma delší dobu ( $\Box$  [62](#page-83-0), [63](#page-84-0)).

#### **Na snímcích se objevuje šum (jasné skvrny, náhodně rozmístěné jasně zbarvené pixely, závoj nebo proužky)**:

- Jasné skvrny, náhodně rozmístěné jasně zbarvené pixely, závoj a proužky lze potlačit snížením citlivosti ISO. Náhodně rozmístěné jasně zbarvené pixely, které se vyskytují při vysokých citlivostech ISO, lze potlačit povolením redukce šumu pro vysoké citlivosti ISO (CD [179](#page-200-1)).
- Chcete-li potlačit výskyt jasných skvrn nebo závoje na snímcích pořízených časy závěrky delšími než 1 s, použijte položku **Red. šumu pro dlouhé ex.** v menu fotografování (E [179](#page-200-0)).
- Výskyt závoje a jasných skvrn může naznačovat, že došlo k nárůstu teploty uvnitř fotoaparátu v důsledku vysoké okolní teploty, dlouhých expozic nebo podobných příčin: vypněte fotoaparát a před dalším fotografováním vyčkejte na jeho ochlazení.

**Na snímcích se objevují skvrny**: Vyčistěte přední a zadní čočku objektivu nebo ochranu proti prachu ( $\Box$  [206\)](#page-227-0).

**Na zobrazovači nebo videosekvencích bliká obraz nebo se zobrazují proužky**: V položce **Redukce blikání obrazu** vyberte nastavení odpovídající frekvenci místní střídavé elektrické sítě ( $\Box$  [198](#page-219-0)).

**Blesk nepracuje**: Viz strana [107.](#page-128-0) Blesk nepracuje, pokud je vypnutý ( $\Box$  [103\)](#page-124-0); v režimech **P**, **S**, **A**, **M** a v režimu autoportrétu blesk nepracuje v případě sklopení do transportní polohy.

**Položky menu se zobrazují v šedé barvě a nejsou dostupné**: Některé položky jsou dostupné pouze v určitých provozních nebo expozičních režimech.

# **Fotografování (režimy P, S, A a M)**

**Spuštění závěrky je zablokované**: Po výběru času závěrky "Bulb" v režimu M ( $\Box$  [70](#page-91-0)) jste vybrali režim **S**. Vyberte jiný čas závěrky.

**Některé časy závěrky nejsou dostupné**: Používáte blesk.

### **Barvy nejsou přirozené**:

- Nastavte vyvážení bílé barvy podle světelného zdroje ( $\Box$  [167\)](#page-188-0).
- Upravte nastavení předvolby Picture Control ( $\Box$  [173\)](#page-194-0).

**Nelze změřit vyvážení bílé barvy: Objekt je příliš tmavý nebo příliš jasný (** $\Box$  **[170\)](#page-191-0).** 

**Předvolby Picture Control produkují proměnlivé výsledky**: Je vybrána možnost **A** (automaticky) pro parametr doostření, kontrast nebo sytost. Pokud chcete dosáhnout stejných výsledků u série snímků, vyberte jiné nastavení ( $\Box$  [175\)](#page-196-0).

**Na snímcích pořízených dlouhými expozicemi se objevuje šum**: Povolte redukci šumu pro dlouhé expozice (CD [179\)](#page-200-0).

# **Videosekvence**

**Nelze zaznamenávat videosekvence**: Tlačítko záznamu videosekvence nelze použít k záznamu videosekvence v režimu zachycení nejlepšího okamžiku a v režimu pohyblivých momentek ( $\Box$  [80](#page-101-0), [90](#page-111-0)).

### **Není zaznamenán žádný zvuk pro videosekvence**:

- Je vybrána možnost **Vypnutý mikrofon** v položce **Možnosti zvuku pro video** > **Mikrofon** ( $\Box$  [180](#page-201-0)).
- Živý zvuk není zaznamenáván u videosekvencí pořízených s využitím funkcí Časosběrné videosekvence, Zpomalený záznam, Zrychlený záznam a Trhaný obraz (0 [49](#page-70-0)) nebo u pohyblivých momentek zaznamenávaných při použití možnosti Žádný v položce Zvuk (CD [92](#page-113-1)).

**Při použití automatické volby zaostřovacích polí jako režimu činnosti zaostřovacích polí se používají velkoplošná zaostřovací pole**:

- Záznam videosekvencí 4K při nastaveném zaostřovacím režimu **AF-S**.
- Záznam pohyblivých momentek při povolené elektronické redukci vibrací.
- Záznam HD videosekvencí v režimu pokročilých videosekvencí s povolenou elektronickou redukcí vibrací a vybraným zaostřovacím režimem **AF-S**.

# **Možnosti fotografování klepnutím**

### **Dotykovou obrazovku nelze použít pro fotografování a zaostření**:

- Možnosti fotografování dotykem nejsou k dispozici v režimu zachycení nejlepšího okamžiku a v režimu pohyblivých momentek.
- Okraje zobrazovače nelze použít pro fotografování nebo zaostření. Klepněte blíže středu zobrazovače.

**Snímky jsou rozmazané**: Fotoaparát se může při klepnutí na monitor pohnout a za určitých podmínek může dojít k rozmazání snímků. Fotoaparát pevně uchopte oběma rukama.

# **Přehrávání**

**Snímky NEF (RAW) se nezobrazují**: Fotoaparát zobrazuje pouze kopie snímků NEF (RAW) + JPEG Jemný ve formátu JPEG (CD [164](#page-185-1)).

**Snímky zhotovené na výšku se zobrazují na šířku**:

- V položce Otočení na výšku vyberte možnost Zapnuto (**D** [152](#page-173-0)).
- Snímky byly pořízeny při vypnuté položce **Autom. otočení snímku** ( $\Box$  [200](#page-221-0)).
- Fotoaparát byl při expozici snímku namířen směrem nahoru nebo dolů ( $\Box$  [200](#page-221-1)).
- Snímek je zobrazen v režimu kontroly snímků ( $\Box$  [152\)](#page-173-0).

#### **Není slyšet zvuk videosekvencí**:

- Otáčením příkazového voliče směrem doprava zvyšte hlasitost  $(\square 46)$  $(\square 46)$ . Je-li fotoaparát propojen s televizorem ( $\Box$  [144\)](#page-165-0), použijte k nastavení hlasitosti ovládací prvky televizoru.
- Živý zvuk není zaznamenáván u videosekvencí pořízených s využitím funkcí Časosběrné videosekvence, Zpomalený záznam, Zrychlený záznam a Trhaný obraz (0 [49](#page-70-0)) nebo u pohyblivých momentek zaznamenávaných při použití možnosti Žádný v položce Zvuk ( $\Box$  [92](#page-113-1)).

**Nelze mazat snímky**: Před vymazáním zrušte ochranu snímků ( $\Box$  [152](#page-173-1)).

**Nelze tisknout snímky NEF (RAW)**: Přeneste snímky do počítače a vytiskněte je s pomocí softwaru Capture NX-D nebo ViewNX-i (CD [140\)](#page-161-0).

**Snímky se nezobrazují na televizoru**: Fotoaparát není správně připojen ( $\Box$  [144\)](#page-165-0).

**Snímky nelze přenést do počítače**: Nesplňuje-li váš počítač systémové požadavky softwaru Nikon, můžete být stále schopni přenést snímky do počítače prostřednictvím čtečky paměťových karet.

**Počítač zobrazuje snímky NEF (RAW) odlišně od fotoaparátu**: Software třetích výrobců nezobrazí účinky funkcí Picture Control a Active D-Lighting. Použijte software Capture NX-D $($  $\Box$  [140\)](#page-161-1).

### **Wi-Fi (bezdrátové sítě)**

**Chytrá zařízení nezobrazují SSID fotoaparátu (název sítě)**:

- Zkontrolujte, jestli je povolené připojení Wi-Fi na fotoaparátu  $( \Box 118)$  $( \Box 118)$ .
- Zkuste vypnout a znovu zapnout připojení Wi-Fi na chytrém zařízení.

**Nelze se připojit k chytrým zařízením pomocí NFC (** $\Box$  **[119](#page-140-0)): Připojte se s využitím SSID** fotoaparátu (E [120](#page-141-0)).

### **Různé**

**Datum záznamu není správné: Nastavte hodiny fotoaparátu (CD [30,](#page-51-0) [199](#page-220-0)).** 

**Položky menu se zobrazují v šedé barvě a nejsou dostupné**: Některé položky jsou dostupné pouze při určitých nastaveních nebo pouze v případě přítomnosti paměťové karty  $(D 23)$  $(D 23)$ .

# Chybová hlášení

Tato část návodu poskytuje výčet všech chybových hlášení zobrazovaných v hledáčku a na monitoru fotoaparátu.

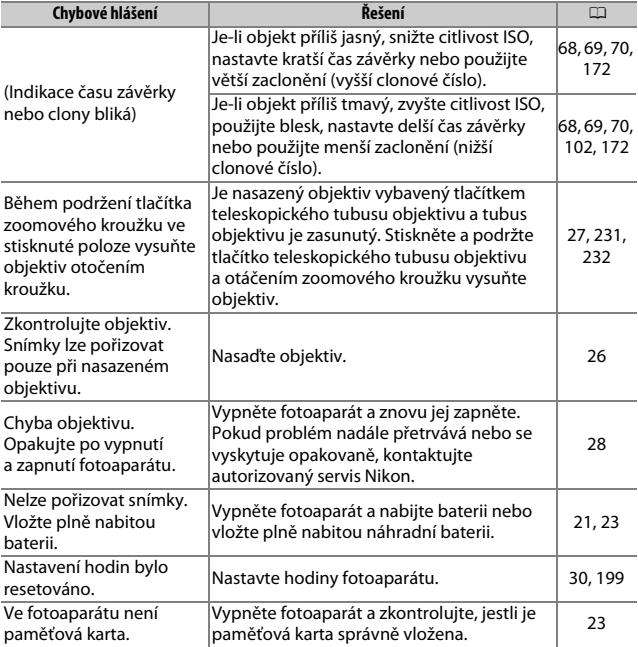

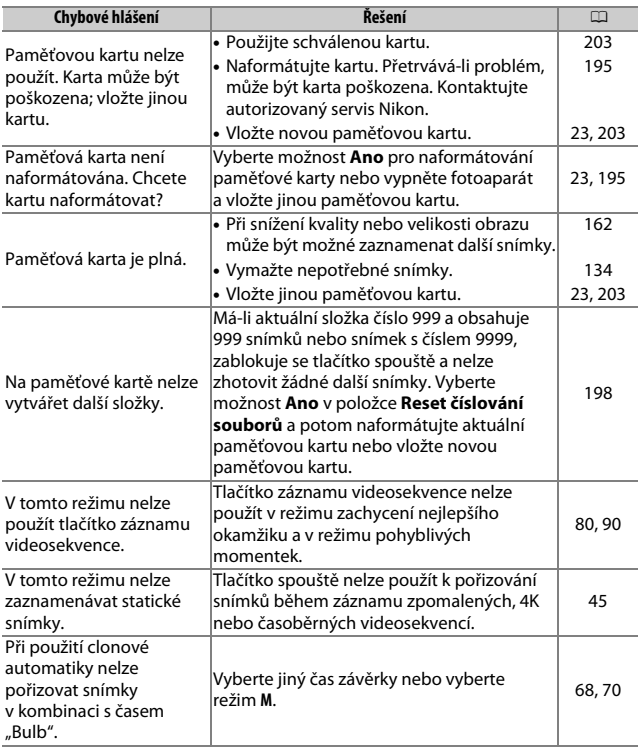

<span id="page-242-0"></span>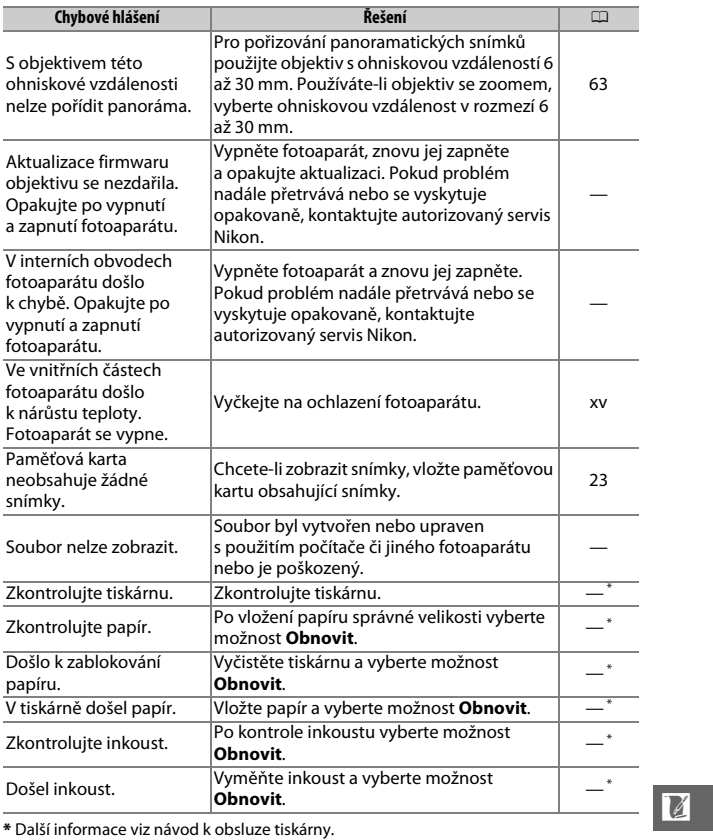

# Specifikace

# **Digitální fotoaparát Nikon 1 J5**

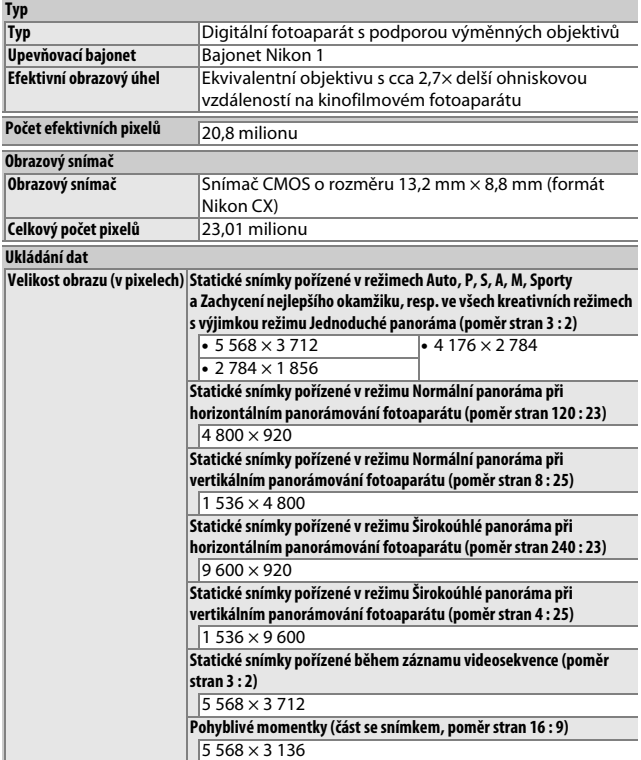

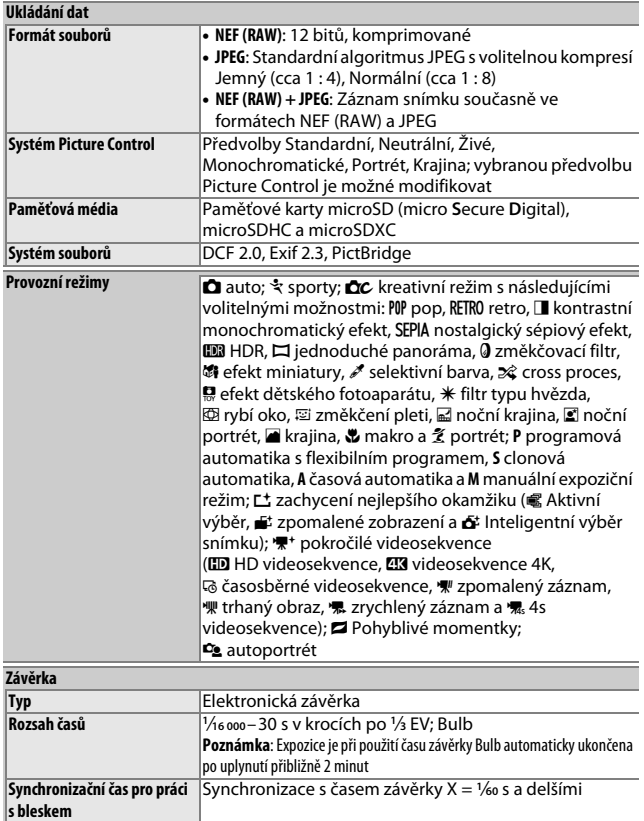

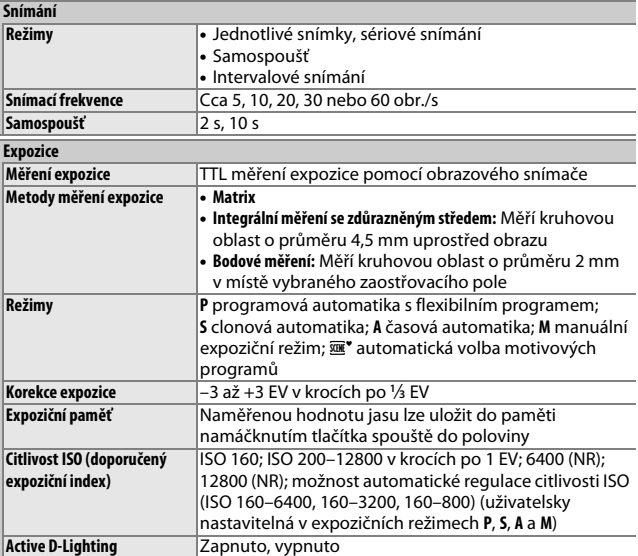

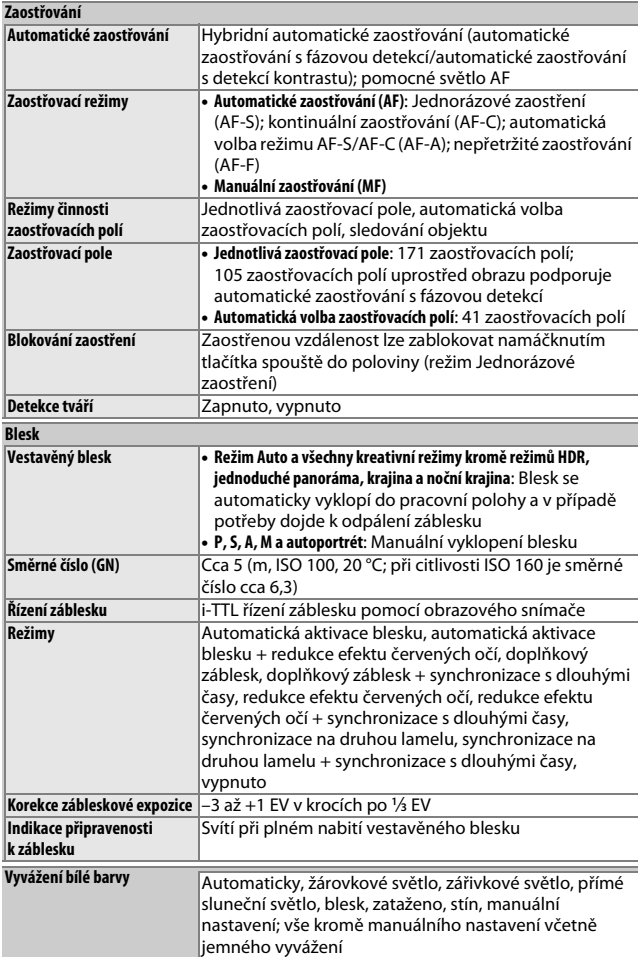

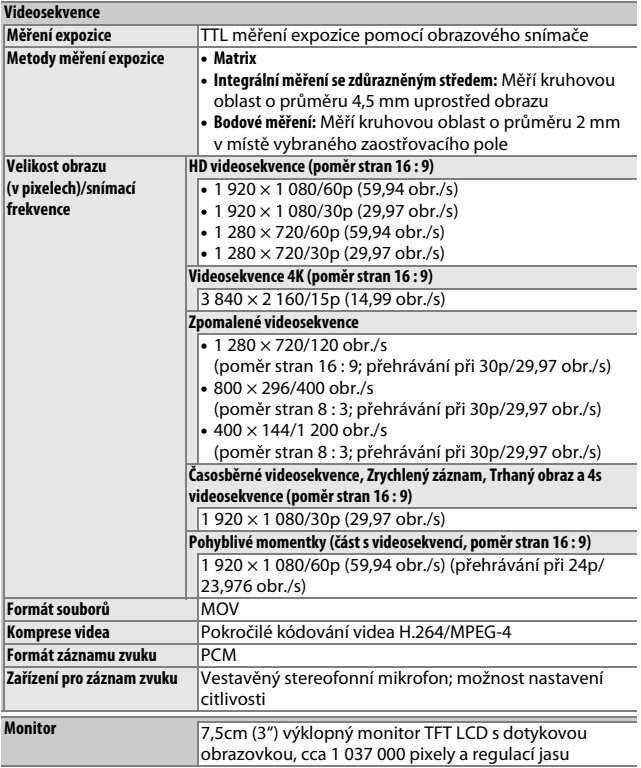

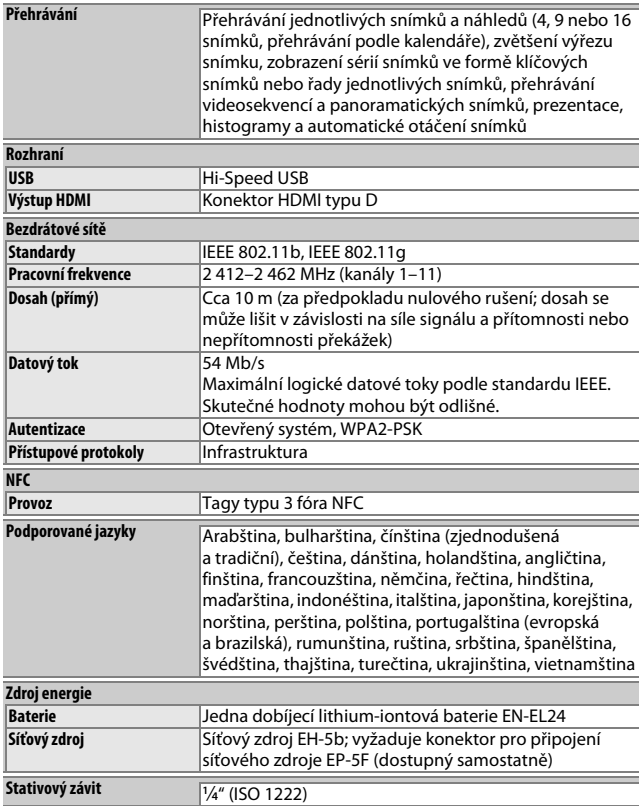

**n** 

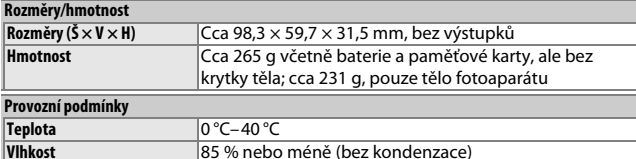

• Není-li uvedeno jinak, jsou všechna měření prováděna v souladu se směrnicemi **C**amera and **I**maging **P**roducts **A**ssociation (CIPA).

- Všechny údaje platí pro fotoaparát s plně nabitou baterií.
- Společnost Nikon si vyhrazuje právo kdykoli bez předchozího upozornění změnit specifikaci hardwaru a softwaru popsaných v tomto návodu. Společnost Nikon nenese odpovědnost za škody, které mohou vzniknout v důsledku chyb obsažených v tomto návodu k obsluze.

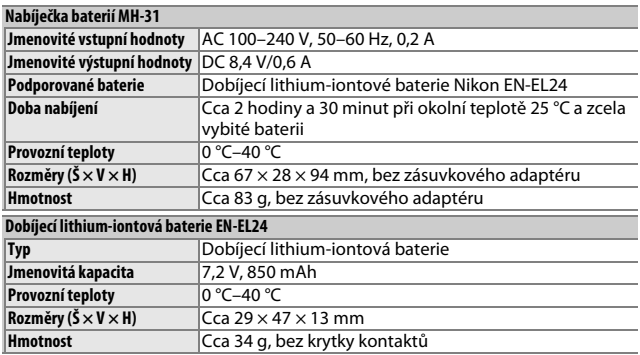

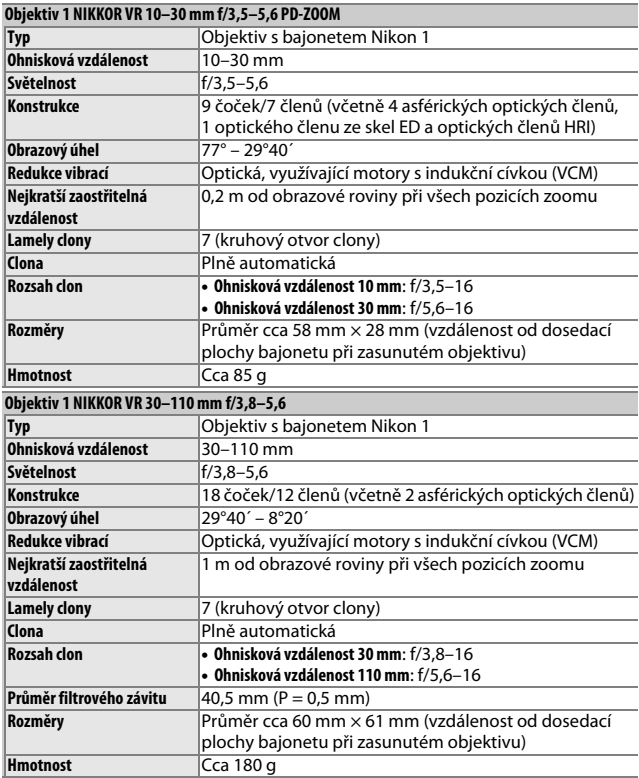

**n** 

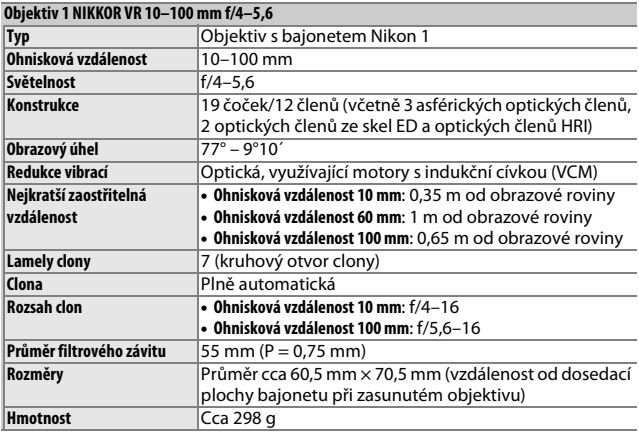

Specifikace se mohou změnit bez předchozího upozornění. Společnost Nikon nenese odpovědnost za škody, které mohou vzniknout v důsledku chyb obsažených v tomto návodu k obsluze.

 $\boldsymbol{\mathbb{Z}}$
#### ❚❚ **Objektivy 1 NIKKOR Objektiv 1 NIKKOR VR 10–30 mm f/3,5–5,6 PD-ZOOM**

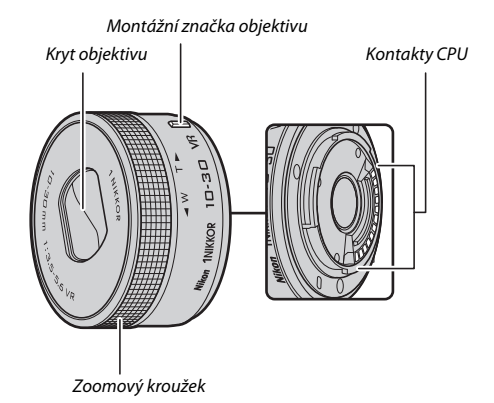

<span id="page-252-2"></span>**Objektiv 1 NIKKOR VR 30–110 mm f/3,8–5,6**

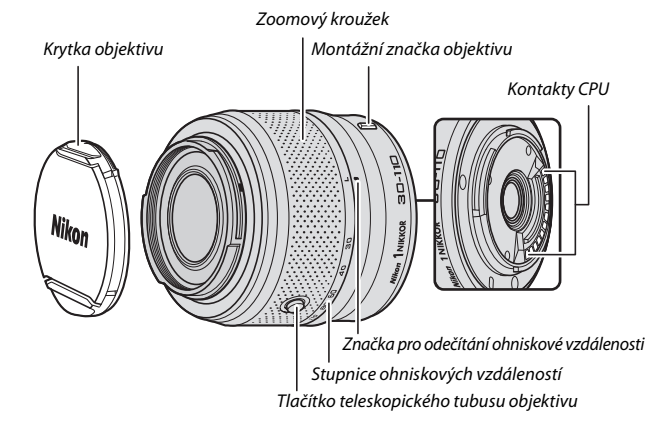

<span id="page-252-1"></span><span id="page-252-0"></span> $|\mathcal{U}|$ 

#### **Objektiv 1 NIKKOR VR 10–100 mm f/4–5,6**

<span id="page-253-1"></span>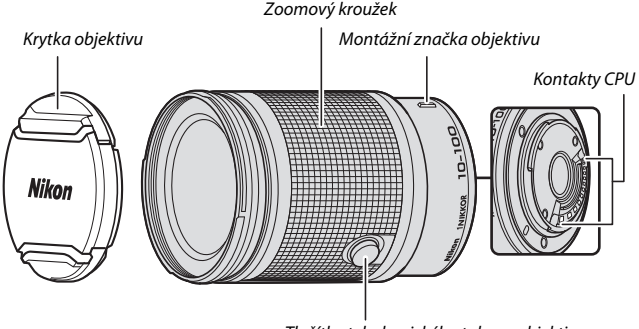

<span id="page-253-0"></span>Tlačítko teleskopického tubusu objektivu

Objektivy 1 NIKKOR jsou určeny výhradně pro digitální fotoaparáty s výměnnými objektivy formátu Nikon 1. Obrazový úhel je ekvivalentní kinofilmovým objektivům s cca 2,7× delší ohniskovou vzdáleností. Výše uvedené objektivy podporují redukci vibrací a lze je používat s nastavením **Zapnuto** nebo **Vypnuto** v položce **Optická redukce vibrací** v menu fotoaparátu ( $\Box$  [183](#page-204-0)).

Objektivy se zoomem umožňují nastavení ohniskové vzdálenosti pomocí zoomového kroužku ( $\Box$  [40](#page-61-0)).

### A**Péče o objektiv**

- Kontakty CPU udržujte v čistotě.
- Prach a nečistoty na optických plochách odstraňte ofukovacím balónkem. Pro odstranění skvrn a otisků prstů navlhčete malým množstvím lihu nebo čisticí kapaliny pro objektivy měkký, čistý bavlněný hadřík nebo ubrousek pro čištění objektivů a čistěte kruhovým pohybem od středu čoček k okrajům; dejte pozor, ať nezanecháte stopy a nedotknete se skla prsty.
- K čištění objektivu nikdy nepoužívejte organická rozpouštědla jako ředidla nebo benzen.
- K ochraně přední čočky objektivu lze použít NC filtr nebo sluneční clonu. Pokud je na objektivu nasazená volitelná sluneční clona, nezvedejte ani nedržte fotoaparát pouze za sluneční clonu. Sluneční clony a filtry nejsou k dispozici pro objektiv 1 NIKKOR VR 10–30 mm f/3,5–5,6 PD-ZOOM.
- Pokud se objektiv nepoužívá, je třeba nasadit zadní krytku a zkontrolovat, jestli je objektiv zasunutý a jeho kryt zavřený (1 NIKKOR VR 10–30 mm f/3,5–5,6 PD-ZOOM) nebo jestli je nasazená přední krytka (ostatní objektivy).
- Pokud nebudete objektiv delší dobu používat, uložte ho na chladném, suchém místě, abyste zabránili tvorbě plísní a koroze. Neukládejte objektiv na přímém slunečním světle ani společně s přípravky proti molům, jako je naftalín nebo kafr.
- Udržujte objektiv v suchu. Koroze na vnitřních mechanismech může způsobit neopravitelné poškození.
- Pokud objektiv vystavíte extrémnímu horku, může dojít k poškození nebo deformacím součástí vyrobených z vyztuženého plastu.
- Při použití objektivu 1 NIKKOR VR 10–30 mm f/3,5–5,6 PD-ZOOM dávejte pozor, abyste se nedotýkali krytu objektivu. Nedodržení tohoto upozornění může vést k poruše produktu.

# $\mathbb{Z}$

#### A**Dodávané příslušenství**

- 40,5mm zaklapávací přední krytka objektivu LC-N40,5 (pouze pro použití s objektivem 1 NIKKOR VR 30–110 mm f/3,8–5,6)
- 55mm zaklapávací přední krytka objektivu LC-N55 (pouze pro použití s objektivem 1 NIKKOR VR 10–100 mm f/4–5,6)
- Bajonetová sluneční clona HB-N103 (pouze pro použití s objektivem 1 NIKKOR VR 30–110 mm f/3,8–5,6)
- Zadní krytka objektivu LF-N1000

#### **Nasazení bajonetové sluneční clony HB-N103**

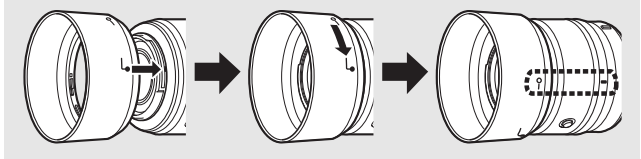

#### A**Volitelné příslušenství**

- 40,5mm šroubovací filtry (pouze pro použití s objektivem 1 NIKKOR VR 30–110 mm f/3,8–5,6)
- 55mm šroubovací filtry (pouze pro použití s objektivem 1 NIKKOR VR 10–100 mm f/4–5,6)
- Bajonetová sluneční clona HB-N106 (pouze pro použití s objektivem 1 NIKKOR VR 10–100 mm f/4–5,6)
- Polotuhé pouzdro CL-N101 (pouze pro použití s objektivem 1 NIKKOR VR 10–100 mm f/4–5,6)

### <span id="page-256-0"></span>❚❚ **Volitelný adaptér bajonetu FT1**

Přečtením této části získáte informace o používání volitelného adaptéru bajonetu FT1. Dříve než budete pokračovat, ujistěte se, že jste si přečetli a pochopili tento návod a další dokumentaci k adaptéru FT1 a objektivům.

#### **Automatické zaostřování**

Automatické zaostřování je k dispozici pouze s objektivy AF-S; ostatní typy objektivů umožňují pouze manuální zaostřování. Na fotoaparátu nastavte zaostřovací režim **AF-S** nebo **AF-C**. Jediný dostupný režim činnosti zaostřovacích polí je režim **Jednotlivá zaost. pole** a fotoaparát zaostřuje pouze na objekty ve středním zaostřovacím poli. Detekce tváří není podporována. V některých případech se může ozvat pípnutí a může se zobrazit indikace zaostření i v situaci, kdy není správně zaostřeno. Za těchto podmínek zaostřete manuálně.

#### **Manuální zaostřování**

Chcete-li při použití adaptéru FT1 a objektivu NIKKOR s bajonetem Nikon F zaostřit manuálně, postupujte podle následujících kroků.

### **1 Vyberte manuální zaostřování.**

Vyberte možnost **Manuální zaostřov.** v položce **Zaostřovací režim** v menu fotografování ( $\Box$  [186](#page-207-0)).

### **2 Zaostřete.**

Otáčením zaostřovacího kroužku objektivu zaostřete na objekt.

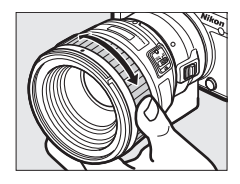

Pokud je vybrána možnost **AF-S** nebo **AF-C** v položce **Zaostřovací režim** a objektiv podporuje automatické zaostřování s prioritou manuálního zaostření, můžete zaostřit pomocí automatického zaostřování a potom ponechat tlačítko spouště namáčknuté do poloviny a otáčením zaostřovacího kroužku objektivu jemně manuálně doostřit. Chcete-li znovu přeostřit pomocí automatického zaostřování, opakujte namáčknutí tlačítka spouště do poloviny.

Chcete-li zvětšit zobrazení pro možnost přesnějšího zaostření, stiskněte tlačítko J (pamatujte si, že tato možnost není v některých režimech dostupná). V pravém spodním rohu zobrazovače se zobrazí v šedém rámečku navigační obrazovka.

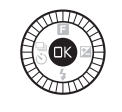

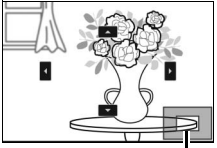

Navigační obrazovka

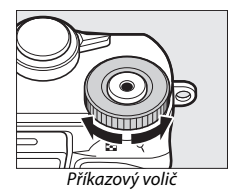

Otáčením příkazového voliče lze zvětšovat a zmenšovat zobrazení (až do max. 10násobného zvětšení) a pomocí multifunkčního voliče procházet částmi obrazu, které nejsou aktuálně viditelné na zobrazovači. Zvětšení zobrazení se ukončí stisknutím tlačítka ®.

<span id="page-257-0"></span>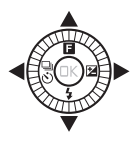

### **Elektronický dálkoměr**

Používá-li se nasazený objektiv s vestavěným CPU v režimu manuálního zaostřování, lze použít indikaci zaostření ke kontrole správného zaostření objektu v místě středního zaostřovacího pole.

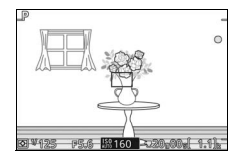

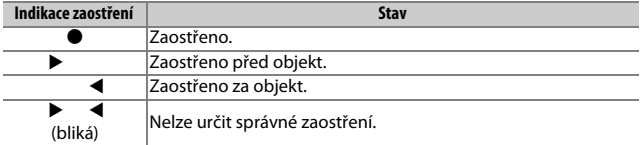

Pamatujte si, že v případě některých objektů se může indikace správného zaostření (·) zobrazit i v situaci, kdy není zaostřeno. Před fotografováním proto zkontrolujte zaostření na zobrazovači.

#### **Chybová hlášení a indikace**

V místě indikace clony na fotoaparátu se zobrazují následující varování.

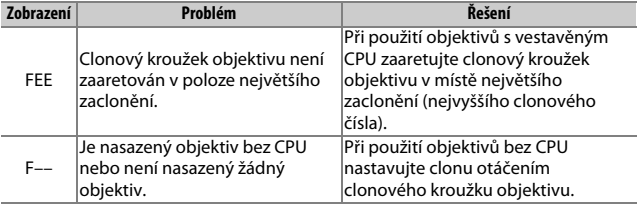

#### **Omezení**

- Snímky nelze v některých režimech pořizovat. Podle potřeby vyberte jiný režim.
- Pohyblivé momentky lze zaznamenávat pouze při nasazení objektivu typu AF-S a použití automatického zaostřování a pouze za předpokladu správného (dokončeného) zaostření. Nepokoušejte se zaostřovat pomocí zaostřovacího kroužku objektivu.
- Použití spínače zvukové signalizace a tlačítek činnosti zaostřování (Focus Lock (Blokování zaostření)/MEMORY RECALL (VYVOLÁNÍ ZAOSTŘENÉ VZDÁLENOSTI Z PAMĚTI)/AF Start (Aktivace zaostřování)) na objektivu nemá žádný účinek.

### **Opatření před použitím**

- Objektivy s hmotností nad 380 g je třeba mít neustále patřičně podepřené. Fotoaparát nedržte ani nepřenášejte na popruhu, aniž byste přitom podpírali objektiv. Nebudete-li dbát tohoto upozornění, může dojít k poškození upevňovacího bajonetu fotoaparátu.
- Na snímcích pořízených objektivy bez CPU v poloze nejvyššího zaclonění se mohou zobrazit proužky.
- Chcete-li zamezit záznamu provozních zvuků objektivu mikrofonem v režimu pokročilých videosekvencí, vyberte expoziční režim **A** nebo **M**.
- Je-li v režimu sériového snímání vybrána možnost  $\Box$ I, snímací frekvence se zpomalí.
- Některé objektivy blokují pomocné světlo AF a v případě některých vzdáleností objektu rovněž blesk.
- U snímků pořízených při malých zacloněních v kombinaci s objektivy se světelností f/1,4 mohou kroužky neostře reprodukovaných částí obrazu (bokeh) postrádat horní a spodní část.

#### D**Nekompatibilní objektivy**

Následující objektivy nelze použít v kombinaci s adaptérem FT1. Další informace viz nejnovější katalog nebo webové stránky společnosti Nikon pro vaši oblast.

- AF-S NIKKOR 200–400 mm f/4G ED VR II
- AF-S NIKKOR 200 mm f/2G ED VR II
- AF-S NIKKOR 300 mm f/2,8G ED VR II
- AF-S NIKKOR 400 mm f/2,8E FL ED VR
- AF-S NIKKOR 400 mm f/2,8G ED VR
- AF-S NIKKOR 500 mm f/4G ED VR
- AF-S NIKKOR 600 mm f/4G ED VR
- AF-S NIKKOR 800 mm f/5,6E FL ED VR

### <span id="page-260-0"></span>❚❚ **Podporované standardy**

- **DCF verze 2.0**: Systém Design Rule for Camera File Systems (DCF) je široce rozšířený standard v oblasti digitálního fotografického průmyslu, zajišťující kompatibilitu mezi různými značkami fotoaparátů.
- <span id="page-260-1"></span>• **Exif verze 2.3**: Fotoaparát podporuje Exif (**Ex**changeable **I**mage **F**ile Format for Digital Still Cameras) verze 2.3, standard umožňující ukládání doplňkových informací v obrazových souborech pro optimální reprodukci barev při tisku snímků na tiskárnách kompatibilních se standardem Exif.
- <span id="page-260-3"></span>• **PictBridge**: Standard vyvinutý ve spolupráci výrobců digitálních fotoaparátů a výrobců tiskáren, umožňující fotografům tisknout přímo na tiskárnu bez nutnosti použití počítače.
- <span id="page-260-2"></span>• **HDMI**: **H**igh-**D**efinition **M**ultimedia **I**nterface je standard pro multimediální rozhraní používaný v oblasti spotřební elektroniky a A/V zařízení a schopný přenosu audiovizuálních dat a řídicích signálů jediným kabelem na zařízení kompatibilní s HDMI.

#### A**Informace o obchodních značkách**

IOS je obchodní značka nebo registrovaná obchodní značka společnosti Cisco Systems, Inc. v USA a dalších zemích, a je využívána v rámci licence. Windows je registrovaná obchodní značka nebo obchodní značka společnosti Microsoft Corporation v USA a dalších zemích. Logo PictBridge je obchodní značka. Loga microSD, microSDHC a microSDXC jsou obchodní značky společnosti SD-3C, LLC. HDMI, logo HDMI a název High-Definition Multimedia Interface jsou obchodní značky nebo registrované obchodní značky společnosti HDMI Licensing, LLC.

# HƏMI

Wi-Fi a logo Wi-Fi jsou obchodní značky nebo registrované obchodní značky sdružení Wi-Fi Alliance. Značka N-Mark je obchodní značka nebo registrovaná obchodní značka společnosti NFC Forum, Inc. v USA a dalších zemích. Všechny ostatní obchodní názvy zmíněné v tomto návodu nebo jiné dokumentaci dodané s výrobkem Nikon jsou obchodními značkami nebo registrovanými obchodními značkami svých vlastníků.

# **A** Certifikáty<br>• México

- COFETEL: RCPNIDW12-1580 **DW092**
- Brasil

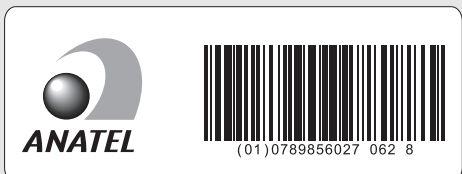

#### A**Licence FreeType (FreeType2)**

Některé části tohoto softwaru jsou chráněny autorským právem © 2012 The FreeType Project (http://www.freetype.org). Všechna práva vyhrazena.

#### A**Licence MIT (HarfBuzz)**

Některé části tohoto softwaru jsou chráněny autorským právem © 2015 The HarfBuzz Project (http://www.freedesktop.org/wiki/Software/HarfBuzz). Všechna práva vyhrazena.

 $\mathbb Z$ 

### **Výdrž baterie**

Počty snímků a doby záznamu videosekvencí, které lze zaznamenat s plně nabitými bateriemi, se mění v závislosti na stavu baterie, teplotě, intervalu mezi snímky a době zobrazení menu. Níže jsou uvedeny vzorové údaje pro baterie EN-EL24 (850 mAh).

- **Statické snímky: Cca 250 snímků**
- **Videosekvence: Cca 60 minut při nastavení 1080/30p**

Měřeno podle standardů CIPA při teplotě 23 ±2 °C a nastavení fotoaparátu na výchozí hodnoty, při použití plně nabité baterie, objektivu 1 NIKKOR VR 10–30 mm f/3,5–5,6 PD-ZOOM a 16 GB paměťové karty microSDHC SanDisk SDSDQXP-016G-J35A UHS-I. Hodnota pro statické snímky byla získána za následujících testovacích podmínek: snímky byly pořizovány v intervalech 30 s, při expozici každého druhého snímku byl odpálen záblesk vestavěným bleskem a po expozici každých deseti snímků bylo provedeno vypnutí a opětovné zapnutí fotoaparátu. Hodnota pro videosekvence byla získána za následujících testovacích podmínek: byly zaznamenávány série videosekvencí v délce 17 minut při velikosti souboru až 4 GB; záznam byl přerušován pouze při zobrazení varování před nárůstem teploty obvodů přístroje.

Následující činnosti snižují výdrž baterie:

- Trvající namáčknutí tlačítka spouště do poloviny
- Opakované automatické zaostřování
- Pořizování snímků NEF (RAW)
- Používání dlouhých časů závěrky
- Používání Wi-Fi
- Používání redukce vibrací u objektivů VR
- Používání zoomu u objektivů s motorickým zoomováním

Pro zajištění maximální výdrže dobíjecích baterií Nikon EN-EL24:

- Udržujte kontakty baterie v čistotě. Znečištěné kontakty mohou snížit výkonnost baterie.
- Používejte baterie bezprostředně po nabití. Baterie jsou při nečinnosti zatíženy samovybíjením.

**N** 

# Rejstřík

### **Symboly**

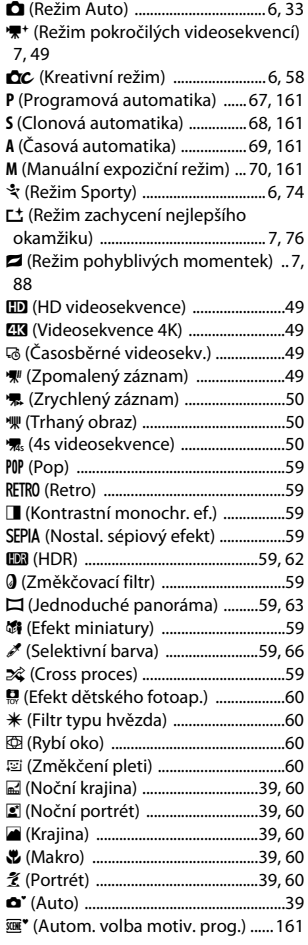

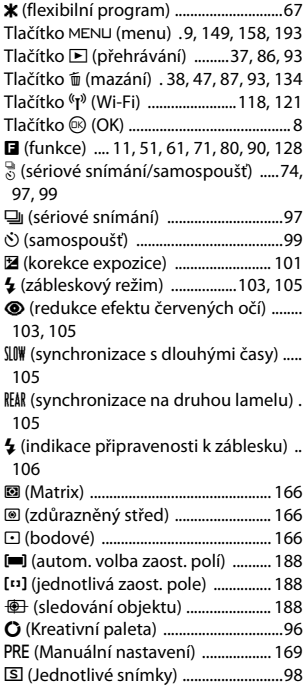

### **Čísla**

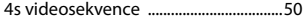

### **A**

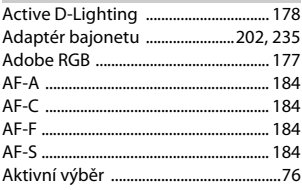

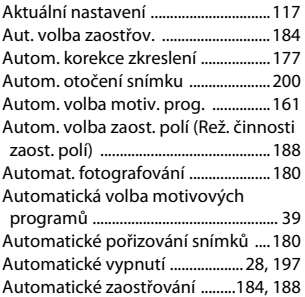

### **B**

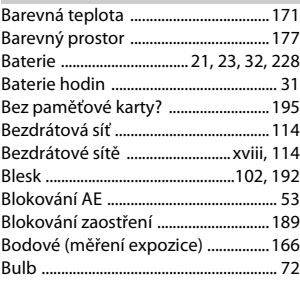

# **C**

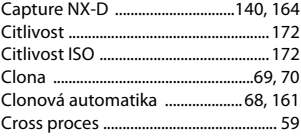

### **Č**

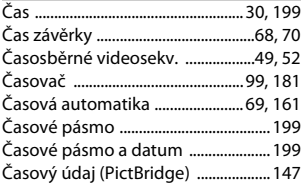

### **D**

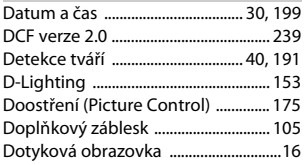

### **E**

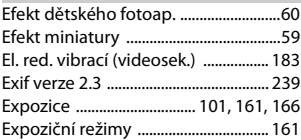

### **F**

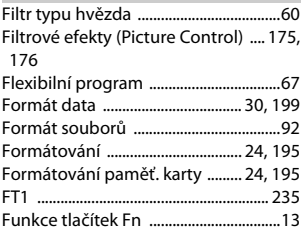

### **H**

٠

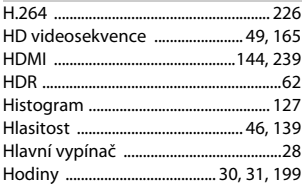

# **Ch**

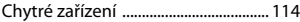

#### **I**

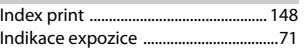

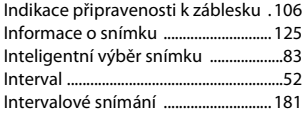

### **J**

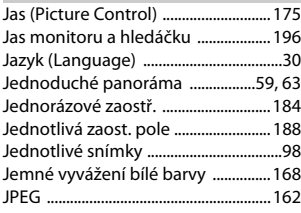

# **K**

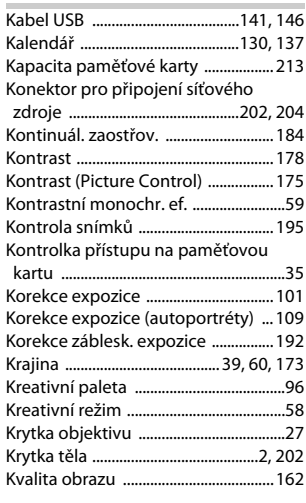

# **L**

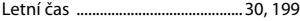

# **M**

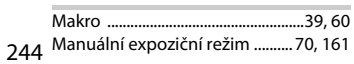

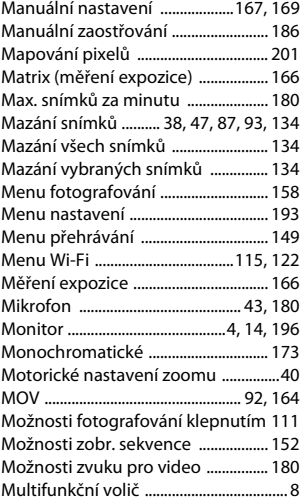

# **N**

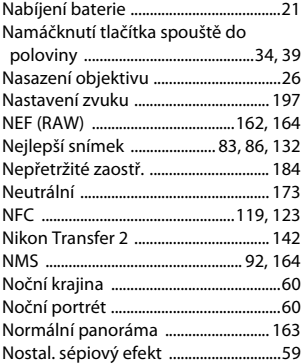

### **O**

×,

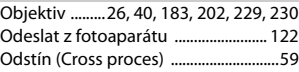

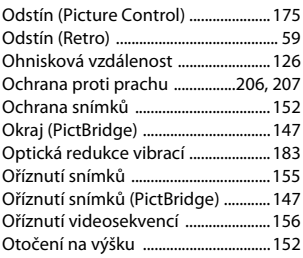

### **P**

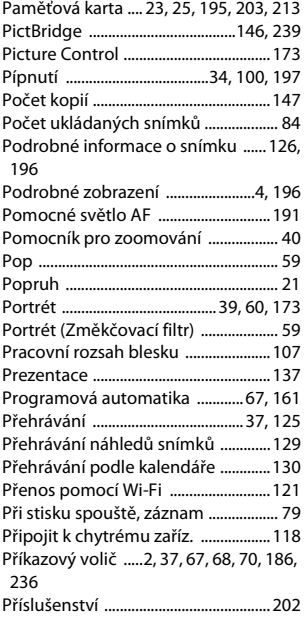

### **R**

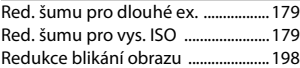

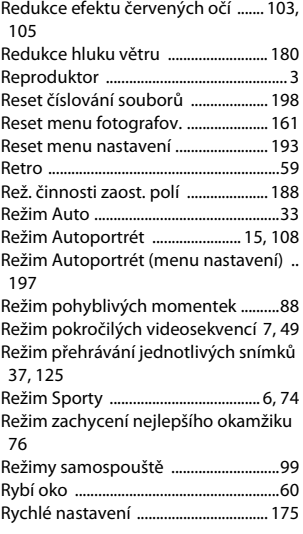

### **Ř**

٠

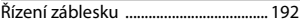

### **S**

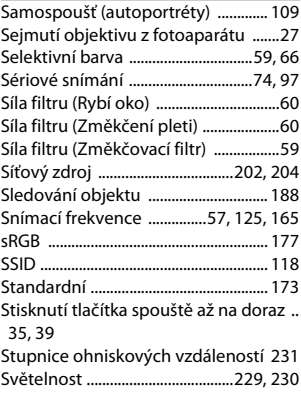

# **M**

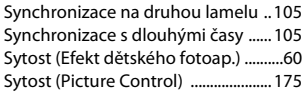

### **Š**

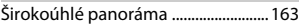

### **T**

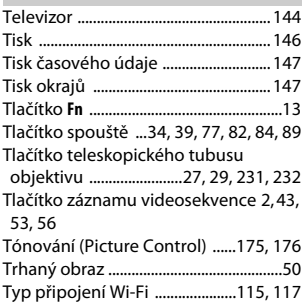

# **U**

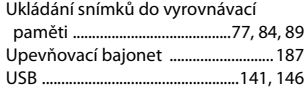

### **Ú**

Úprava videosekvencí ........................ [156](#page-177-1)

# **V**

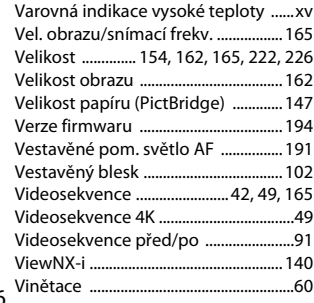

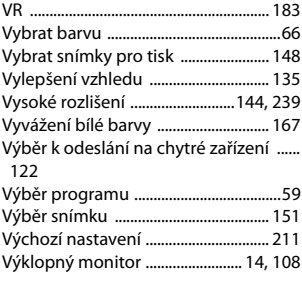

# **W**

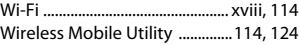

### **Z**

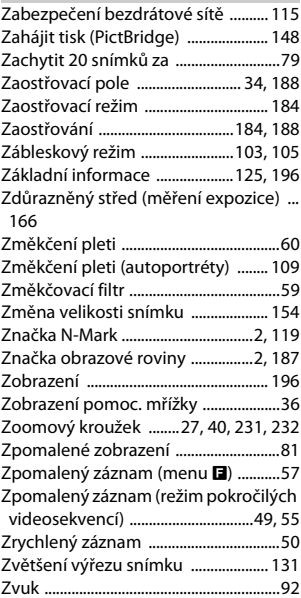

**N** 

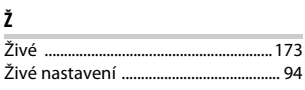

 $\overline{\mathbf{V}}$ 

Reprodukce této příručky, celé či její části, v jakékoli formě (kromě stručných citací v recenzích nebo článcích) bez předchozího písemného svolení společnosti NIKON CORPORATION je zakázána.

# **NIKON CORPORATION**

© 2015 Nikon Corporation